# **4100ES Fire Indicator Panel** Installation & Maintenance

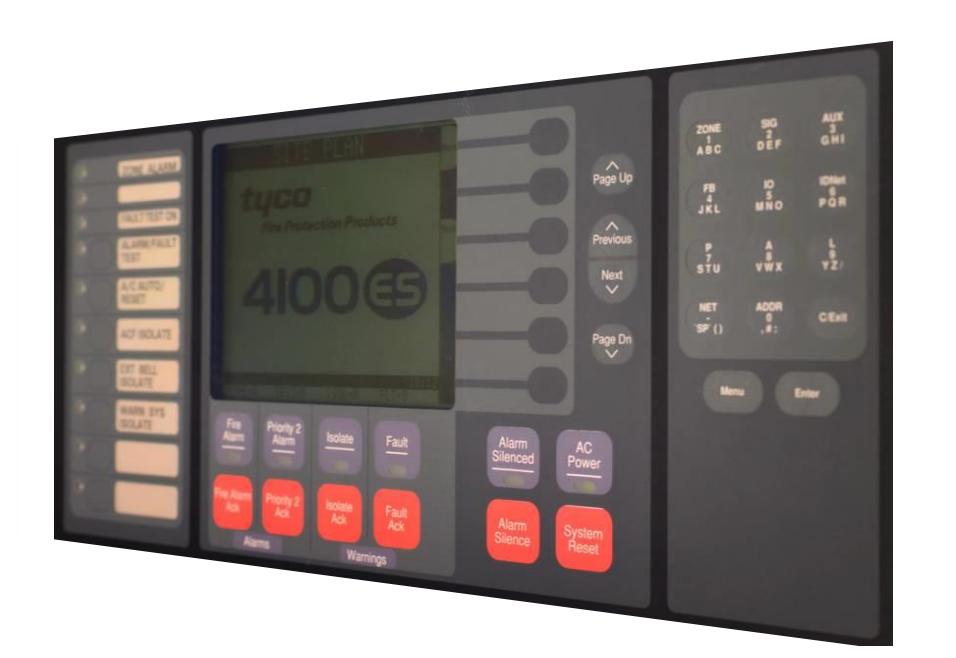

**Installation & Manual**<br>Manual **Australian Maintenance**

**LT0350 Iss 1.51**

**95.Simplex** 

#### <span id="page-2-0"></span>**Copyrights and Trademarks**

2006, 2013 Tyco Australia Pty Limited. All Rights Reserved.

All specifications and other information shown were current as of document revision date, and are subject to change without notice.

Tyco, Simplex, the Simplex logo, MAPNET II, IDNet, TrueAlarm, SmartSync, WALKTEST, MINIPLEX, and TrueAlert are trademarks of Tyco International Services AG or its affiliates in the U.S. and/or other countries. VESDA is a trademark of Xtralis.

Simplex fire alarm technology is protected by the following U.S. Patent Numbers: TrueAlarm analog smoke detection: 5,155,468; 5,173,683 and 5,543,777. IDNet and MAPNET II addressable communications; 4,796,025. TrueAlert addressable notification; 6,313,744 and 6,426,697. SmartSync horn/strobe control; 6,281,789.

#### <span id="page-2-1"></span>**Approvals**

Australian Standard AS 4428.1 ActivFire Listing Number afp1682

#### <span id="page-2-2"></span>**Manufacture**

The 4100ES is a Fire Indicator Panel manufactured for Tyco Fire Protection Products:

Tyco Fire Protection Products 47 Gilby Road Mt Waverley VIC 3149 AUSTRALIA

Phone : 1300 725 688 Fax : 1300 720 733

#### <span id="page-2-3"></span>**Product / Site**

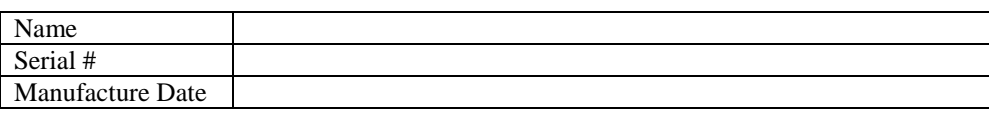

#### <span id="page-3-0"></span>**Non-Disclosure Agreement**

Tyco (THE COMPANY) and the User of this/these document(s) desire to share proprietary technical information concerning electronic systems.

For this reason the company is disclosing to the User information in the form of this/these document(s). In as much as the company considers this information to be proprietary and desires that it be maintained in confidence, it is hereby agreed by the User that such information shall be maintained in confidence by the User for a period of TEN YEARS after the issue date and only be used for the purpose for which it was supplied.

During this period, the User shall not divulge such information to any third party without the prior written consent of the company and shall take reasonable efforts to prevent any unauthorised disclosure by its employees. However, the User shall not be required to keep such information in confidence if it was in their possession prior to its receipt from the company; if it is or becomes public knowledge without the fault of the User; or the information becomes available on an unrestricted basis from a third party having a legal right to disclose such information.

The User's receipt and retention of this information constitutes acceptance of these terms.

This information is copyright and shall not be reproduced in any form whatsoever.

#### <span id="page-3-1"></span>**End User Liability Disclaimer**

The 4100ES Fire Alarm System provides a configuration programming facility, which may be accessed via a programming computer using a "dongle". Because this programming facility allows the user to define in detail the operation of the 4100ES System being customised, changes may be made by the user that prevent this installation from meeting statutory requirements.

The Company, therefore cannot accept any responsibility as to the suitability of the functions generated by the user using this programming facility.

### <span id="page-4-0"></span>**Model Number & Firmware Revision**

This manual applies to product with the following:<br>Model number:  $4100ES$ Model number : Firmware revision : 1.02.04 and on

#### <span id="page-4-1"></span>**Document**

Document Name : LT0350 4100ES Installation & Maintenance Manual Issue : 1.51 17 August, 2015

### <span id="page-4-2"></span>**Amendment Log**

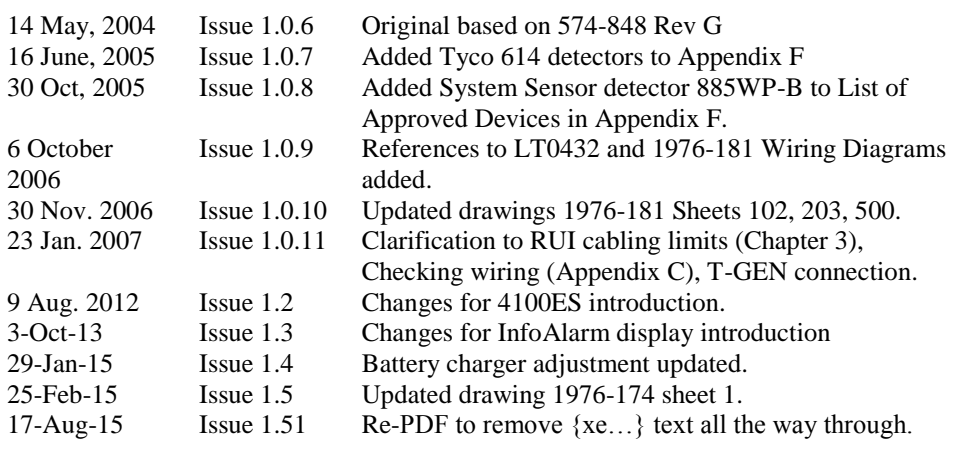

### <span id="page-5-0"></span>**Cautions, Warnings, and Regulatory Information**

**READ AND SAVE THESE INSTRUCTIONS.** Follow the instructions in this installation manual. These instructions must be followed to avoid damage to this product and associated equipment. Product operation and reliability depends upon proper installation.

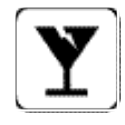

**DO NOT INSTALL ANY SIMPLEX**® **PRODUCT THAT APPEARS DAMAGED.** Upon unpacking your Simplex product, inspect the contents of the carton for shipping damage. If damage is apparent, immediately file a claim with the carrier and notify your Simplex product supplier.

**SAFETY HAZARD - The 4100ES CPU Card includes a lithium battery. There is danger of explosion if the battery is incorrectly replaced.** Replace only with the same or equivalent type recommended by the manufacturer. Dispose of used batteries according to the manufacturer's instructions.

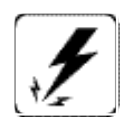

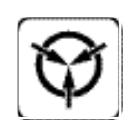

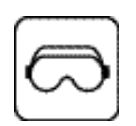

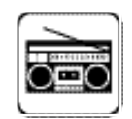

**ELECTRICAL HAZARD -** Disconnect electrical field power when making any internal adjustments or repairs. All repairs should be performed by a representative or authorized agent of your local Simplex product supplier.

**STATIC HAZARD -** Static electricity can damage components. Therefore, handle as follows:

- Ground yourself before opening or installing components (use the 553-484 Static Control Kit).
- Prior to installation, keep components wrapped in anti-static material at all times.

**EYE SAFETY HAZARD -** Under certain fibreoptic application conditions, the optical output of this device may exceed eye safety limits. Do not use magnification (such as a microscope or other focusing equipment) when viewing the output of this device.

**RADIO FREQUENCY ENERGY -** This equipment generates, uses, and can radiate radio frequency energy and if not installed and used in accordance with the instruction manual, may cause interference to radio communications. It has been tested and found to comply with the limits defined in AS 4428.0-1997 and Amendment 1 : 2002.

**CLASS A PRODUCT –** In a domestic environment this product may cause radio interference. In which case the user may be required to take adequate measures.

**SYSTEM REACCEPTANCE TEST AFTER SOFTWARE CHANGES -** To ensure proper system operation, this product must be tested in accordance with AS 1670 after any programming operation or change in site-specific software. Reacceptance testing is required after any change, addition or deletion of system components, or after any modification, repair or adjustment to system hardware or wiring.

All components, circuits, system operations, or software functions, known to be affected by a change must be 100% tested. In addition, to ensure that other operations are not inadvertently affected, at least 10% of initiating devices that are not directly affected by the change, up to a maximum of 50 devices, should also be tested and proper system operation verified.

**IMPORTANT:** Verify 4100ES System Programmer, Executive, and Slave Software compatibility when installing or replacing system components. Refer to Solution Bulletin SB11002 for compatibility information.

### <span id="page-6-0"></span>**Table of Contents**

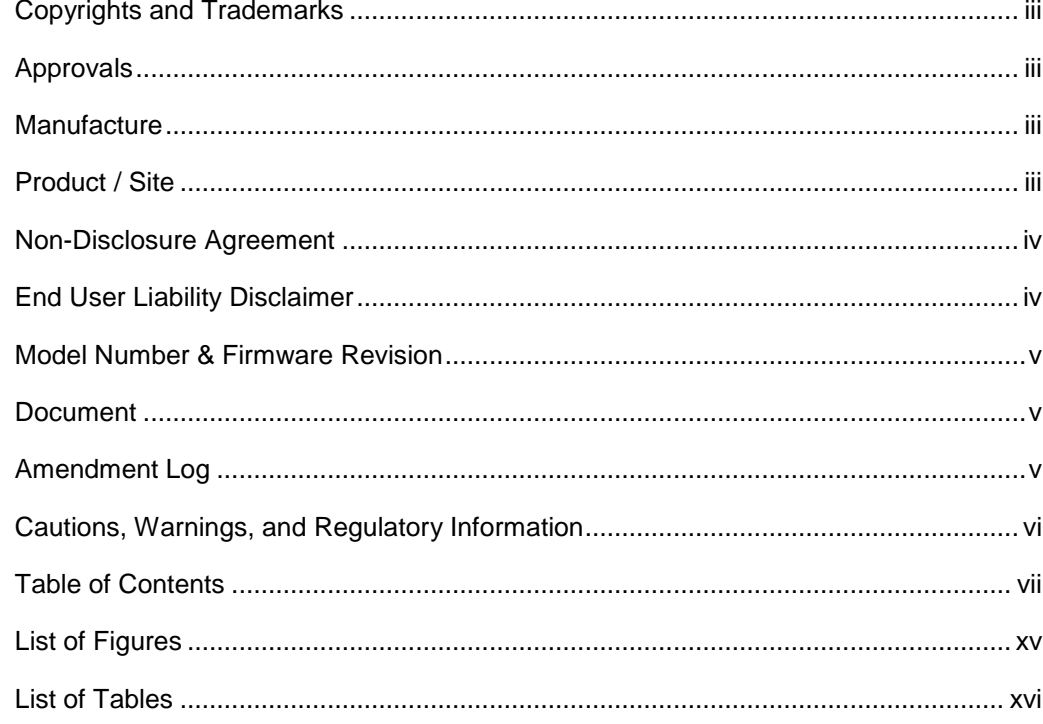

### Chapter 1 Introduction to the 4100ES Fire Alarm System ..............1

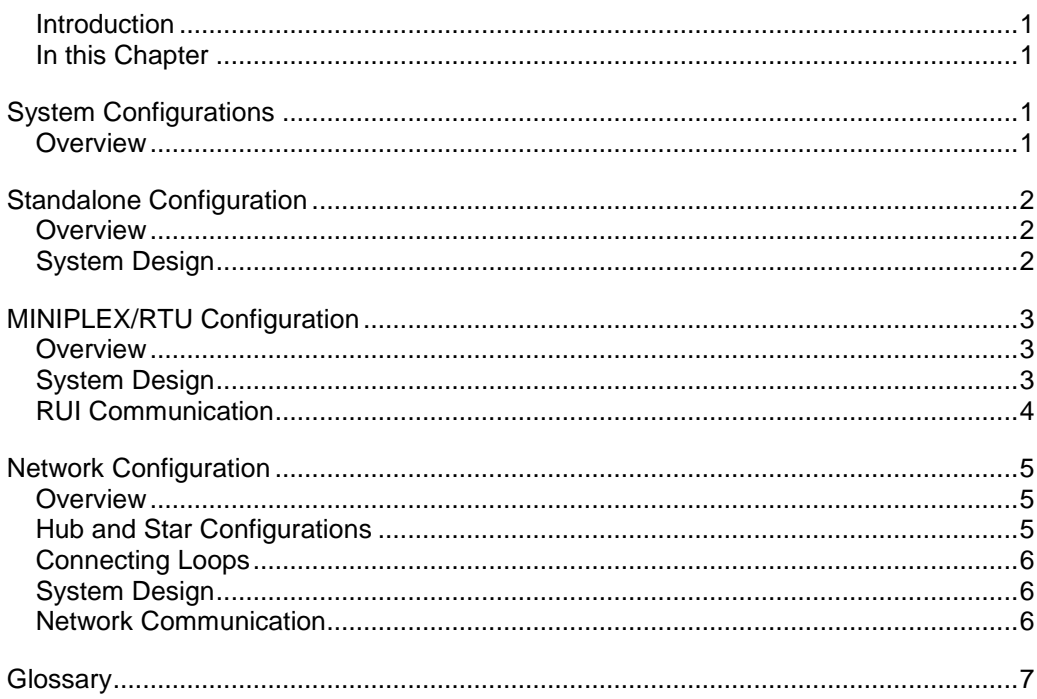

### Chapter 2 Installing 4100ES FIP Components ..................................2-1

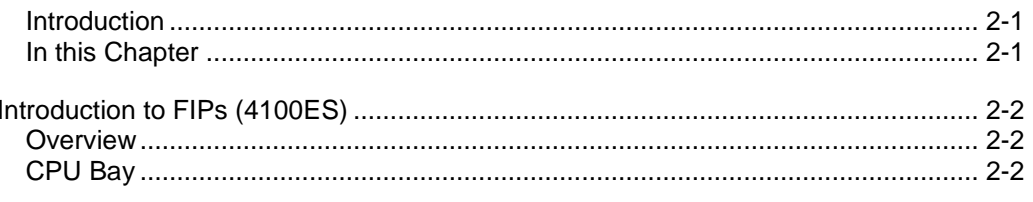

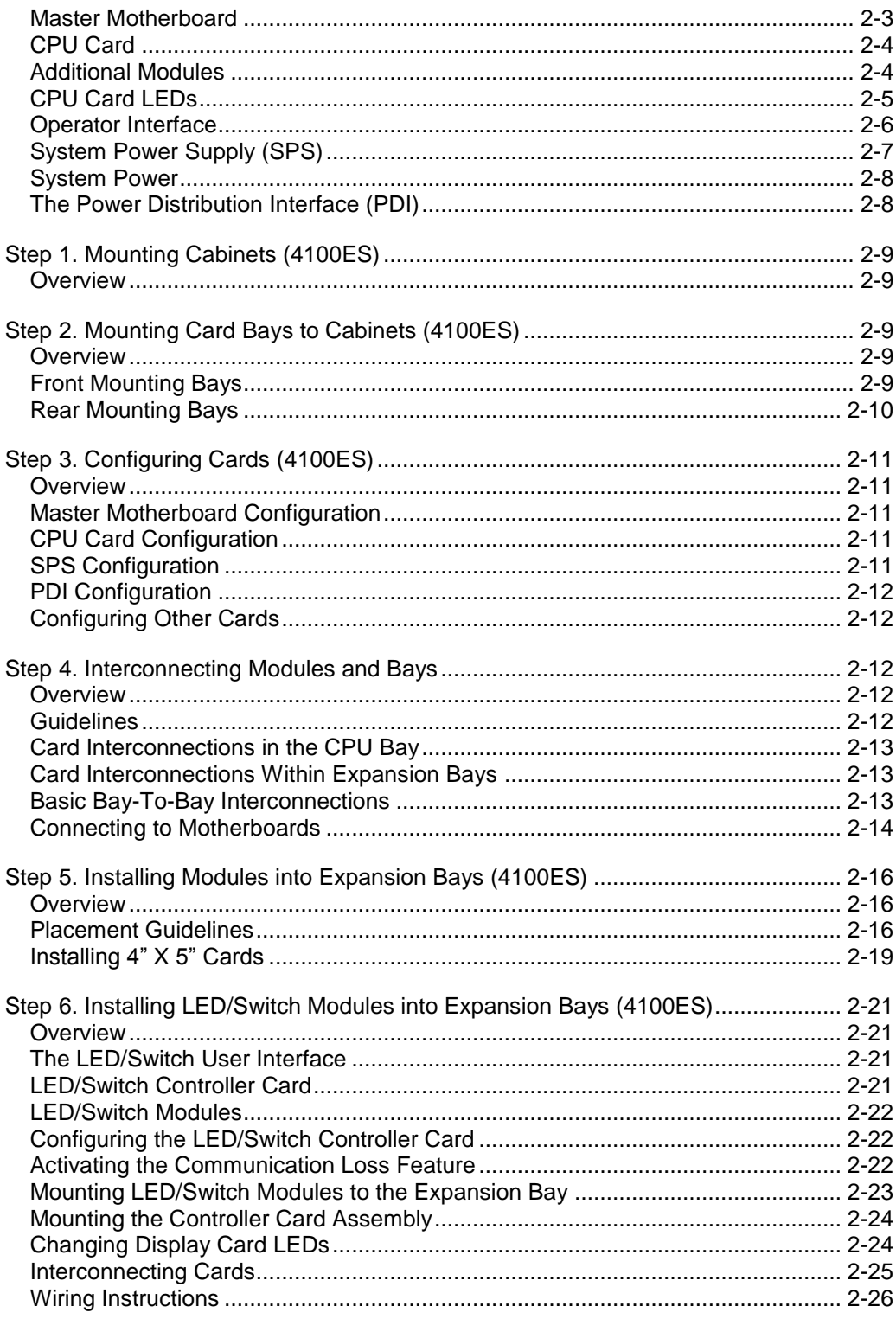

### Chapter 3 Installing 4100ES MINIPLEX/RTU Components .............3-1

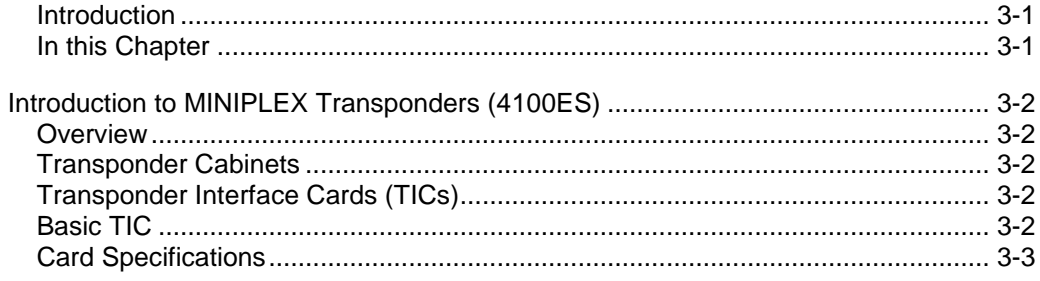

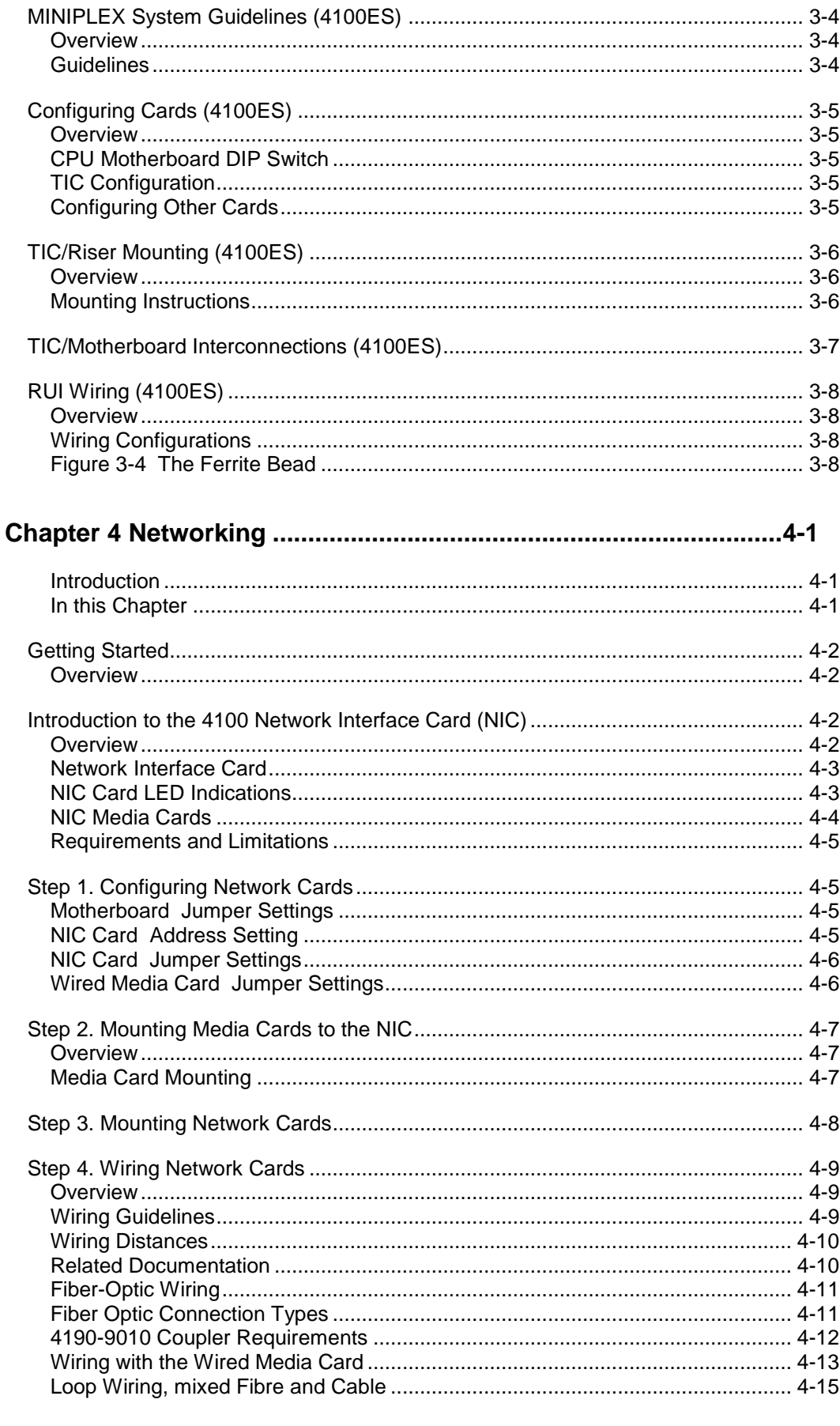

### Chapter 5 The System Power Supply & Alarm Relay Card.............5-1

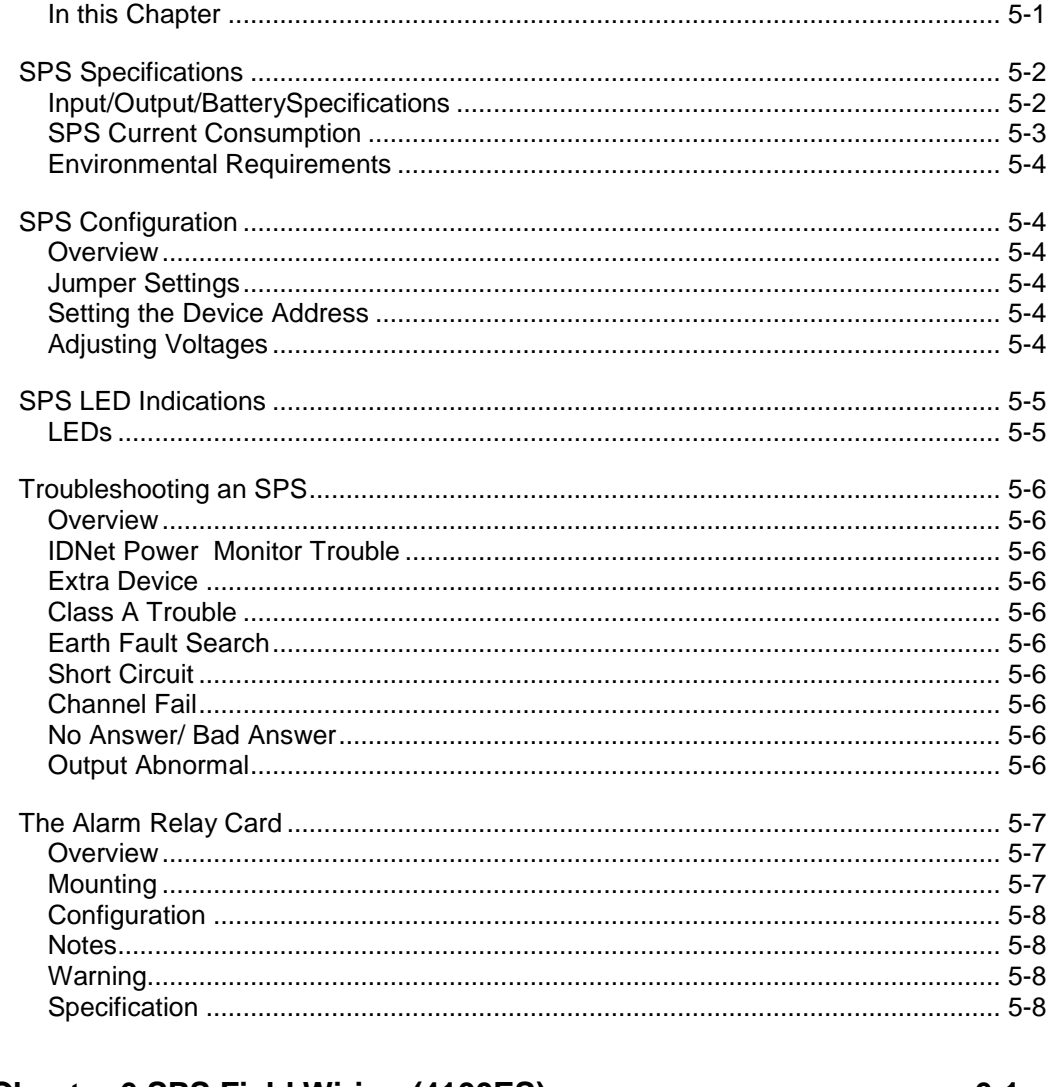

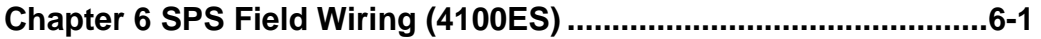

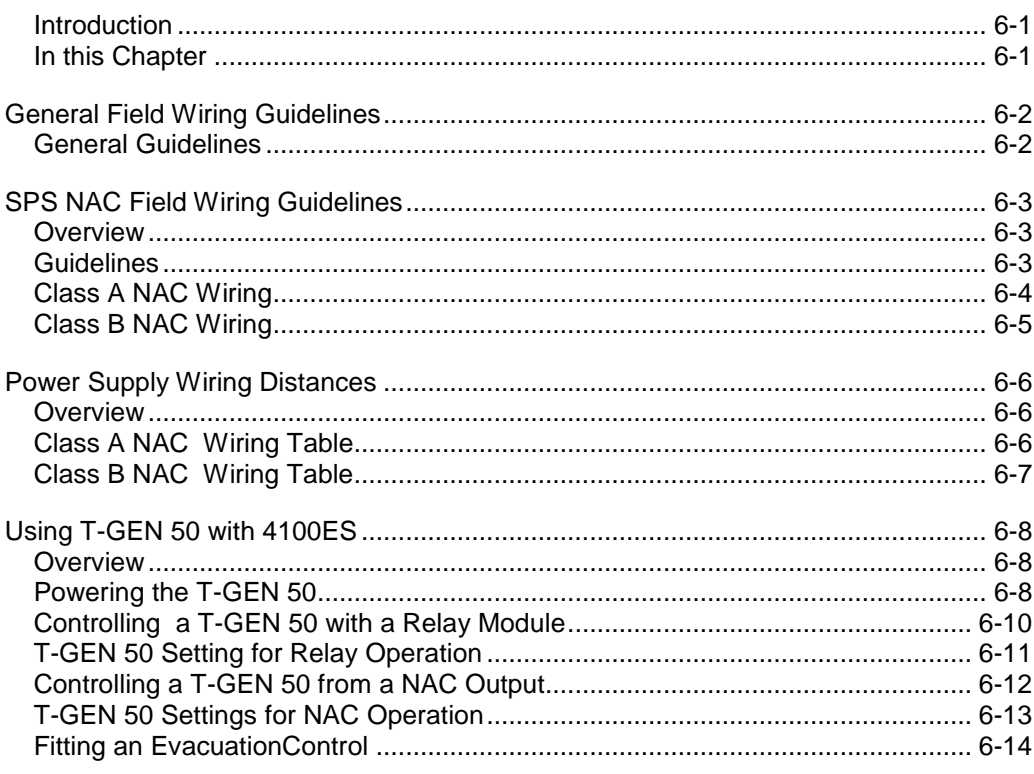

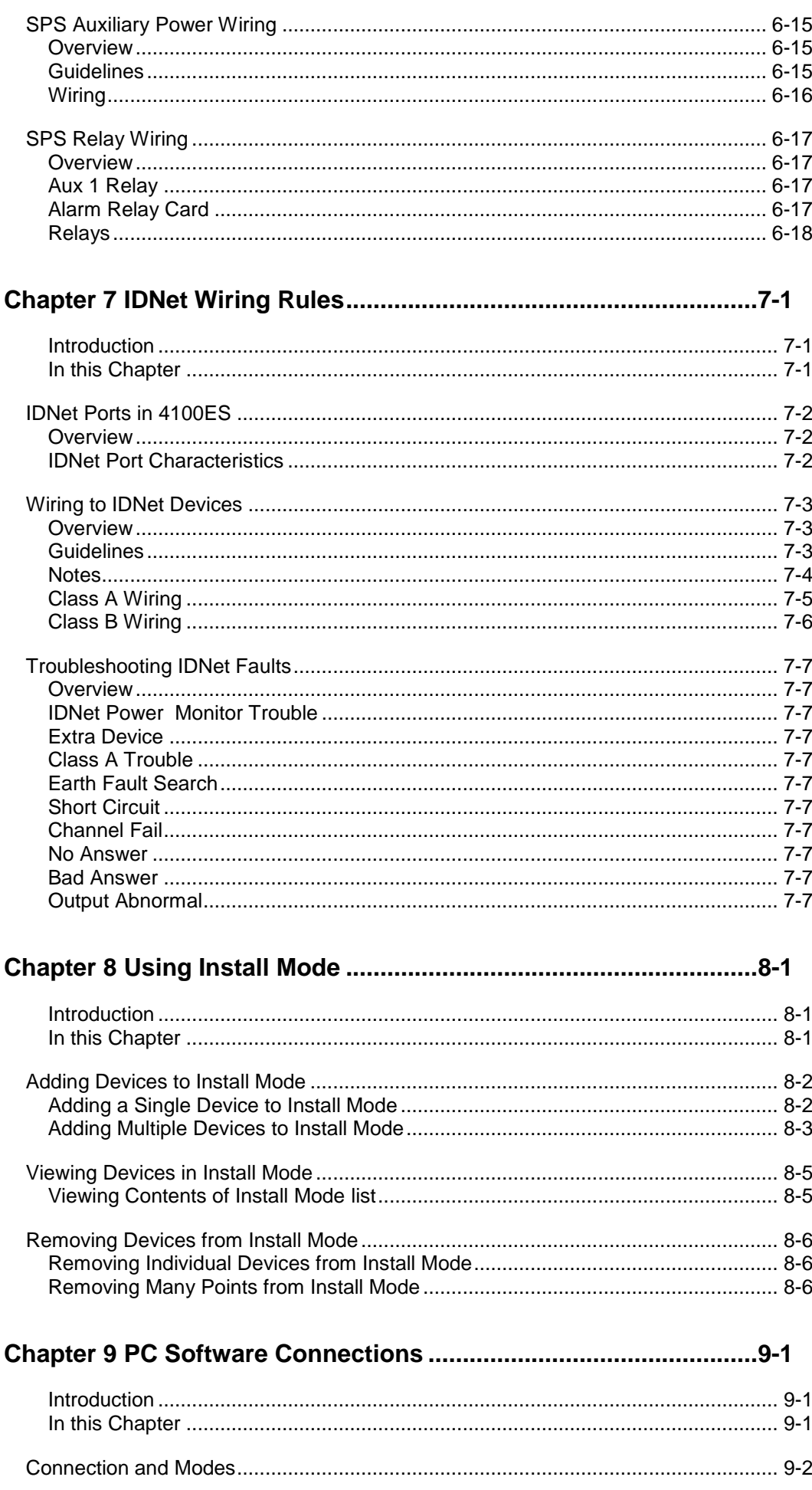

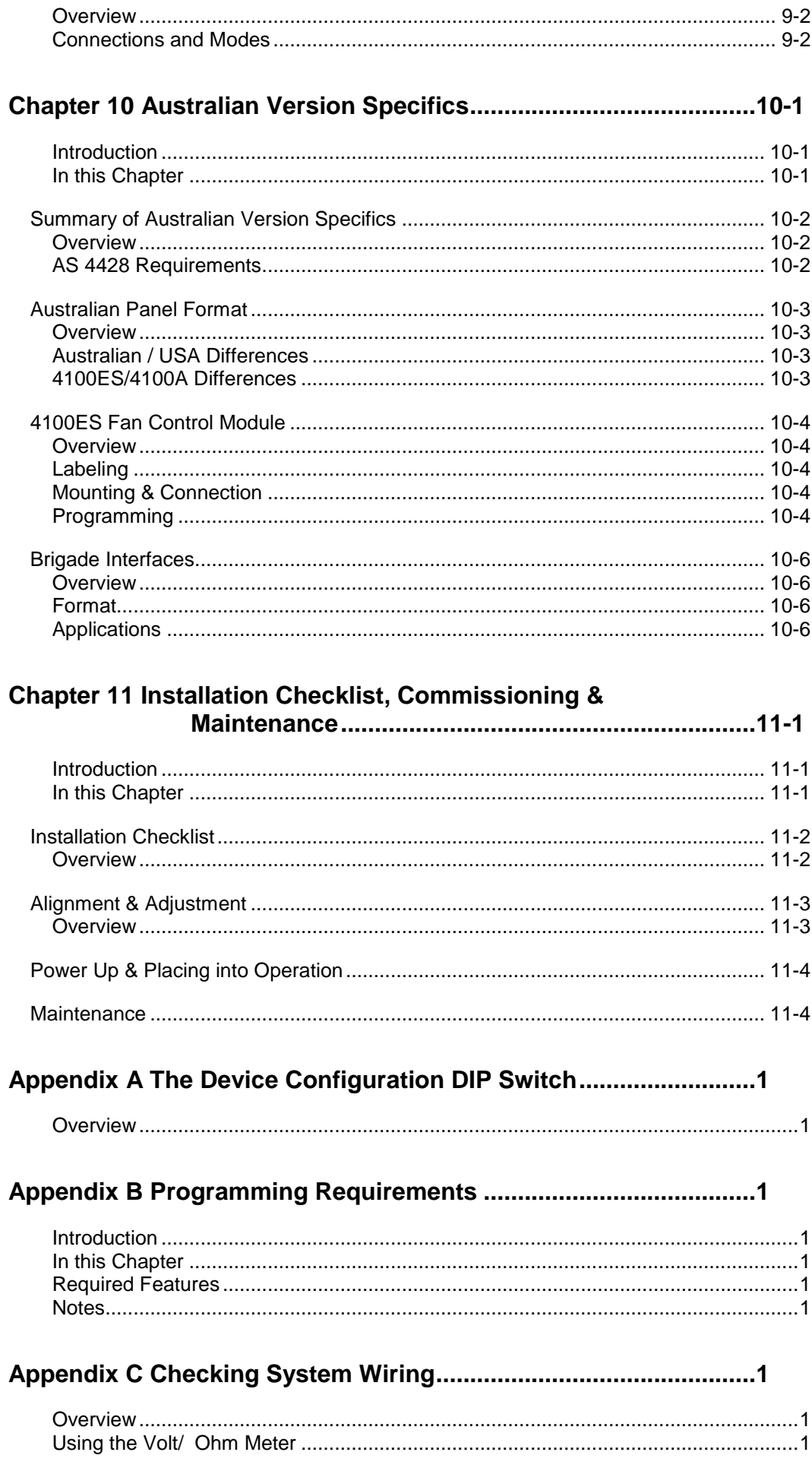

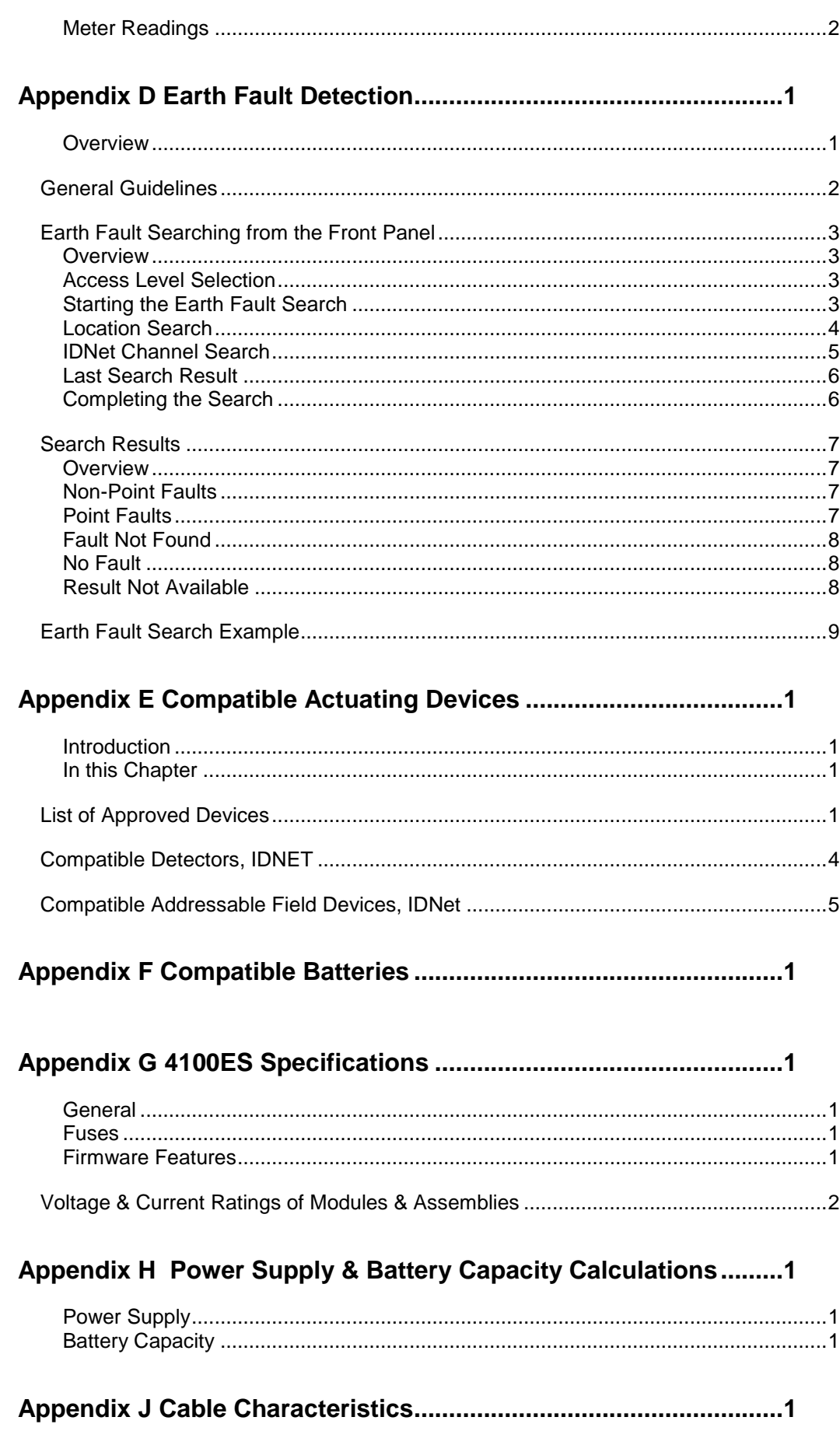

xiii

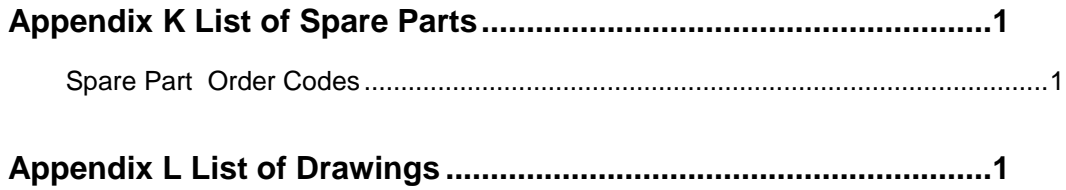

## <span id="page-14-0"></span>**List of Figures**

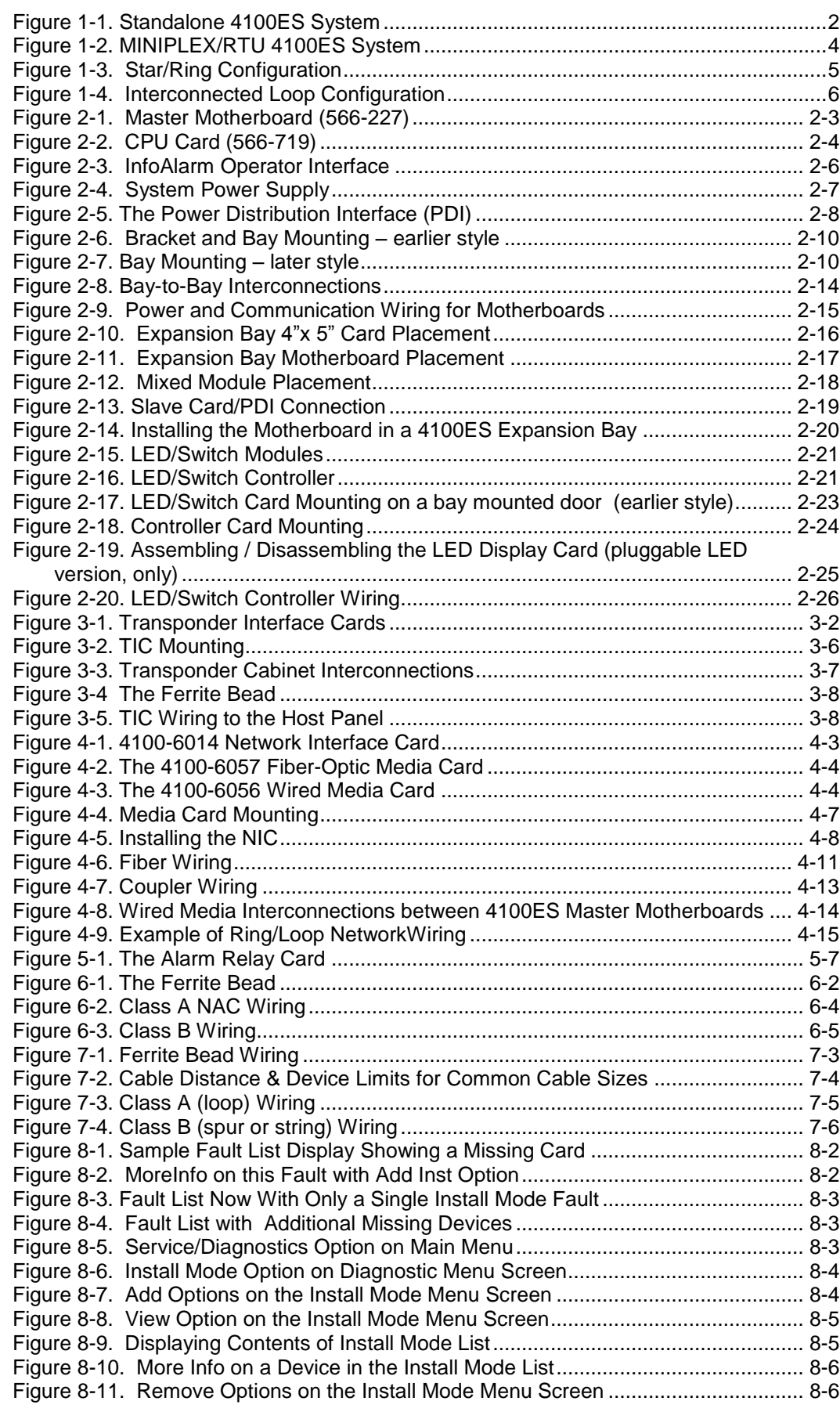

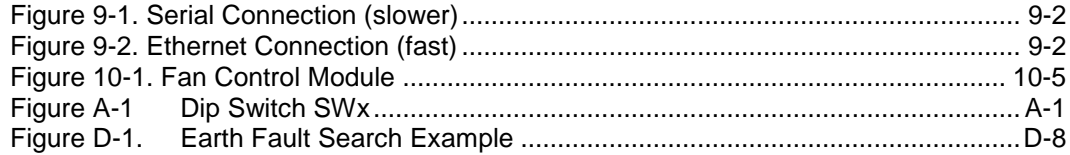

### <span id="page-15-0"></span>**List of Tables**

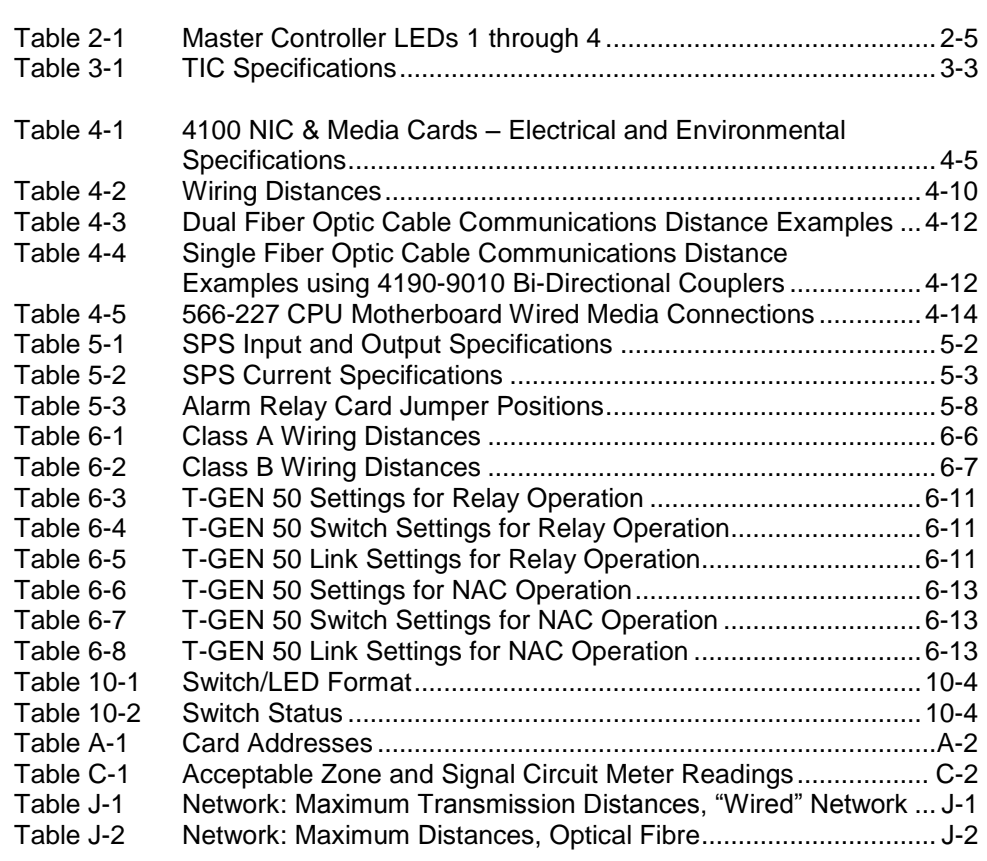

## <span id="page-16-0"></span>**Chapter 1 Introduction to the 4100ES Fire Alarm System**

#### <span id="page-16-1"></span>**Introduction**

The 4100ES is an expandable fire alarm system that can be used as a standalone system with one host panel, or as a wide-ranging system with several remote cabinets, with one or more host panels. This chapter is an overview of standalone, MINIPLEX, and network 4100ES system concepts.

#### <span id="page-16-2"></span>**In this Chapter**

Refer to the page number listed in this table for information on a specific topic.

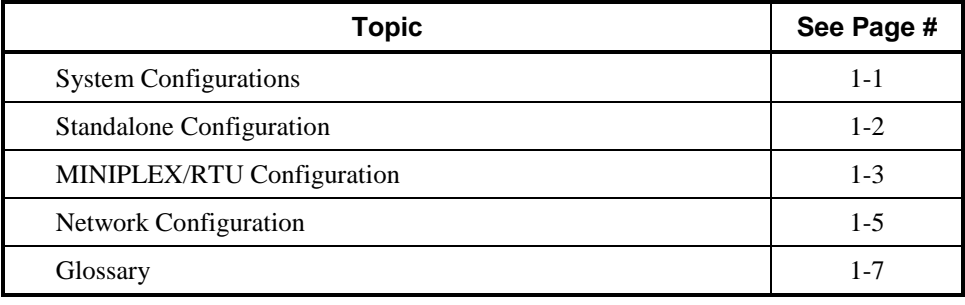

### <span id="page-16-3"></span>**System Configurations**

<span id="page-16-4"></span>**Overview**

The 4100ES is available as a standalone system with one host panel, or as an expanded system with several remote cabinets, with one or more host panels. The type of configuration used depends on the size of the site into which it is being installed.

The following types of configurations are offered:

**Standalone.** Comprised of one FIP and its assorted warning devices, initiating devices, and signaling line circuit devices.

**MINIPLEX/Remote Transponders.** A standalone system plus remote transponder cabinets, which allow for additional slave modules to be used. Typically used for multilevel buildings and small multi-building applications.

**Network.** A multi-FIP system connected by network cards. Each panel maintains the status and control of its own circuit points while monitoring and controlling activity at other locations. Network nodes may perform similar tasks, or may be dedicated to specific functions.

This chapter outlines the fundamental concepts of each configuration.

## <span id="page-17-0"></span>**Standalone Configuration**

<span id="page-17-2"></span><span id="page-17-1"></span>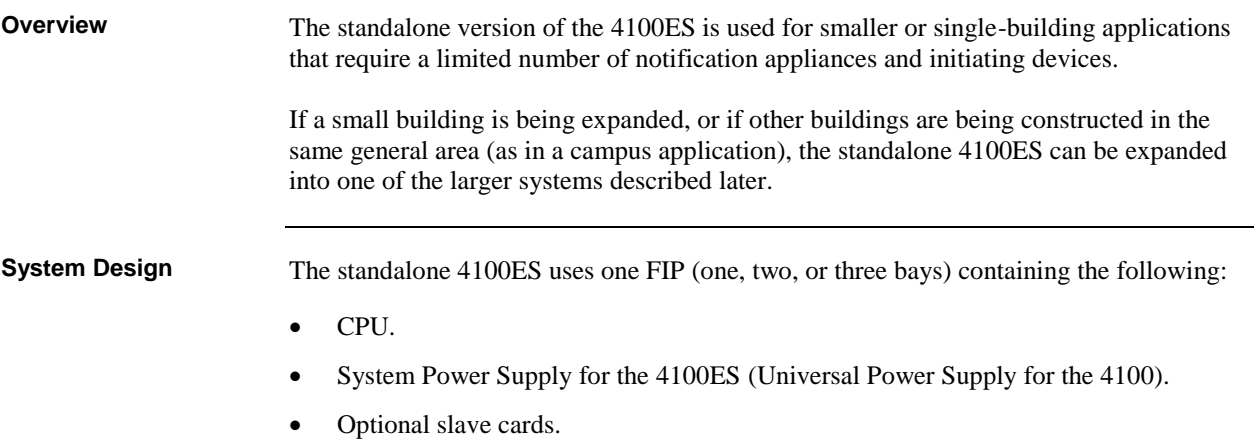

All appliances and devices are connected to this FIP, as shown in [Figure 1-1.](#page-17-3)

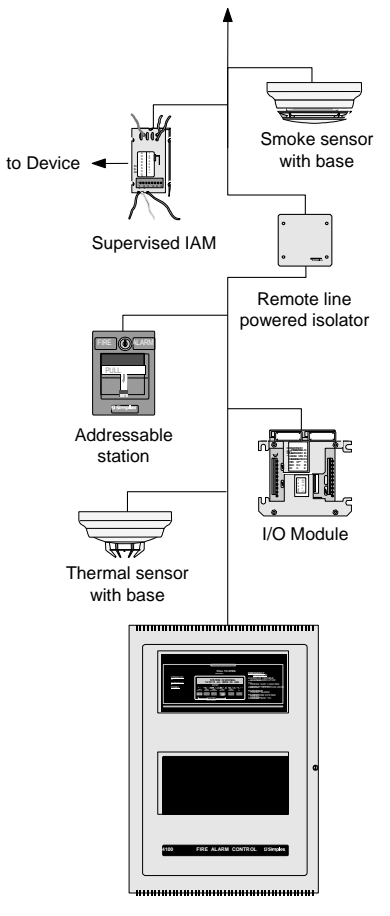

To additional IDNET devices, up to 250 total

<span id="page-17-3"></span>**Figure 1-1. Standalone 4100ES System**

## <span id="page-18-0"></span>**MINIPLEX/RTU Configuration**

<span id="page-18-2"></span><span id="page-18-1"></span>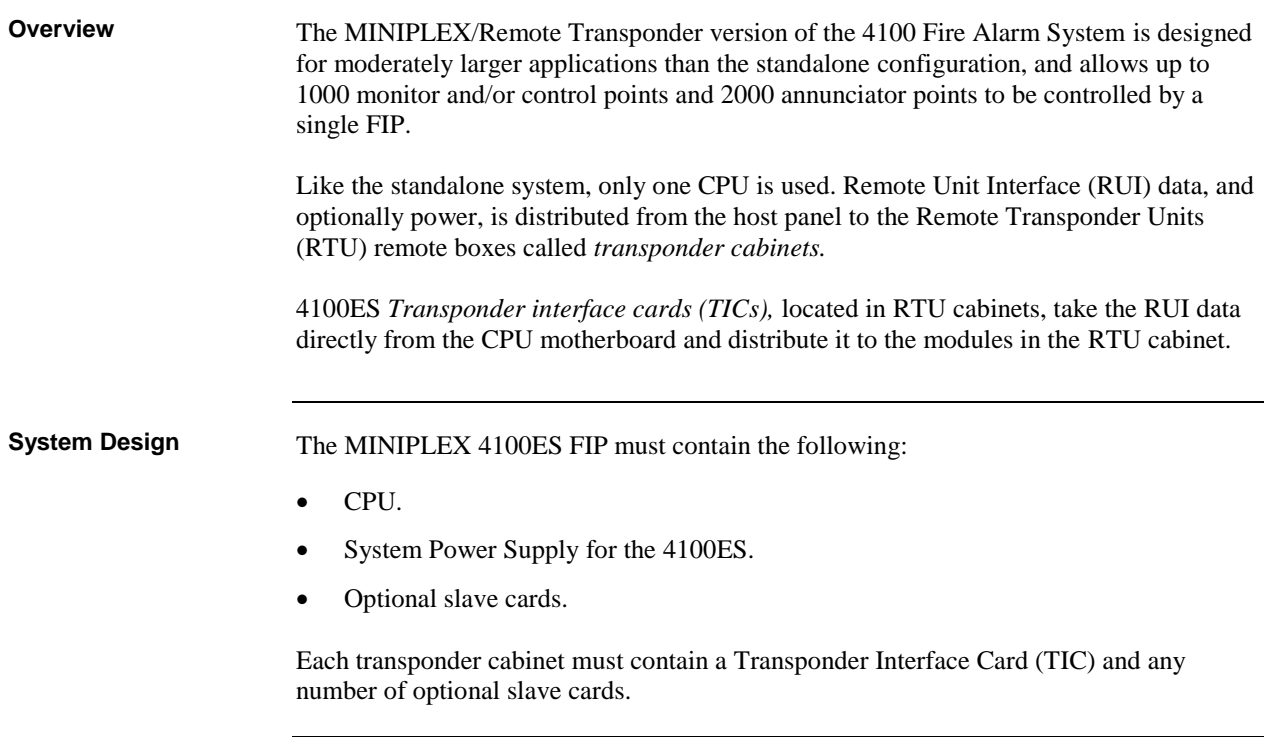

#### **MINIPLEX/RTU Configuration,** *Continued*

#### <span id="page-19-0"></span>**RUI Communication**

The 4100 internal communications bus can carry data from the CPU in the main cabinet to expansion equipment in an adjacent cabinet. 4100 data from the CPU may be routed to remote cabinets (RTUs) in a MINIPLEX system by using the external RUI communications bus. An RUI line, routed from the CPU Motherboard in the 4100ES, allows the data to travel long distances. Once the RUI line terminates at a remote cabinet, the TIC (4100ES) in that cabinet distributes the CPU's data to the other modules within the cabinet.

Power has to be supplied locally within each RTU, or routed from the main FIP. Figure 1-2, below, outlines this process in a typical MINIPLEX setup.

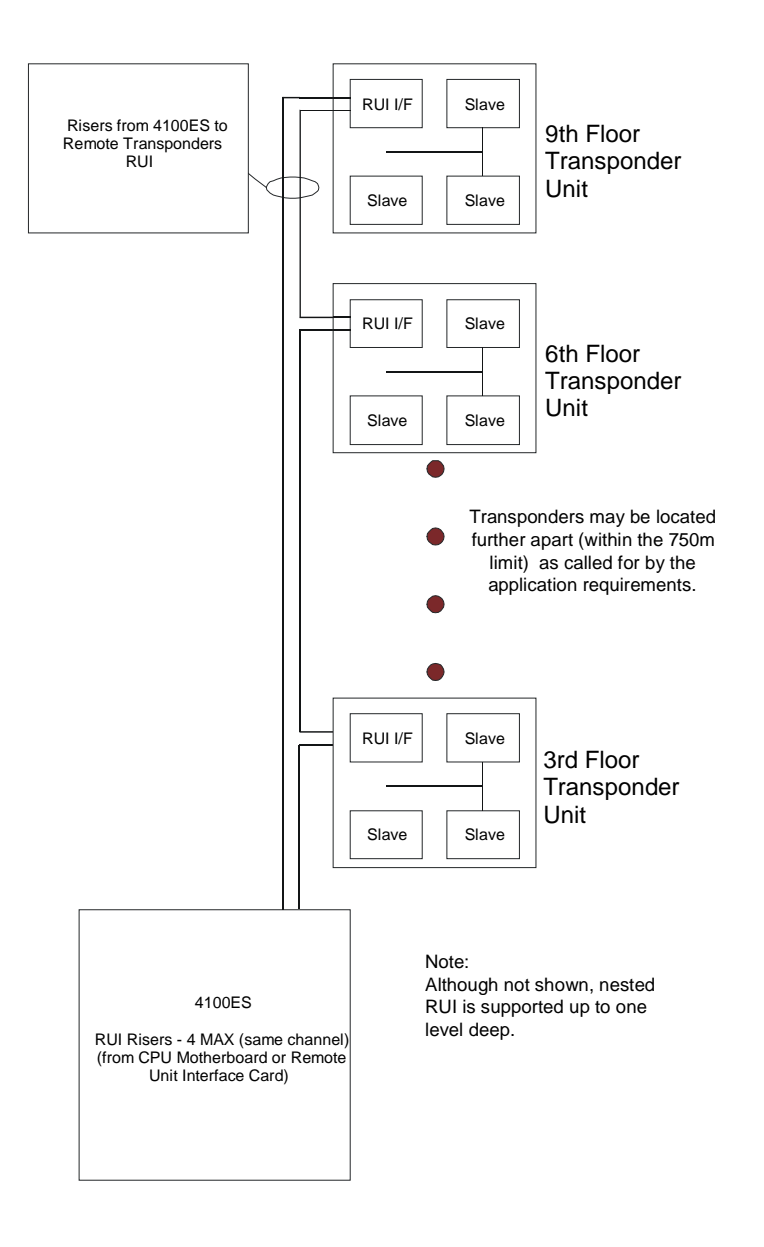

<span id="page-19-1"></span>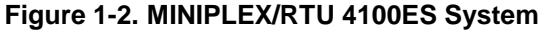

#### <span id="page-20-0"></span>**Network Configuration**

<span id="page-20-2"></span><span id="page-20-1"></span>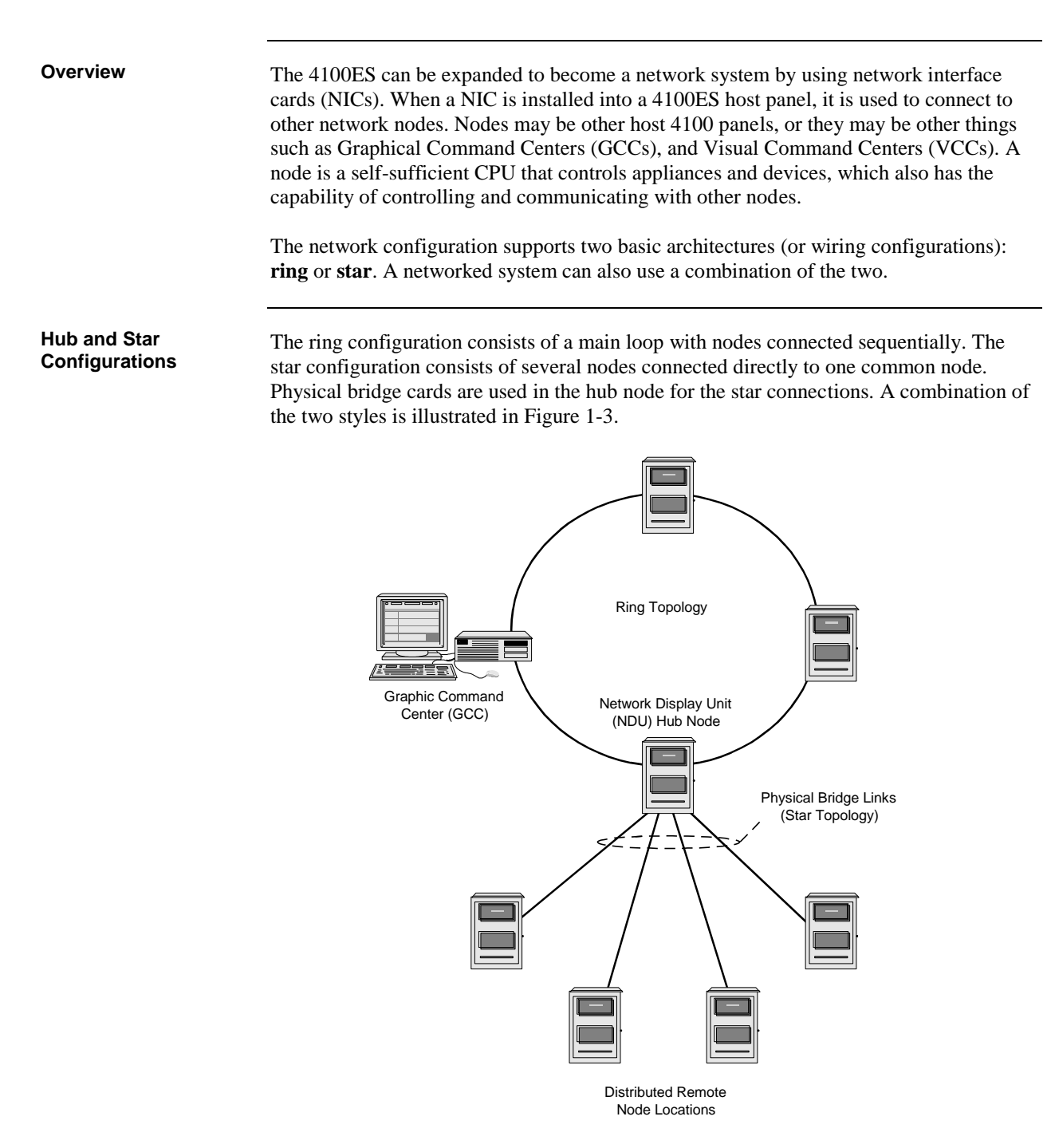

<span id="page-20-3"></span>**Figure 1-3. Star/Ring Configuration**

#### **Network Configuration,** *Continued*

#### <span id="page-21-0"></span>**Connecting Loops**

Network loops can be joined via physical bridge cards. There may be no more than two Style 7 network loops connected in tandem. For every two loops that are interconnected (using one physical bridge), there can be a maximum of three physical bridges used in a star configuration. Se[e Figure 1-4.](#page-21-3)

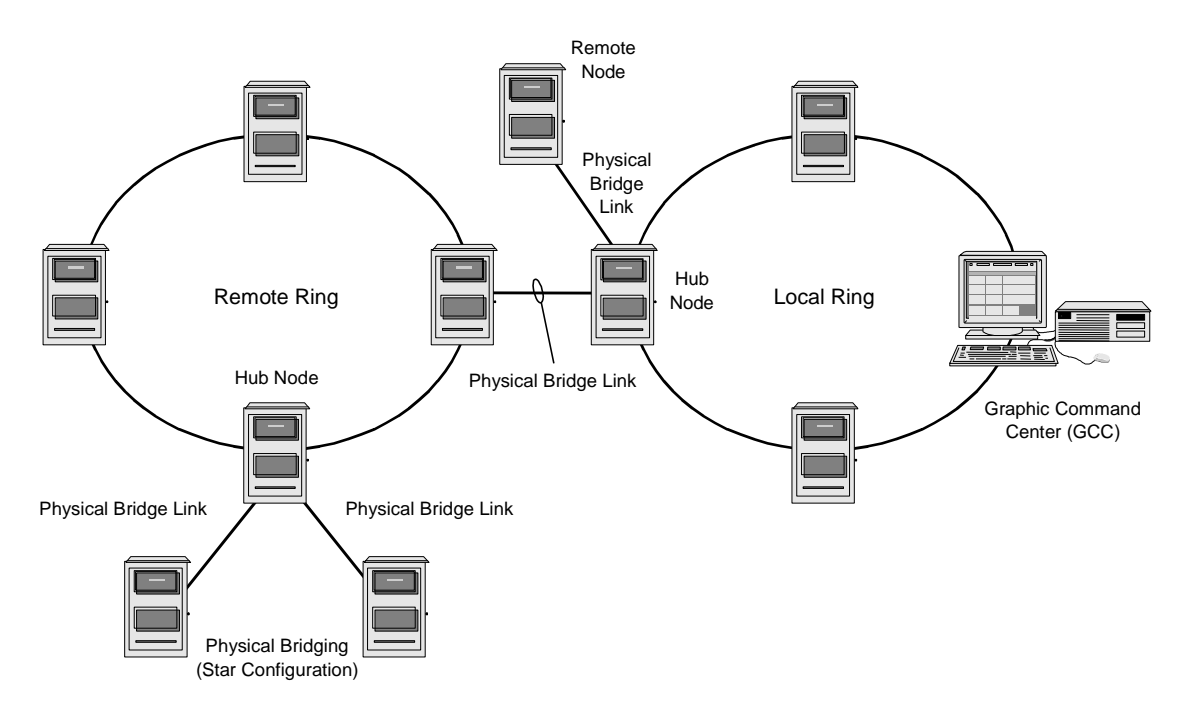

**Figure 1-4. Interconnected Loop Configuration**

#### <span id="page-21-1"></span>**System Design**

<span id="page-21-3"></span>To be used as a network node, a 4100ES panel must contain the following:

- CPU.
- System Power Supply.
- 4100ES Network Interface Card.
- Optional slave cards.

<span id="page-21-2"></span>**Network Communication** Network connections require 4100-6014 Network Interface Cards (NICs). Each network node requires a NIC. Once the FIP is a network node, it may be programmed to be fully in control of other nodes, or to be fully passive, or anywhere in between.

## <span id="page-22-0"></span>**Glossary**

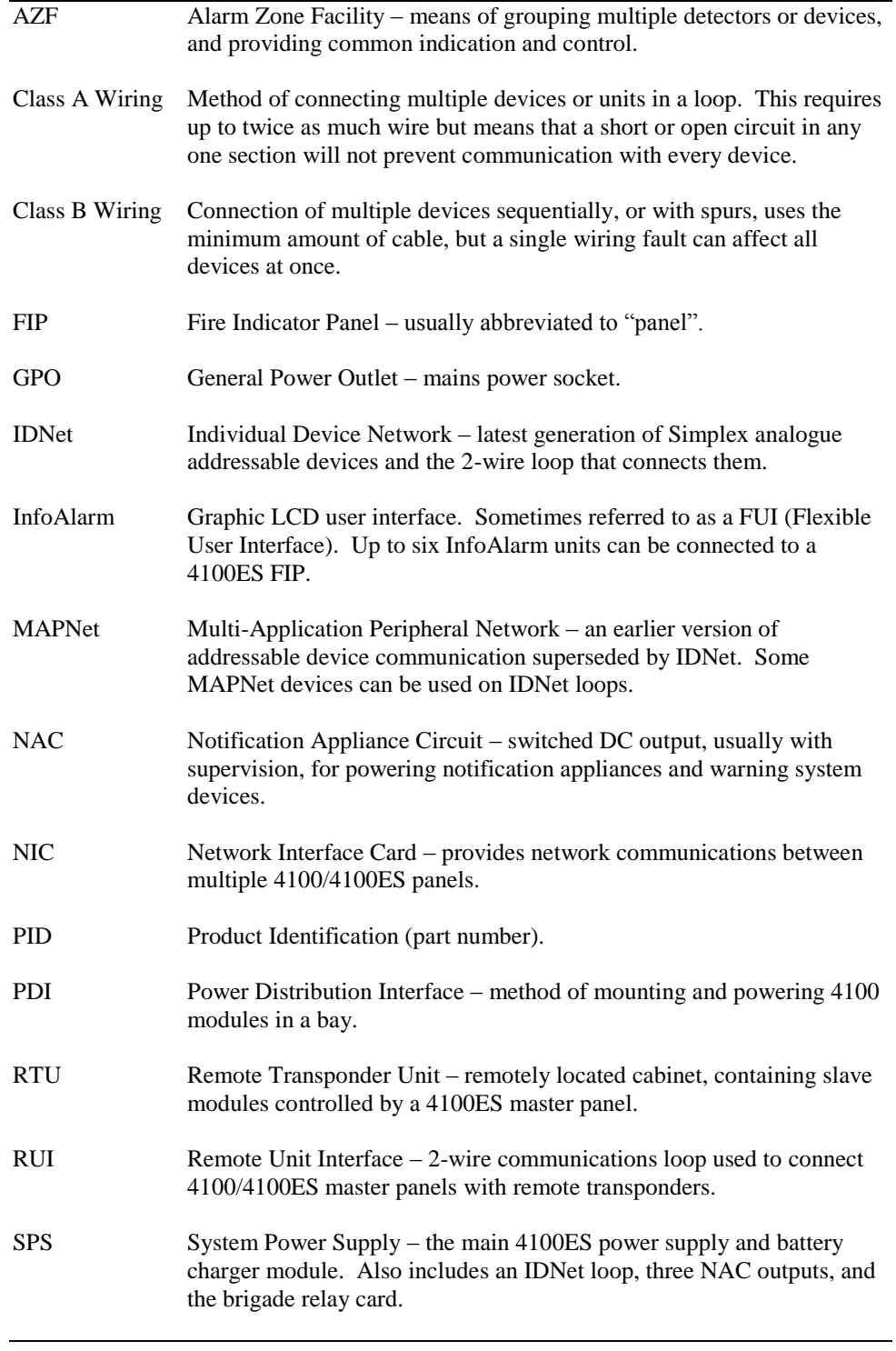

## **Chapter 2 Installing 4100ES FIP Components**

<span id="page-24-1"></span><span id="page-24-0"></span>4100ES cabinets are available in one-, two-, and three-bay sizes. Each can be equipped with a solid or windowed door. This chapter describes how to mount all types of 4100ES cabinets to a wall, and how to mount system card bays into the cabinets, modules to bays, etc. **Introduction**

> FIPs are assembled to order within the factory. Steps 2 to 6 below are therefore not typically required in the field, but are included in case of in-field system expansion.

The section Introduction to FIPs describes the various components that make up the FIP.

<span id="page-24-2"></span>**In this Chapter**

Refer to the page number listed in this table for information on a specific topic.

<span id="page-24-3"></span>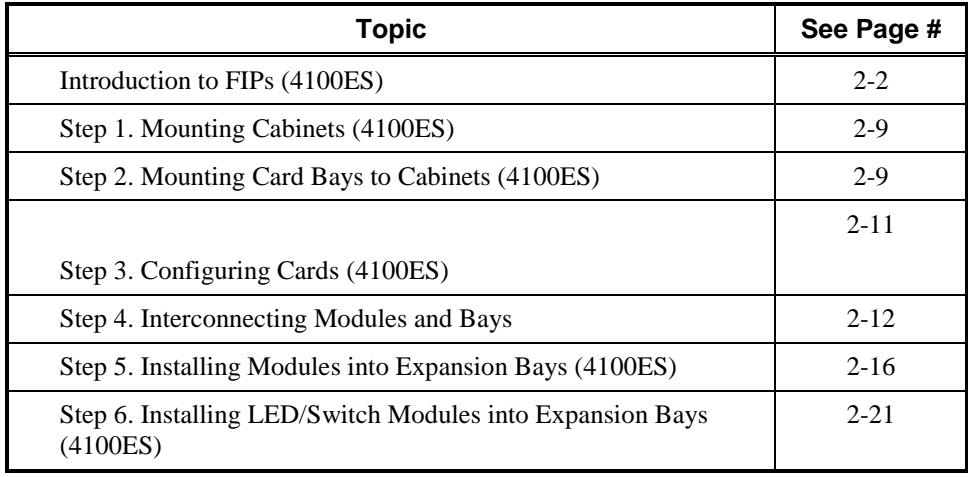

## <span id="page-25-0"></span>**Introduction to FIPs (4100ES)**

<span id="page-25-2"></span><span id="page-25-1"></span>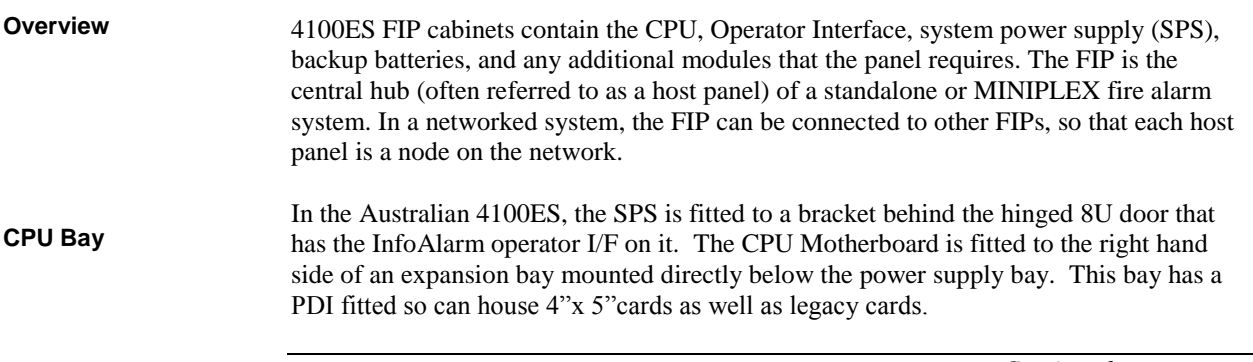

<span id="page-26-0"></span>**Master Motherboard**

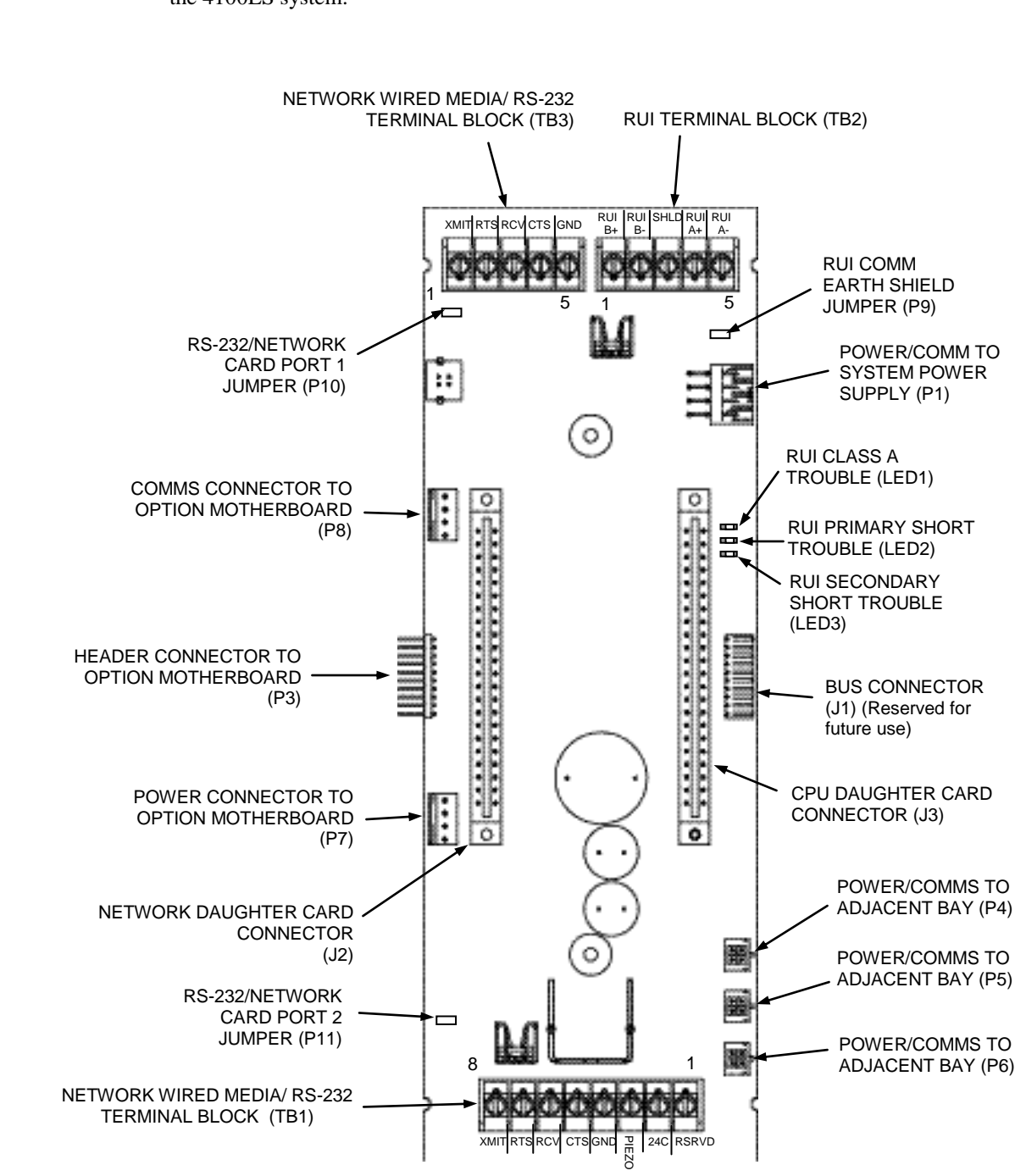

The 4100ES Master motherboard (see Figure 2-1) that mounts the CPU card is central to the 4100ES system.

<span id="page-26-1"></span>**Figure 2-1. Master Motherboard (566-227)**

<span id="page-27-0"></span>**CPU Card**

The CPU Card (see Figure 2-2) mounts onto the master motherboard. The CPU card contains an Ethernet service port, an LCD user interface connection, and a serial port for a service modem.

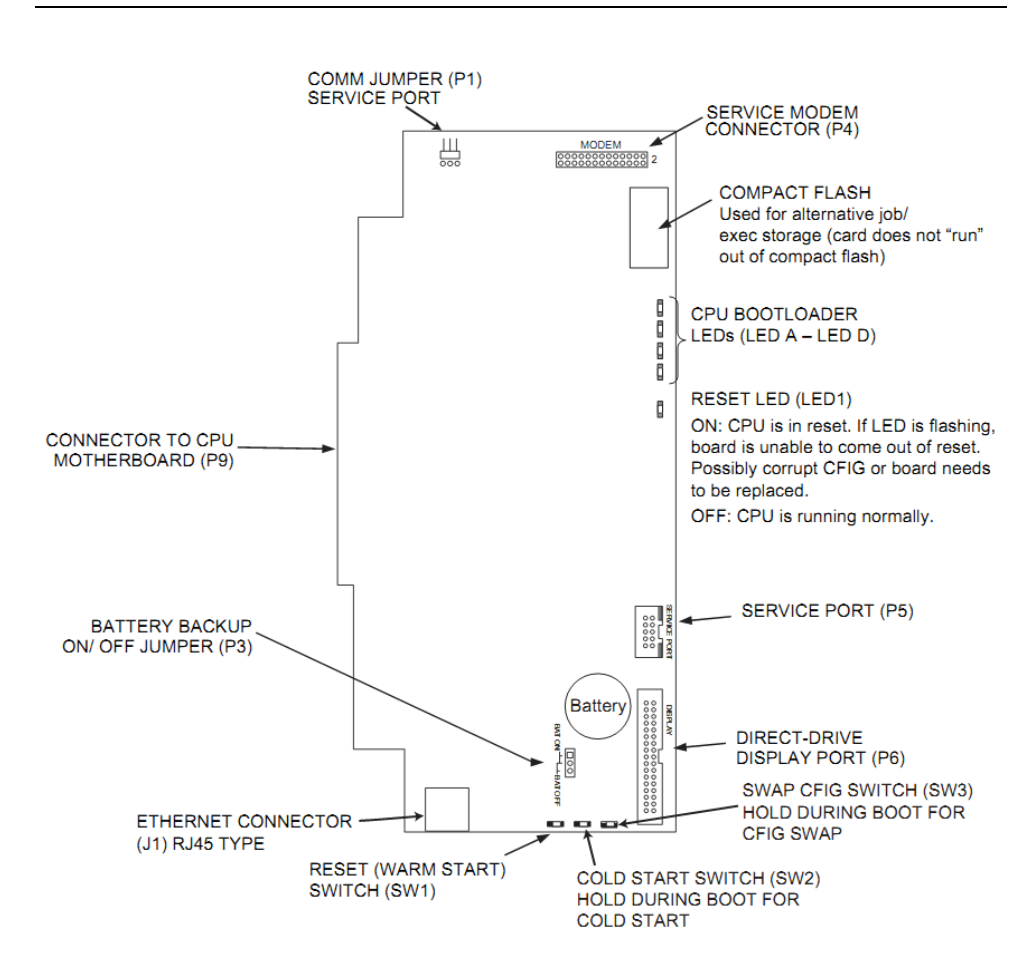

**Figure 2-2. CPU Card (566-719)** 

<span id="page-27-1"></span>**Additional Modules**

<span id="page-27-2"></span>The master motherboard is also commonly used to mount the **Network Interface Card (NIC), for** 4100 networking operations. The NIC can be installed with the 4100-6056 Wired Media Card and/or the 4100-6057 Fiber Media Card.

#### <span id="page-28-0"></span>**CPU Card LEDs**

The CPU card LEDs indicate Bootloader status during system start up as shown in the table below.

| <b>Status</b><br><b>Condition</b>                        | LED4                       | LED <sub>3</sub>           | LED <sub>2</sub>           | LED <sub>1</sub>           |
|----------------------------------------------------------|----------------------------|----------------------------|----------------------------|----------------------------|
| <b>Bootloader</b><br>Initialization                      | On (0.25s),<br>Off (0.25s) | On (0.25s),<br>Off (0.25s) | On (0.25s),<br>Off (0.25s) | On (0.25s),<br>Off (0.25s) |
| <b>Bad Master</b><br>CRC or No.<br><b>Master Present</b> | On                         | Off                        | Off                        | Off                        |
| Diagnostic Fail-<br><b>RAM</b>                           | On                         | Off                        | Off                        | On                         |
| Diagnostic Fail-<br><b>Bootloader CRC</b>                | On                         | Off                        | On                         | Off                        |
| Downloading<br>Master                                    | On                         | Off                        | On                         | On                         |
| Downloading<br><b>CFIG</b>                               | On                         | On                         | Off                        | Off                        |
| Downloading<br>MsgLib                                    | On                         | On                         | Off                        | On                         |
| Downloading<br><b>BootLoader</b>                         | On                         | On                         | On                         | Off                        |
| Download<br>Successful                                   | On                         | On                         | On                         | On                         |

**Table 2-1. CPU Card LEDs 1 through 4**

<span id="page-29-0"></span>**Operator Interface**

The Operator Interface lets a user operate the panel. It provides alarm, fault, and isolate status alerts, and lets the user review historical logs and perform diagnostics.

The 4100ES uses an InfoAlarm graphic display as its user interface.

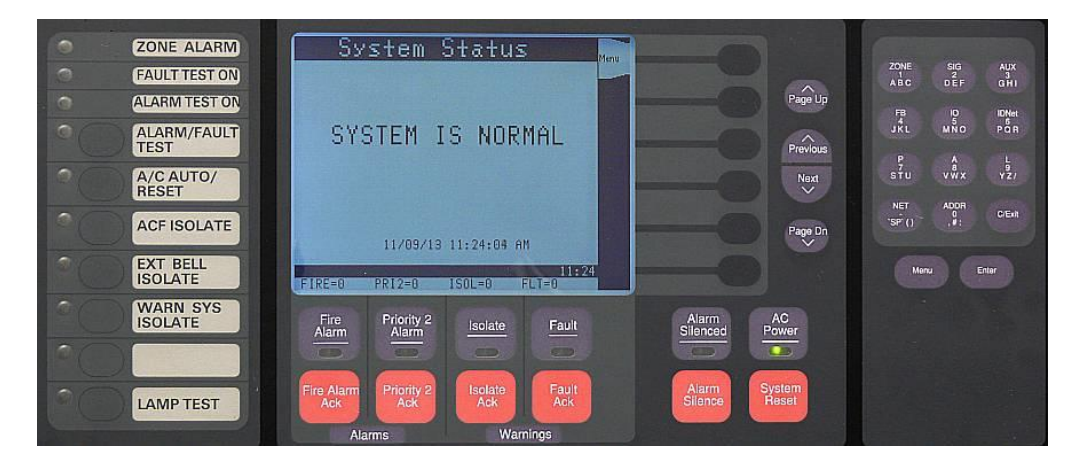

<span id="page-29-1"></span>**Figure 2-3. InfoAlarm Operator Interface** 

<span id="page-30-0"></span>**System Power Supply (SPS)**

In Australian 4100ES FIPs, only one power supply variant (SPS) is currently available, and it has hardware and software that are specific to Australia. This unit is used as the main power supply, but additional units may also be fitted directly to a card bay as an expansion supply.

The system power supply (SPS) is mains powered and has backup batteries that get switched in on mains failure. It is the initial power source for the CPU and the host cabinet. The SPS provides 24V card power to the CPU motherboard and the other cards. It also supplies 24V power on a separate bus to the outputs, e.g. Notification Appliance Circuits (NACs).

The SPS also has three on-board NACs that support reverse polarity supervision. It provides an IDNet channel, auxiliary power, an auxiliary relay, and it mounts and drives the Alarm Relay Card.

The SPS performs functions such as brownout detect, battery transfer, battery recharge, earth fault detection, and power limiting of outputs. It provides voltage and current information to the CPU card, which can then be displayed on the user interface.

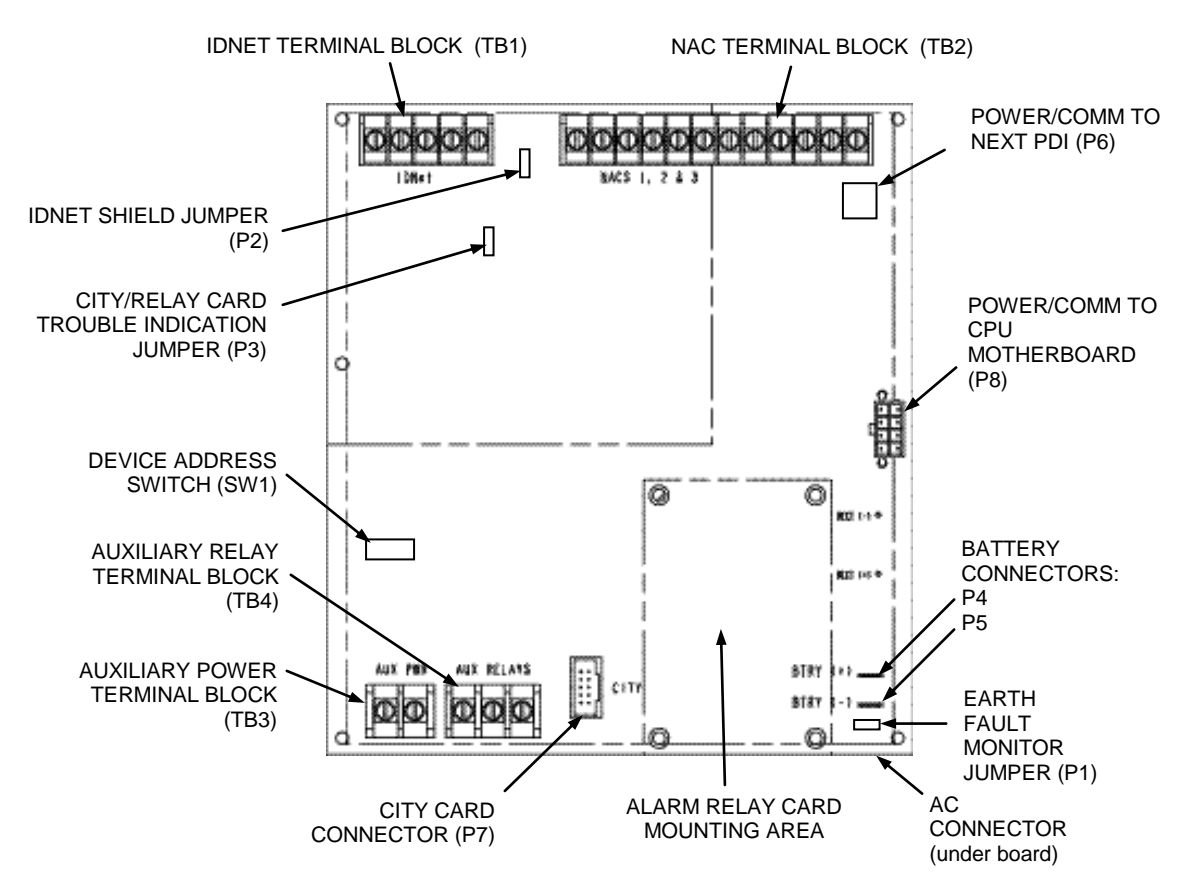

<span id="page-30-1"></span>**Figure 2-4. System Power Supply**

<span id="page-31-2"></span>(P6, P7)

<span id="page-31-1"></span><span id="page-31-0"></span>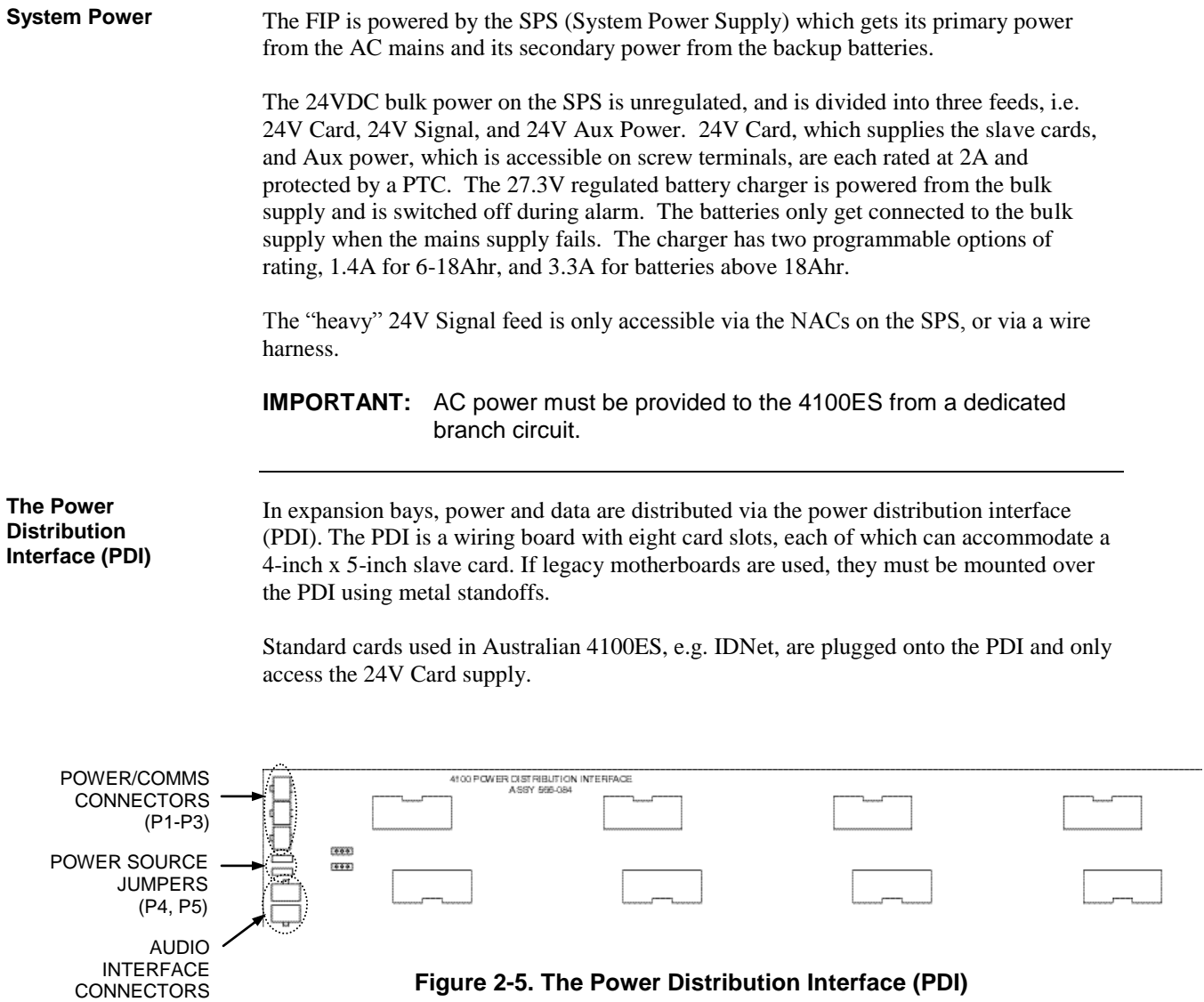

### <span id="page-32-0"></span>**Step 1. Mounting Cabinets (4100ES)**

<span id="page-32-1"></span>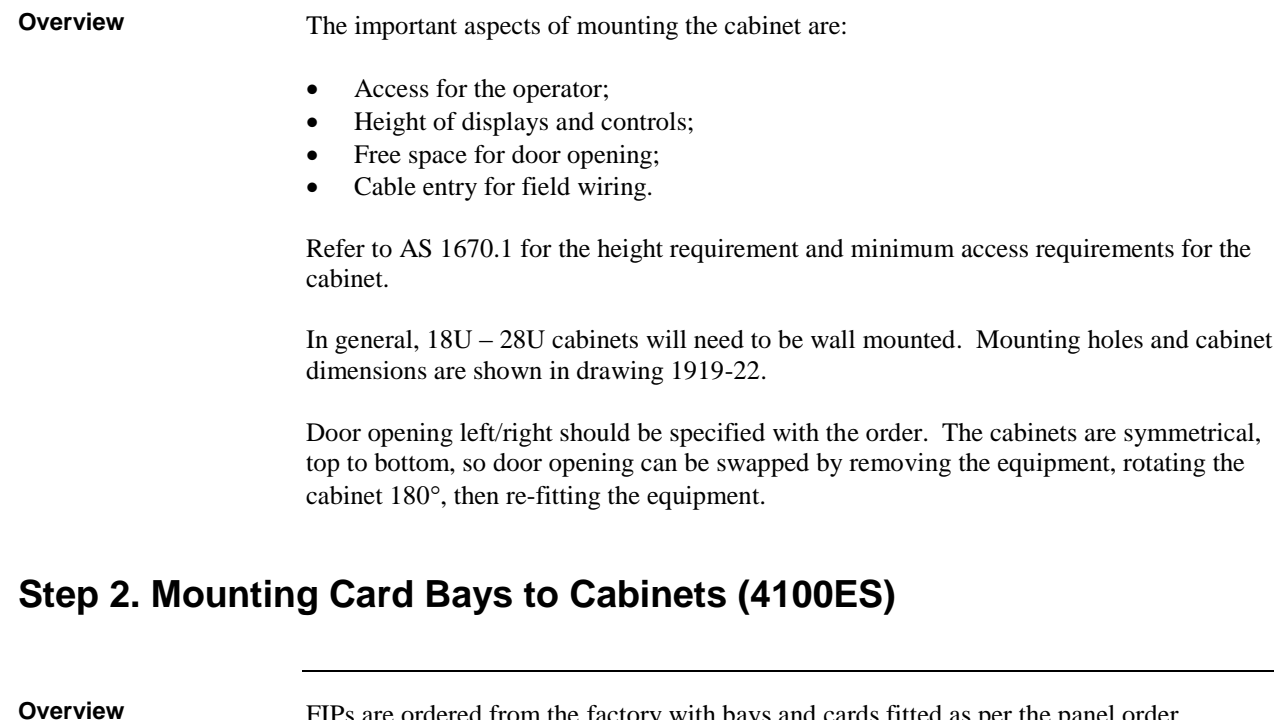

<span id="page-32-4"></span><span id="page-32-3"></span><span id="page-32-2"></span>ered from the factory with bays and cards fitted as per the panel order spreadsheet. There are two formats used for bay mounting. In the earlier format, used with the 4U LCD user interface door, the bays are mounted to the front of the cabinet, with fold-down display doors fitted to the cabinets, and a 9U dress panel fastened in front of each bay. In the current format, used with the InfoAlarm graphic LCD user interface, the bays are mounted to the rear of the cabinet. The InfoAlarm and Zone LED displays are mounted on hinged doors mounted to the front of the cabinet. This allows the number of bays and number of display doors to be independently chosen, and allows better internal access for field wiring. Additional mounting bays may be ordered to fit to an existing cabinet. If the cabinet uses the earlier bay mounting format, the ordering code for a new bay is 4100-KT0446 which includes the 19" rack mounting brackets and earth loom. Attach each mounting bracket to the two studs in the top and bottom of the front of each bayside plate as shown in Figure 2-6. Fit M6 cage nuts to the appropriate 19"rack holes, then attach the bay using M6 countersunk screws. **Overview Front Mounting Bays**

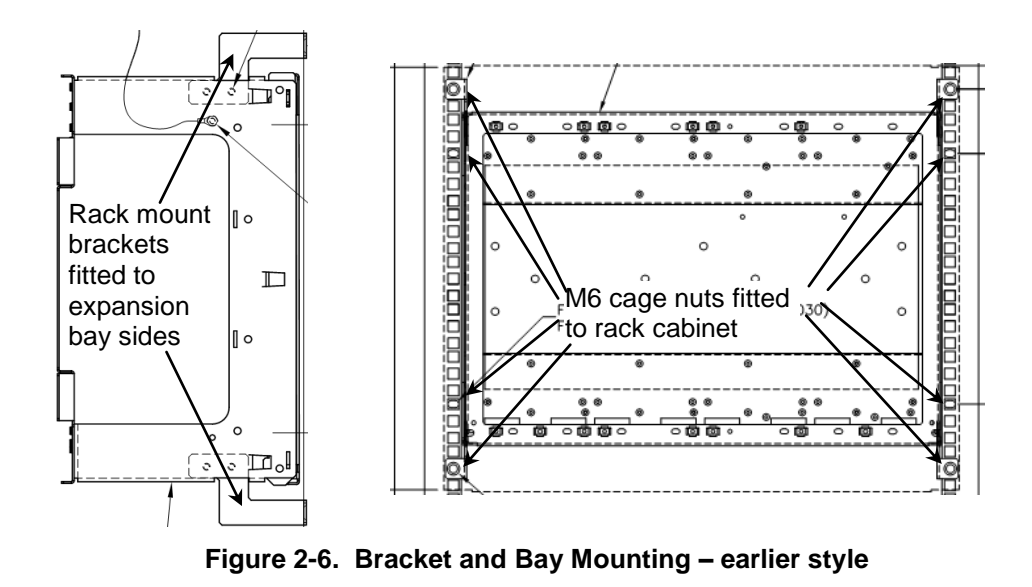

<span id="page-33-0"></span>**Rear Mounting Bays**

<span id="page-33-1"></span>If the cabinet uses the newer bay mounting format (back of cabinet), the ordering code for an expansion bay is also 4100-KT0446 which will have some surplus parts.

Fit four M4 screws to the correct holes in the mounting rails on the back of the cabinet, as shown below. Hang the expansion bay on the screws and tighten them up.

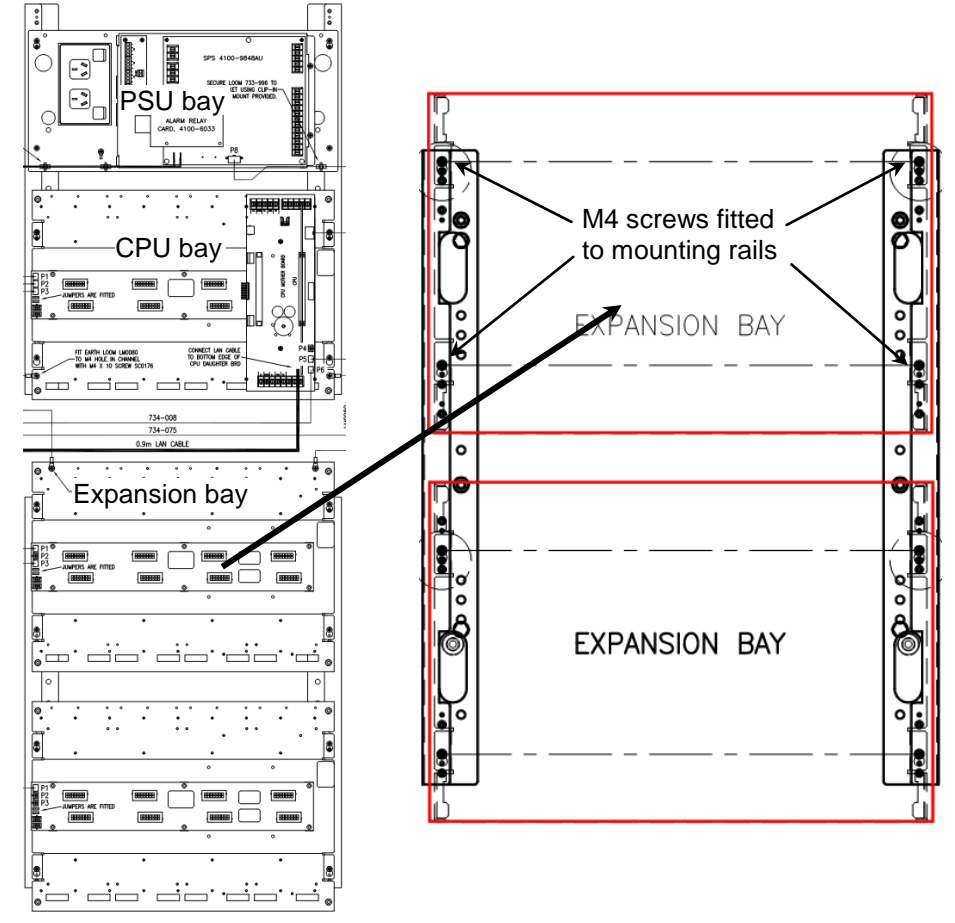

<span id="page-33-3"></span><span id="page-33-2"></span>Figure 2-7. Bay Mounting – later style

## <span id="page-34-0"></span>**Step 3. Configuring Cards (4100ES)**

<span id="page-34-4"></span><span id="page-34-3"></span><span id="page-34-2"></span><span id="page-34-1"></span>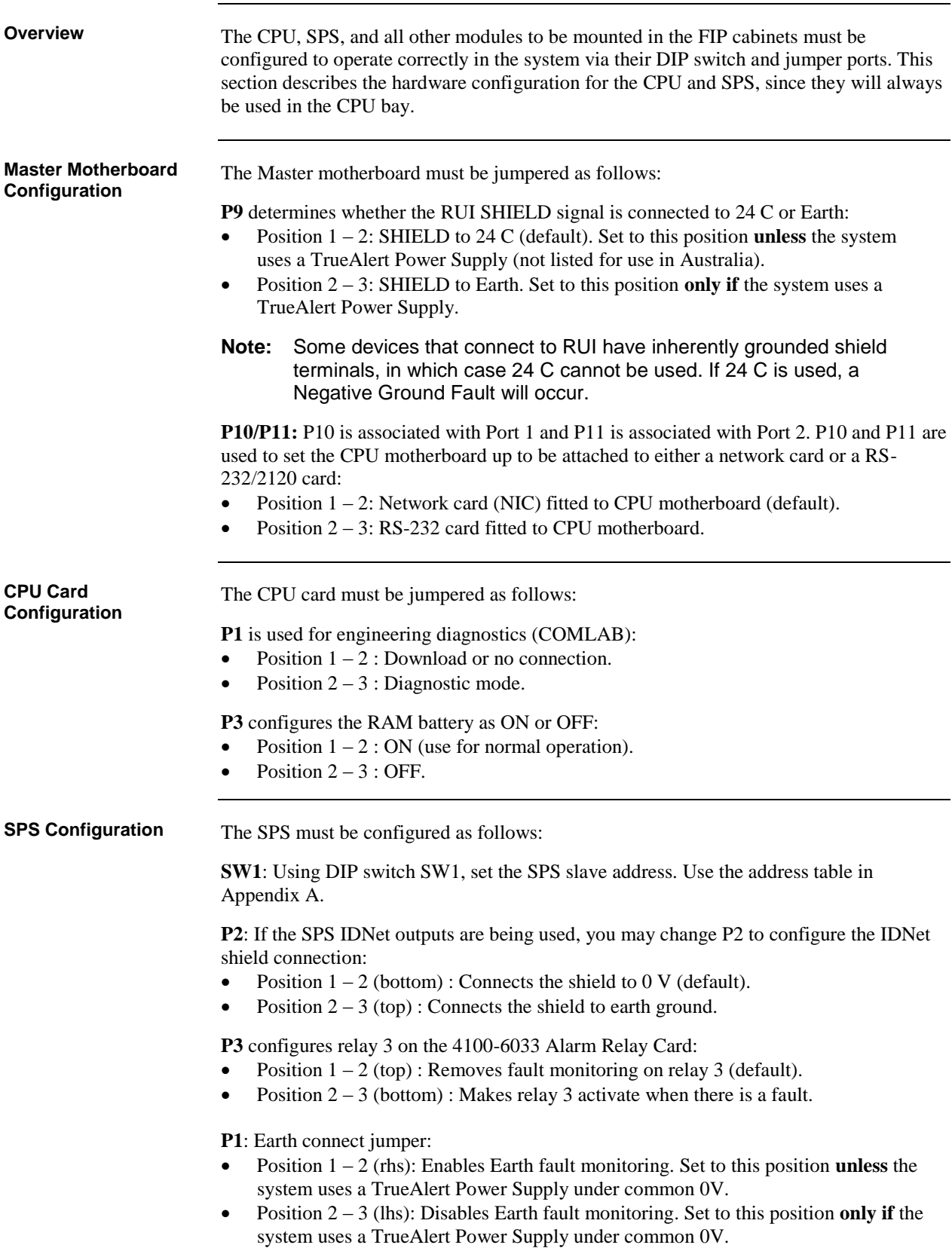

## **Step 3. Configuring Cards (4100ES),** *Continued*

<span id="page-35-0"></span>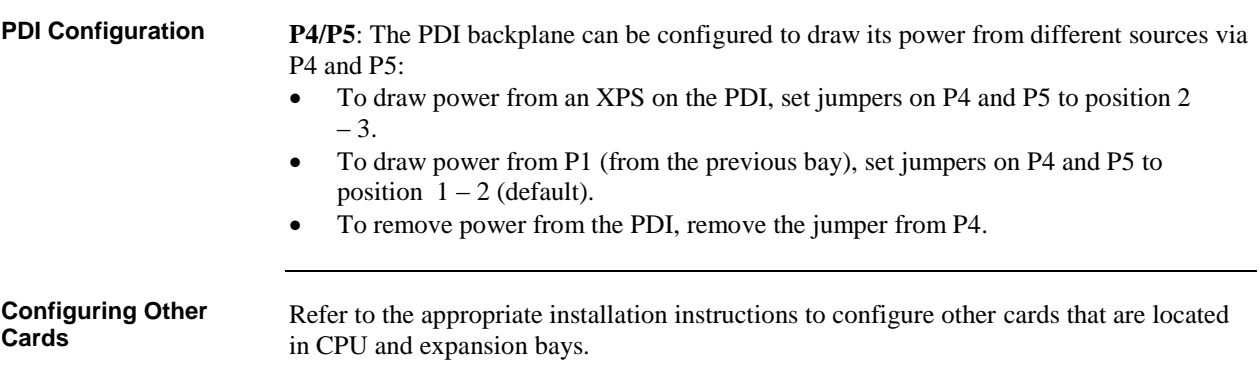

## <span id="page-35-2"></span><span id="page-35-1"></span>**Step 4. Interconnecting Modules and Bays**

<span id="page-35-4"></span><span id="page-35-3"></span>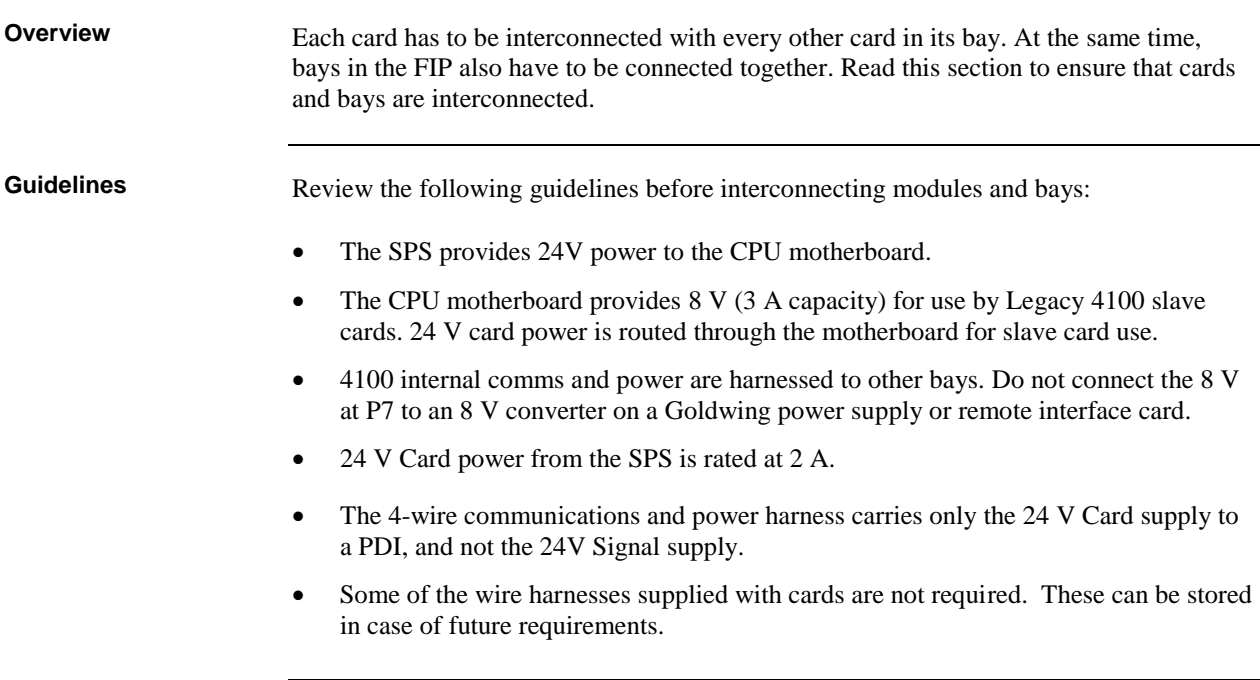
# **Step 4. Interconnecting Modules and Bays,** *Continued*

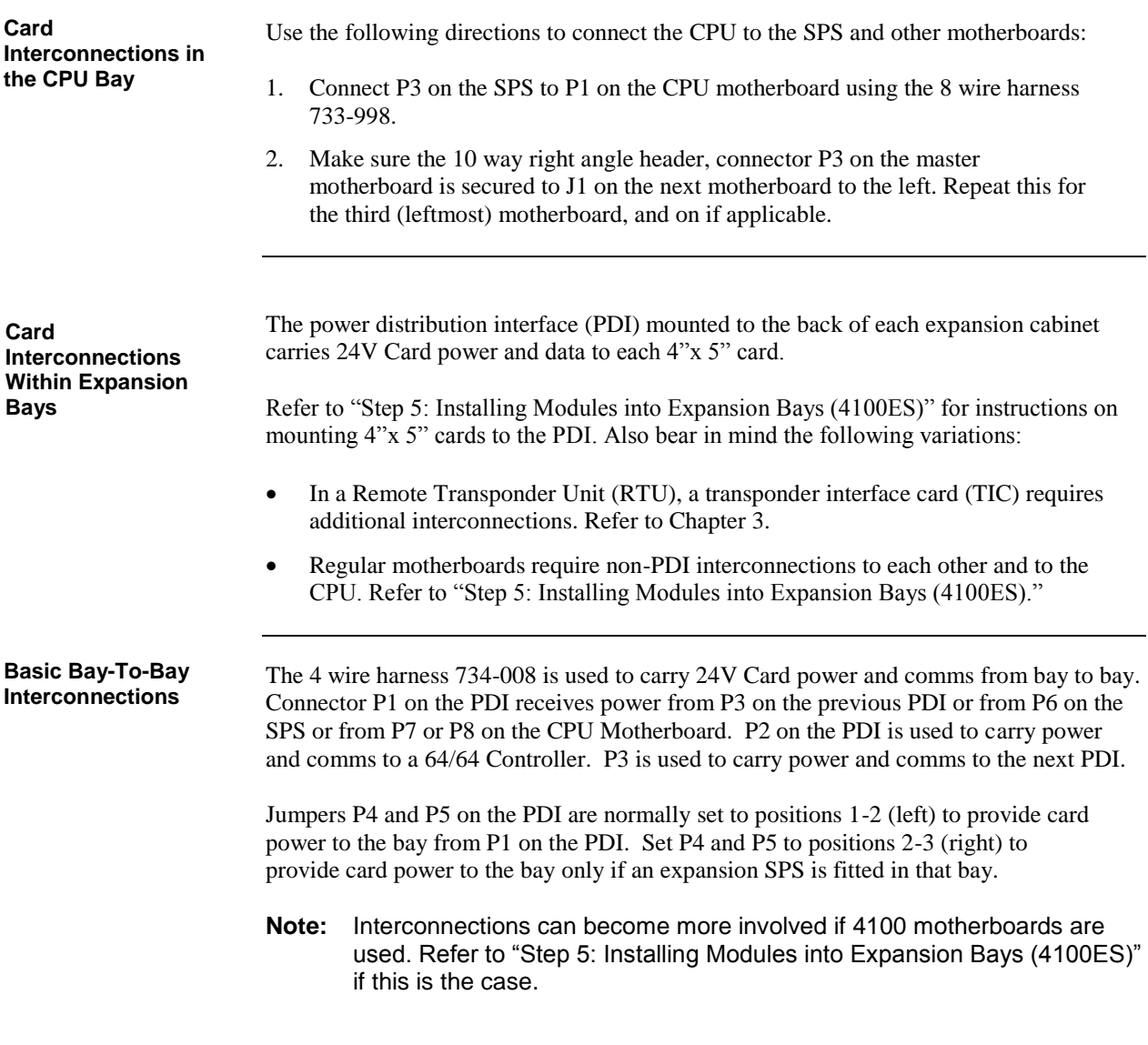

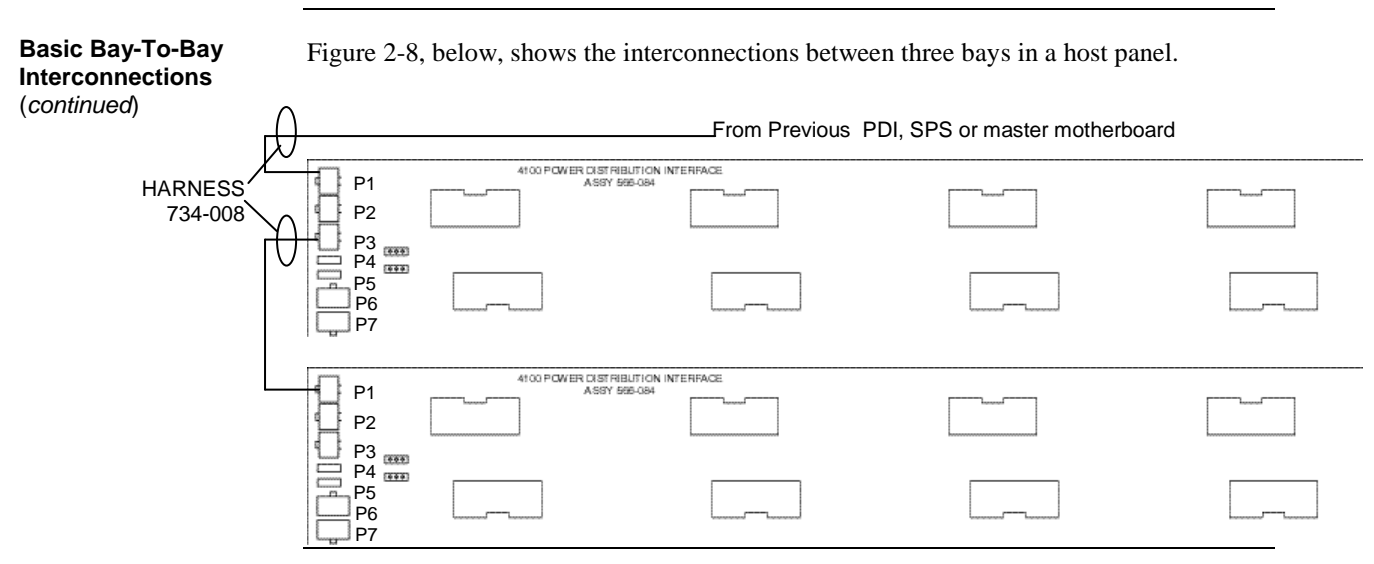

### **Step 4. Interconnecting Modules and Bays,** *Continued*

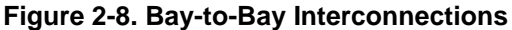

#### **Connecting to Motherboards**

<span id="page-37-0"></span>Panels with motherboards on the left side of the expansion bays require some non-PDI connections. If you need to connect a harness to a motherboard, refer to [Figure 2-9](#page-38-0) and follow these steps. Make sure to route the power and communication wiring on the left side of the bay.

1. Connect one end of the 733-525 Harness to a motherboard in an adjacent bay.

If the adjacent bay is a CPU bay with no additional motherboards, connect the harness to the P8 and P7 connectors of the CPU motherboard:

- Insert the harness connector with the blue wire into the P8 connector. Note that the P8 connector has eight pins. Insert the harness connector on either the top four pins or the bottom four pins, not in the middle.
- Insert the harness connector with the white wire into the P7 connector. Note that the P7 connector has eight pins. Insert the harness connector on either the top four pins or the bottom four pins, not in the middle.

If the adjacent bay is an expansion bay or a CPU bay with additional motherboards, connect the harness to the P2 and P3 connectors of the motherboard installed in the leftmost slot. Connect the harness as follows:

- Insert the harness connector with the blue wire into the P2 connector. Note that the P2 connector has eight pins. Insert the harness connector on either the top four pins or the bottom four pins, not in the middle.
- Insert the harness connector with the white wire into the P3 connector. Note that the P3 connector has eight pins. Insert the harness connector on either the top four pins or the bottom four pins, not in the middle.

## **Step 4. Interconnecting Modules and Bays,** *Continued*

**Connecting to Motherboards** (*continued*)

2. Connect the other end of the harness to the leftmost motherboard in the next bay, as described below. Make sure to route the wiring on the left side of the bay.

- Insert the harness connector with the blue wire into the P2 connector. Note that the P2 connector has eight pins. Insert the harness connector on either the top four pins or the bottom four pins, not in the middle.
- Insert the harness connector with the white wire into the P3 connector. Note that the P3 connector has eight pins. Insert the harness connector on either the top four pins or the bottom four pins, not in the middle.

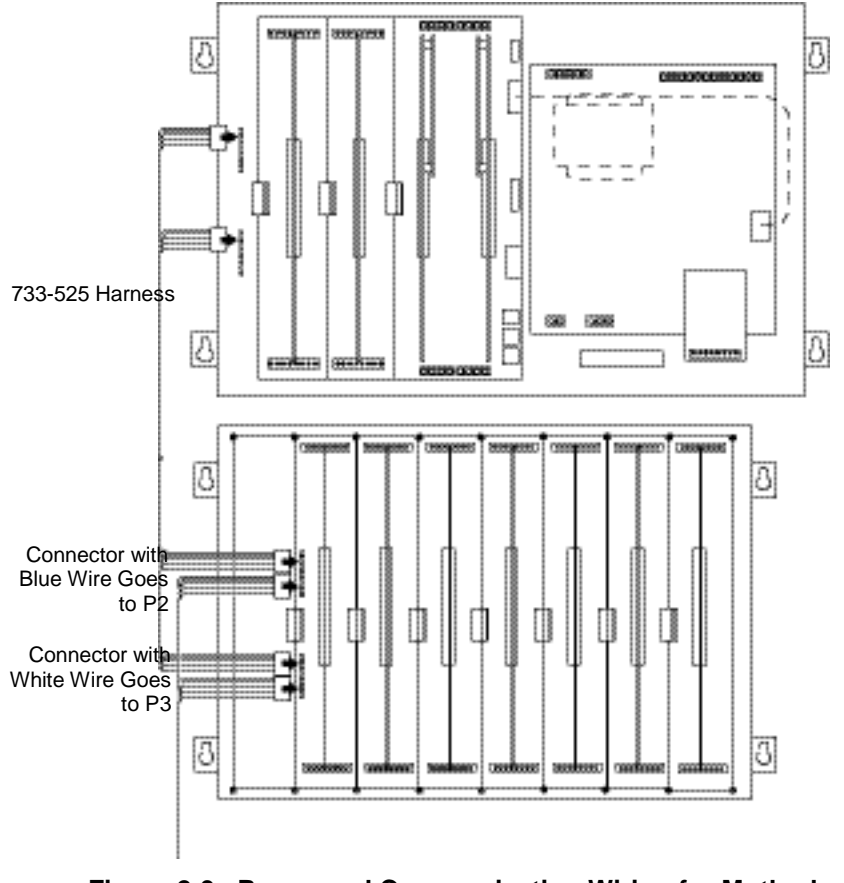

<span id="page-38-0"></span>**Figure 2-9. Power and Communication Wiring for Motherboards**

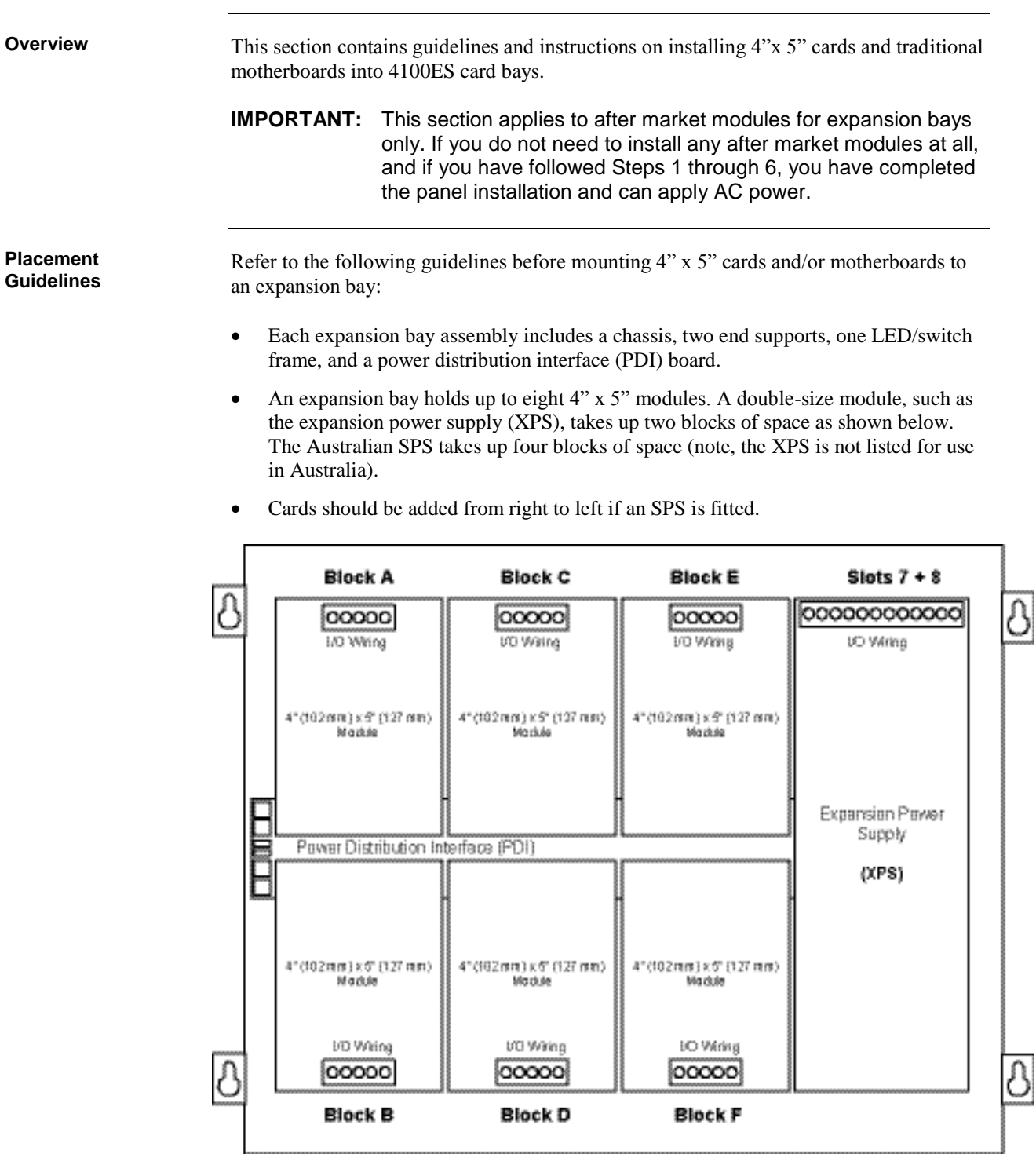

**(Note. Australian SPS is 4 slots wide. XPS is not available in Australia.) Figure 2-10. Expansion Bay 4"x 5" Card Placement**

**Placement Guidelines** (*continued*)

- Legacy motherboards can be installed on top of the PDI in expansion bays. The data and power that would normally be bussed via the PDI is instead routed across the boards.
- Up to eight 2" x 11 ½" motherboards can be installed in an expansion bay **if no 4"x 5"PDI modules are installed in the bay, and if the pins on the left connector (P1) on the leftmost motherboard are removed.**
- Relay motherboards must be the rightmost motherboards.
- The CPU motherboard generates the 8V supply required for legacy motherboards. It also has the 4100A style Molex connectors to which a harness can be fitted as in Figure 2-8.

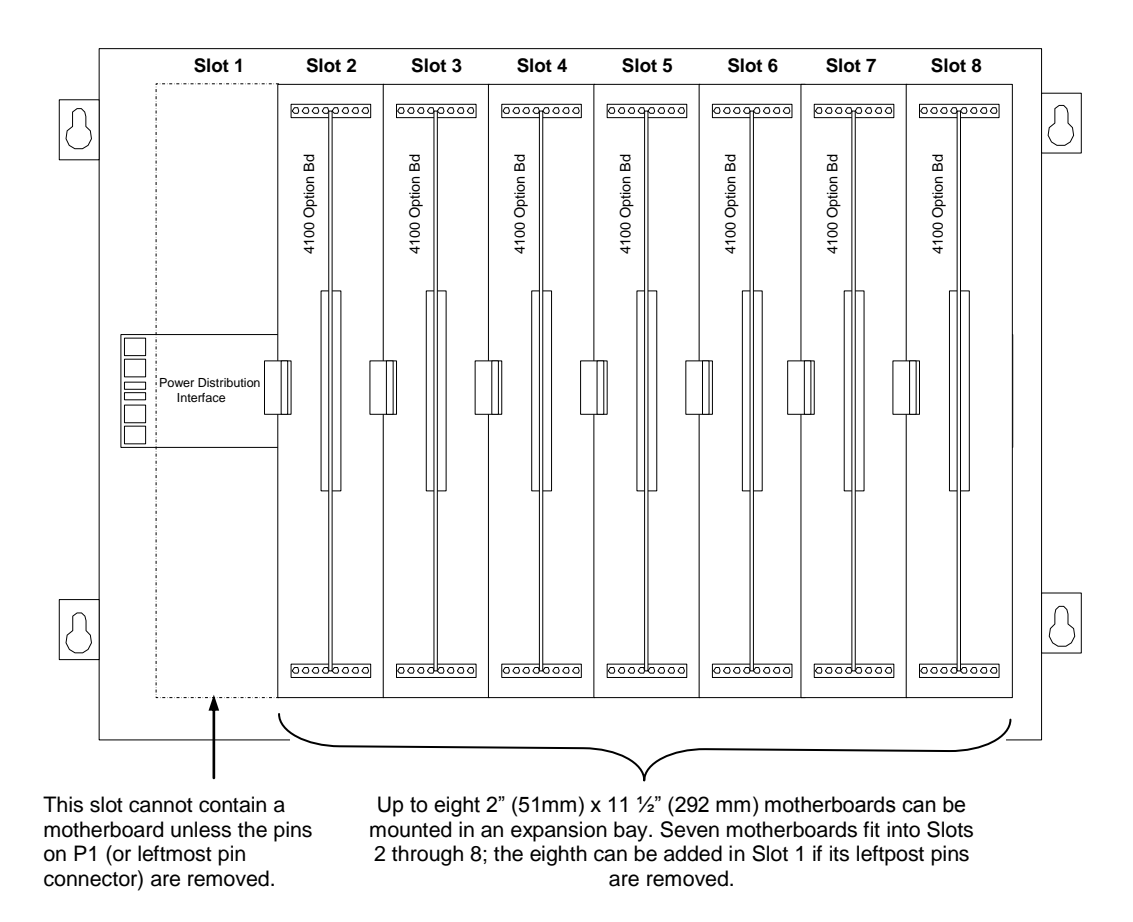

**Figure 2-11. Expansion Bay Motherboard Placement**

**Placement Guidelines** (*continued*)

 As shown in the Figure 2.12 below, motherboards can be installed alongside 4"x 5" cards, if necessary.

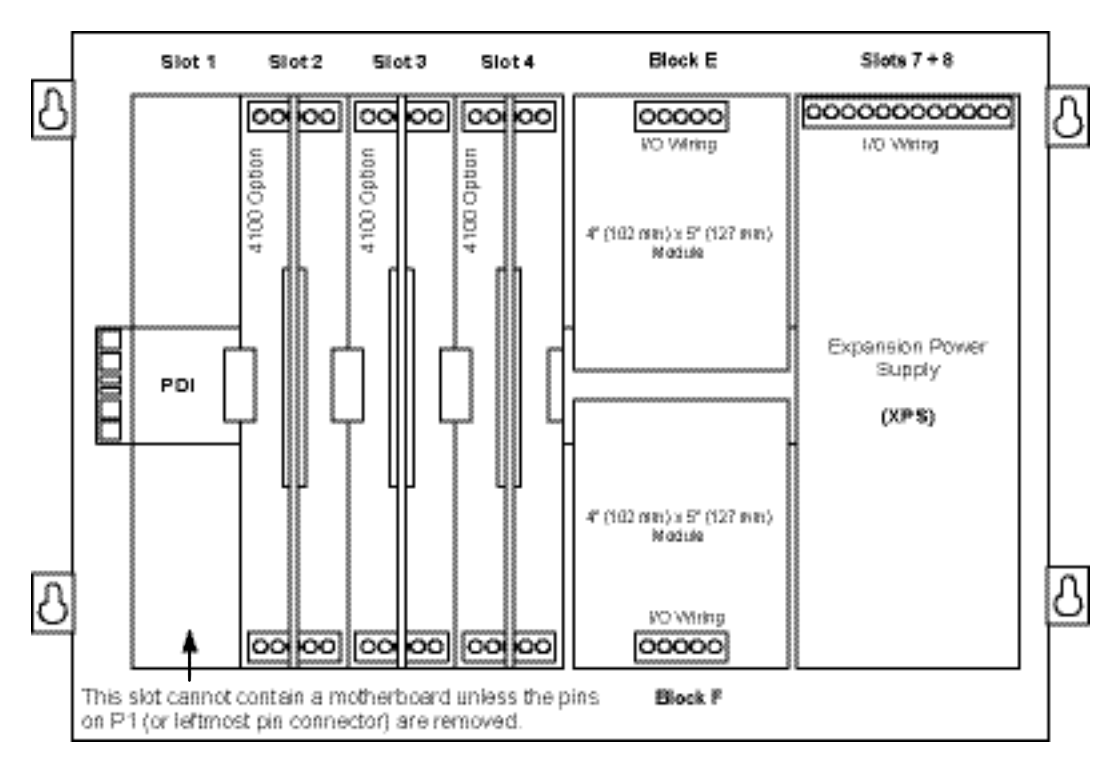

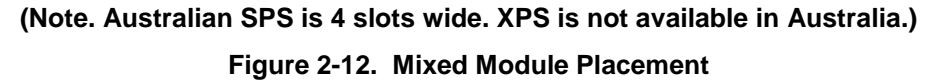

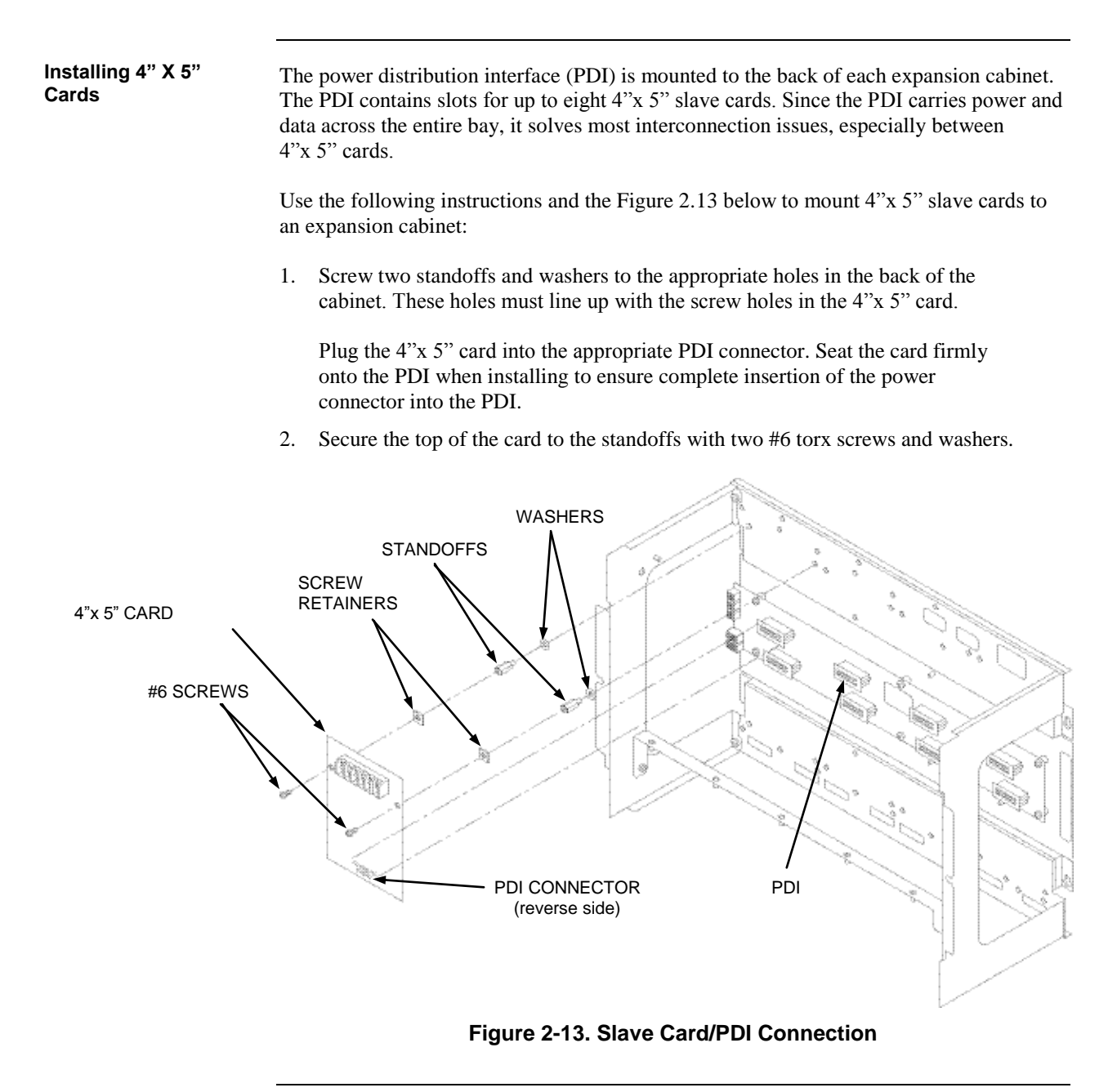

**Installing Motherboards**

Use the following procedure when installing motherboards in an expansion bay. If practical, start at the left and fill to the right. The pins of the left connector (P1) on the leftmost motherboard must be removed. The motherboard mounting items are available as 4100-KT0468.

- 1. Orient the motherboard with connector J1 on the right and header P1 on the left.
- 2. Attach the four metal threaded standoffs and lockwashers into the screw holes on the chassis.
- 3. Attach two grey plastic standoffs to the motherboard socket mounting screws.
- 4. Secure the motherboard to the standoffs using four #6 Torx screws as shown below.
- WARNING: If the expansion bays are mounted to the front of the cabinet (earlier style), a 4100 Motherboard with daughter card cannot be fitted directly behind a 64/64 LED/Switch Controller. The same applies to modules mounted on the bay mounting bracket (FA2255), e.g. ME0426 T-GEN. With the newer rear-mounted expansion bays, this restriction does not apply.

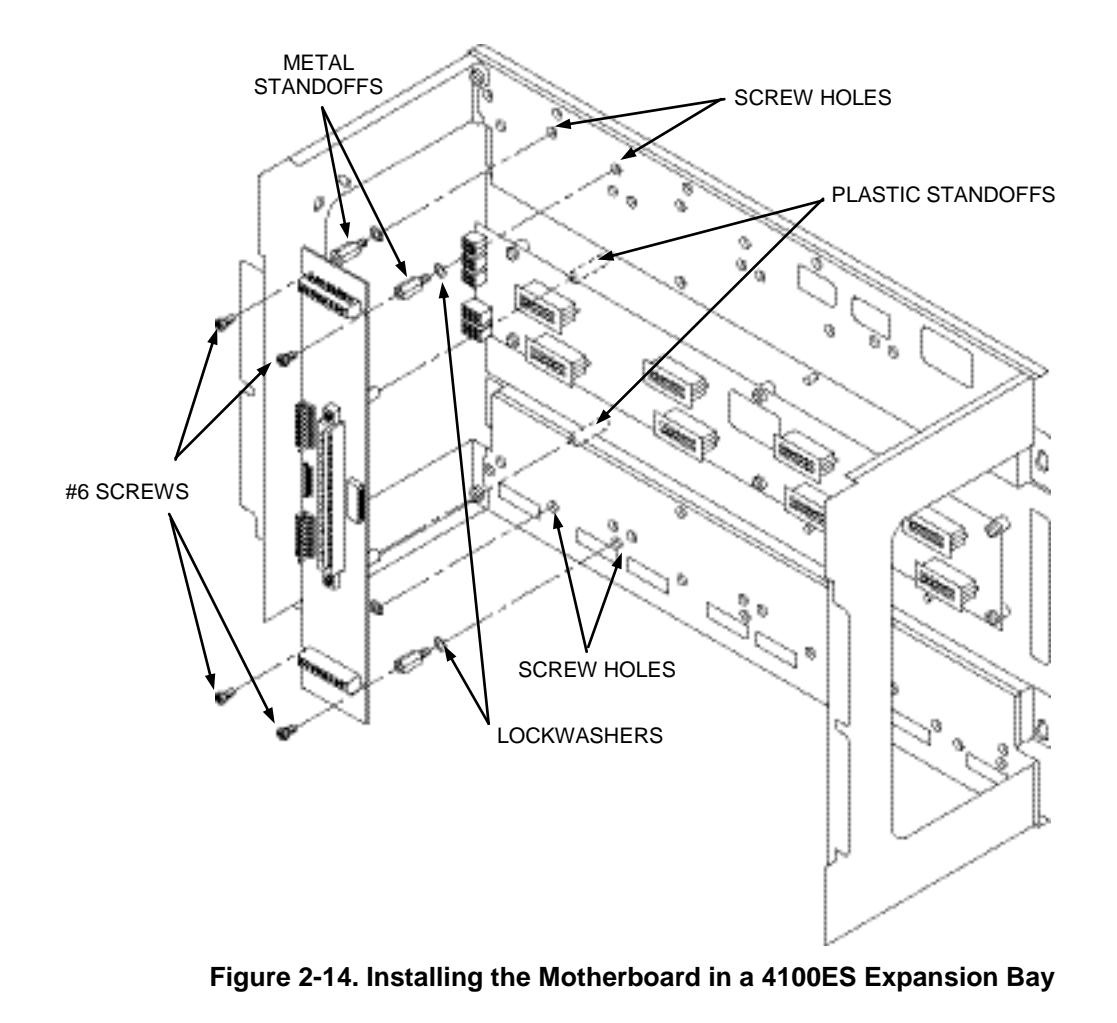

#### **Overview**

The LED/switch user interface consists of a variety of modules, which are configured via the ES Programmer. Each display module contains between 8 and 24 switches and LEDs, each one separately configurable.

User interface functionality is driven by the 64/64 LED/Switch Controller Card, which mounts behind two of the display modules (typically in positions 1 and 2). The range of available modules is listed in Appendix K.

**The LED/Switch User Interface**

Figure 2-15 shows the two mounting versions of a LED/switch bay.

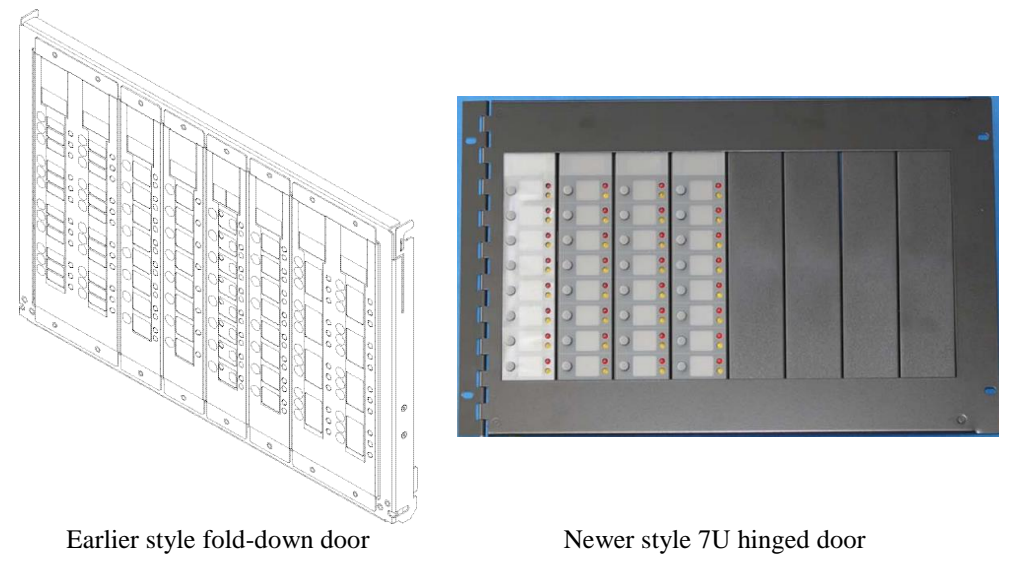

**Figure 2-15. LED/Switch Modules**

The LED/switch controller card mounts behind two LED/switch modules. The LED/switch controller handles up to 64 switches and 64 LEDs on the modules and communicates their status to the 4100ES CPU. When a button is pressed on a module, the controller acknowledges the signal and reacts according to how that switch was configured via the ES Programmer.

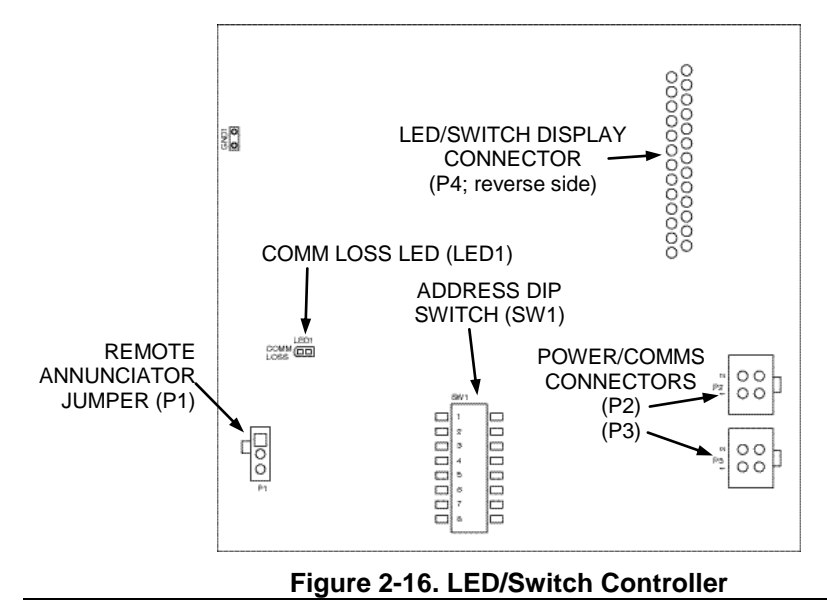

*Continued on next page*

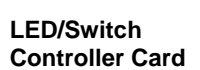

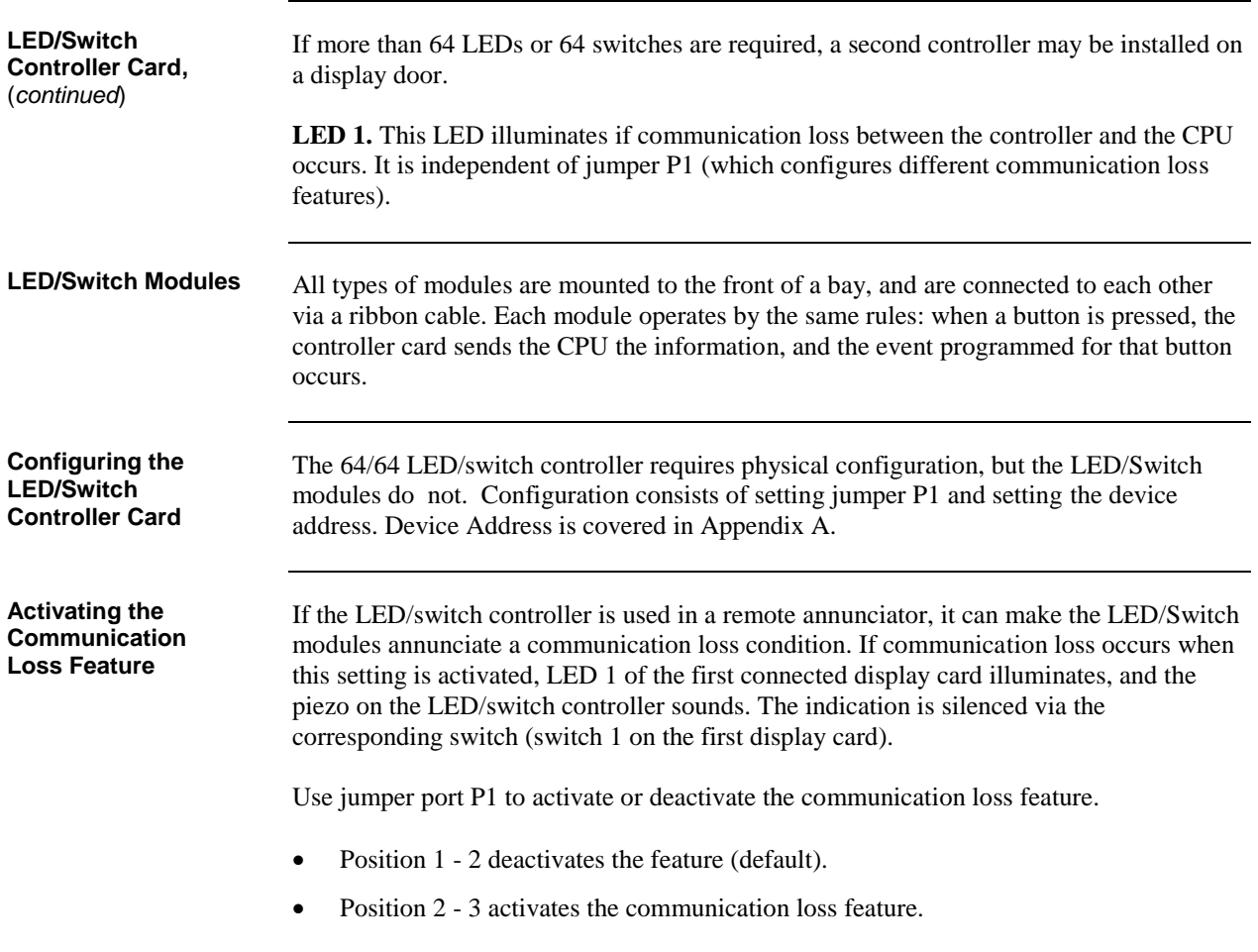

**Mounting** 

**Bay**

**LED/Switch Modules**  box. **to the Expansion**  ADDITIONAL LED/SWITCH #6 UNC NUTS CONTROLLER Š Arrested LOCKWASHERS GROUND CONNECTION i i si ¢ ś ż G31 ¢, Яg 9g ė, Þ ø. B  $\theta_{\rm 32}$ ŧ Controller assemblies .<br>Kr can only be installed Q into these two slotsa, Ń. GROUND ¥ò. **CONNECTION Figure 2-17. LED/Switch Card Mounting on a bay mounted door (earlier style)**

Refer to the Figure 2.17 below to mount the display cards to the front of the expansion

**Mounting the Controller Card Assembly**

Refer to the figures and instructions below to mount the controller card assembly to the back of one of the LED/switch cards:

- 1. Use four #6-32 Nuts and four #6 Washers to secure the bracket to the inside front of the expansion box.
- 2. Attach the header connector on the back side of the controller (P4) to the connector on the back side of one of the LED/switch modules.
- 3. Secure the controller card to the board using four #6 screws, as shown in Figure 2-18.

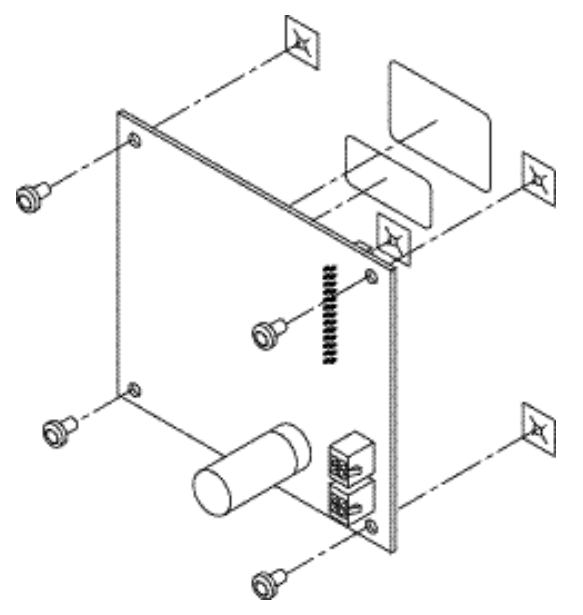

**Figure 2-18. Controller Card Mounting**

**WARNING:** The 64/64 Controller Card cannot be mounted directly in front of a 4100 Motherboard or a bay-mounting bracket such as one that mounts a T-GEN.

**Changing Display Card LEDs**

The 4100-1276 LED display card contains eight red LEDs and the 4100-1277 card contains 16 alternating red/yellow LEDs. The LED colors may be configured differently, as described in this section.

**Only the following LEDs are to be used to change colour configurations.** LEDs are available in sets of eight, as follows:

- 4100-9843 (yellow)
- 4100-9844 (green)
- 4100-9845 (red)

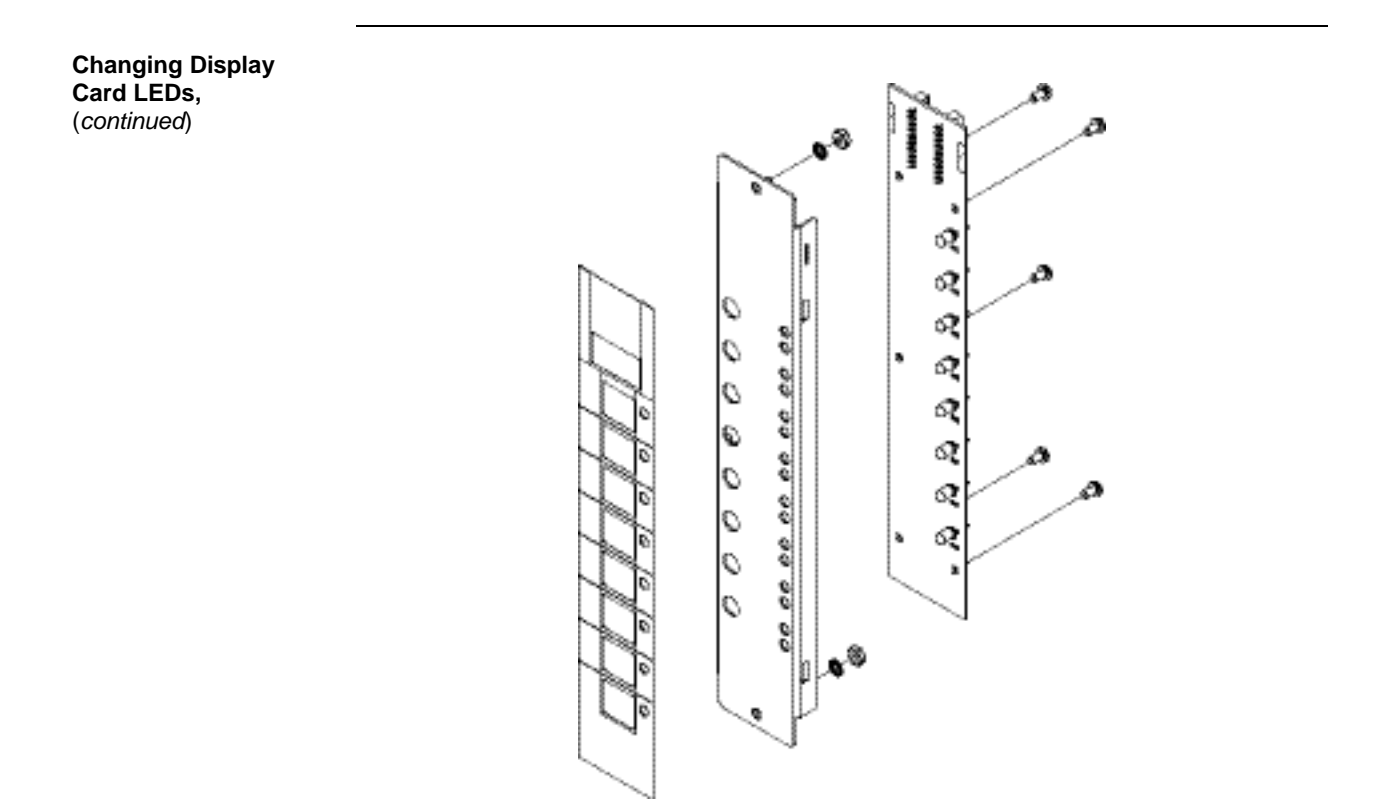

#### **Figure 2-19. Assembling / Disassembling the LED Display Card (pluggable LED version, only)**

**Interconnecting Cards**

User interface wiring consists of connecting the LED/switch controller card to the expansion bay's power distribution interface (PDI), and connecting display cards to each other. This section describes both procedures.

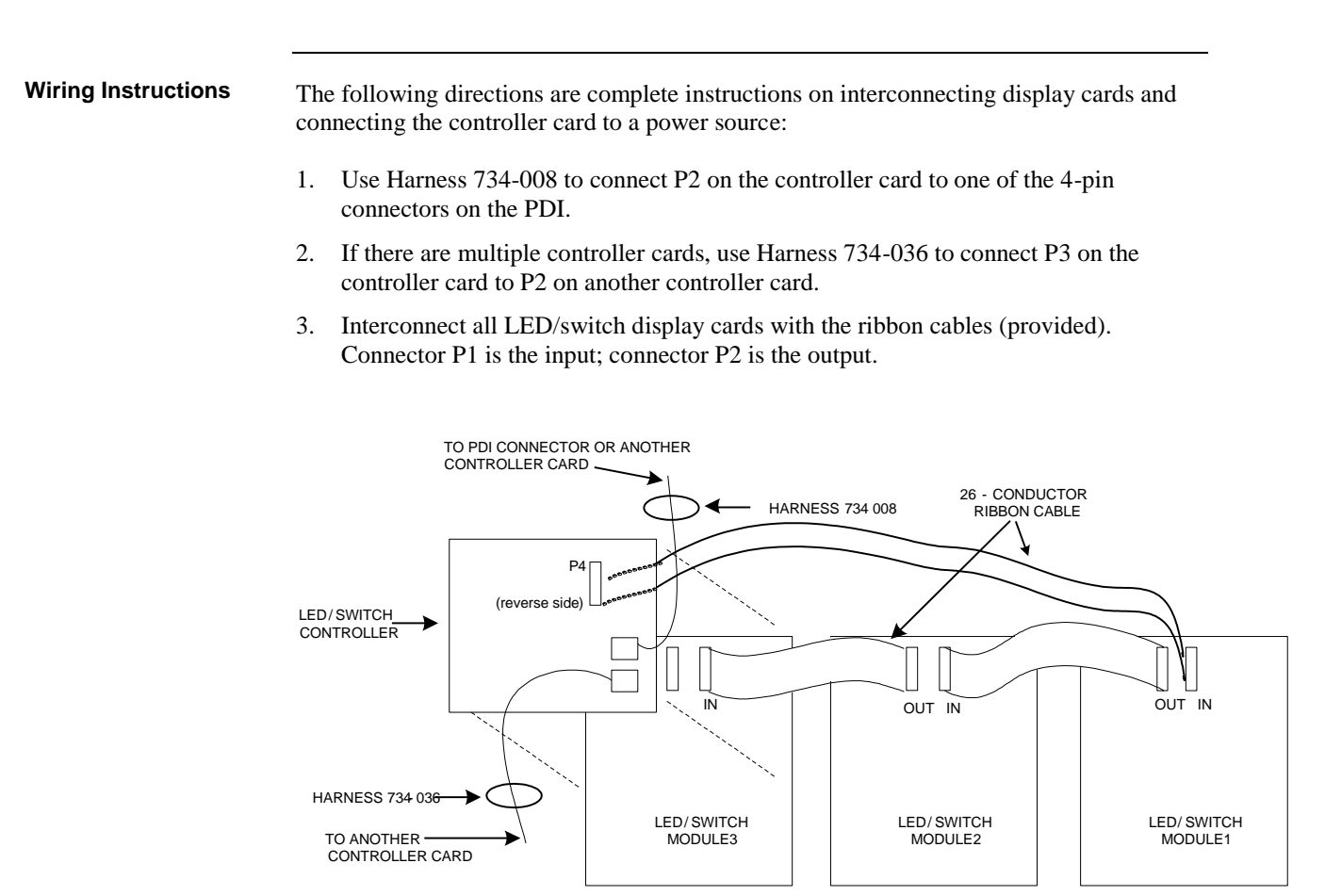

**Figure 2-20. LED/Switch Controller Wiring**

# **Chapter 3 Installing 4100ES MINIPLEX/RTU Components**

**Introduction**

MINIPLEX transponder interface cards (TICs) allow for data and power interconnections between the 4100ES host panel and remote locations. This chapter describes the transponder installation for 4100ES MINIPLEX/RTU systems.

#### **In this Chapter**

Refer to the page number listed in this table for information on a specific topic.

<span id="page-50-0"></span>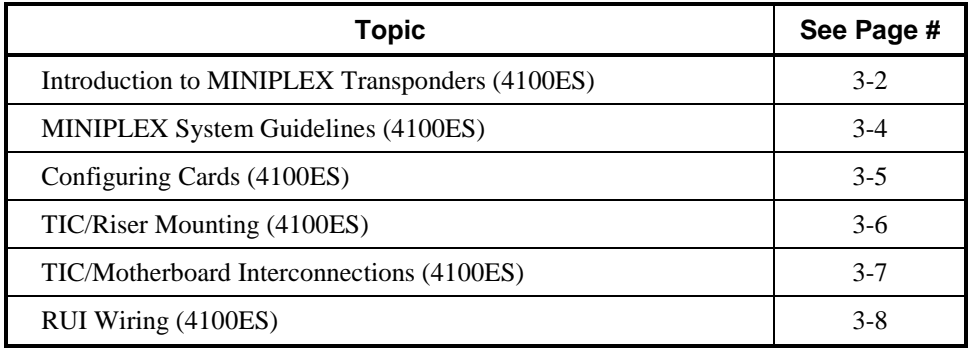

# <span id="page-51-0"></span>**Introduction to MINIPLEX Transponders (4100ES)**

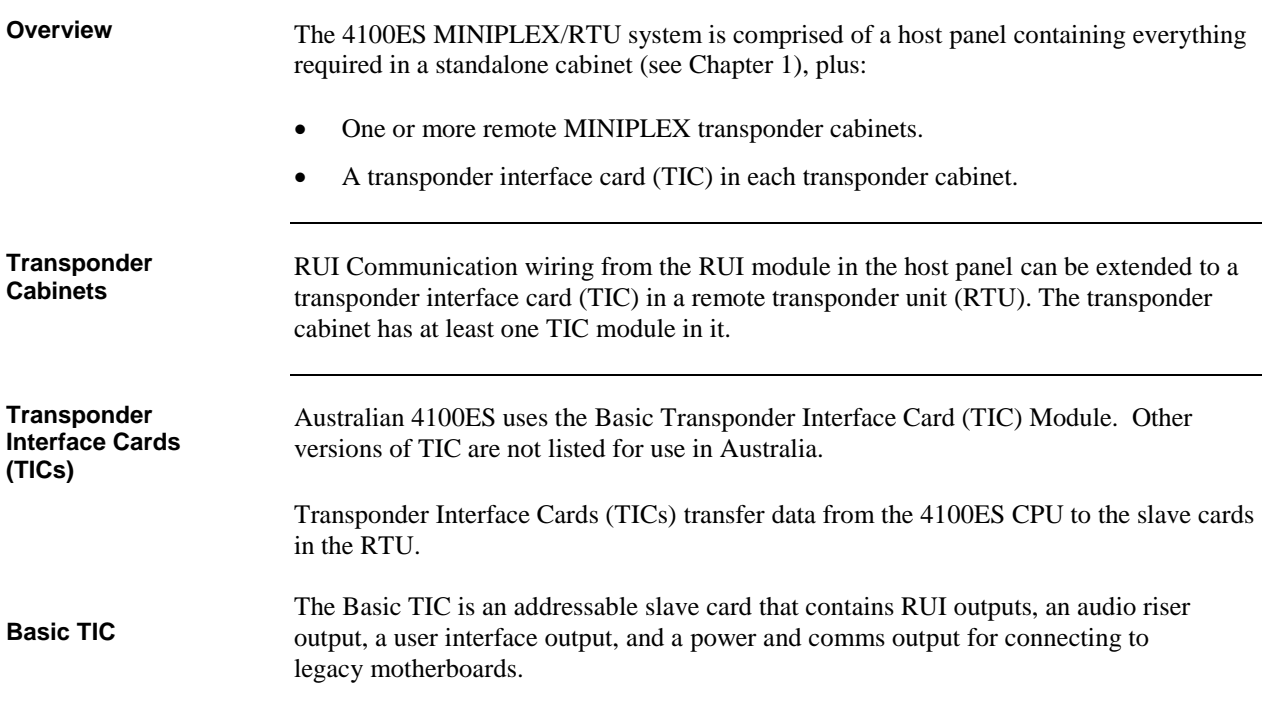

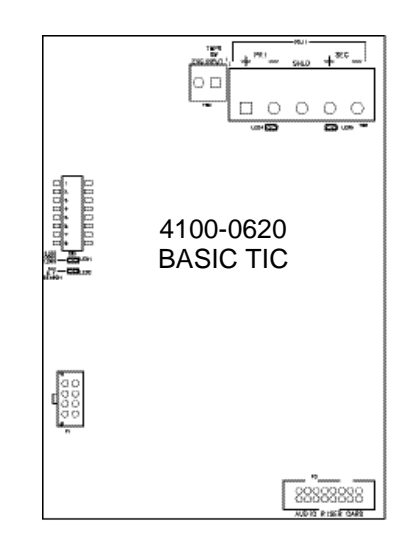

**Figure 3-1. Transponder Interface Cards**

# **Introduction to MINIPLEX Transponders (4100ES),** *Continued*

The Basic TIC has the following LED indicators: **LED1.** indicates communication loss with the CPU. **LED2.** Indicates when an RUI ground fault search is active. **LED4.** Indicates an RUI Style 7 primary trouble. **LED5.** Indicates an RUI Style 7 secondary trouble.

Table 4-1 lists the specifications for the TIC. **Card Specifications**

#### **Table 3-1. TIC Specifications**

<span id="page-52-0"></span>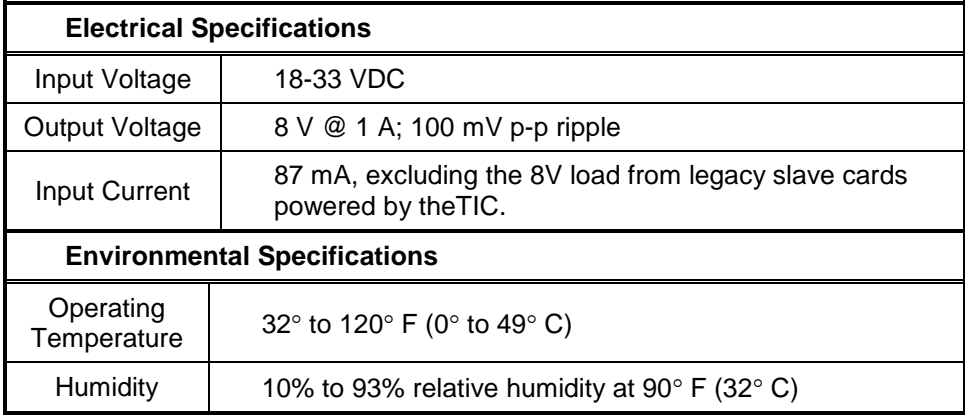

# <span id="page-53-0"></span>**MINIPLEX System Guidelines (4100ES)**

<span id="page-53-1"></span>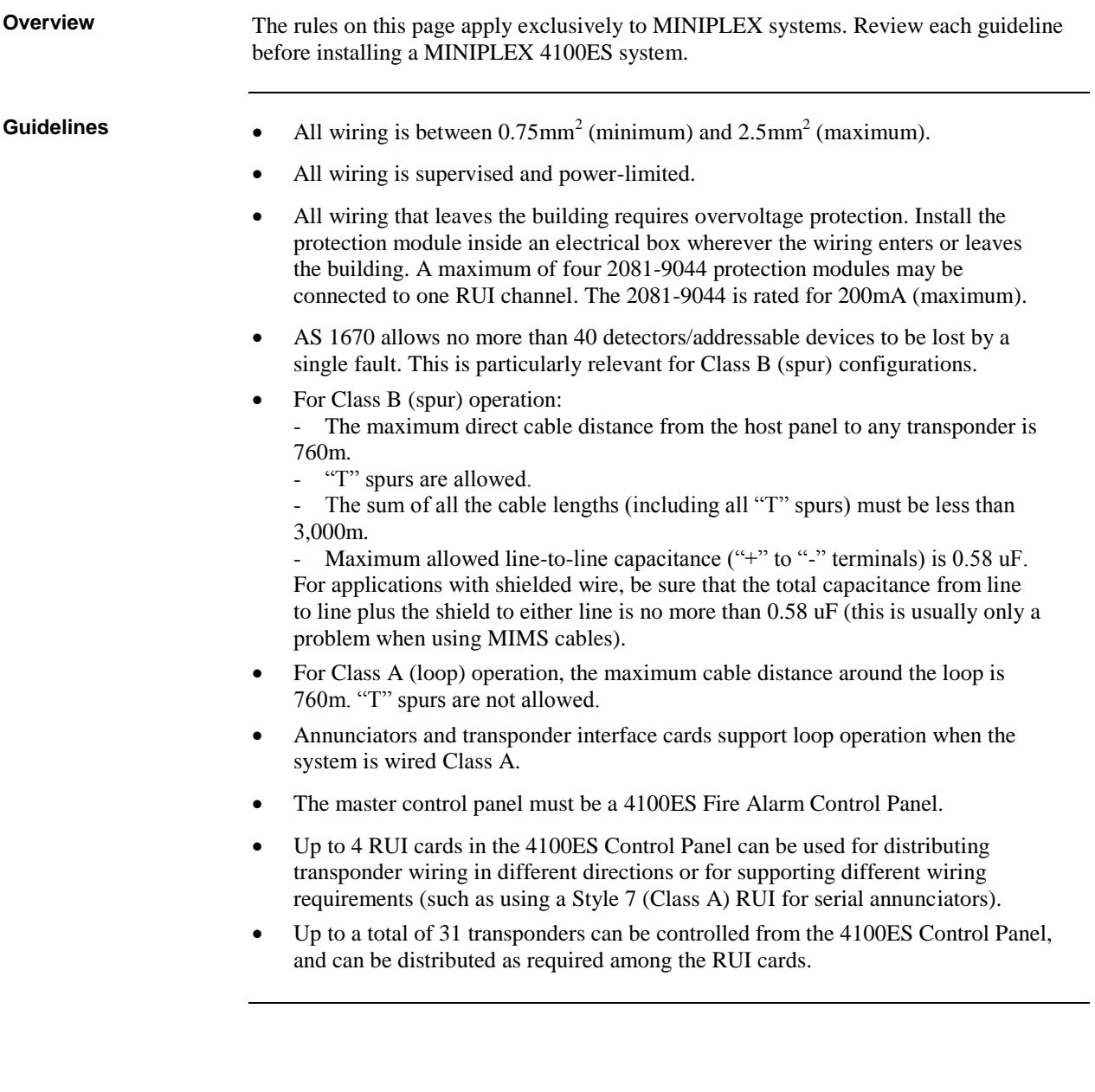

# <span id="page-54-0"></span>**Configuring Cards (4100ES)**

<span id="page-54-1"></span>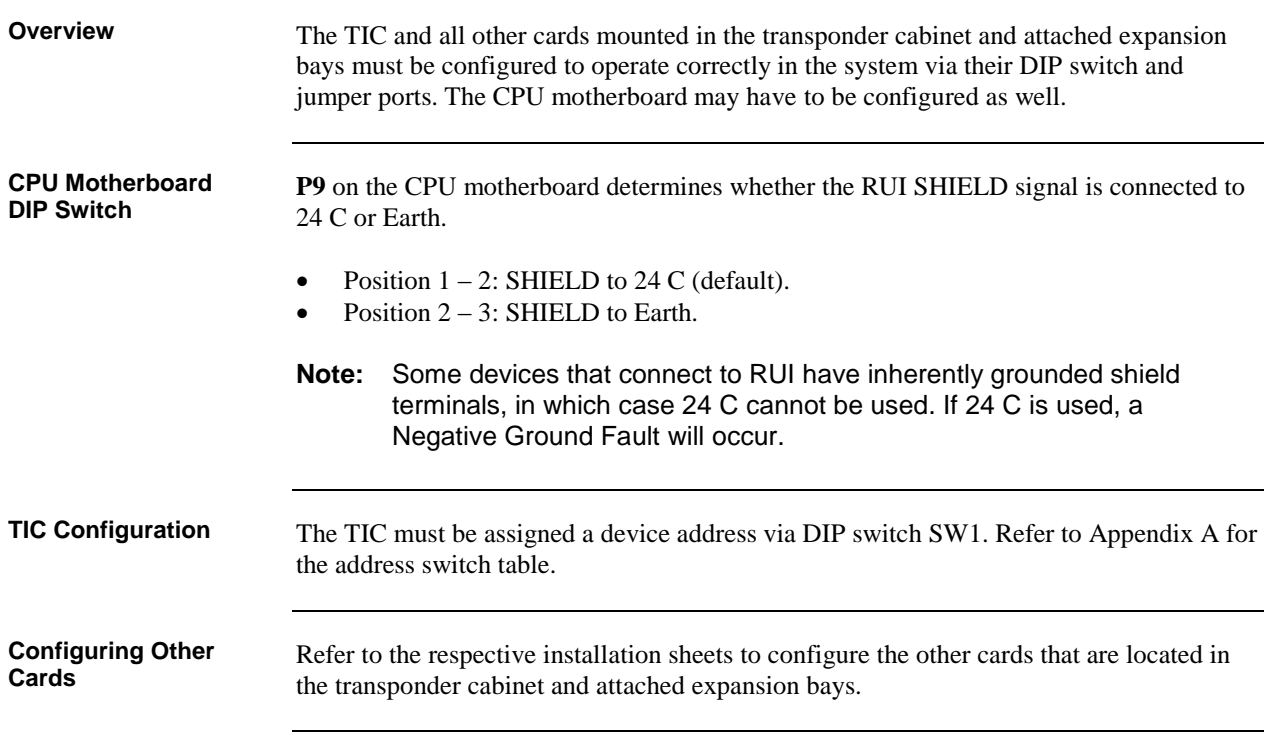

## <span id="page-55-0"></span>**TIC/Riser Mounting (4100ES)**

**Overview**

**Mounting Instructions** TICs are mounted like any other 4-inch (102 mm) X 5-inch (127 mm) card.

Use the following instructions and Figure 3-2, below, to mount 4"x 5" slave cards to an expansion bay.

#### **IMPORTANT:**

- 1. Screw two standoffs and washers to the appropriate holes in the back of the cabinet. These holes must line up with the screwholes in the 4-inch (102 mm)  $X$ 5-inch (127 mm) card. See Figure 3-2.
- 2. Plug the 4-inch (102 mm) x 5-inch (127 mm) card into the PDI connector (P8).
- 3. Secure the top of the card to the standoffs with two #6 Torx screws and washers.

<span id="page-55-1"></span>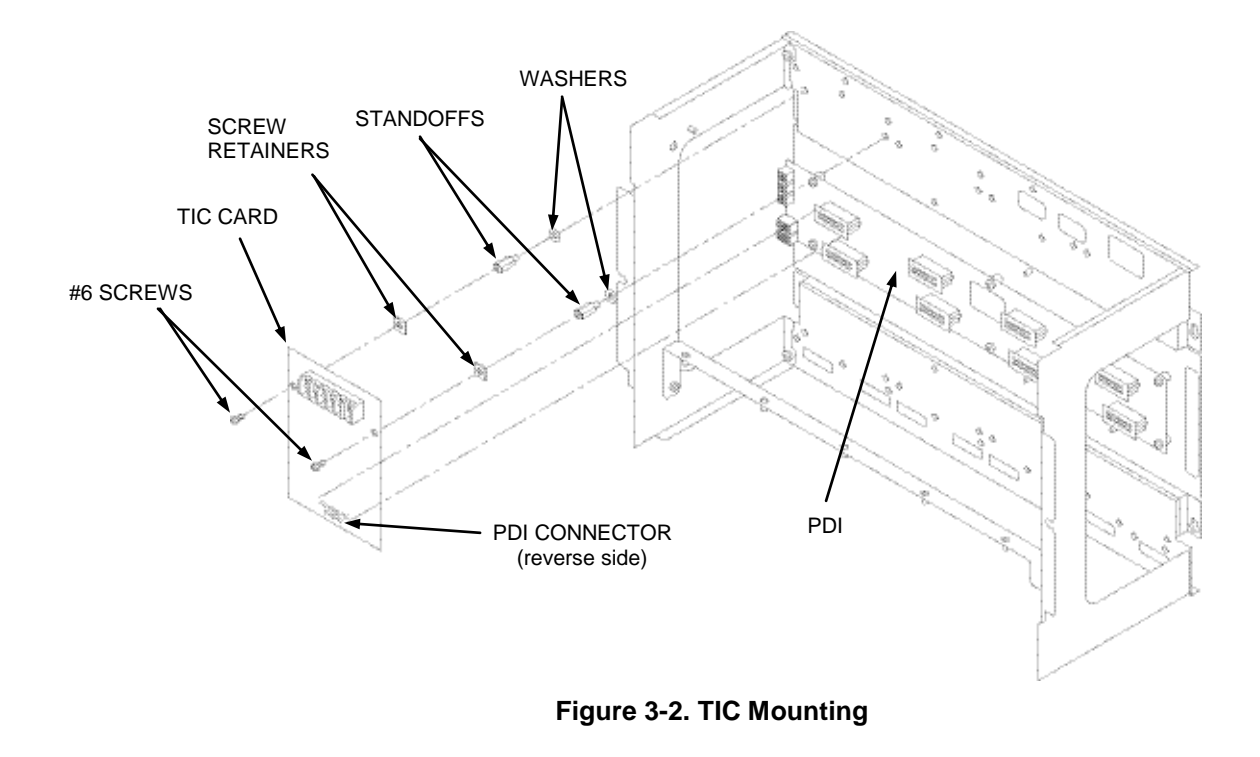

## <span id="page-56-0"></span>**TIC/Motherboard Interconnections (4100ES)**

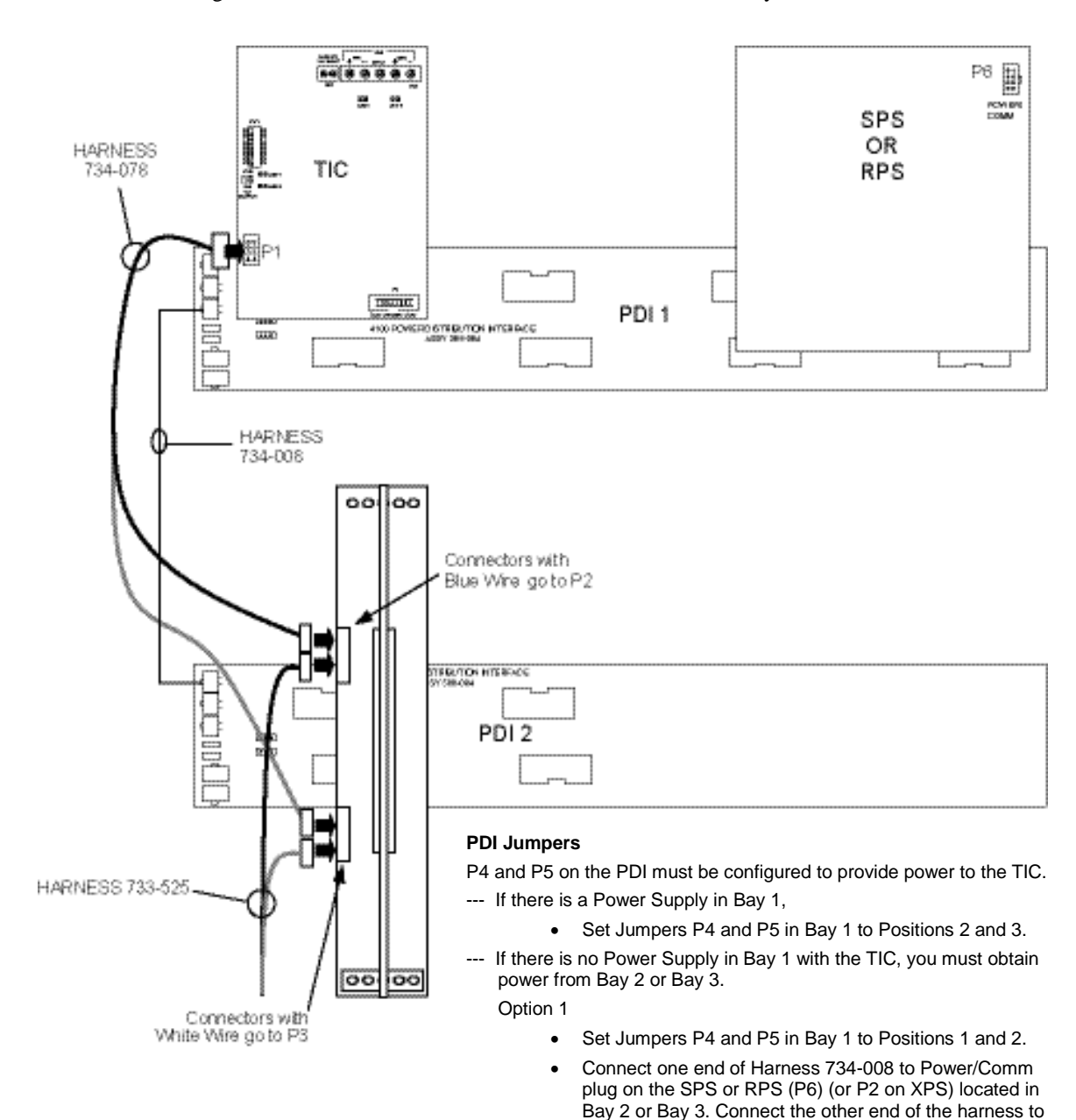

Use Figure 3-3 to connect the TIC to a motherboard in another bay.

P1 in Bay 1. Option 2

- Set Jumpers P4 and P5 in Bay 1 to Positions 1 and 2.
- Set Jumpers P4 and P5 to Positions 2 and 3 in bay with power supply that will provide power to the TIC in Bay 1.
- Connect one end of Harness 734-008 to P2 or P3 in bay that will provide power to the TIC in Bay 1. Connect the other end of the harness to P1 in Bay 1.

<span id="page-56-1"></span>**Figure 3-3. Transponder Cabinet Interconnections**

# <span id="page-57-0"></span>**RUI Wiring (4100ES)**

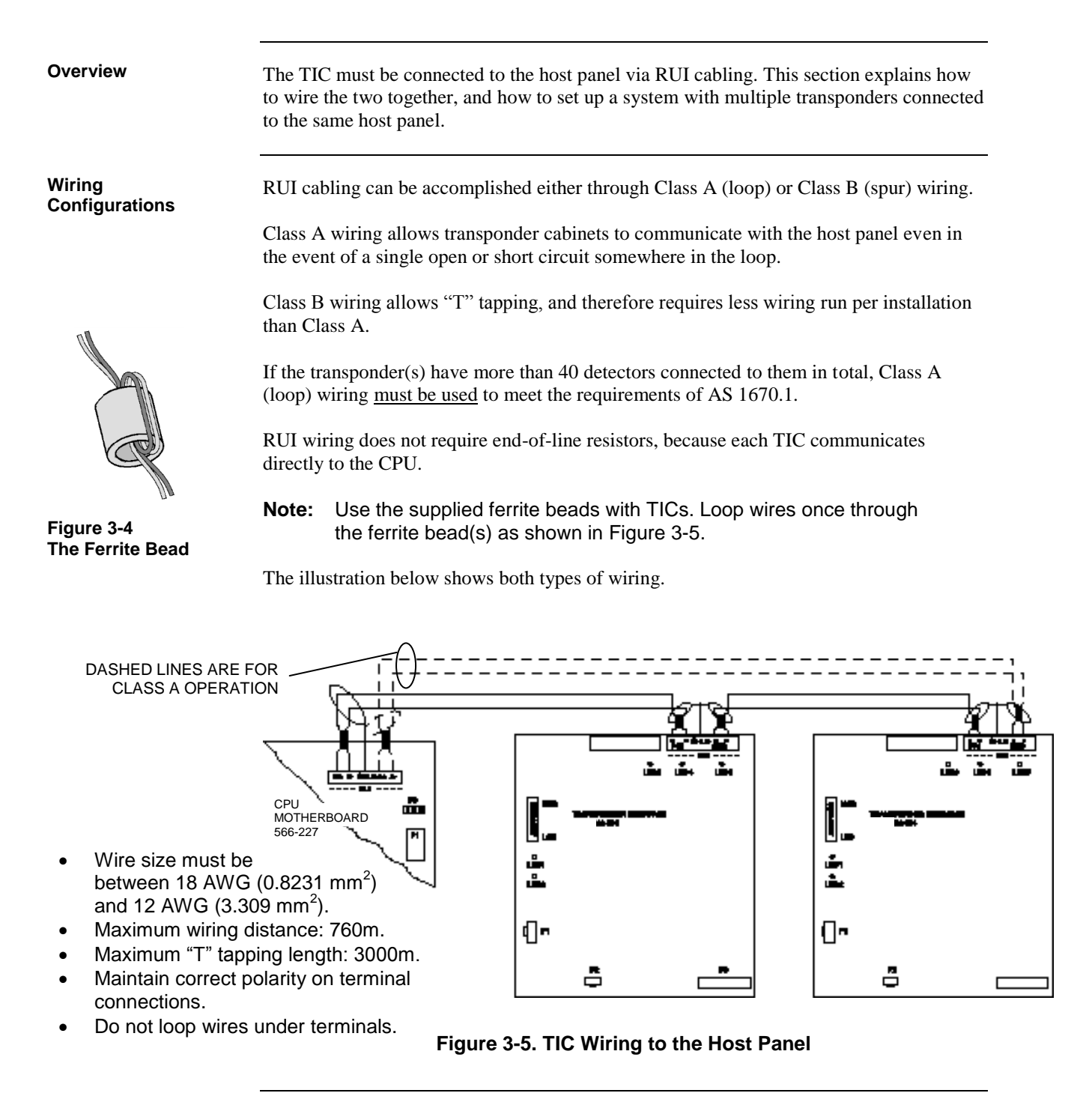

# **Chapter 4 Networking**

**Introduction**

A standalone or MINIPLEX 4100 system becomes a network node when a 4100 Network Interface Card (NIC) or other compatible network card is installed and connected to another network node. How network cards connect to each other depends on the type of media network cards being used.

#### **In this Chapter**

Refer to the page number listed in this table for information on a specific topic.

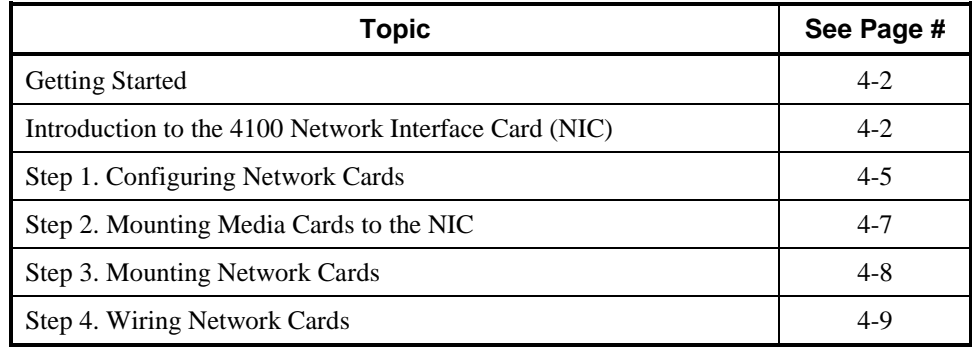

### <span id="page-59-0"></span>**Getting Started**

## This chapter describes how to turn a standalone or MINIPLEX FIP into a network node. This process consists of the following: Step 1. Configuring cards for operation (using DIP switches and jumper ports). Step 2. Mounting media cards to the network interface card (NIC). Step 3. Mounting network cards. Step 4. Wiring network cards. Each step is described in this chapter. Before beginning the installation, review the next few pages for a detailed description of network cards and the media cards that mount onto them. **Overview Introduction to the 4100 Network Interface Card (NIC)**

<span id="page-59-1"></span>**Overview**

The Network Interface Card (NIC) is a slave card that uses the internal 4100 serial bus to communicate with the master. The NIC connects FIPs in a network, allowing for communication between each panel via optical fibre, modem, or twisted shielded pair wire.

The NICs are designed to be connected in a ring arrangement, so that one circuit fault does not cause the entire system to fail. The ring arrangement provides the most secure and fault-tolerant wiring possible.

Two types of media boards of either type can be used with the NIC card:

- The Fiber-Optic Media Card can be used for electrically noisy environments or for connecting externally to other buildings.
- The Wired Media Card is used in all other types of applications.

Up to two media boards of either type can be plugged into each NIC. The same NIC can use a combination of two types of media boards (for example, a NIC may have a wired media card connected to port 1 and a fibreoptic media card connected to port 2).

Note: other types of network interfaces are available for special functions, such as single mode fibre modems and TCP/IP bridge cards. Please contact your Simplex representative for more details about these.

### **Introduction to the 4100 Network Interface Card (NIC),** *Continued*

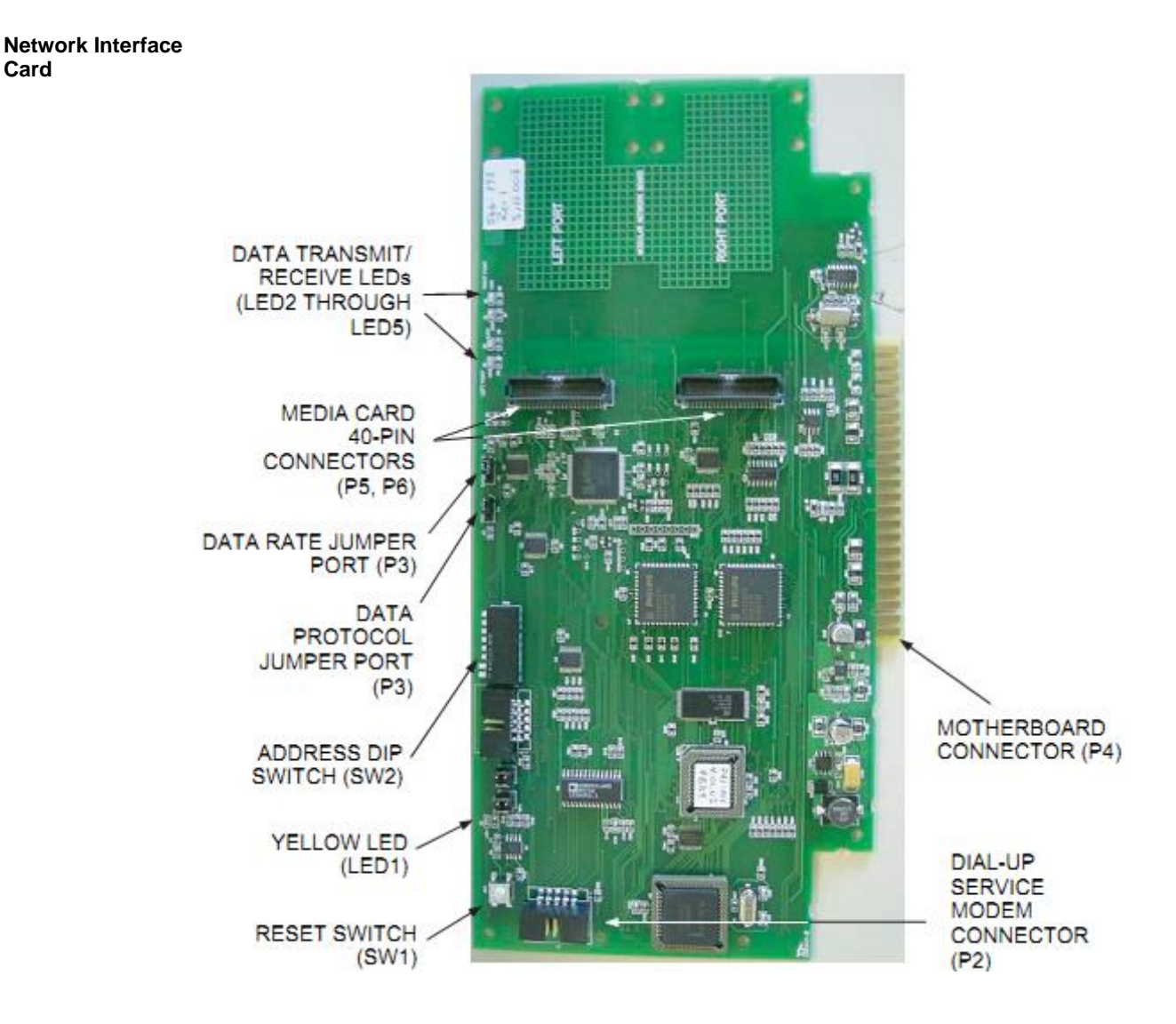

#### **Figure 4-1. 4100-6014 Network Interface Card**

**NIC Card LED Indications**

**Card**

The 4100-6014 NIC has the following LEDs:

**LED1 (yellow).** Illuminates when:

- The host 4100 requests it to illuminate.
- A transmission fails.
- The NIC is off-line with the 4100 host.
- The NIC needs to be configured.

LED2 (red). Illuminates when a data '0' is received at the right port.

LED3 (green). Illuminates when a data '0' is transmitted at the right port.

LED4 (red). Illuminates when a data '0' is received at the left port.

LED5 (green). Illuminates when a data '0' is transmitted at the left port.

## **Introduction to the 4100 Network Interface Card (NIC),** *Continued*

#### **NIC Media Cards**

There are two approved media cards that can be plugged onto the 4100-6014 NIC:

- 4100-6057 Fiber-Optic Media Card (565-261).
- 4100-6056 Wired Media Card (565-413).

Each module is shown below.

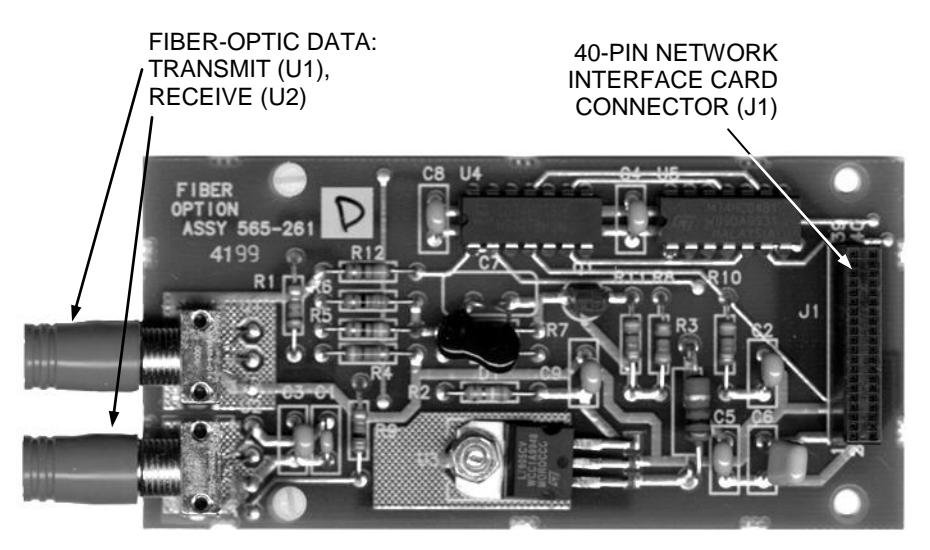

**Figure 4-2. The 4100-6057 Fiber-Optic Media Card**

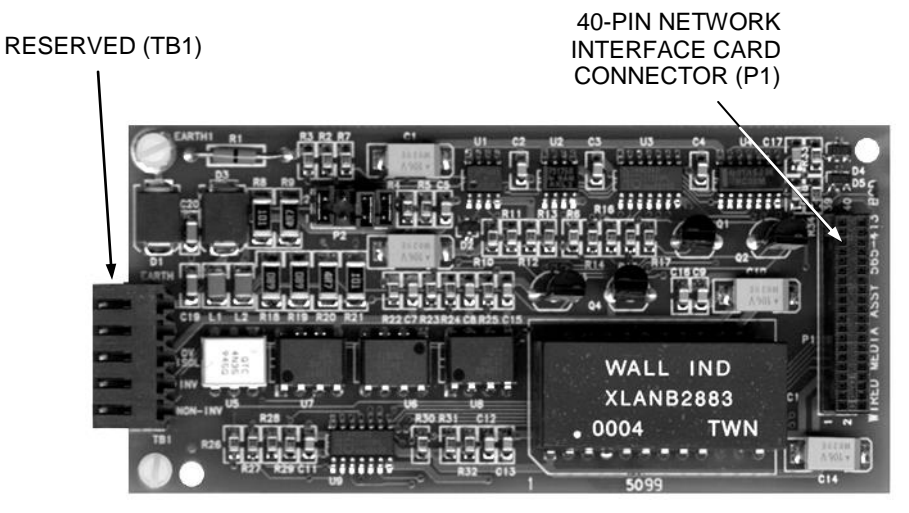

**Figure 4-3. The 4100-6056 Wired Media Card**

# **Introduction to the 4100 Network Interface Card (NIC),** *Continued*

**Requirements and Limitations**

**Table 4-1. 4100 NIC & Media Cards - Electrical and Environmental Specifications**

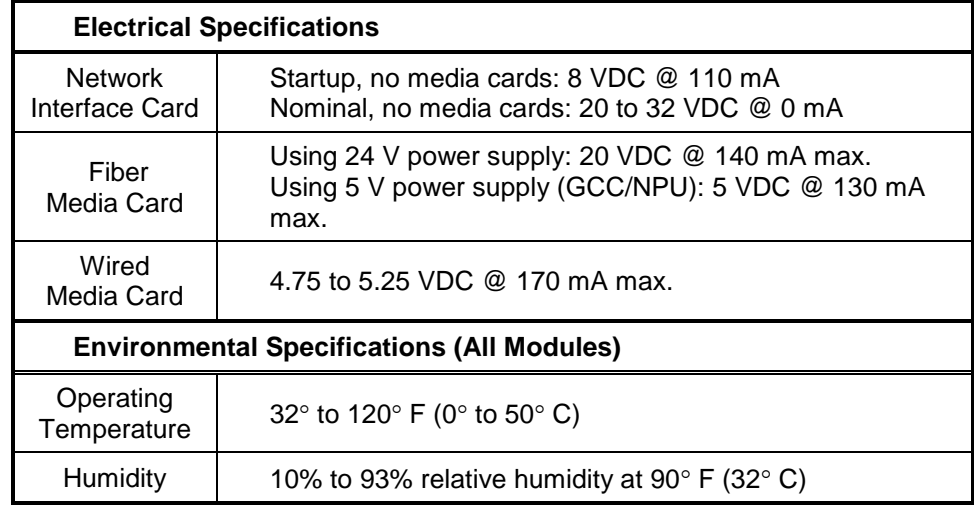

# <span id="page-62-0"></span>**Step 1. Configuring Network Cards**

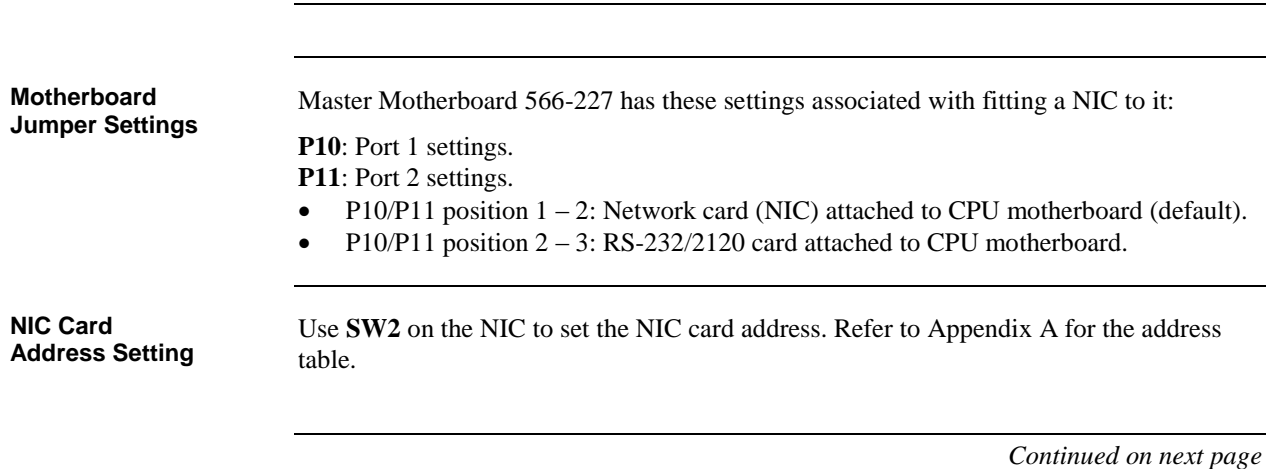

# **Step 1. Configuring Network Cards,** *Continued*

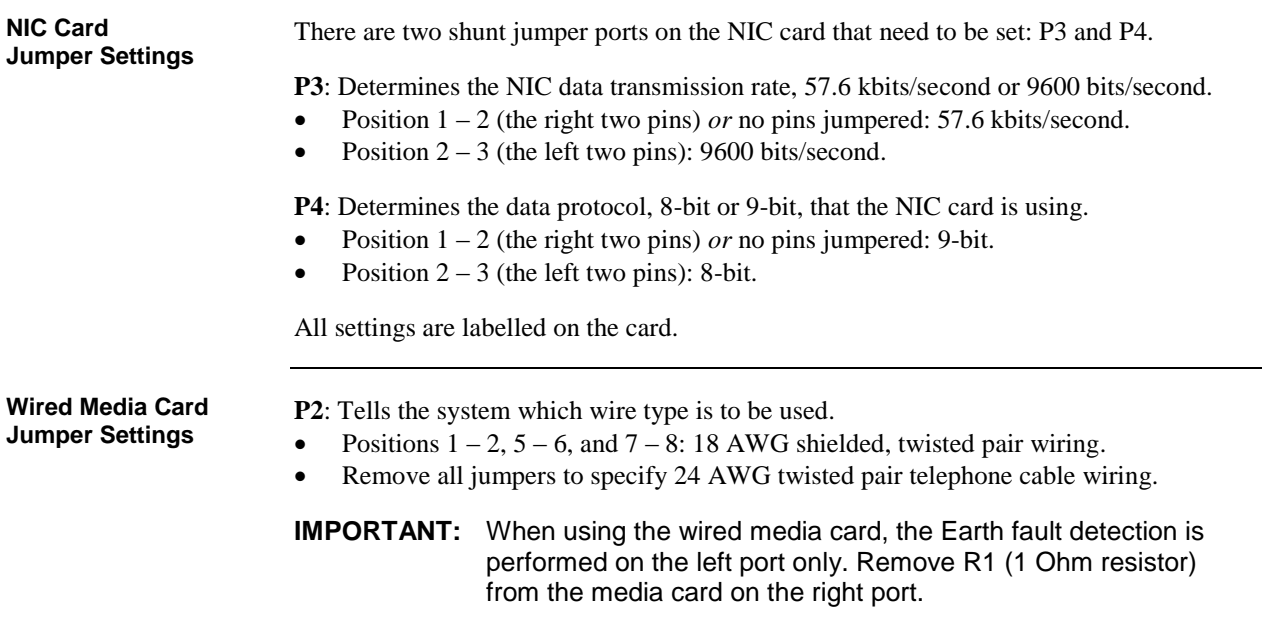

# <span id="page-64-0"></span>**Step 2. Mounting Media Cards to the NIC**

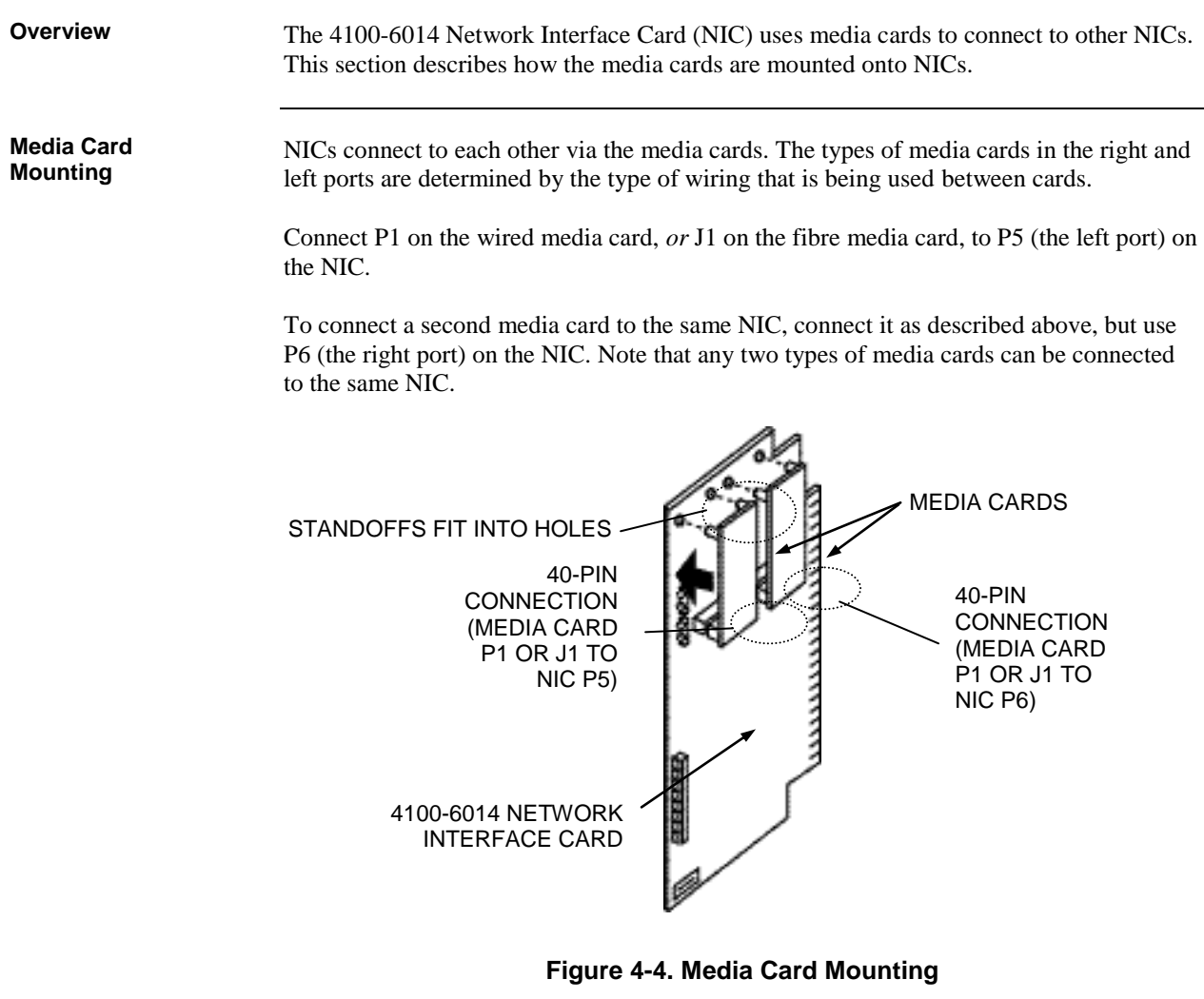

## <span id="page-65-0"></span>**Step 3. Mounting Network Cards**

The 4100 NIC, shown in Figure 4-5 below, inserts into its motherboard as follows:

- If the 565-274 Master Motherboard is being used, the NIC daughter card is inserted into connector J1.
- If the 566-227 Master Motherboard or 565-275 Motherboard is used, the NIC daughter card is inserted into connector J2.

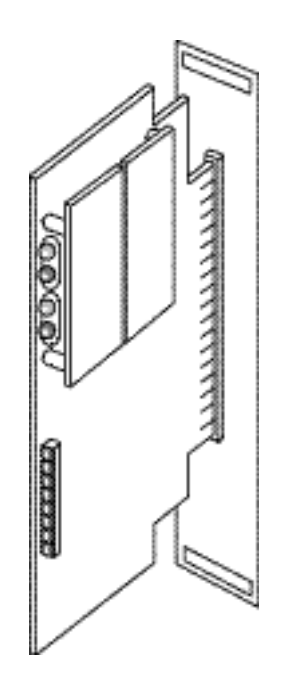

**Figure 4-5. Installing the NIC**

# <span id="page-66-0"></span>**Step 4. Wiring Network Cards**

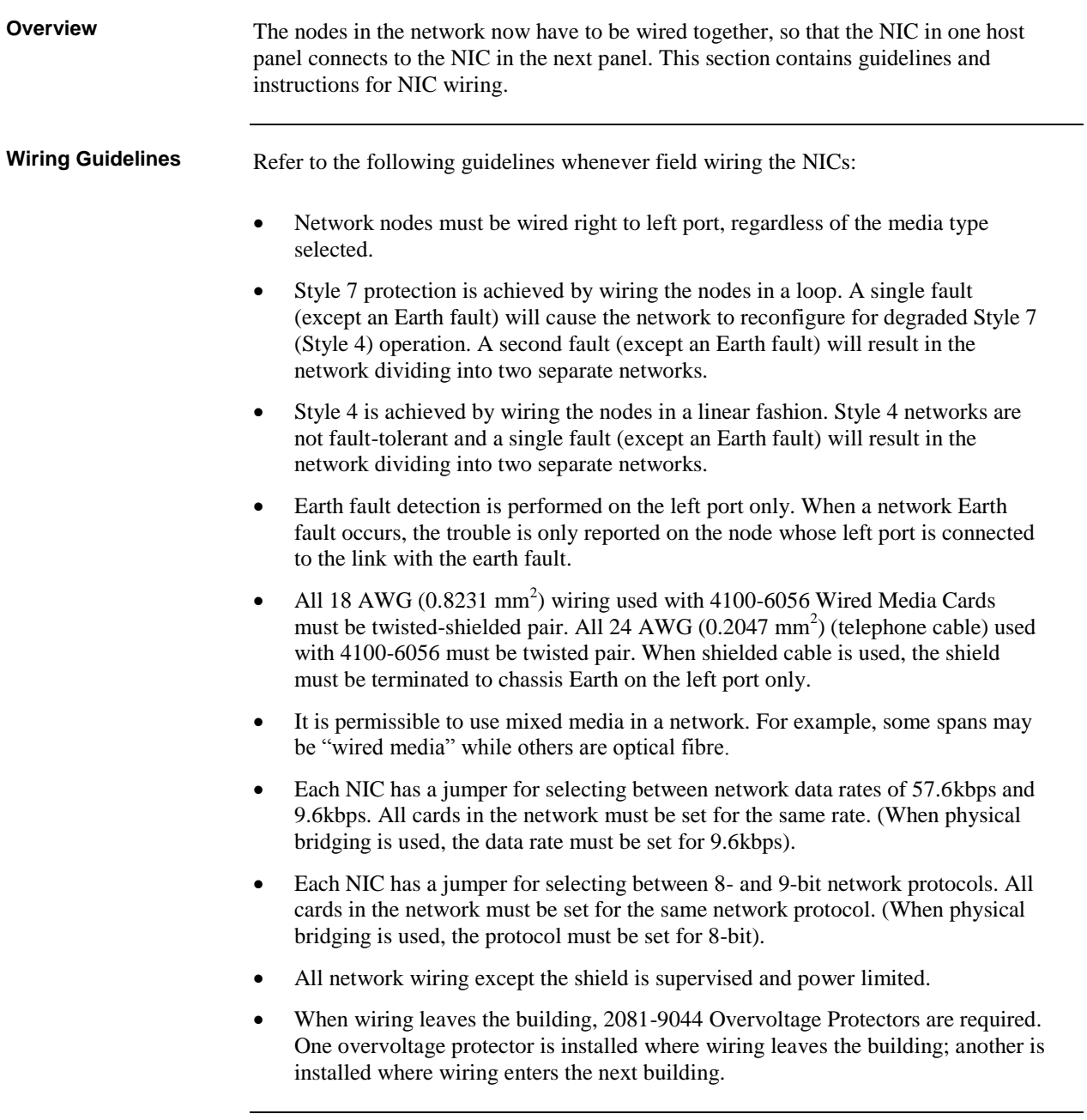

#### **Wiring Distances**

**Related Documentation** Maximum wiring distances are shown in the Table below and in Appendix J.

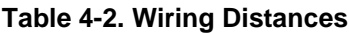

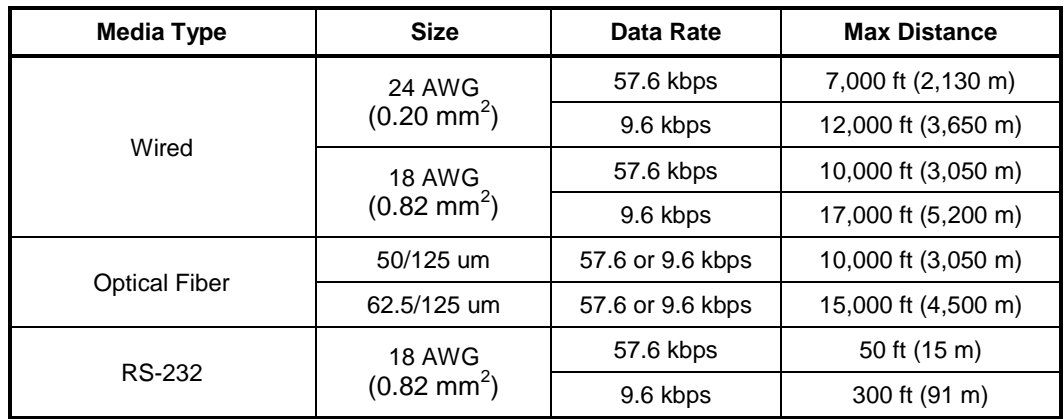

#### **Notes:**

- The characteristics for 0.75 mm<sup>2</sup> are shown in Appendix J.
- 18 AWG (0.82 mm<sup>2</sup>) fire-rated twisted, shielded pair must not exceed 200pF per metre and be not more than 21 ohms per kilometre.
- $\bullet$  24 AWG (0.20 mm<sup>2</sup>) twisted, unshielded telephone cable must not exceed 72pF per metre and be less than or equal to 81 ohms per kilometre.

Refer to the 900-242 Field Wiring Specifications or 900-143 Fiber Tutorial for additional NIC wiring information.

Connectors U1 (transmitter) and U2 (receiver) on the 4100-6057 Fiber-Optic Media Card are used to connect 4100-6014 NICs across parts of a network. **Fiber-Optic Wiring**

> **Note:** ST connectors with long strain relief boots are to be used with the fibreoptic cable.

Figure 4-6 shows how two network nodes are connected via fibreoptic cable.

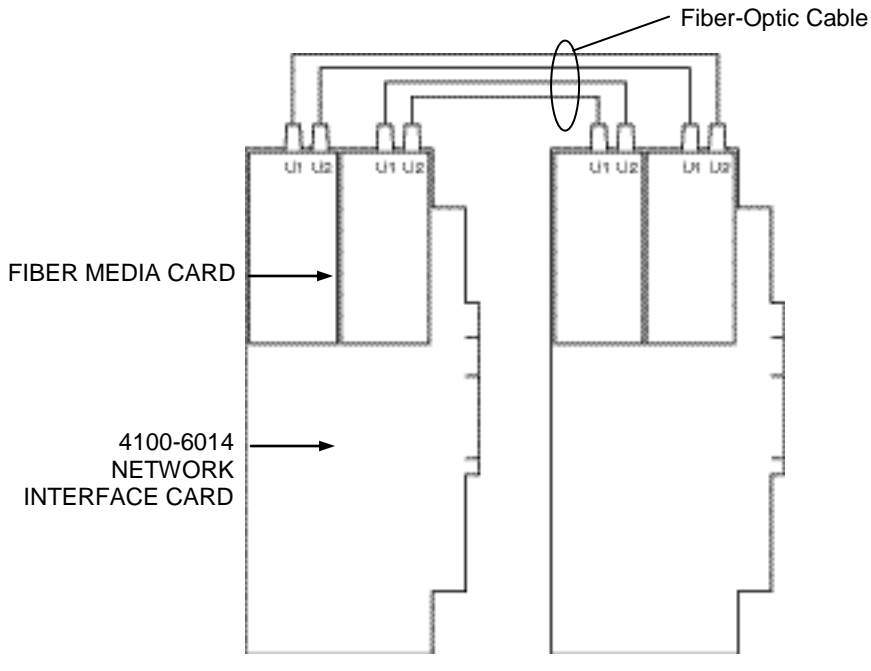

**Figure 4-6. Fiber Wiring**

#### **Fiber Optic Connection Types**

**Dual Fiber Optic Cable Connections.** The standard fibreoptic connection between network nodes uses two fibreoptic cables, one for transmit, and the other for receive. This connection allows for optimum communications distance.

The available communications distance is determined by the properties of the specific fibre cable used. Distances can be determined using the information and examples shown below in Table 4-3.

**Single Fibre Optic Cable Connections.** For applications where a single fibre cable is available, or where use of a single cable is desired, using a model 4190-9010 Bi-Directional Coupler at each node combines the separate transmit and receive signals into a single path (refer to the requirements list).

This connection allows use of a single fibre cable, but it does reduce communications distance as indicated in the information and examples shown below in Table 4-4.

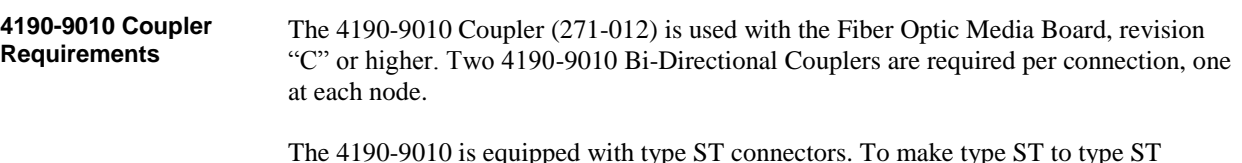

ors. To make type ST to type ST connections, an ST to ST coupler, by others, is required. ST to ST Couplers are available from:

Black Box, part # FO200 Fiber Instrument Sales, part # F1-8101 Newark Electronics, part # 95F2097 (or equivalent)

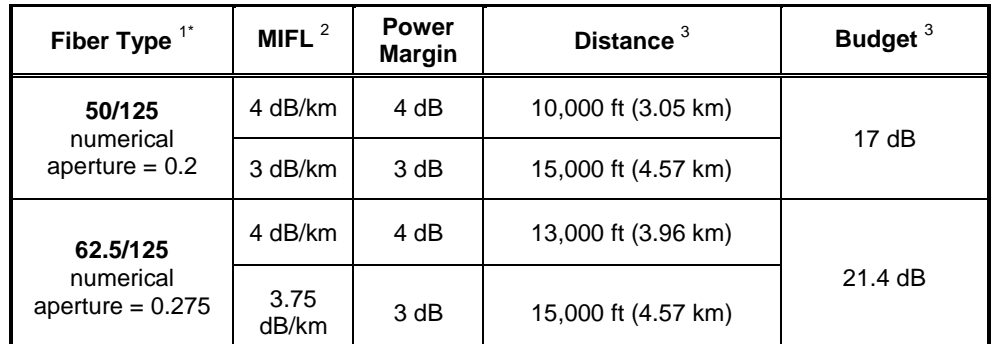

#### **Table 4-3. Dual Fiber Optic Cable Communications Distance Examples**

\*See notes at bottom of page.

#### **Table 4-4. Single Fiber Optic Cable Communications Distance Examples Using 4190-9010 Bi-Directional Couplers**

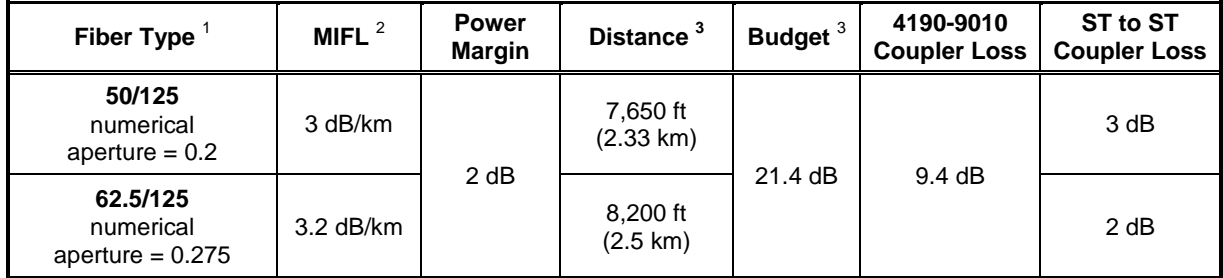

#### **Notes for Tables Above:**

- 1. Cable specifications are for 50 or 62.5 micron core with 125 micron cladding, multimode graded index fibre. Wavelength = 850 nm.
- 2. MIFL = Maximum Individual Fiber Loss. Numbers shown are for example reference only, refer to specific cable for exact specification.
- 3. Maximum cable length is determined by distance listed or by reaching budget value, whichever is shorter. Maximum distances listed for dual fibre cable are shorter than would be calculated. Budget using 4190-9010 Bi-Directional Coupler is the same with either size cable because the coupler input cables are 62.5/125 fibre allowing launch power to be the same.

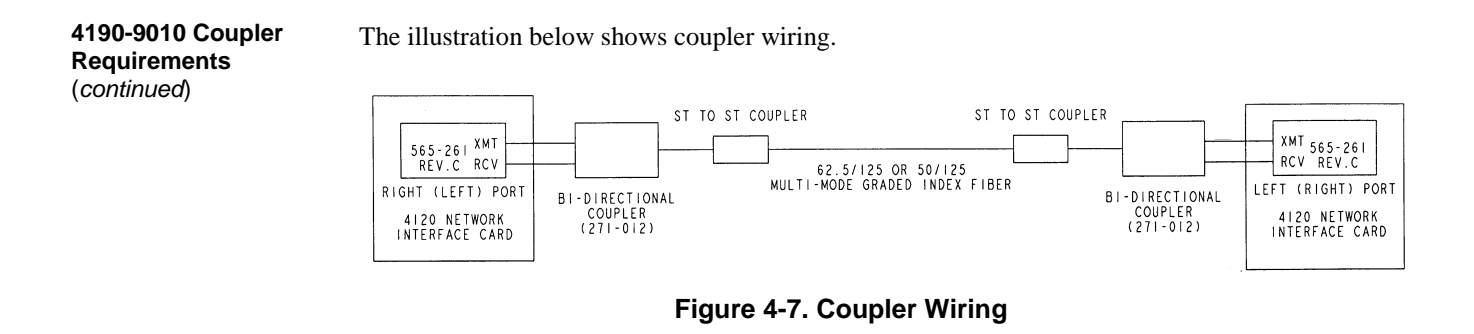

**Wiring with the Wired Media Card**

Refer to the guidelines and figures in this topic to use wired media cards.

#### **IMPORTANT: TB1 on the wired media card must not be used when it is connected to the 4100-6014 NIC.**

- The shield should only be connected at one end of each link between each FIP. The shield is connected to the left port.
- When wiring leaves the building, 2081-9044 Overvoltage Protectors are required. One overvoltage protector is installed where wiring leaves the building; another is installed where wiring enters the next building.

**Wiring with the Wired Media Card** (continued)

The Table below lists the 4100ES master motherboard connections for the wired media card.

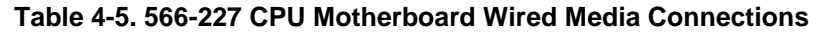

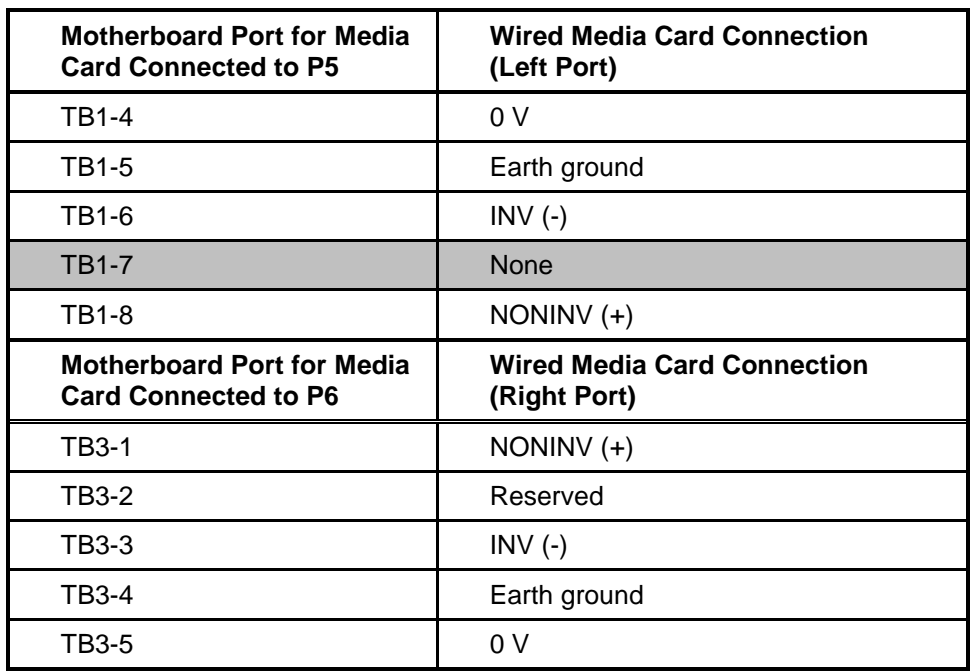

[Figure 4-8,](#page-71-0) below, shows how two CPU motherboards with wired media network cards connect to each other in the 4100ES.

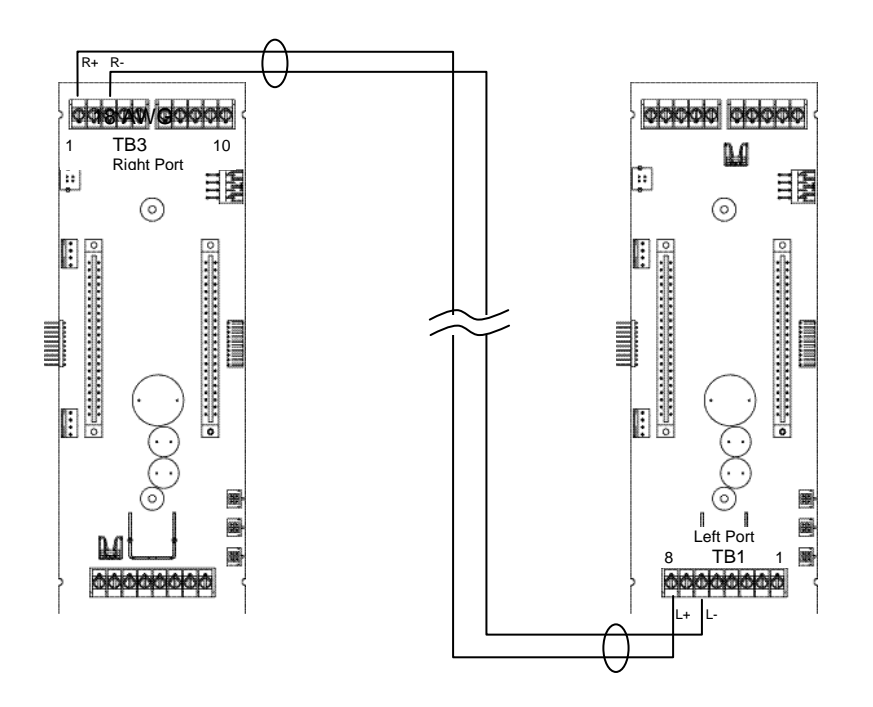

<span id="page-71-0"></span>**Figure 4-8. Wired Media Interconnections between 4100ES Master Motherboards**
## **Step 4. Wiring Network Cards,** *Continued*

**Loop Wiring, mixed Fibre and Cable**

Figure 4-9 shows an example of loop network cabling using a mixture of fibre optical cable and twisted pair. Note that the left port of each network card is connected to the right port of the next network card regardless of whether the connection is fibre or copper.

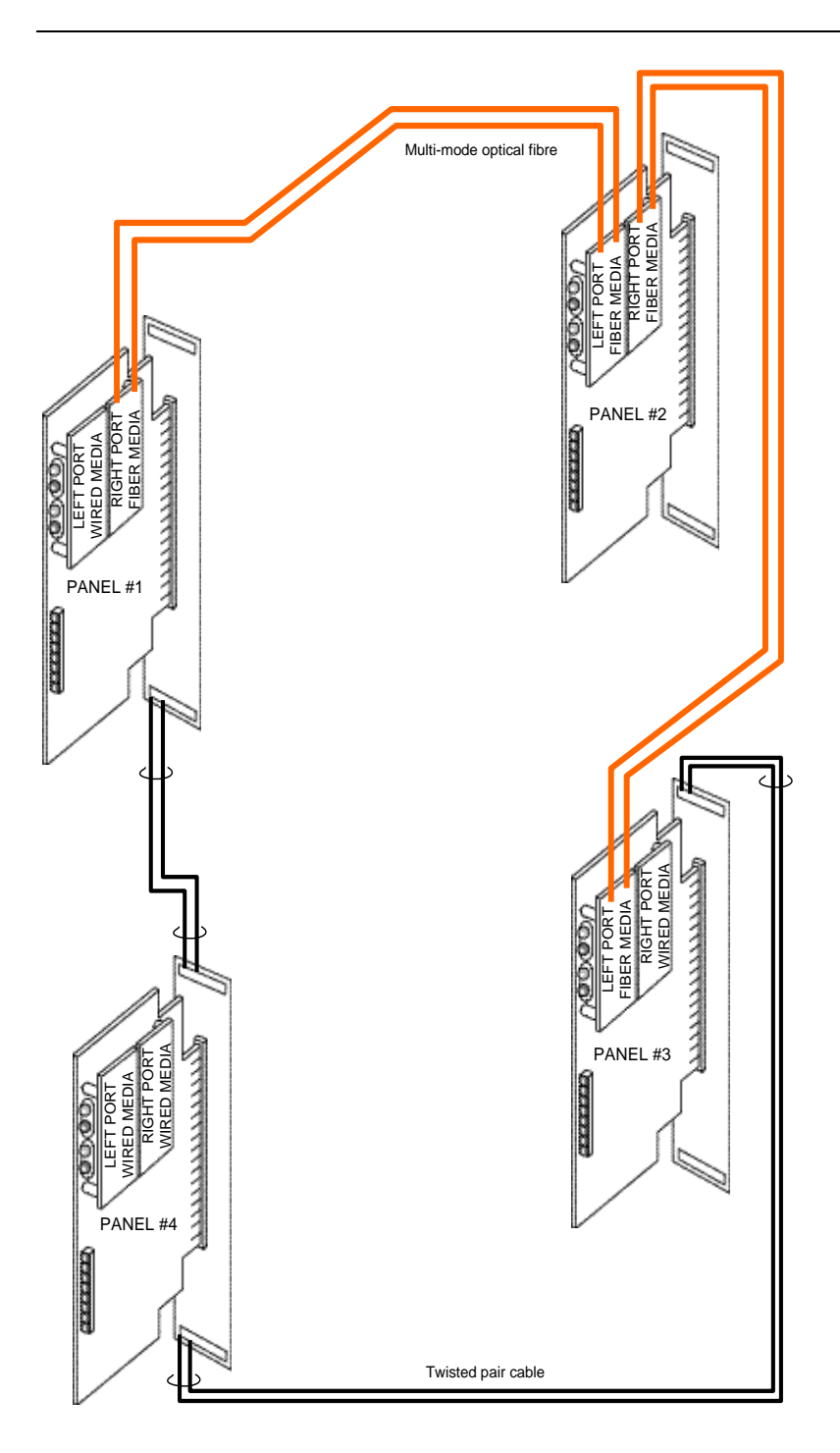

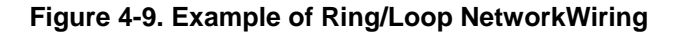

# **Chapter 5 The System Power Supply & Alarm Relay Card**

**Introduction**

The SPS is introduced in Chapter 2. A picture is shown in Figure 2.4.

This chapter has the current and voltage ratings of the system power supply (SPS) and describes how it is installed and configured by the factory. It also describes the Alarm Relay Card that mounts onto the SPS to provide 3 extra relays.

**In this Chapter**

Refer to the page number listed in this table for information on a specific topic.

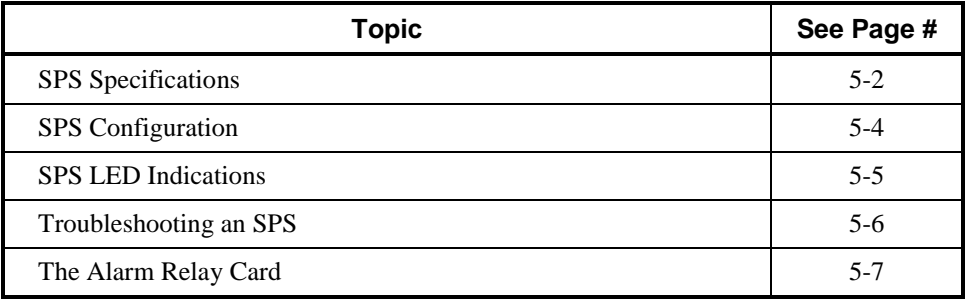

## <span id="page-75-0"></span>**SPS Specifications**

**Input/Output/Battery Specifications**

The following table summarizes the specifications for the SPS.

### **Table 5-1. SPS Input and Output Specifications**

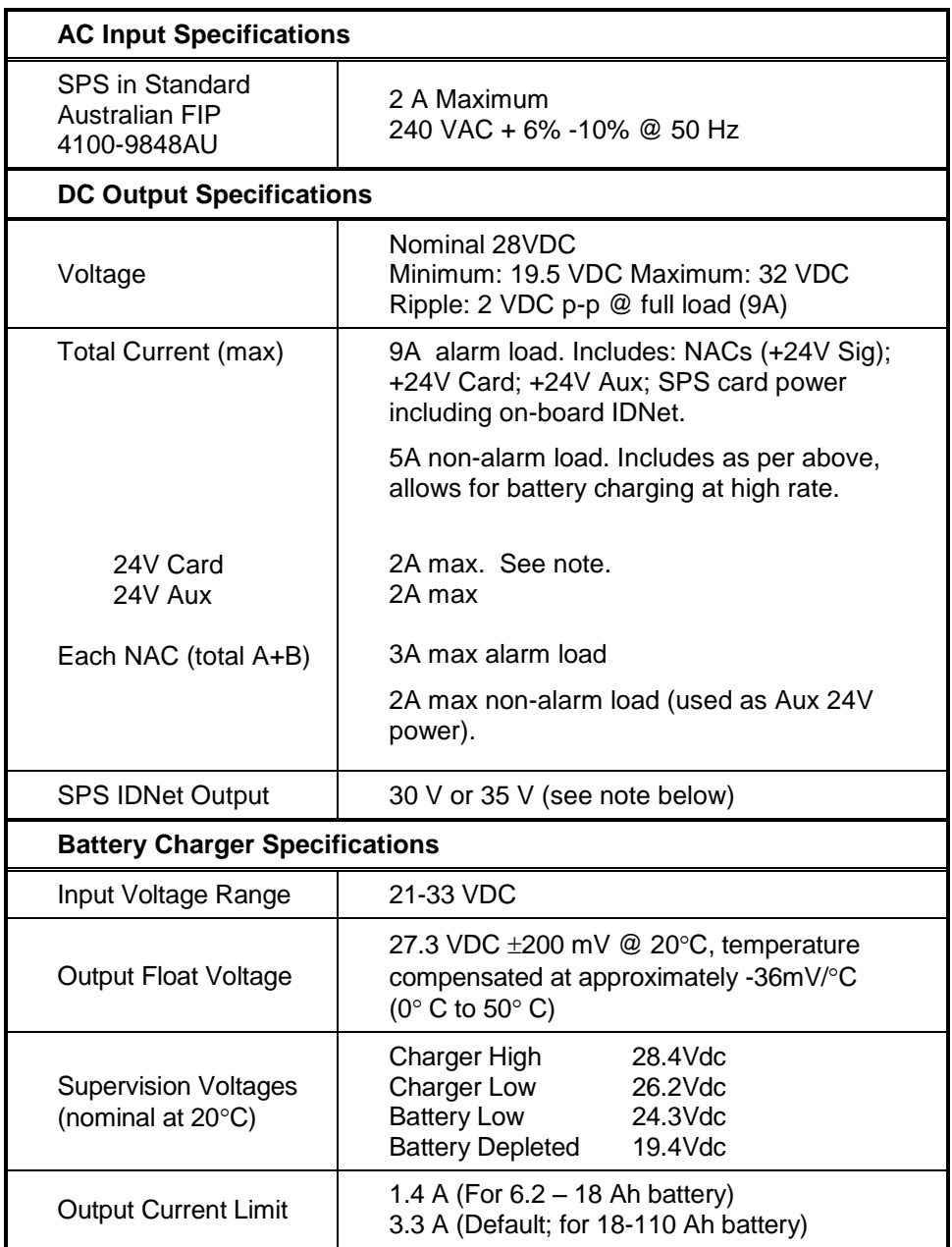

#### **Notes:**

- AC power must be provided to the 4100ES from a dedicated AC branch circuit. The AC input is supervised.
- A mains fail fault is generated when the DC voltage drops below 20.3V (nominally 204Vac).
- *240 VAC:* The service branch circuit breaker should be sized to handle at least 150 percent of the total required by all of the power supplies in the system.

## **SPS Specifications,** *Continued*

- The bulk supply (rated at 9A max) which feeds 24V Sig, 24V Card, 24V Aux also supplies the SPS Card including the on board IDNet, and the battery charger. The charger is disabled during alarm conditions so as to make the 9A available on the other busses. (See the following table for the SPS current.)
- +24V Sig is used to supply the NACs. It can be made accessible by configuring a NAC as an AUXPWR power output (which is normally energized).
- The battery circuit is supervised every 29 seconds. The standard configuration does a battery test for one hour every week.
- The battery is connected to the charger but is normally disconnected from the bulk supply. During mains fail, and the 1 hour battery test, the battery is connected to the bulk supply.
- The IDNet output is 30V in the normal condition. When it is necessary to activate large numbers of output devices on IDNet peripherals (such as piezo sounders), the output voltage is increased to 35V to provide sufficient voltage at the end of the wire to activate the sounder bases. The higher voltage output is an alarm condition for the purpose of standby battery calculation.

#### **SPS Current Consumption**

The following table summarizes standby battery consumption for the SPS. Voltage assumed is 24 V, which is the rated battery voltage for lead-acid type batteries.

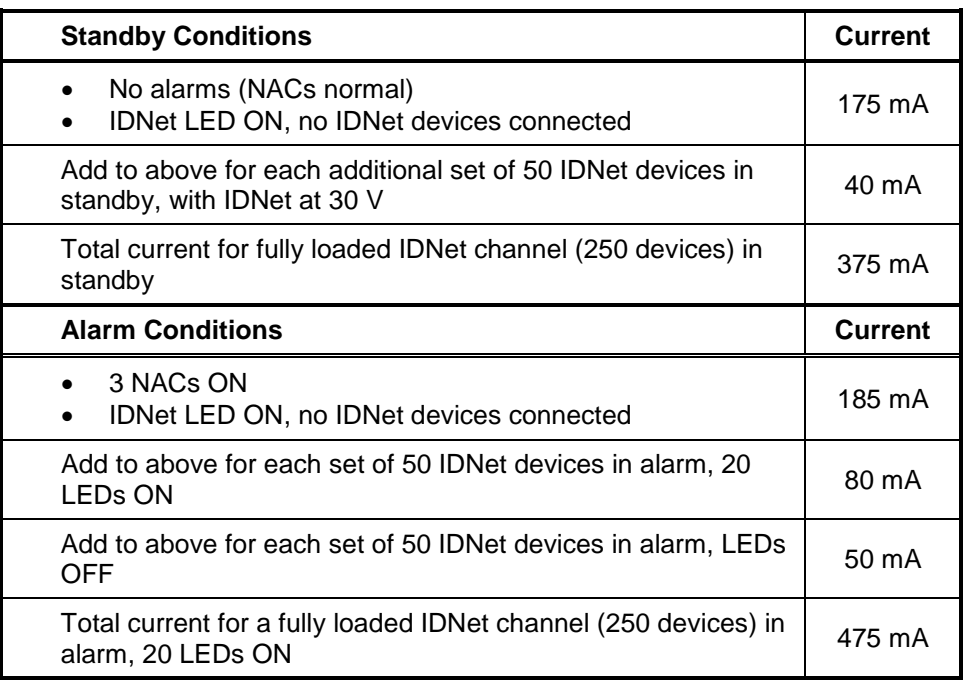

### **Table 5-2. SPS Current Specifications**

#### **Notes:**

 *Additional standby conditions:* Fault relay activated, power fault LED on, IDNet LED on, battery charger off, auxiliary power load = 0 mA

## **SPS Specifications,** *Continued*

 *Additional alarm conditions:* Fault relay activated, power fault LED on, IDNet LED on, battery charger off, auxiliary power load = 0 mA, NAC alarm load =  $0$  mA, IDNet =  $35$  V

The range of possible temperatures under which the SPS may function are between  $0^{\circ}$  C and  $50^{\circ}$  C (120° F). **Environmental Requirements**

The SPS operates normally under non-condensing humidity conditions up to 93% relative humidity at 32° C.

## <span id="page-77-0"></span>**SPS Configuration**

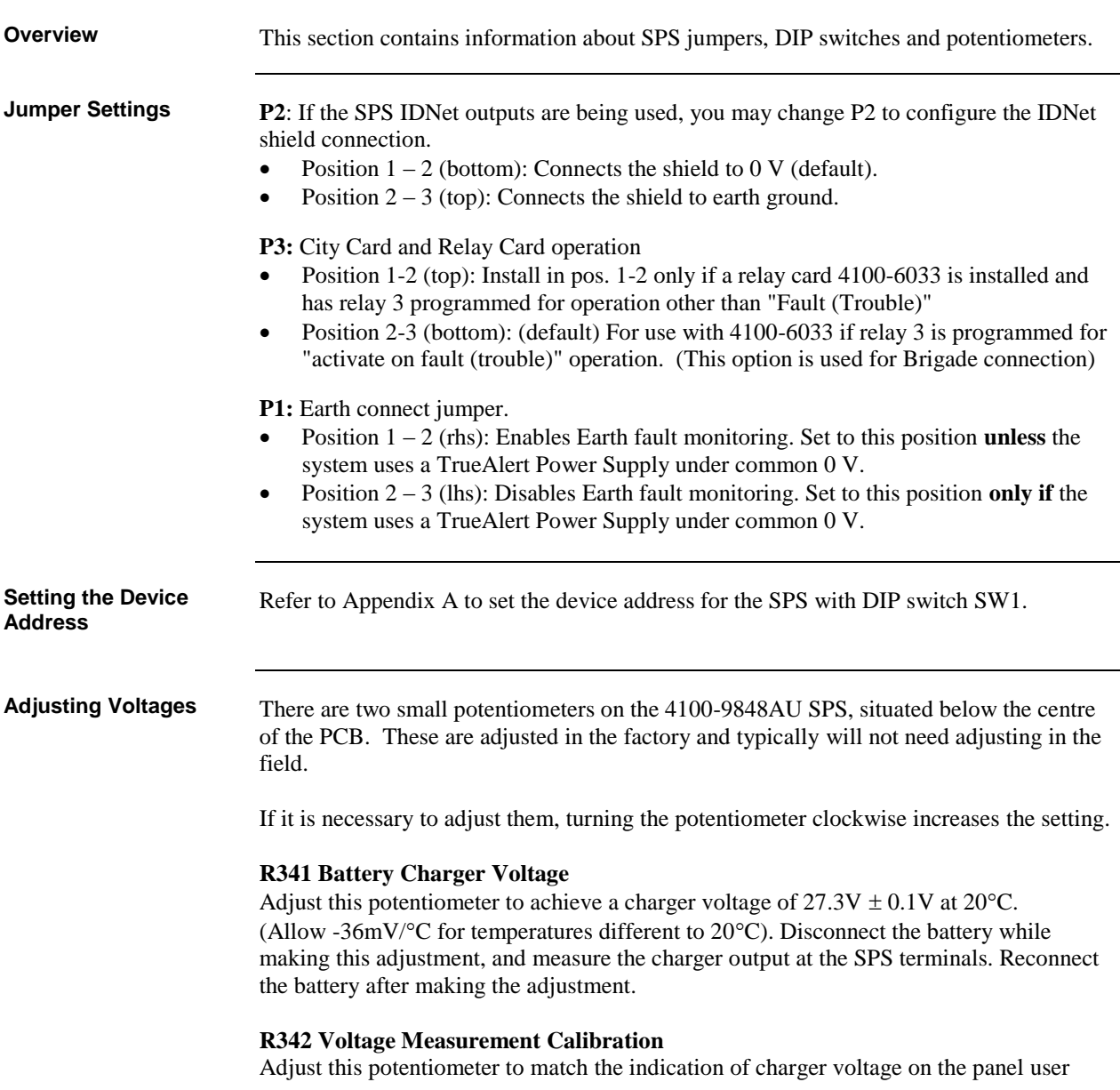

interface with that on a calibrated voltmeter measuring the charger output. Use the "Card Status" option of the menu. Match the two readings to within 0.05V DC.

# <span id="page-78-0"></span>**SPS LED Indications**

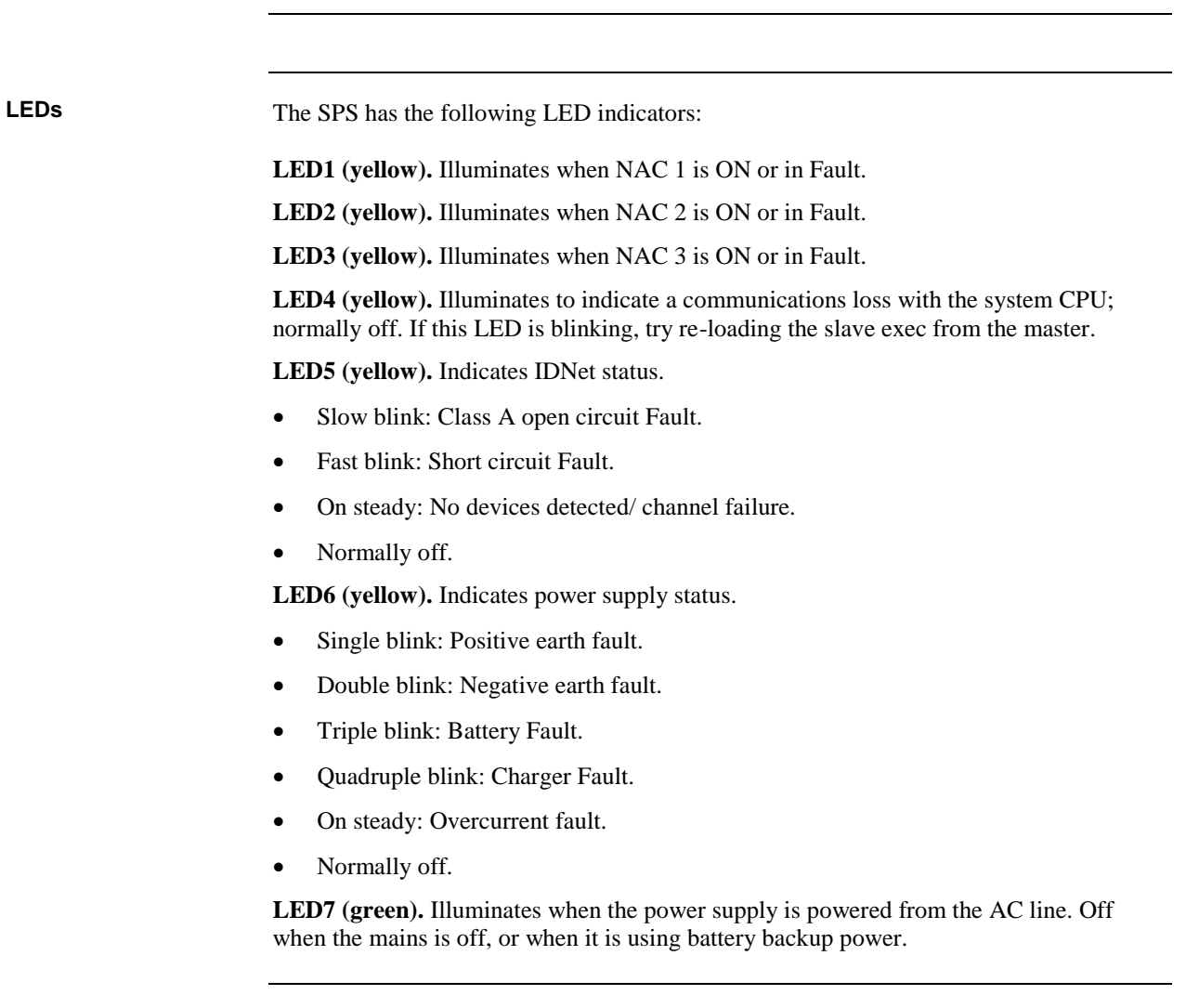

# <span id="page-79-0"></span>**Troubleshooting an SPS**

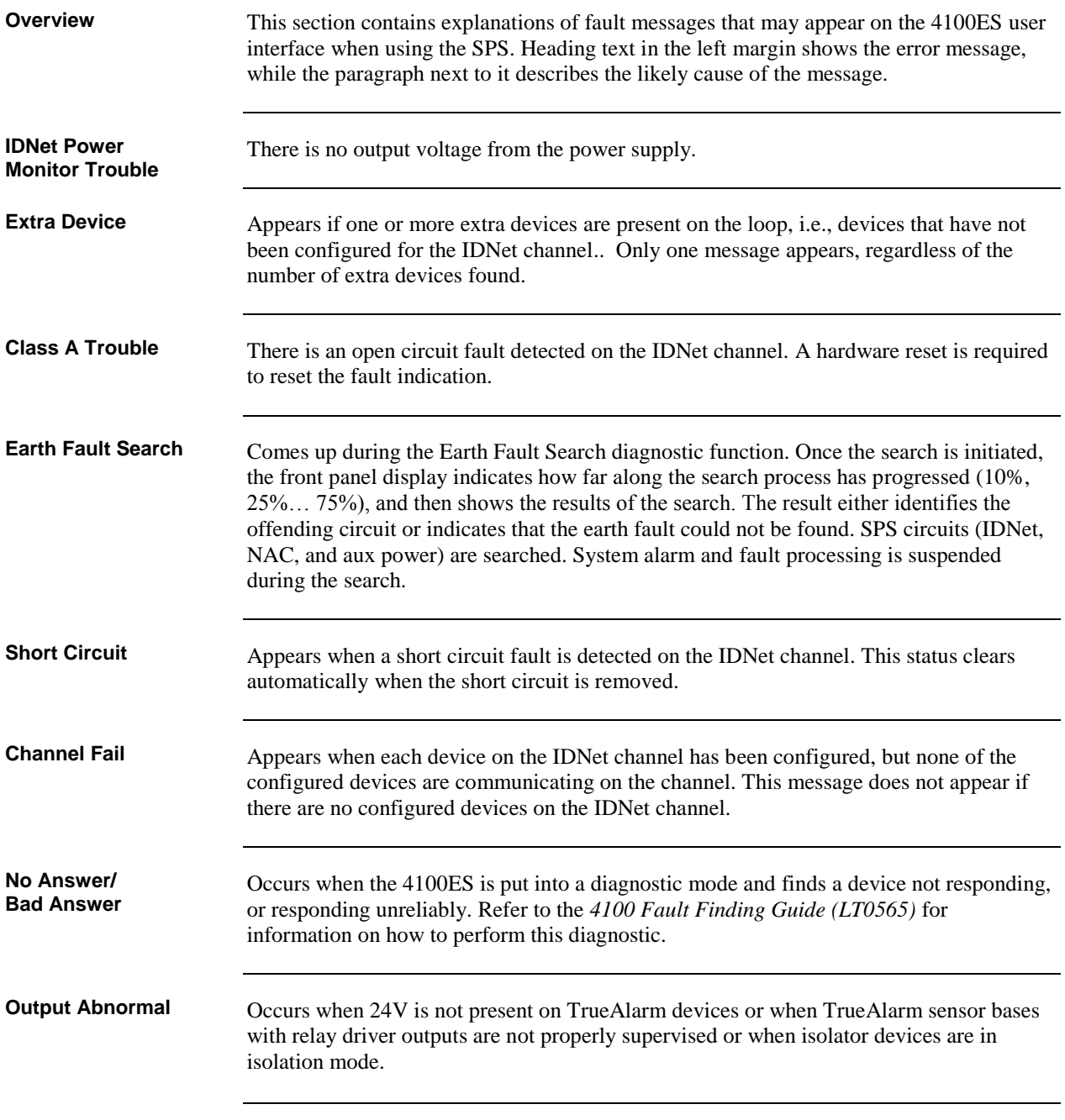

## <span id="page-80-0"></span>**The Alarm Relay Card**

**Overview**

The Alarm Relay Card mounts on, and is driven by, the SPS. It has 3 relays, each providing one set of voltage-free contacts.

The relays are able to be configured under custom control, but the default operation is for system status, i.e. Fault (Trouble), Isolate (Supervisory), and Alarm, respectively. These are commonly used to drive the Brigade signalling.

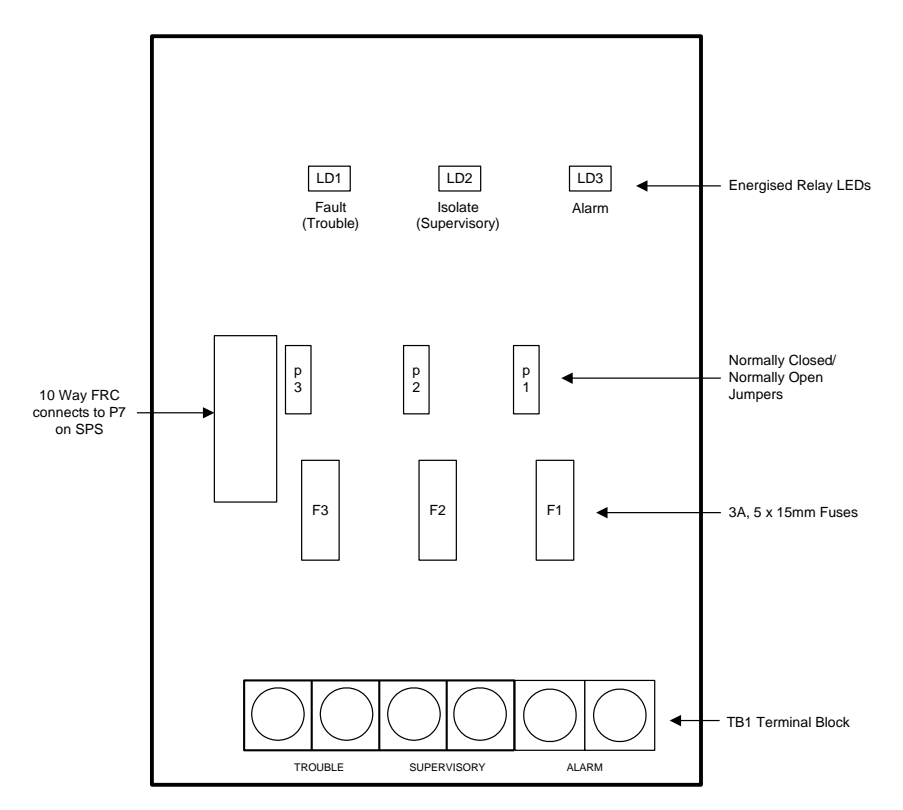

**Figure 5-1. The Alarm Relay Card**

**Mounting**

The Alarm Relay Card mounts on the SPS adjacent to the largest relay K3. With the power disconnected, fit the card using the 3 plastic stand-offs and one Torx screw with plastic sleeve.

Connect P4 on the relay card to P7 on the SPS with the 10 way FRC provided.

### **The Alarm Relay Card,** *Continued*

#### **Configuration**

The relays have one set of voltage-free contacts (see note below) connected to one pair of terminals via a header. The two terminals are configured for normally closed or normally open by positioning a jumper on the header.

#### **Table 6-3. Alarm Relay Card Jumper Positions**

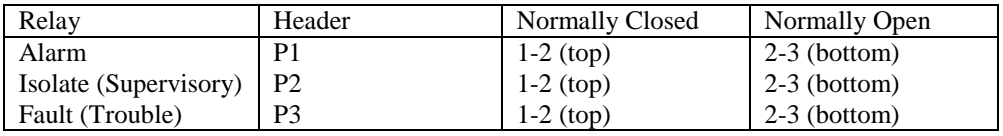

**Notes**

- The common contact of each relay has a transient suppressor to earth, and must not be used to switch voltages greater than its rating.
- The common contact is protected with a 3A fuse.
- For default configuration the relays are normally de-energised and energise on Fault/Isolate/Alarm.
- The corresponding LED illuminates when the relay is energized.
- The relays may be configured under custom control to operate other than default.

**Warning**

If relay RL3 is configured for operation other than Fault (Trouble), jumper P3 on the SPS must be shifted to positions 1-2 (top).

#### **Specification**

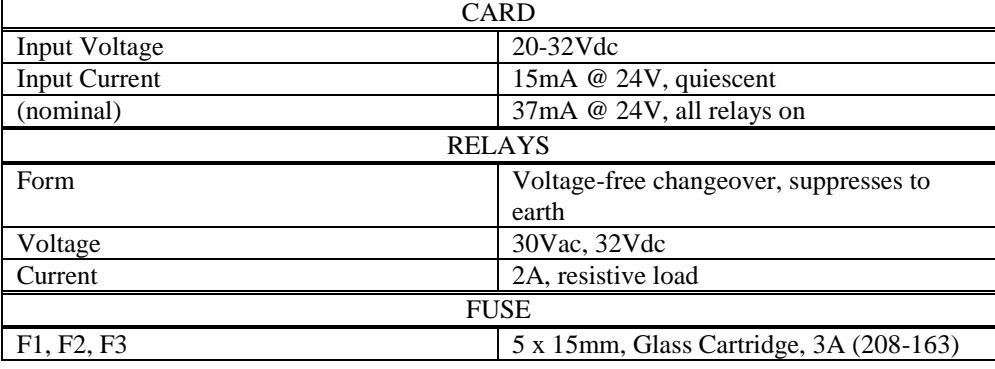

# **Chapter 6 SPS Field Wiring (4100ES)**

<span id="page-82-0"></span>**Introduction**

This chapter shows how various devices are wired to an SPS. It includes connection to NACs, IDNet, relays, and power circuits.

**In this Chapter**

Refer to the page number listed in this table for information on a specific topic.

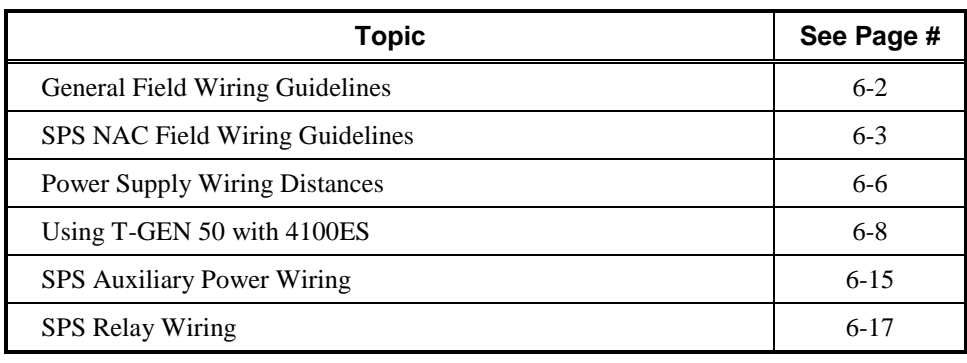

# <span id="page-83-0"></span>**General Field Wiring Guidelines**

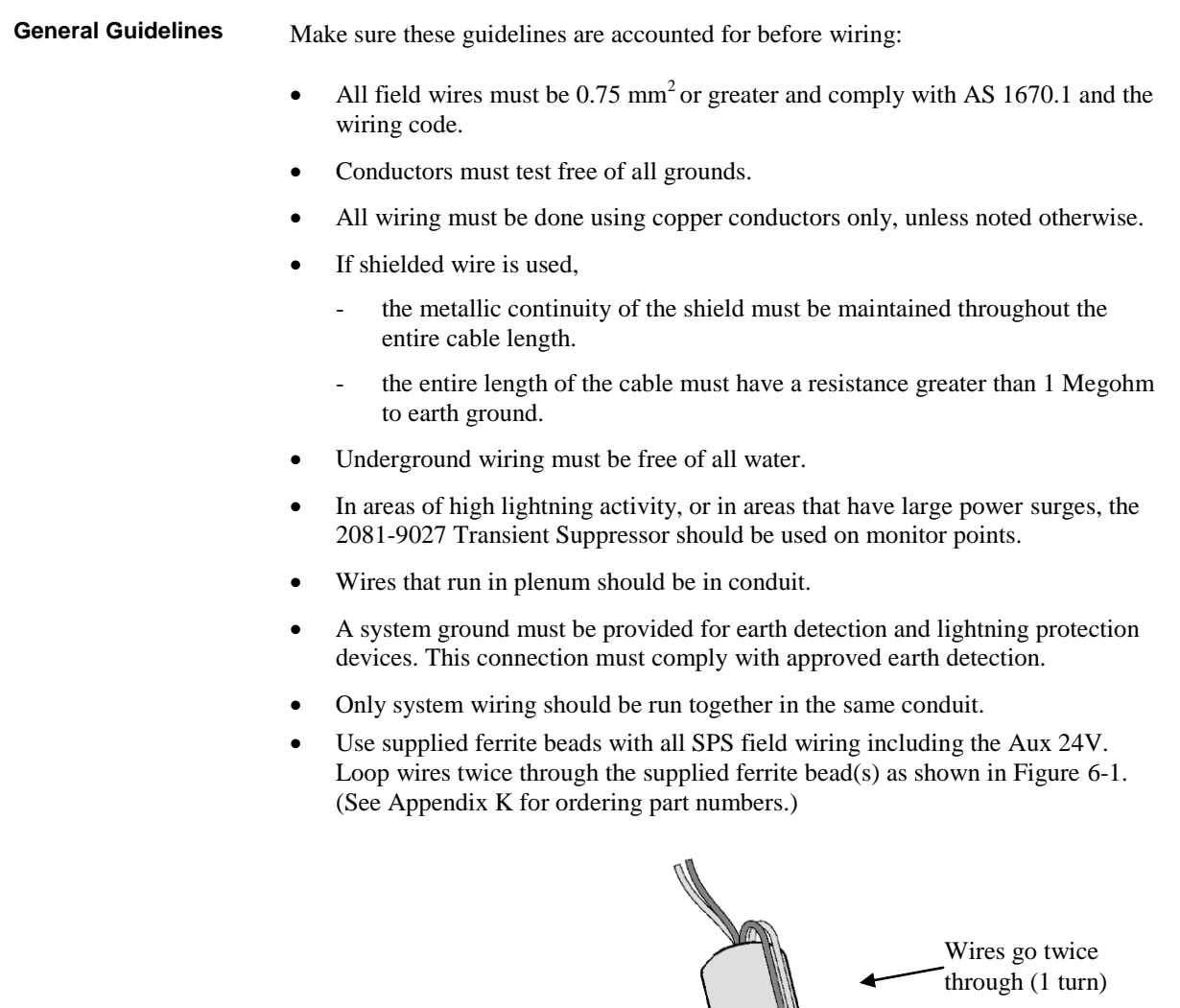

**Figure 6-1. The Ferrite Bead**

# <span id="page-84-0"></span>**SPS NAC Field Wiring Guidelines**

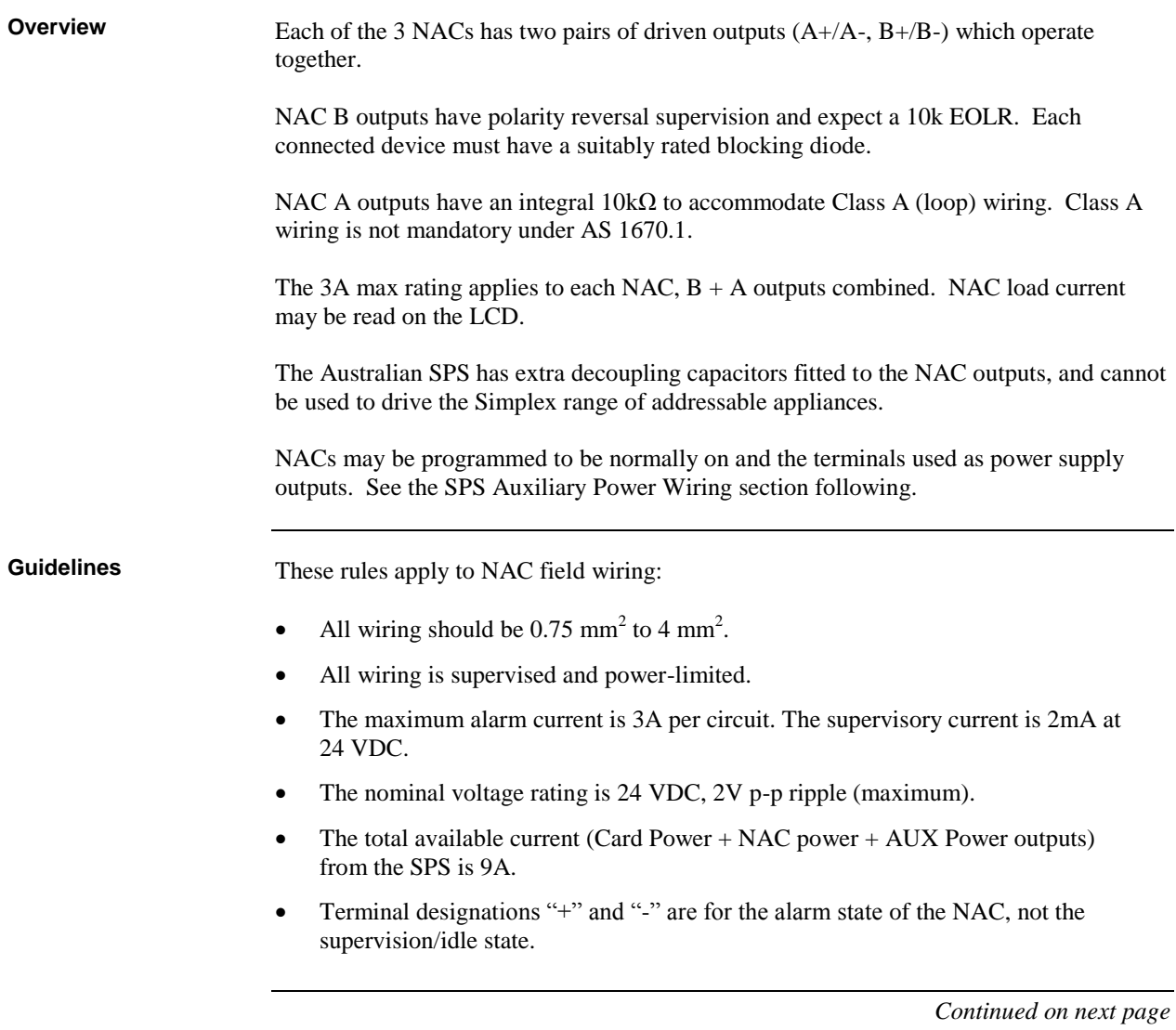

# **SPS NAC Field Wiring Guidelines,** *Continued*

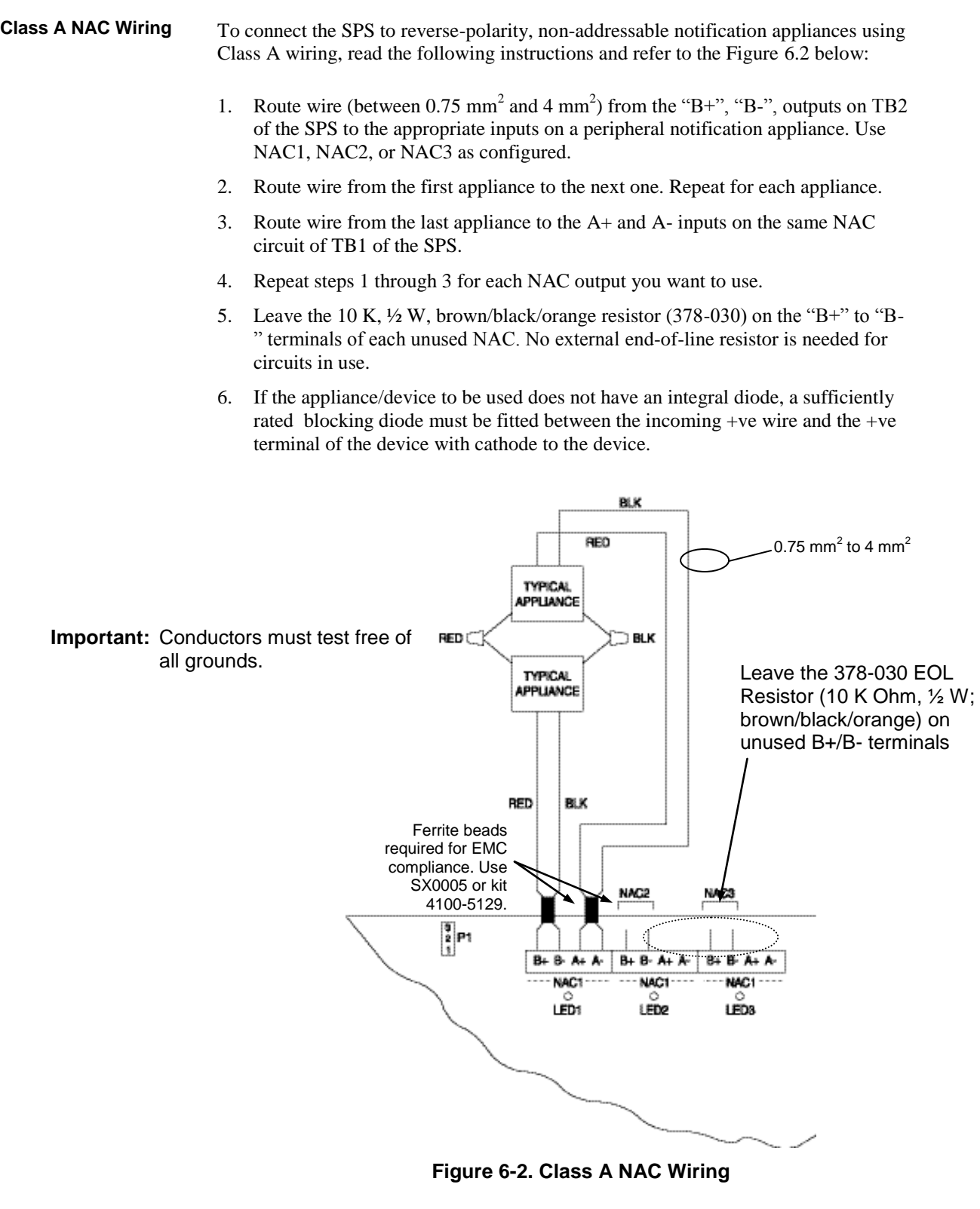

# **SPS NAC Field Wiring Guidelines,** *Continued*

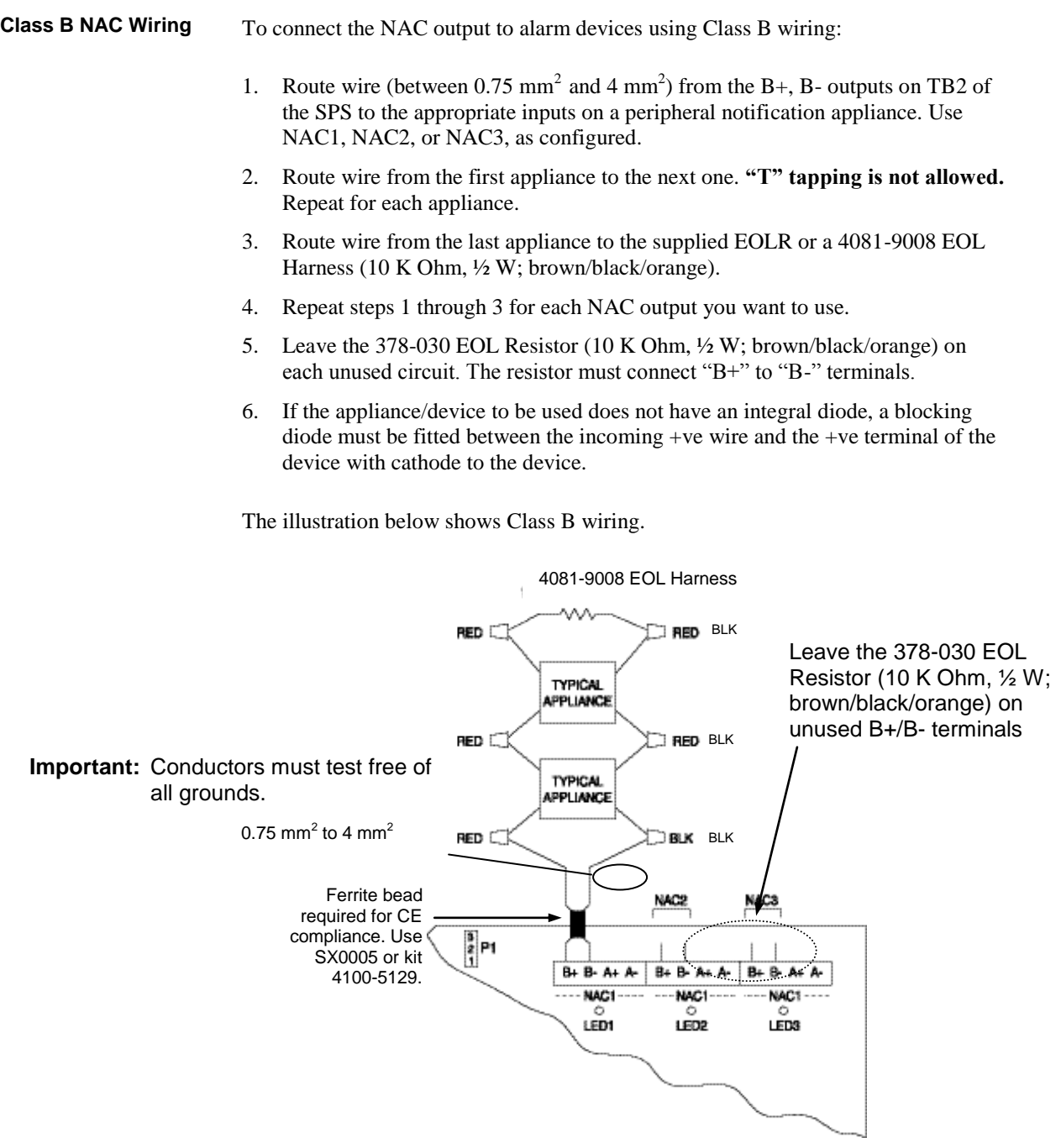

**Figure 6-3. Class B Wiring**

## <span id="page-87-0"></span>**Power Supply Wiring Distances**

**Overview**

Before wiring from any type of power supply to notification appliances, check Tables 6-1 and 6-2 for wiring distances.

Table 6-1 lists the maximum distances from the NAC terminal block to the last appliance in a Class A configuration, depending on wire gauge and current. Use Table 6-1 to calculate wire distances for your application if you are using Class A wiring. **Class A NAC Wiring Table**

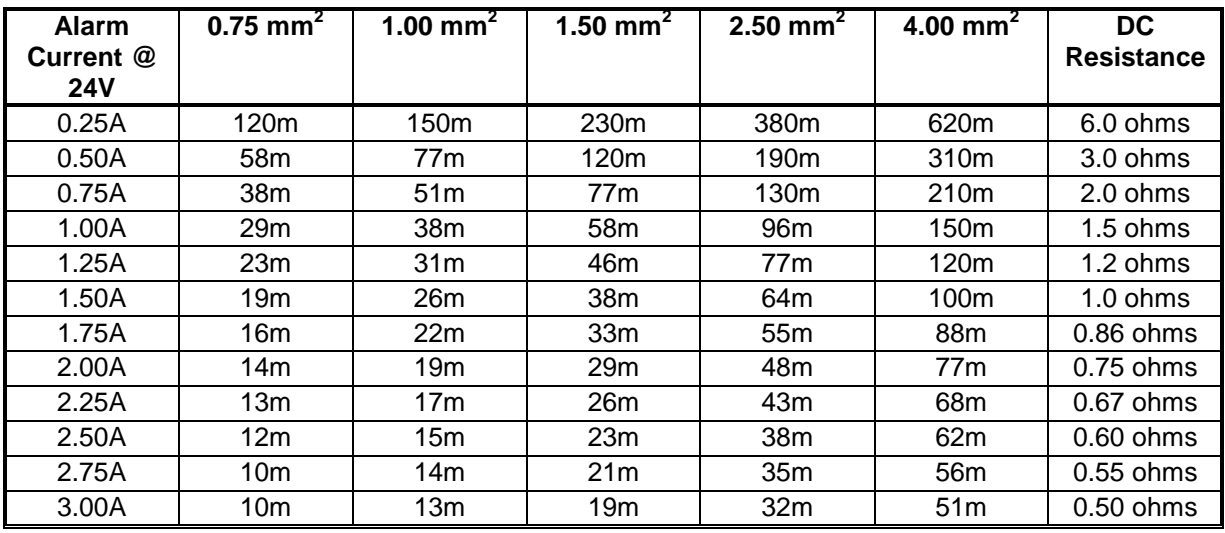

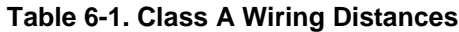

### **Notes:**

- Max Distance = distance from SPS to last appliance.
- This table is calculated at 50°C.
- Distances are based on a 3V drop, and take into account the worst-case panel output voltage. These distances are worst case to allow for one single load at the furthest point.
- If circuit integrity wire is used instead of housing cable in a fire rated enclosure, reduce wiring distances by 12m for every 3m of potential exposure.

## **Power Supply Wiring Distances,** *Continued*

**Class B NAC Wiring Table**

Table 6-2 lists the maximum distances from the NAC terminal block to the last appliance in a Class B configuration, depending on wire gauge and current. Use Table 6-2 to calculate wire distances for your application if you are using Class B wiring.

| <b>Alarm</b><br>Current @<br><b>24V</b> | $0.75$ mm <sup>2</sup> | 1.00 mm <sup>2</sup> | 1.50 mm <sup>2</sup> | $2.50$ mm <sup>2</sup> | $4.00$ mm <sup>2</sup> | DC.<br><b>Resistance</b> |
|-----------------------------------------|------------------------|----------------------|----------------------|------------------------|------------------------|--------------------------|
| 0.25A                                   | 230m                   | 310m                 | 460m                 | 770m                   | 1200m                  | 12.0 ohms                |
| 0.50A                                   | 120m                   | 150m                 | 230m                 | 380m                   | 620m                   | 6.0 ohms                 |
| 0.75A                                   | 77 <sub>m</sub>        | 100m                 | 150 <sub>m</sub>     | 260m                   | 410m                   | 4.0 ohms                 |
| 1.00A                                   | 58m                    | 77m                  | 120m                 | 190m                   | 310 <sub>m</sub>       | 3.0 ohms                 |
| 1.25A                                   | 46m                    | 62m                  | 92m                  | 150m                   | 250m                   | 2.4 ohms                 |
| 1.50A                                   | 38m                    | 51 <sub>m</sub>      | 77m                  | 130m                   | 210 <sub>m</sub>       | 2.0 ohms                 |
| 1.75A                                   | 33 <sub>m</sub>        | 44m                  | 66m                  | 110 <sub>m</sub>       | 180m                   | 1.7 ohms                 |
| 2.00A                                   | 29m                    | 38m                  | 58m                  | 96m                    | 150 <sub>m</sub>       | 1.5 ohms                 |
| 2.25A                                   | 26m                    | 34m                  | 51 <sub>m</sub>      | 85 <sub>m</sub>        | 140m                   | $1.3 \text{ ohms}$       |
| 2.50A                                   | 23m                    | 31 <sub>m</sub>      | 46m                  | 77m                    | 120m                   | 1.2 ohms                 |
| 2.75A                                   | 21 <sub>m</sub>        | 28m                  | 42m                  | 70 <sub>m</sub>        | 110m                   | $1.1 \text{ ohms}$       |
| 3.00A                                   | 19 <sub>m</sub>        | 26m                  | 38m                  | 64m                    | 100m                   | $1.0 \text{ ohms}$       |

 **Table 6-2. Class B Wiring Distances**

#### **Notes:**

- Max Distance = distance from SPS to last appliance.
- This table is calculated at 50°C.
- Distances are based on a 3V drop, and take into account the worst-case panel output voltage. These distances are worst case to allow for one single load at the furthest point.
- If circuit integrity wire is used instead of housing cable in a fire rated enclosure, reduce wiring distances by 12m for every 3m of potential exposure.

# <span id="page-89-0"></span>**Using T-GEN 50 with 4100ES**

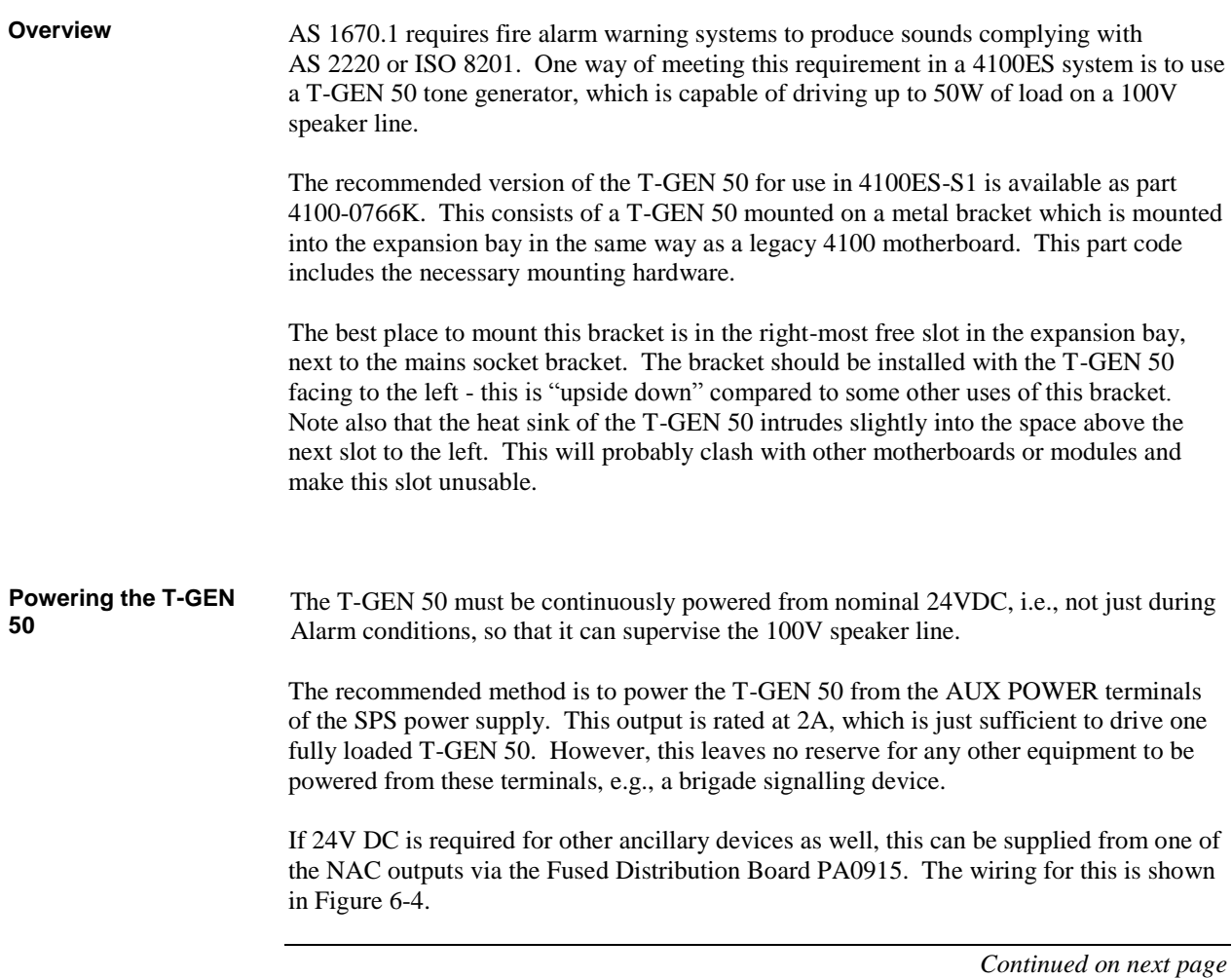

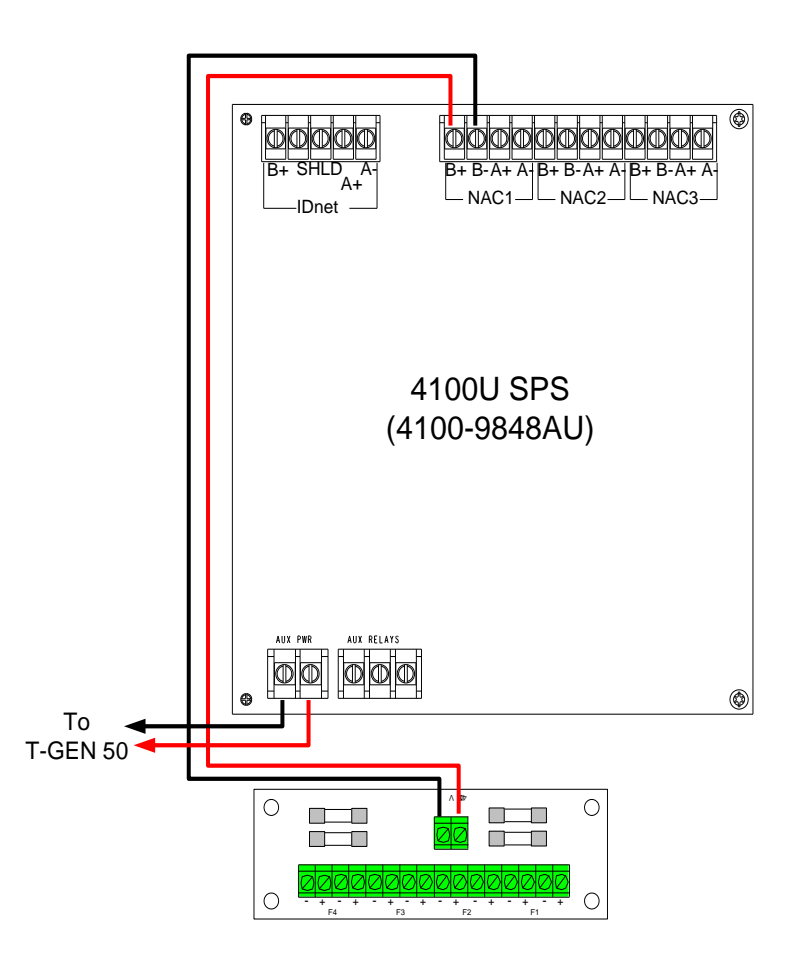

**Figure 6-4. Taking Ancillary Power from NAC1**

To make this work, NAC1 must be programmed as AUXPWR to make it turn on continuously without supervision. The NAC output capacity is 2A overall.

In the current AS 4428 configuration template, NAC1 is normally assigned to the Ancillary Control Facility (ACF). If NAC1 is used for an ancillary supply, and an ACF output is required, the AUX RELAY contacts on the SPS can be used. These provide a single clean set of changeover contacts, with no supervision or power. To make this work, the 4100ES configuration must be amended to control the Auxiliary Relay from ACF.

The T-GEN 50 should not be powered from a NAC output. T-GEN 50 draws a large inrush current when it is first turned on, which produces an "SPS Over Current" fault in the system that can only be cleared by pressing the 4100ES System Reset button. This is not acceptable operation.

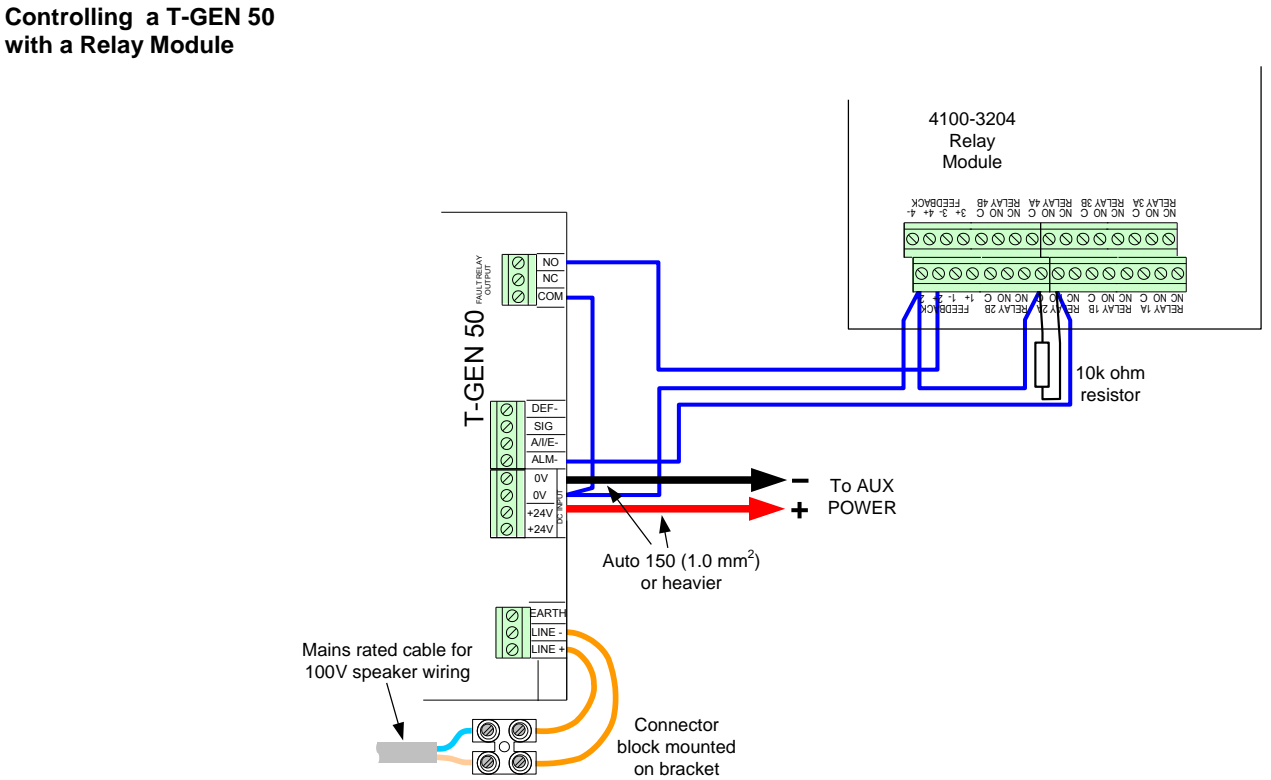

**Figure 6-5. Relay Module Connection to a T-GEN 50**

A T-GEN 50 can be operated and supervised using a 4100-3204 relay module. The relay module is used to control the ALM- input to the T-GEN 50 and to monitor the state of its Fault relay. The T-GEN 50 is configured to supervise the ALM- wiring from the relay module and the 100V wiring to the loudspeakers.

Figure 6-5 shows the wiring between the T-GEN 50 and the relay module. The detail of the 24V supply is not shown, but the T-GEN 50 0V MUST be common with the 4100ES 0V (this will always be the case when using the AUX POWER supply, as described earlier).

#### **T-GEN 50 Setting for Relay Operation**

These switch and link settings should be used. These apply to T-GEN 50 software version 1.7.

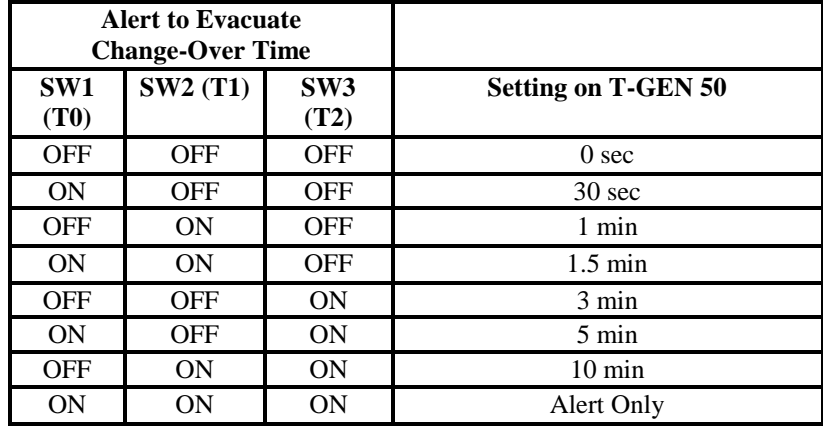

### **Table 6-3. T-GEN 50 Settings for Relay Operation**

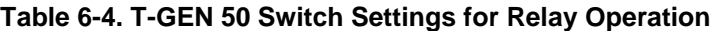

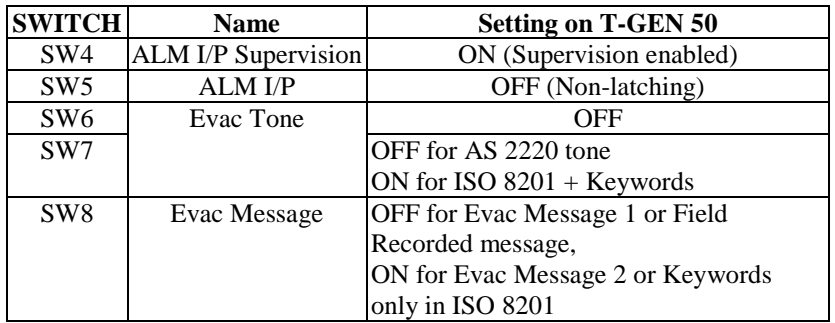

### **Table 6-5. T-GEN 50 Link Settings for Relay Operation**

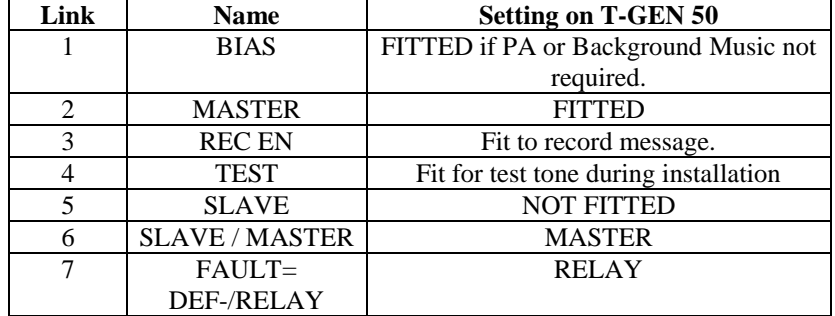

**Controlling a T-GEN 50 from a NAC Output**

A T-GEN 50 can be controlled and supervised using a NAC output. The NAC is used to control the ALM- input to the T-GEN 50 and to supervise its Fault relay output. The T-GEN 50 is configured to supervise the 100V wiring to the loudspeakers.

Figure 6-6 shows the wiring between the T-GEN 50 and the NAC terminals.

The detail of the 24V supply is not shown, but the T-GEN 50 0V MUST be common with the 4100ES 0V (this will always be the case when using the AUX POWER supply as described earlier).

The NAC output must be programmed as a SIGNAL point type, so that it automatically operates on Alarm, and provides reverse polarity supervision to the  $10k\Omega$  EOLR.

The configuration templates already have NAC3 programmed as a suitable output to drive the T-GEN 50.

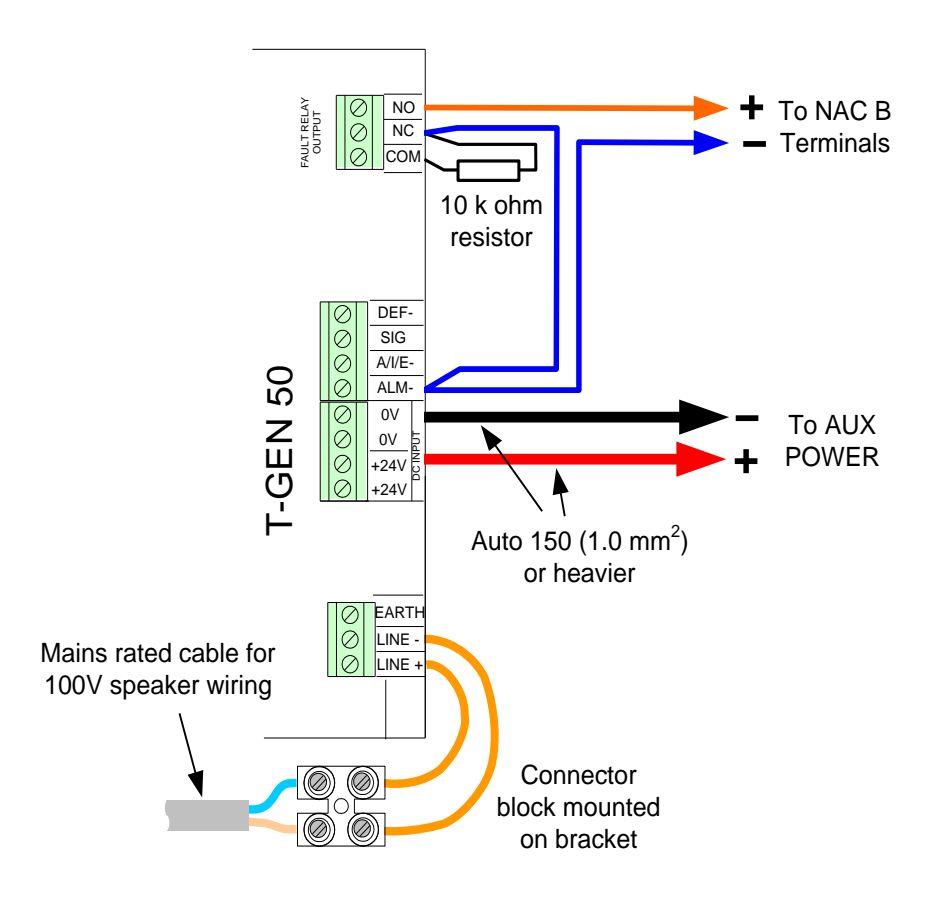

**Figure 6-6. NAC Connection to a T-GEN 50**

#### **T-GEN 50 Settings for NAC Operation**

These switch and link settings should be used. These apply to T-GEN 50 software version 1.7.

|                         | <b>Alert to Evacuate</b><br><b>Change-Over Time</b> |                         |                            |
|-------------------------|-----------------------------------------------------|-------------------------|----------------------------|
| SW <sub>1</sub><br>(T0) | <b>SW2 (T1)</b>                                     | SW <sub>3</sub><br>(T2) | <b>Setting on T-GEN 50</b> |
| <b>OFF</b>              | <b>OFF</b>                                          | <b>OFF</b>              | 0 <sub>sec</sub>           |
| ON                      | <b>OFF</b>                                          | <b>OFF</b>              | $30 \text{ sec}$           |
| <b>OFF</b>              | ON                                                  | <b>OFF</b>              | $1$ min                    |
| <b>ON</b>               | <b>ON</b>                                           | <b>OFF</b>              | $1.5 \text{ min}$          |
| <b>OFF</b>              | <b>OFF</b>                                          | <b>ON</b>               | 3 min                      |
| <b>ON</b>               | <b>OFF</b>                                          | ON                      | $5 \text{ min}$            |
| <b>OFF</b>              | <b>ON</b>                                           | <b>ON</b>               | $10 \text{ min}$           |
| ON                      | <b>ON</b>                                           | <b>ON</b>               | Alert Only                 |

**Table 6-6. T-GEN 50 Settings for NAC Operation**

SW1 to SW3 settings have no effect on Slave T-GEN 50s.

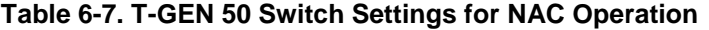

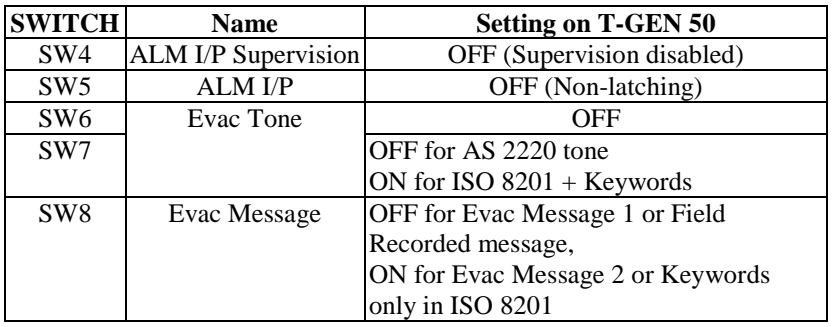

### **Table 6-8. T-GEN 50 Link Settings for NAC Operation**

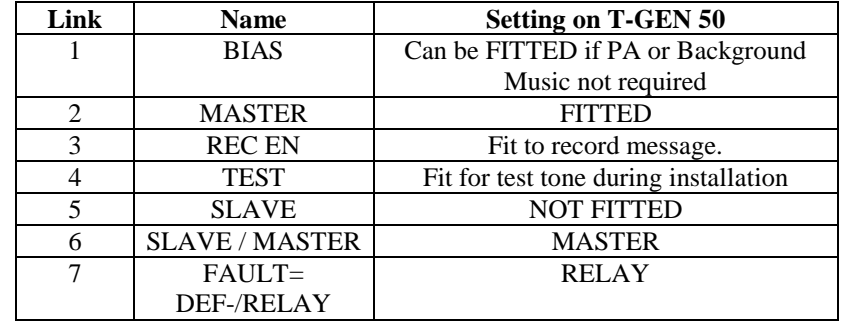

An optional three-position control ME0460 allows the T-GEN 50 to be switched from the front panel between automatic operation, being Isolated, or producing Evacuation tone, regardless of the state of other control inputs. **Fitting an EvacuationControl**

> With the control in the ISOLATE position, the T-GEN 50 will not respond to the ALMinput, or activate its FAULT output if a fault is present.

With the control in the EVAC position, the T-GEN 50 will immediately produce Evacuation tone.

Figure 6-7 shows how to connect an Evacuation Control to a T-GEN 50.

The control can be fitted to an FP0935 or FP0937 4U Brigade Interface door as used in 4100ES-S1, or fitted to a 4100-1279 blank display module (requires a 9.5mm hole to be drilled in the display module – the ME0460 includes an installation guide with drilling details).

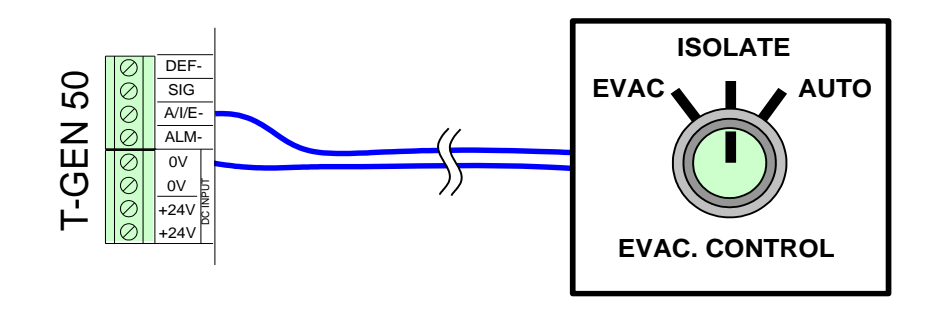

**Figure 6-7. Wiring an Evacuation Controller to a T-GEN 50**

# <span id="page-96-0"></span>**SPS Auxiliary Power Wiring**

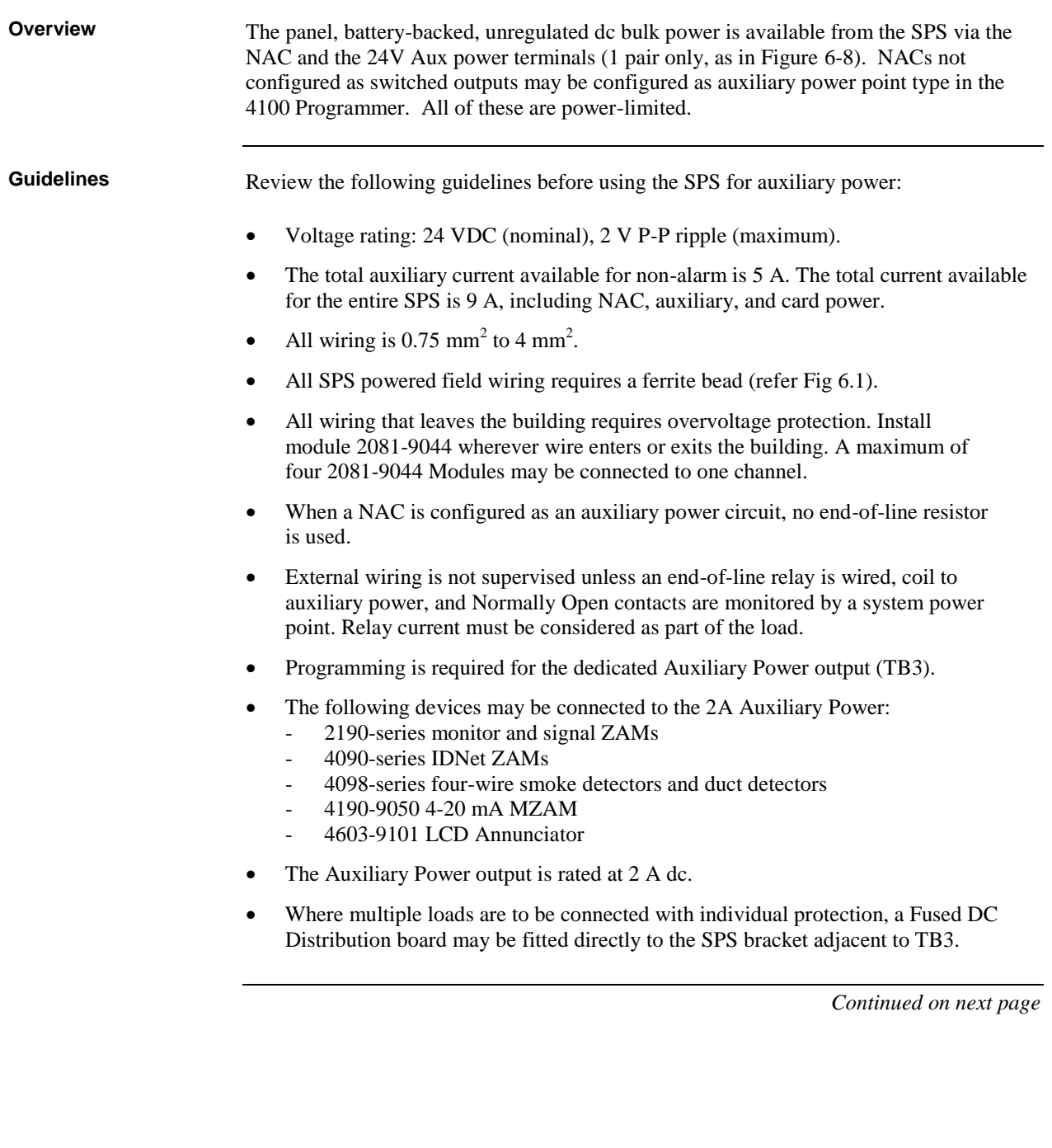

### **SPS Auxiliary Power Wiring,** *Continued*

**Wiring**

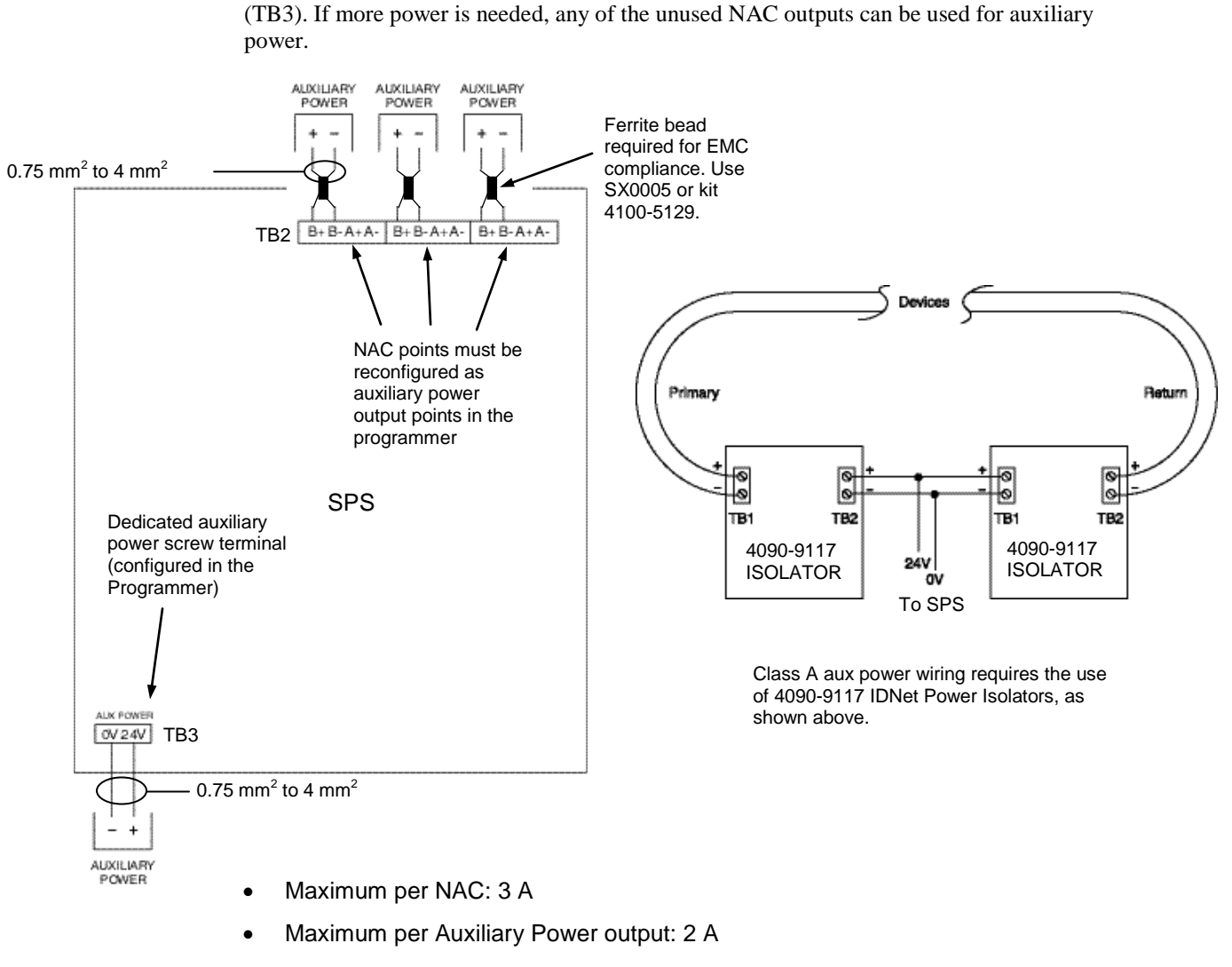

The SPS can connect to auxiliary power appliances via the dedicated auxiliary power tap

- Class A wiring is possible only if 4090-9117 Power Isolators are used.
- <span id="page-97-0"></span> EMC compliant systems require ferrite beads. See Appendix K for ordering part codes.

#### **Figure 6-8. Auxiliary Power Wiring**

# <span id="page-98-0"></span>**SPS Relay Wiring**

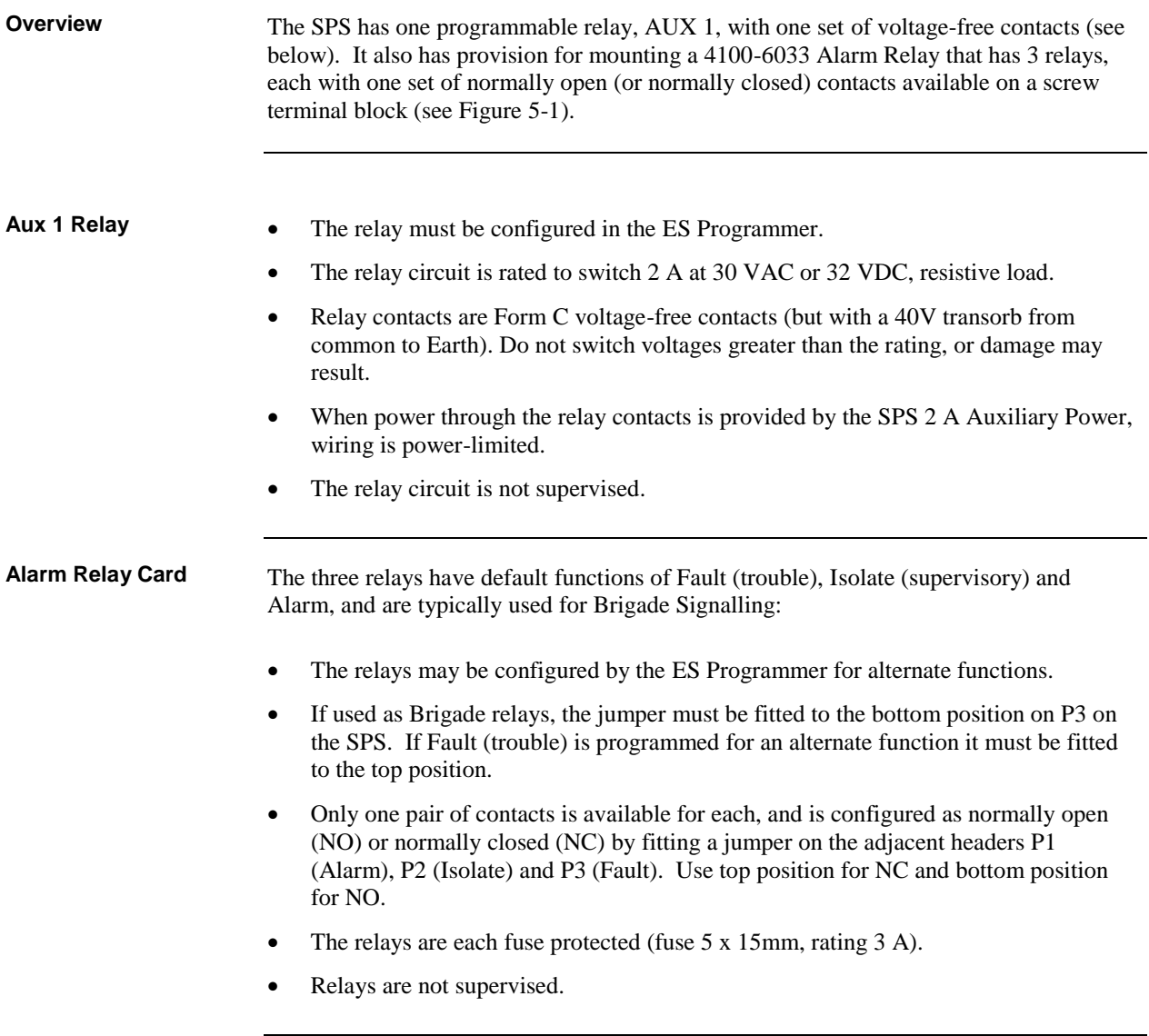

## **SPS Auxiliary Relay Wiring,** *Continued*

**Relays**

Figure 6-9 below shows the SPS relays.

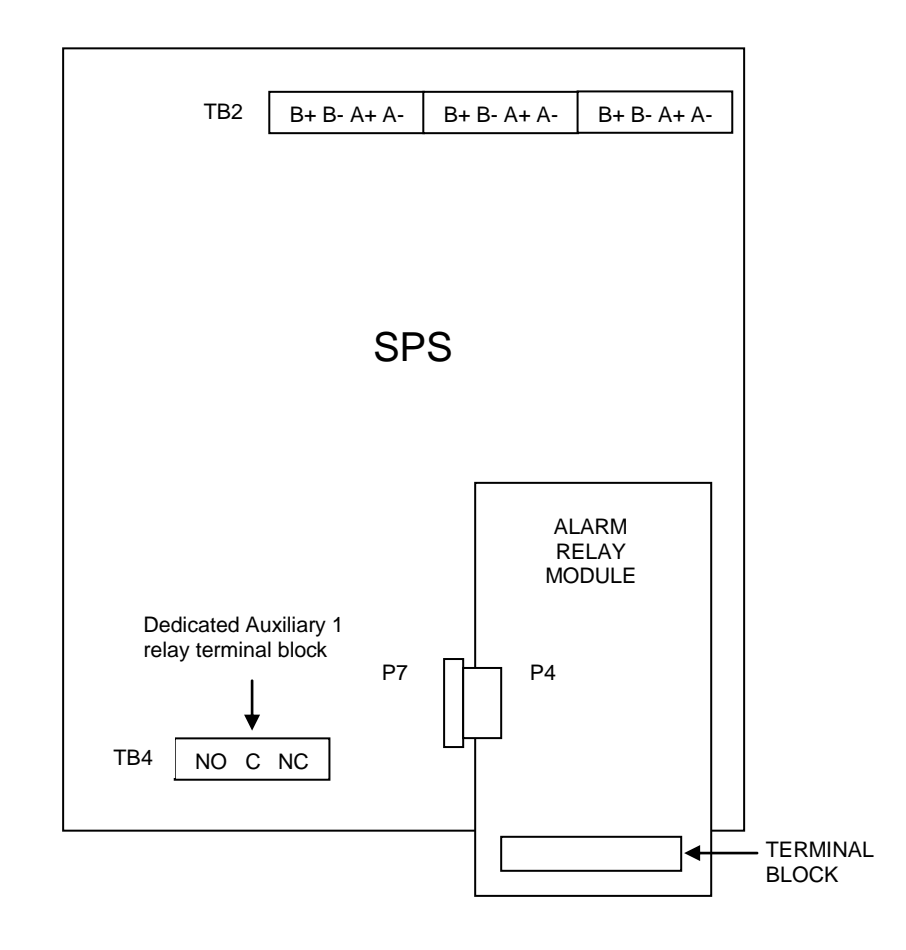

**Figure 6-9. Auxiliary Relay & Alarm Relay Card Relays**

# **Chapter 7 IDNet Wiring Rules**

**Introduction**

The 4100ES supports IDNet ports on several different slave cards. Each IDNet port provides a connection to a wiring loop of up to 250 addressable detectors and devices.

These IDNet ports use Mapnet Protocol and communicate with existing Mapnet detectors/devices plus the new IDNet devices.

The 4100ES slave modules with IDNet ports are:

- 4100-9848AU SPS System Power Supply
- 4100-3101AU IDNet card
- $\bullet$  4100-3107AU IDNet+ card

**In this Chapter**

Refer to the page number listed in this table for information on a specific topic.

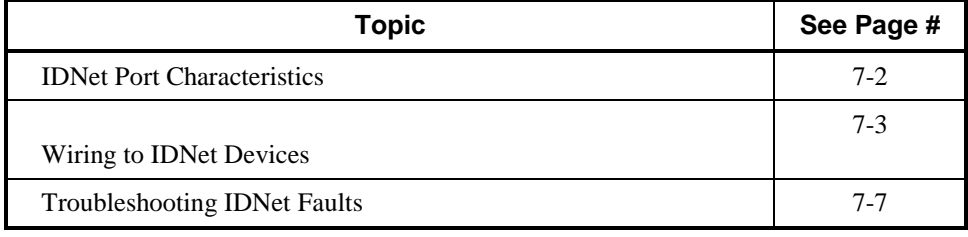

## **IDNet Ports in 4100ES**

**Overview**

There are three 4100ES slave modules with IDNet ports:

- 4100-9848AU SPS System Power Supply this supports up to 250 devices in a single loop or string. The IDNet port is not isolated from the system 24V supply.
- The SPS is described i[n Chapter 6.](#page-82-0) 4100-3101AU IDNet card – this supports up to 250 devices in a single loop or string. The IDNet port is not isolated from the system 24V supply.
- The IDNet module is a 4x5" PDI card. 4100-3107AU IDNet+ card – this supports up to 246 devices in up to four loops or strings. Each loop or string is isolated from faults in the other loops or strings. The number of devices in each loop or string is arbitrary. The IDNet ports are electrically isolated from the system 24V supply. The IDNet+ module is an 8x5" PDI card, i.e., double width.

Mounting of PDI cards in equipment bays is described in [Chapter 2.](#page-24-0) When purchased as spares, the IDNet and IDNet+ modules are supplied with comprehensive installation and configuration instructions.

#### <span id="page-101-0"></span>**IDNet Port Characteristics**

- Voltage output to IDNet devices is normally 30VDC.
- Output is increased to 35 VDC when LEDs, piezos, or other outputs are activated, particularly in the alarm state.
- The 30/35V supply for each IDNet port is rated at at least 350mA. Overcurrent protection is provided by a PTC.
- Up to 250 IDNet devices are supported by each IDNet port. The IDNet+ slave uses four addresses internally for fault isolation, so only 246 addresses are available for external devices.
- The IDNet module keeps track of which LEDs should be on at all times, and powers up to 20 at any given time.
- <span id="page-101-1"></span>Up to 43 coded piezo sounders are supported by each IDNet channel.

## **Wiring to IDNet Devices**

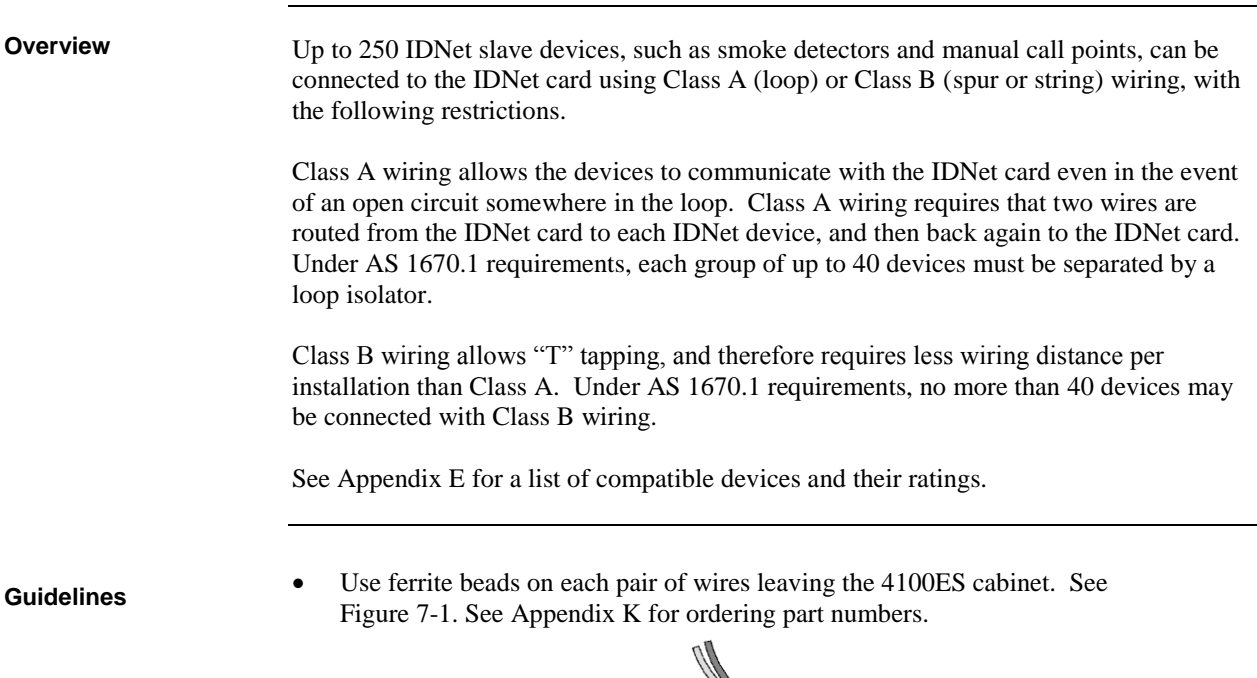

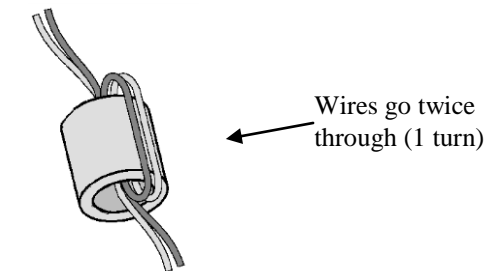

**Figure 7-1. Ferrite Bead Wiring**

- Shielded cable is recommended in electrically noisy environments.
- IDNet cabling should not be run adjacent to other cabling, especially non-fire system cabling, such as mains.
- The limiting factors on the length of the twin core cable connecting the IDNet devices to the IDNet card are cable capacitance (attenuates the superimposed coms signal) and resistance (causes voltage drop of the supply voltage and comms signals).
- The maximum capacitance of 0.58uF core to core must also include the mutual capacitance of core to earth. Shielded cable has a much higher capacitance to earth than unshielded cable.
- Rather than do voltage drop calculations, Figure 7-2 can be used to check that cable limits have not been reached. For a Class A (loop) circuit, cable distance refers to the full distance around the loop. For a Class B (spur) circuit, cable distance refers to the distance from the panel to the furthest end of the cable.
- Sounder bases and 6 point I/O modules do not draw the alarm load from the loop, but are powered from separate 24V terminals.
- Where devices such as sounder bases are wired from a 24V source (e.g. supplied by 24V AUX Power or a NAC), and are in more than one zone, the power cable must also be isolated between zones by a 4090-9117AU Power Isolator Module.

### **Wiring to IDNet Devices,** *Continued*

**Notes**

- 1. The current allowance per device on the loop is 0.5mA with the LED off, 2mA with the LED on. A maximum of 20 LEDs will be turned on at any time by the IDNet Card, e.g. in alarm.
- 2. The minimum voltage allowed at the furthest device to guarantee operation is 24.9Vdc. The IDNet boosts its output voltage from 30V to 35V during alarm.

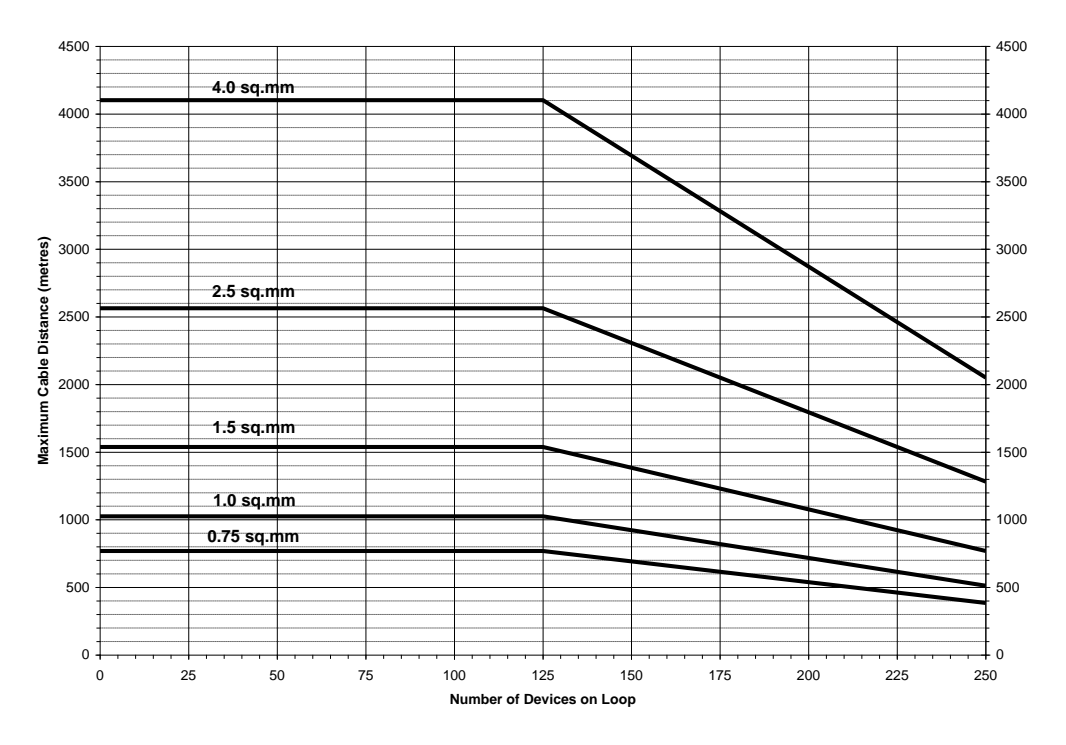

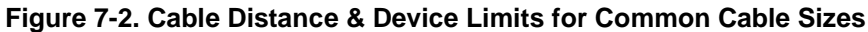

Note: Cable distance refers to the full distance around the loop (Class A), or the distance from the panel to the furthest end of the cable run (Class B).

### **Wiring to IDNet Devices,** *Continued*

To connect the IDNet card to devices using Class A (loop) wiring, see Figure 7-5 and the **Class A Wiring** following: 1. Route wire from the IDNet B+, IDNetB- outputs on TB1 of the IDNet card to the appropriate inputs on a peripheral IDNet device. 2. Route wire from the first IDNet device to the next IDNet device. Repeat for each device. 3. Route wire from the last IDNet device back to the IDNet A+ and IDNet Ainputs on the same IDNet port. 4. Separate every 40 devices (at most) with a IDNet communications isolator, e.g. 4090-9116 isolator module or 4098-9793EA isolator base. 5. Separate the power feed to sounder bases or 6 point I/O modules in different zones using the 4090-9117 Power Isolate module. IDNET DEVICES 0.75 mm<sup>2</sup> to 4 mm<sup>2</sup> FERRITE BEAD SERVICE OF THE SEAD FERRITE BEAD (see Figure 7-1)TDI IDNET CARD  $S$ HIELD  $\begin{bmatrix} 0 \\ 0 \\ 0 \end{bmatrix}$   $\begin{bmatrix} 1 \\ 0 \\ 0 \end{bmatrix}$   $\begin{bmatrix} 1 \\ 0 \\ 0 \end{bmatrix}$   $\begin{bmatrix} 0 \\ 0 \\ 0 \end{bmatrix}$   $\begin{bmatrix} 0 \\ 0 \\ 0 \end{bmatrix}$ Ω  $\circ$ C  $\overline{\circ}$ Ю lo **Figure 7-3. Class A (loop) Wiring**

## **Wiring to IDNet Devices,** *Continued*

#### **Class B Wiring**

To connect the IDNet card to devices using Class B (spur or string) wiring:

- 1. On the IDNet port, connect IDNet B+ to IDNet A+, and IDNet B- to IDNet A-. If this connection is not made, a Class A Fault (open circuit loop) will be registered by the 4100ES.
- 2. Route wire from the IDNet A+ and IDNet A- outputs of the IDNet port to the first device, then on to the following devices.
- 3. For compliance with AS 1670.1 compliance, connect no more than 40 devices maximum for the whole circuit.
- 4. Sounder bases or 6 Point I/O modules in separate zones may not be wired in Class B (string).

Figure 7-4 shows Class B wiring.

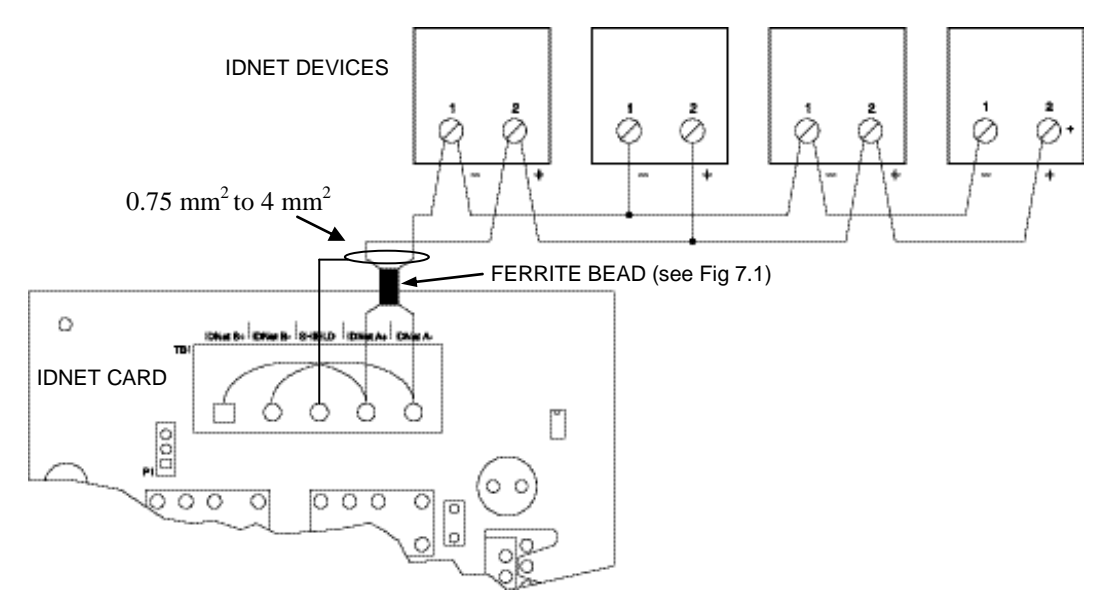

**Figure 7-4. Class B (spur or string) Wiring**

**Note:** Maintain correct polarity on terminal connections. Do not loop wires under terminals.

# <span id="page-106-0"></span>**Troubleshooting IDNet Faults**

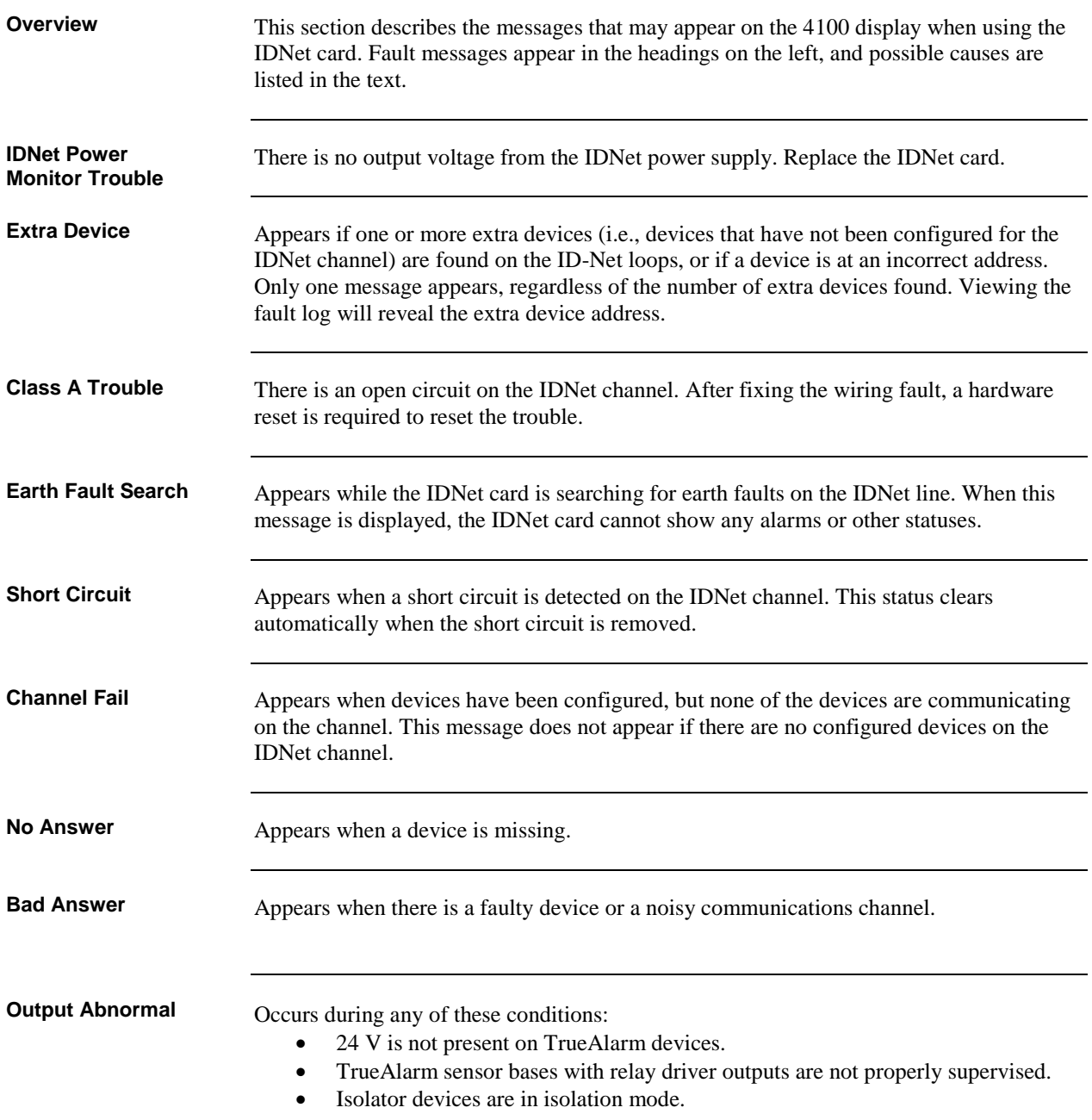
# **Chapter 8 Using Install Mode**

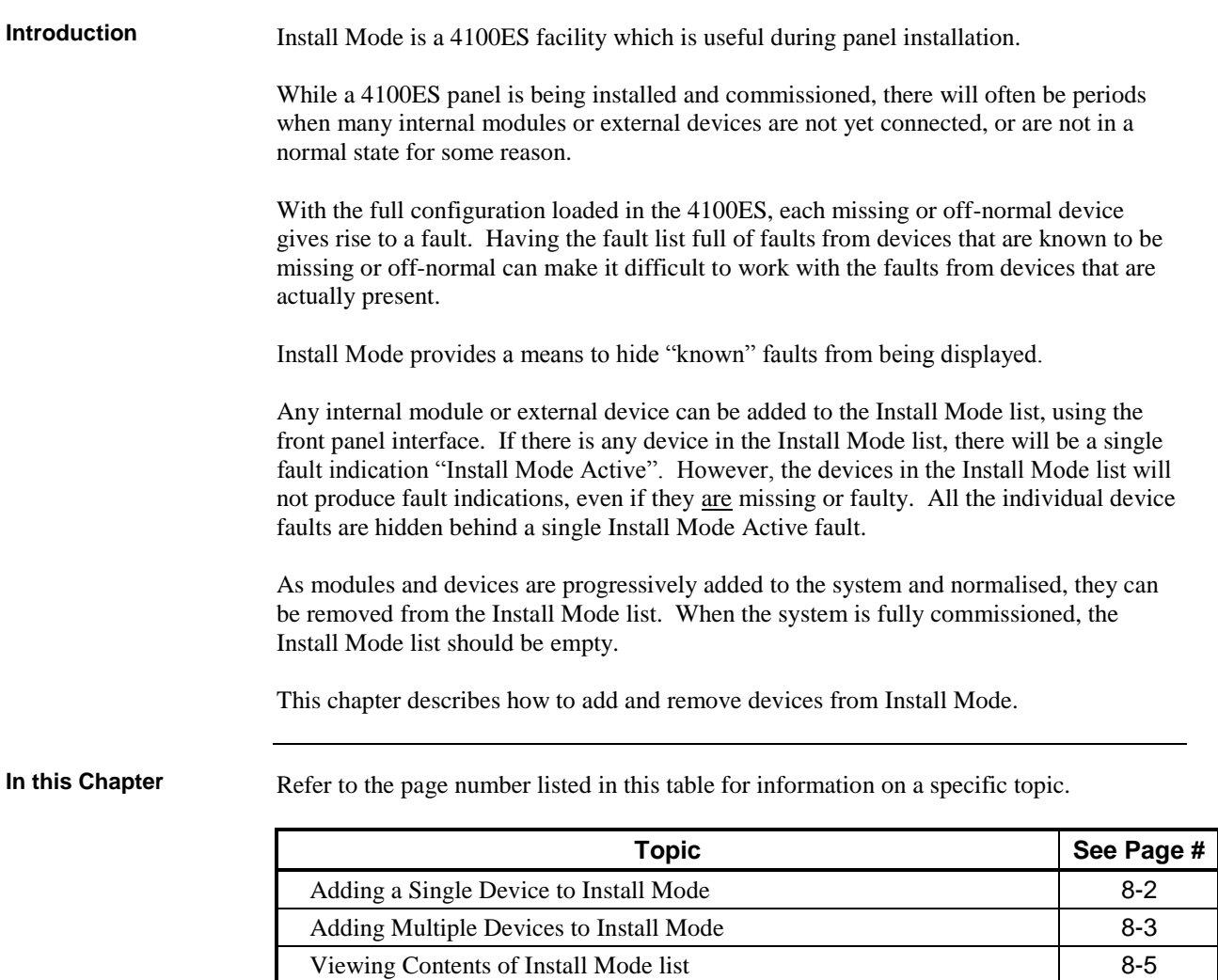

[Removing Individual Devices from Install Mode](#page-113-0) [8-6](#page-113-0) [Removing Many Points from Install Mode](#page-113-1) [8-6](#page-113-1)

### <span id="page-109-1"></span>**Adding Devices to Install Mode**

<span id="page-109-0"></span>**Adding a Single Device to Install Mode**

Devices can be added individually to the Install Mode list.

NOTE: this requires being logged in at Level 3. Refer to the Operator Manual, if necessary, to do this.

The example Fault List in Figure 8-1 shows a fault from a missing slave card in the panel.

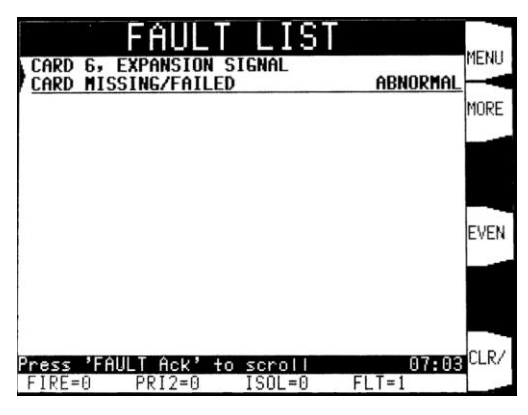

**Figure 8-1. Sample Fault List Display Showing a Missing Card**

If necessary, move the highlight on the display to the missing card, using the  $\langle Up \rangle$ , <Down>, <Page Up> or <Page Dn> keys. Press the <More> softkey for more info.

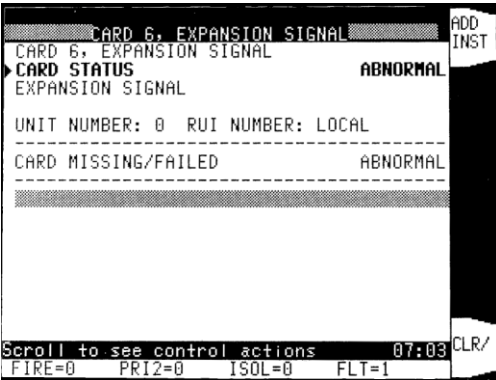

**Figure 8-2. MoreInfo on this Fault with Add Inst Option**

Move the highlight down to the CARD STATUS line as shown in Figure 8-2. A softkey option <ADD INST> will appear. Pressing this softkey will add this point to the Install Mode list and display an ACCEPTED screen briefly.

## **[Adding Devices to Install Mode,](#page-109-1) Continued**

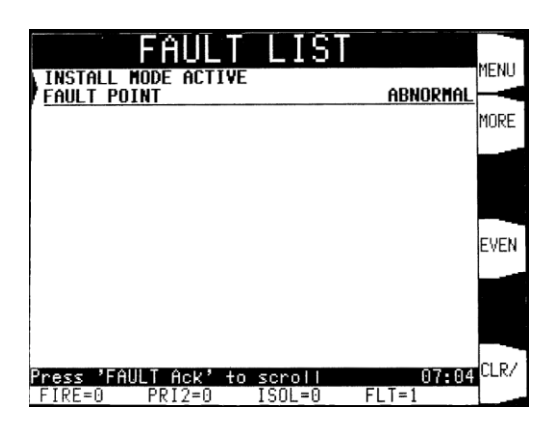

Pressing the <Fault Ack> key will show the Fault List, now with a single entry as shown in Figure 8-3.

**Figure 8-3. Fault List Now With Only a Single Install Mode Fault**

<span id="page-110-0"></span>**Adding Multiple Devices to Install Mode**

Where there are many missing devices, all producing faults, as in Figure 8-4 below, there are simple ways to quickly add these to the Install Mode list in bulk. NOTE: this requires being logged in at Level 3. Refer to the Operator Manual, if necessary, to do this.

| LIST<br>INSTALL MODE ACTIVE                                                        |                                                 | MENU |
|------------------------------------------------------------------------------------|-------------------------------------------------|------|
| INT<br>п<br>AIIL<br>FLOOR SHOP 1<br>GRAIND<br>MON I TOR                            | ABNORMAL<br>ZN <sub>4</sub><br>ANSVER<br>NO     | MORE |
| FLOOR ROOF SPACE<br>GROUND<br>k<br>DETECTOR<br>HEAT<br>BLOCK CORRIDOR<br>REAR<br>H | ZN8<br>ANSWER<br>NO.<br>ZN9                     |      |
| DETECTOR<br>SMOKE<br>FLOOR FOYER<br>NEAR<br>LIFT<br>GROUND<br>ţ,<br>SMOKE DETECTOR | ANSWER<br>NO<br>ZN5<br><b>ANSWER EVEN</b><br>NO |      |
|                                                                                    |                                                 |      |
| AUL<br>Ack<br>tū                                                                   | $0715^{\text{CLR}}$                             |      |
| Press<br>scrott<br>ISOL=0<br>IRE≖0<br>PRI2=0                                       | FLT=5                                           |      |

**Figure 8-4. Fault List with Additional Missing Devices**

Press <MENU>, then scroll the highlight to the Service/Diagnostics option as in Figure 8-5 and press the <SELE> softkey to select it.

|                         | Main Menu                                                |            |
|-------------------------|----------------------------------------------------------|------------|
| <b>ACCESS</b>           | Change access level?                                     |            |
| CL OCK                  | Set time & date?                                         |            |
| PANEL                   | Panel info: Stat & Revisions?                            |            |
| LOGS                    | Historical logs?                                         |            |
|                         | REPORTS Print reports?                                   |            |
|                         | SERVICE Service / Diagnostics?                           |            |
|                         |                                                          | <b>SEL</b> |
|                         |                                                          |            |
| <next><br/>IRE=0</next> | or <previous> to scroll<br/>PRI2=0<br/>ISOL=0</previous> | CLR        |

**Figure 8-5. Service/Diagnostics Option on Main Menu**

### **[Adding Devices to Install Mode,](#page-109-1) Continued**

In the Diagnostic menu screen, scroll down to the Install Mode option as in Figure 8-6. There are many diagnostic options, so using <PgDn> to jump a screen at a time will be faster. Press the <SELE> softkey to select it.

|         | Diagnostic Menu                                                                               |      |
|---------|-----------------------------------------------------------------------------------------------|------|
|         | WeakAnswerWeak answer search?<br>TADVLED TrueAtert Device LEDs Test?                          |      |
|         | TADvTest TrueAtert Device Test Mode?                                                          |      |
|         | TASilent - TrueAlert Silent Test Mode?                                                        |      |
|         | TRUENAC TrueAtert TrueNAC Test?                                                               |      |
|         | CO ALGO - IDNet CO Algorithms?                                                                |      |
| INSTALL | View/change install mode?                                                                     | SEL  |
|         | CONCTRL Front Panel Connection?                                                               |      |
| -FIRE≖B | ess <next> or <previous> to scroll<br/>PRI2=0<br/>۵<br/>ISOL=0<br/>FL 1 = 1</previous></next> | CL R |

**Figure 8-6. Install Mode Option on Diagnostic Menu Screen**

In the Install Mode menu, move the highlight to the ADD MISSING option as in Figure 8-7 below, and press <SELE> to select this option.

|         | Install Mode Menu<br>IViewMod View/modify Install list?          |       |
|---------|------------------------------------------------------------------|-------|
|         | IAddMiss - Add MISSING DEVICES to imode?                         |       |
|         | IAddOpens Add OPEN CIRCUIT points?                               |       |
|         | IRemvNorm Remove all NORMAL points?                              |       |
|         | IRemvAll - Remove ALL -points?                                   |       |
|         |                                                                  |       |
|         |                                                                  | SFL I |
|         |                                                                  |       |
| IRF = N | <previous><br/>ta scroll<br/>nr<br/>PRI2≃0<br/>ISOL≖8</previous> | R.    |

**Figure 8-7. Add Options on the Install Mode Menu Screen**

The panel will take a few seconds to search for all missing devices and add them to the Install Mode list. Note that the fault count has changed from 5 in Figure 8-7 above to just 1 in the Figure 8-8 below. The single remaining fault is the Install Mode fault.

### **Viewing Devices in Install Mode**

<span id="page-112-0"></span>**Viewing Contents of Install Mode list**

The contents of the Install Mode list can viewed with the VIEW option of the Install Mode menu, as in Figure 8-8. See Figures 8-5 and 8-6 for the menu selections to reach this menu. Viewing this menu does not require being logged in.

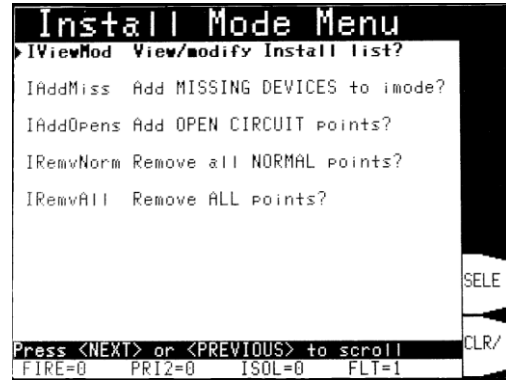

**Figure 8-8. View Option on the Install Mode Menu Screen**

The Install Mode display shows the device count, and a list of devices and modules, with their current status, as in Figure 8.9. The <MORE> softkey will provide More Info for the highlighted entry in the list.

| ۰<br>Mode<br>nstal                                                                       |         |                           | MORE |
|------------------------------------------------------------------------------------------|---------|---------------------------|------|
| GROUND FLOOR SHOP 1<br>MONITOR<br>IITTI TTY<br>0F.<br>5<br>ENTRY                         | NO      | ZN4<br>ANSWER             |      |
| FLOOR ROOF SPACE<br>GRAUND<br>DETECTOR<br>HEAT<br>2 OF 5<br>ENTRY                        | NO      | ZN <sub>8</sub><br>ANSWER |      |
| REAR BLOCK CORRIDOR<br>DETECTOR<br>SMOKE<br>3 OF                                         | NO      | ZN9<br>ANSWER             |      |
| ENTRY<br>5<br>GROUND FLOOR FOYER NEAR<br>LIFT<br>DETECTOR<br>SMOKE<br>OF 5<br>4<br>ENTRY | NO      | ZN <sub>5</sub><br>ANSWER |      |
| 6, EXPANSION SIGNAL<br>CARD<br>MISSING/FAILED<br>CARD<br>ENTRY 5 OF 5                    | INSTALL | MODE                      |      |
| KNEXT> or KPREVIOUS> to scrott<br>^ess<br>ISOL=0<br>PRI2=0<br>$IRE=0$                    | FLT=1   |                           | CLR/ |

**Figure 8-9. Displaying Contents of Install Mode List**

### **Removing Devices from Install Mode**

<span id="page-113-0"></span>**Removing Individual Devices from Install Mode**

If you are logged at Level 3, you can remove individual devices from the Install Mode list.

Display the Install Mode list as in Figure 8-9, move the highlight to the device you wish to remove, and press the <MORE> softkey to see More Info. Move the highlight to the CARD STATUS or DEVICE STATUS line, when a <REMO INST> softkey option will appear, as in Figure 8-10.

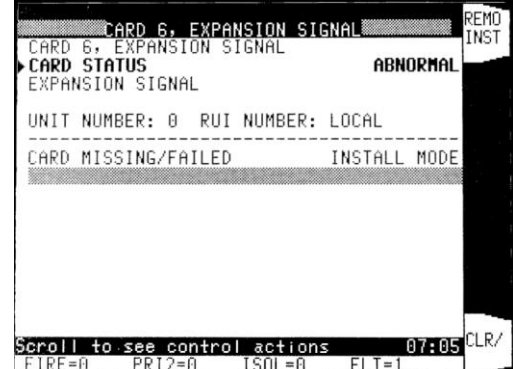

**Figure 8-10. More Info on a Device in the Install Mode List**

Pressing the <REMO INST> softkey will remove this device from the Install Mode list. If the device is still in fault, the system fault count will increase and the Fault indicator will flash for a new fault.

<span id="page-113-1"></span>**Removing Many Points from Install Mode**

Just as many missing devices can be added to the Install Mode list quickly, so can many devices be removed from the list.

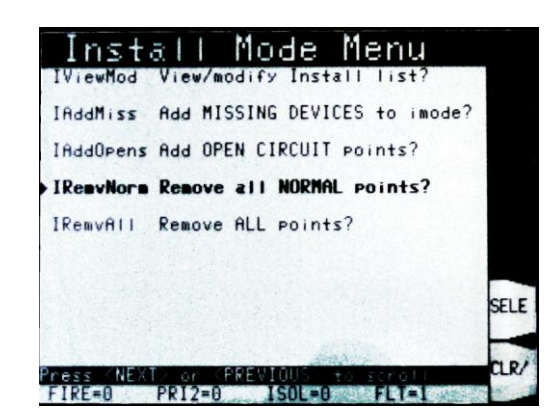

**Figure 8-11. Remove Options on the Install Mode Menu Screen**

In the Install Mode menu screen, you can choose to remove all devices in the Install Mode list that are now normal, using the IRemvNorm option as in Figure 8-11. This is probably the most useful bulk option, since it will automatically leave the devices in fault behind, and allow them to easily viewed as in Figure 8-9.

If all the devices in the Install Mode list are normal, then selecting this action will also cancel the Install Mode fault.

Alternatively, you can choose to remove all devices from the Install Mode list, regardless of their status, with the IRemvAll option. Note that this may result in a large number of new fault indications if there are faulty devices.

## **Chapter 9 PC Software Connections**

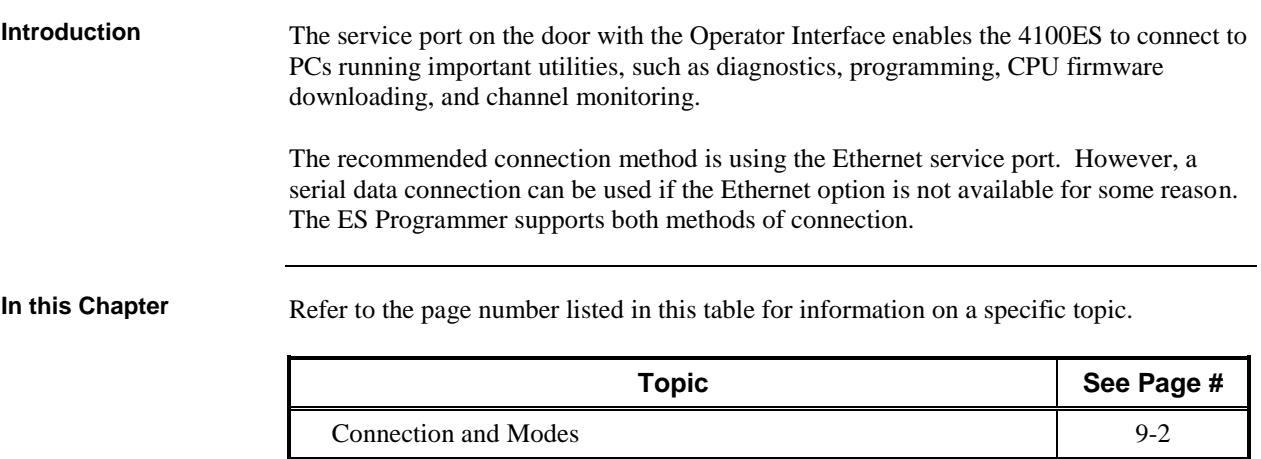

### <span id="page-115-0"></span>**Connection and Modes**

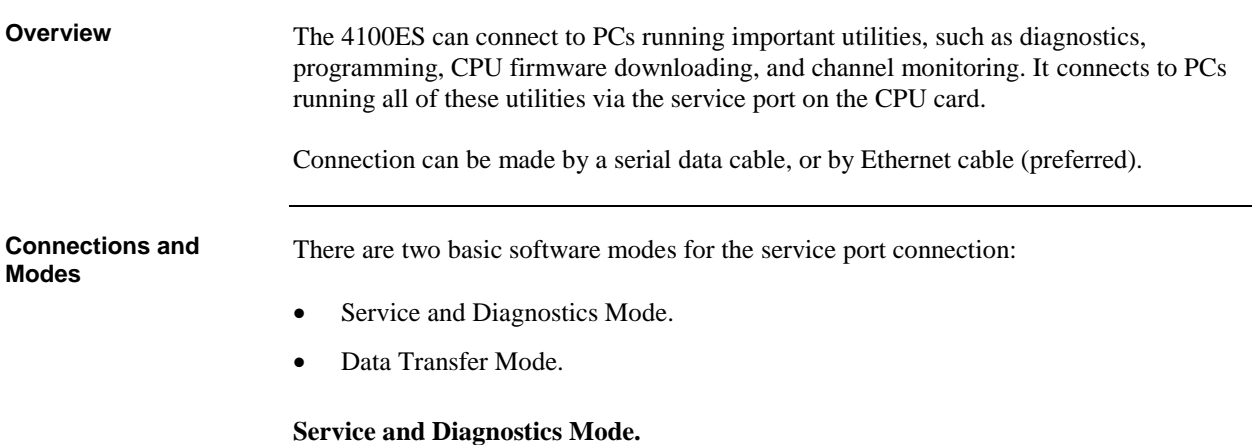

This mode provides application startup messages, a command line interface to diagnostic commands, and event reporting.

This is the default mode when a PC is connected to the 4100ES serial service port (Figure 9 1). The PC must be running terminal emulation software, e.g., Hyperterm. The ES Programmer provides a suitable terminal emulation program for this. Connection is made via a PC serial port using a 733-794 download cable. This cable must be plugged into the Service Port connector on the front edge of the CPU card (P5).

When using an Ethernet connection, as in Figure 9 2, the Teraterm application installed with the ES Programmer must be used as the terminal emulation program. The Ethernet cable is plugged into the RJ-45 service port connector on the front panel of the 4100ES.

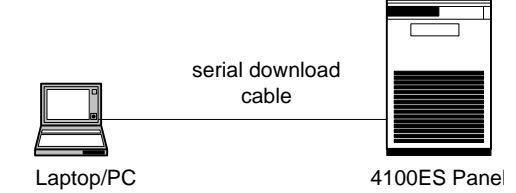

Figure 9-1. Serial Connection (slower)

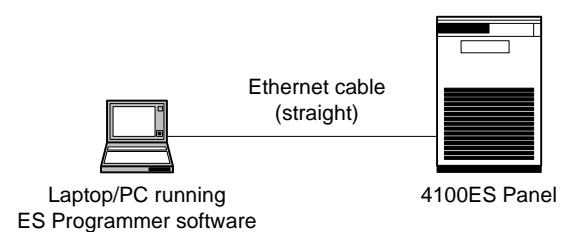

Figure 9-2. Ethernet Connection (fast)

**Data Transfer Mode.** This mode is automatically used by the ES Programmer when downloading configurations or other system files.

The Ethernet connection method is strongly recommended for downloads, since it is faster and provides more functionality, such as roll-back to older configurations.

# **Chapter 10 Australian Version Specifics**

**Introduction**

This chapter provides detail on format and components that are specific to the Australian version 4100ES that complies with AS 4428.

**In this Chapter**

Refer to the page number listed in this table for information on a specific topic.

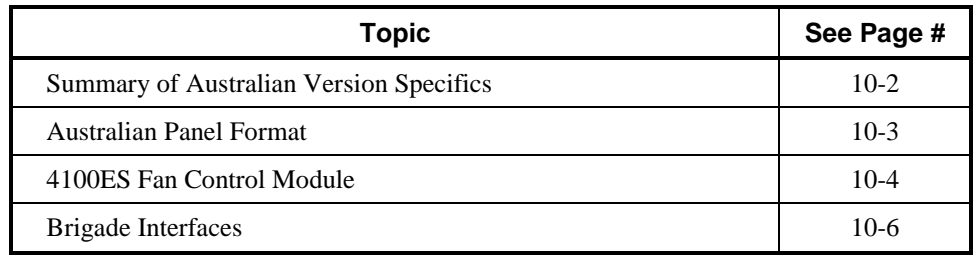

## <span id="page-117-0"></span>**Summary of Australian Version Specifics**

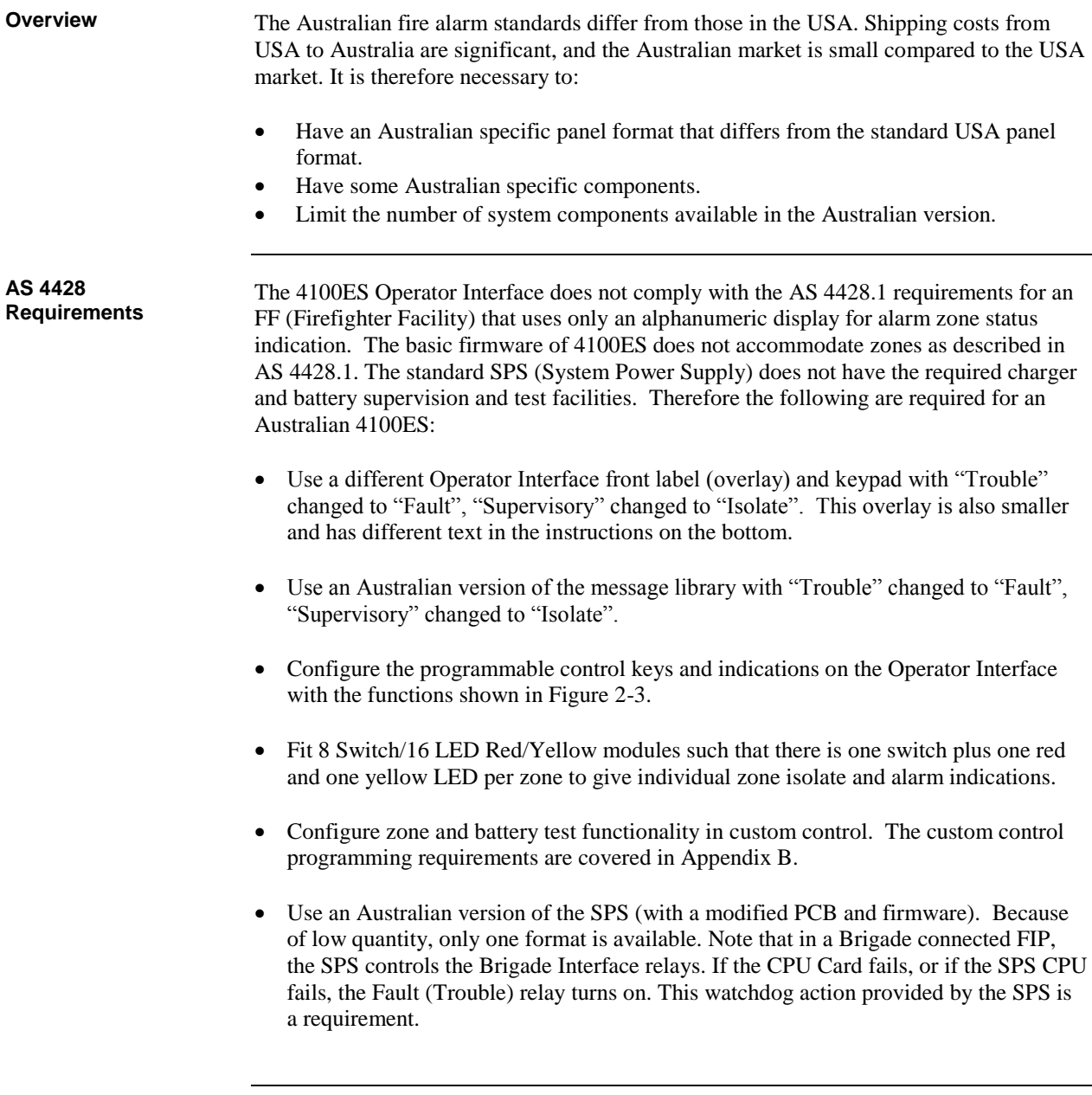

## <span id="page-118-0"></span>**Australian Panel Format**

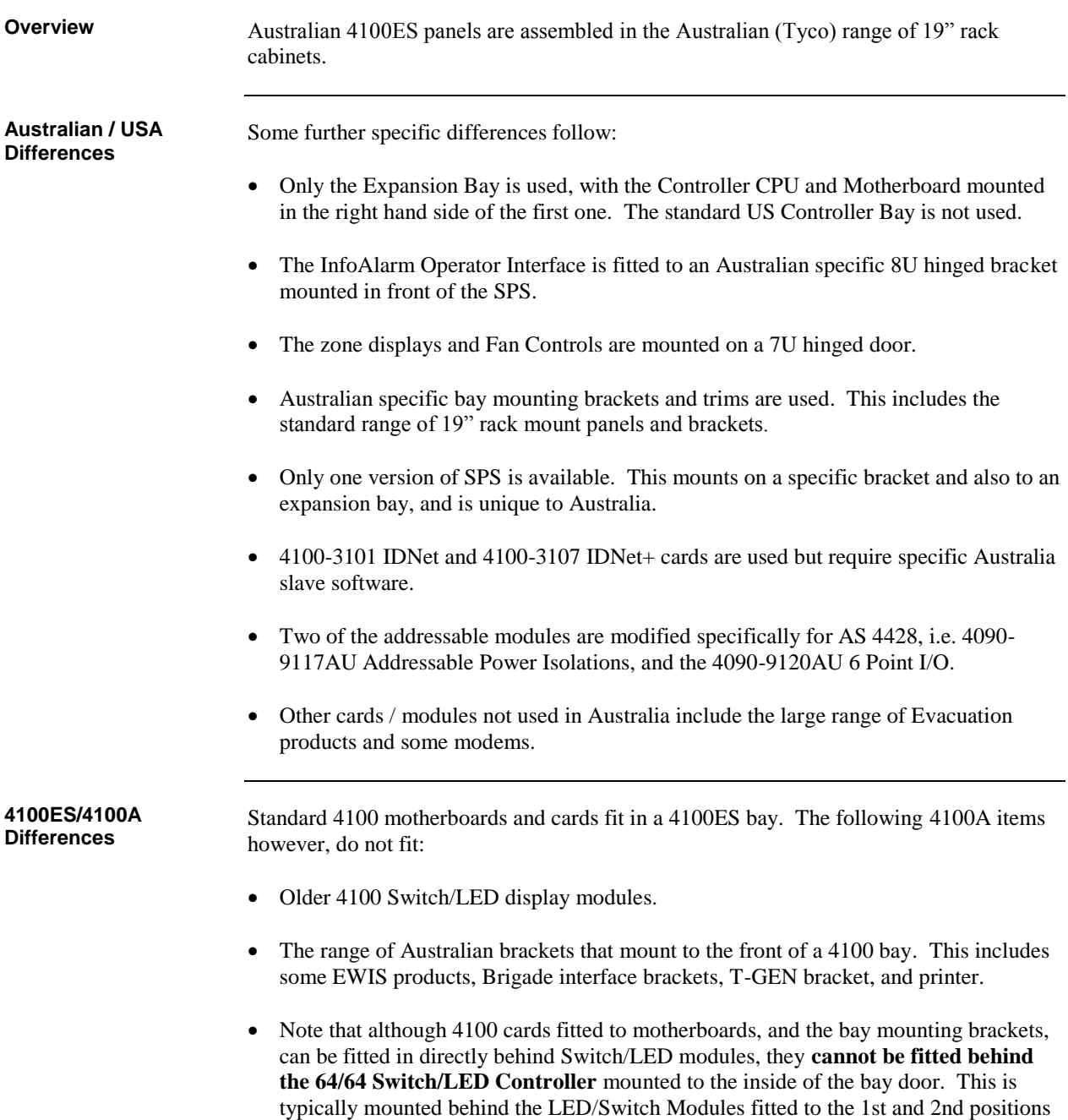

from the left.

## <span id="page-119-0"></span>**4100ES Fan Control Module**

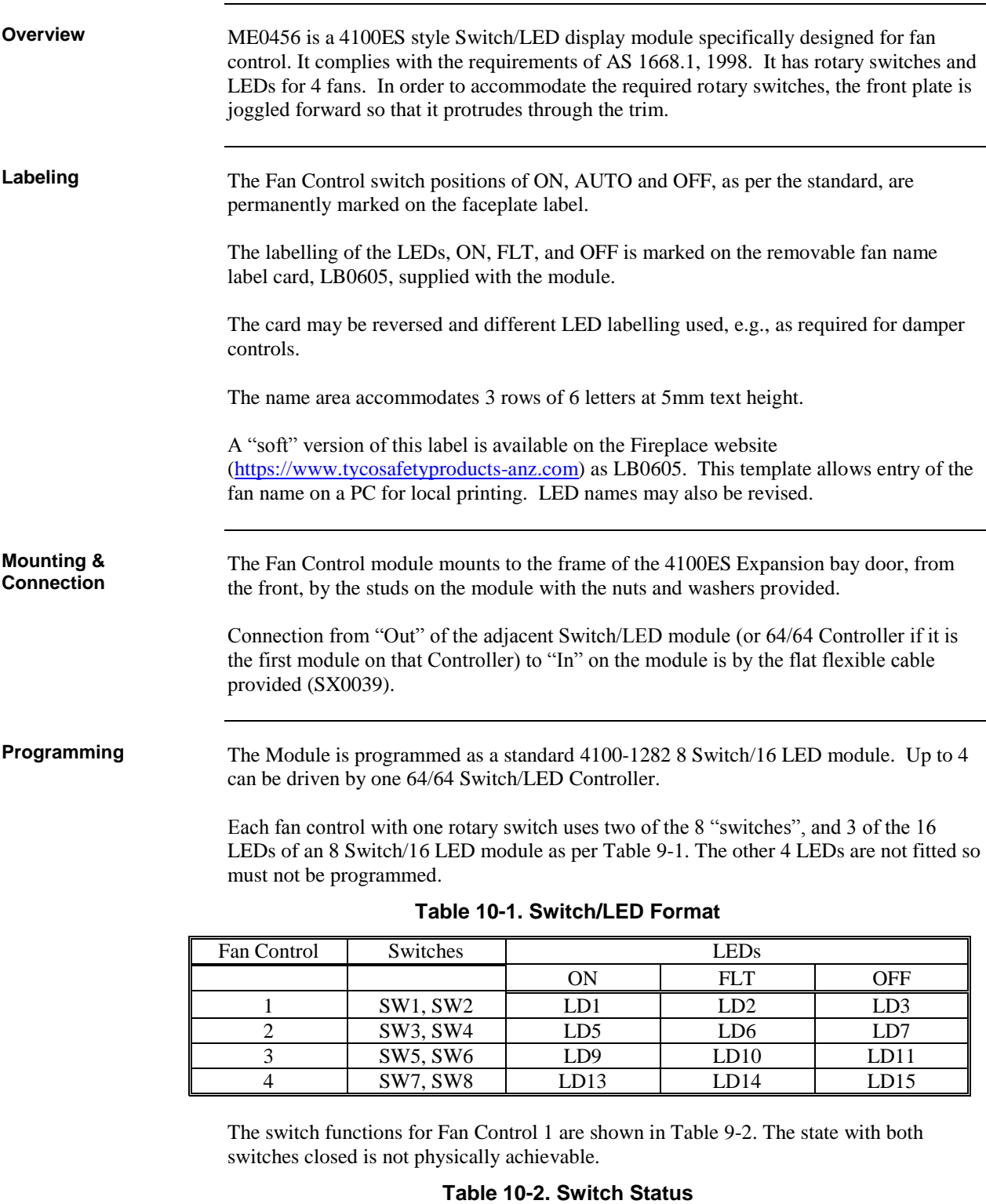

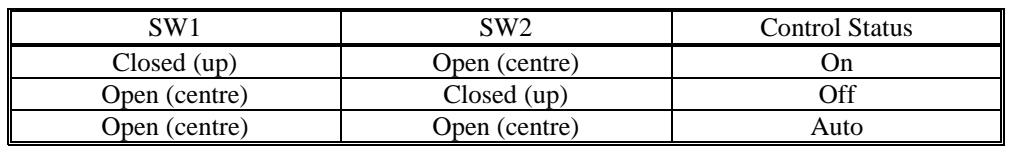

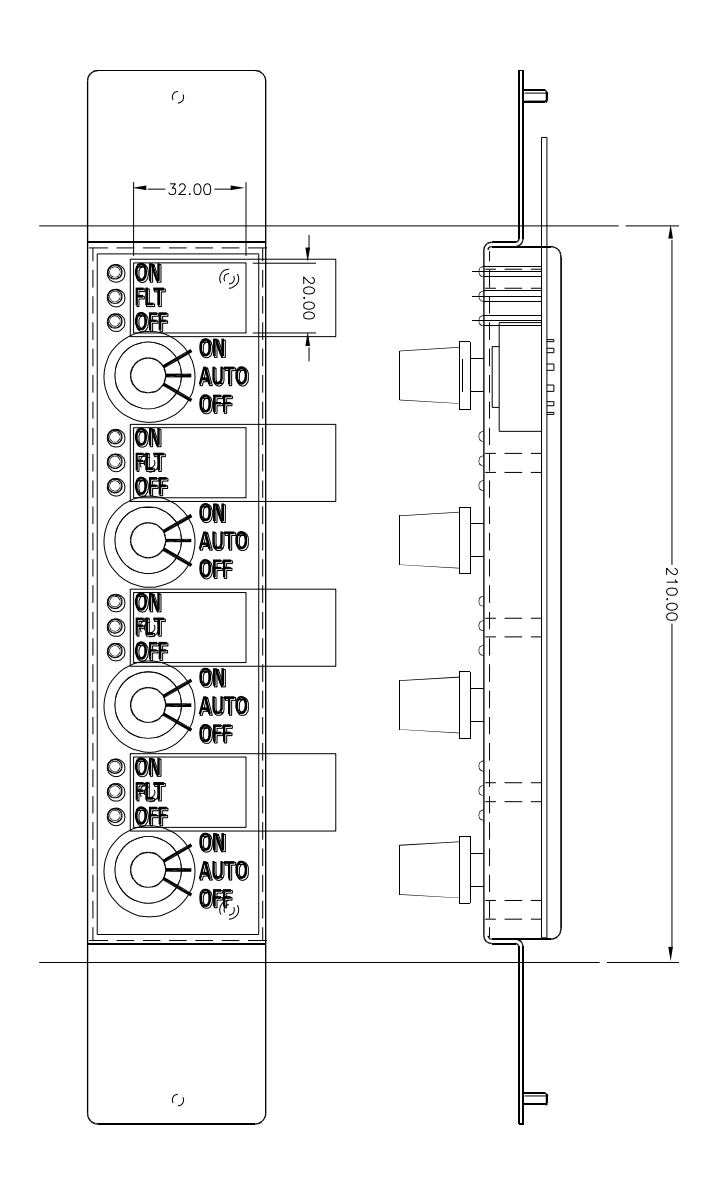

**Figure 10-1. Fan Control Module**

## <span id="page-121-0"></span>**Brigade Interfaces**

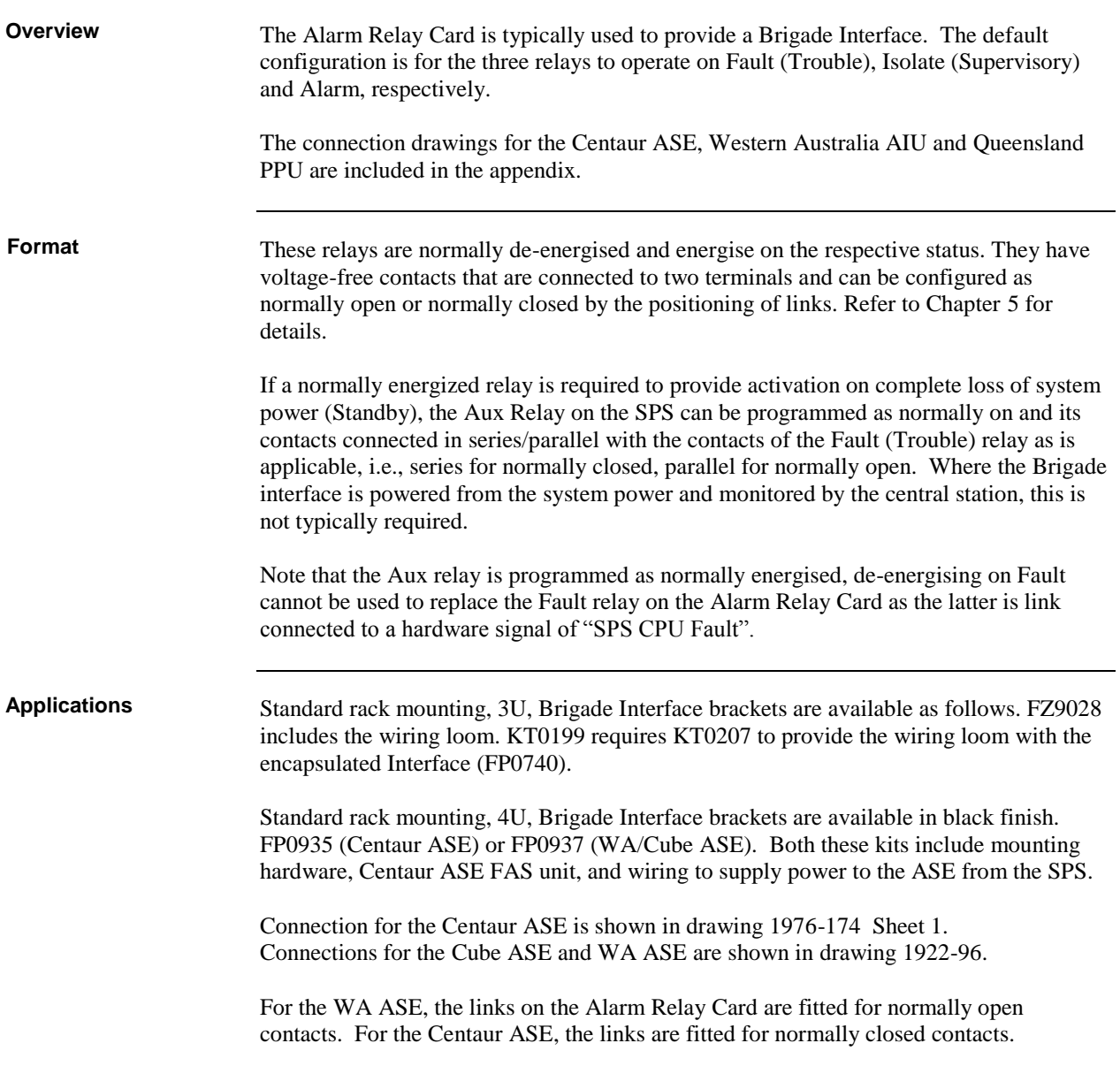

## **Chapter 11 Installation Checklist, Commissioning & Maintenance**

When a branch designs a system and orders a 4100ES panel, a "Configuration Sheet" is prepared. The factory builds the panel to the configuration sheet. This includes fitting, connecting and configuring cards and modules. The factory programs and tests the panel to the configured sheet. The CPU Card and any 4100 style (legacy) cards that are fitted to motherboards are then removed and packaged with the panel for shipping. When the panel arrives on site the installer must unpack and check the panel, mount the cabinet, refit any packaged cards, and check the configuration before applying power. A registered electrician must connect the mains. The panel should then be powered up and checked for correct operation. With the mains turned off and the batteries disconnected, the field wiring is checked and connected to the field terminals on the various cards. The panel should then be powered up and re-programmed to accommodate all the connected field devices. Faults in the field wiring, misaddressed detectors / devices, mismatched detectors / devices will be displayed on the LCD. These should be cleared one at a time and then the system (panel plus connected devices) should be commissioned. Refer to the page number listed in this table for information on a specific topic. **Topic See Page #** [Installation Checklist](#page-123-0) [11-2](#page-123-0) **Introduction In this Chapter**

> [Alignment & Adjustment](#page-124-0) [11-3](#page-124-0) [Power Up & Placing into Operation](#page-125-0) [11-4](#page-125-0)

[Maintenance](#page-125-1) [11-4](#page-125-1)

### <span id="page-123-0"></span>**Installation Checklist**

**Overview**

The following checklist should be completed by the installer. (Note that all pcbs are electronically tested and adjusted before being fitted to the FIP).

- 1. CABINET & GENERAL
- A) Cabinet colour Standard Cream Wrinkle (BFF 998 CW) - Other: B) Cabinet undamaged (Paint OK)
- 
- C) Door aligned correctly
- D) Window undamaged and fitted correctly
- F) Cabinet Door locks firmly, operates microswitch (if fitted)
- G) Lock 003 Type & two keys supplied
- H) Door seals fitted to top and sides
- I) InfoAlarm door fitted correctly
- J) Label LB0666 fitted to l.h.s. of InfoAlarm Operator Interface
- K) Card bays fitted
- L) Operator Manual and battery leads included
- M) Panel rating label completed, fitted
- N) AS 1668 Warning label fitted if Fan Control Modules used
- O) Applique label fitted to front.

#### 2. MODULES, CARDS & WIRING

- A) SPS fitted securely, pcb & components undamaged
- B) LED switch modules fitted correctly, spaced evenly
- C) FRCs connecting 64/64 Controller & modules fitted correctly
- D) Earth wires fitted to display door, card bays and bay front panels
- E) All 4100 style cards fitted to motherboards
- F) All 4100 style motherboards connected
- G) All 4" x 5" modules fitted securely
- H) All cards, modules addressed as per configuration sheet (see note 1 below)
- I) The Lithium battery is fitted to the holder on the CPU card
- J) Link P3 on the CPU card is fitted to the BAT ON position (see note 2)
- K) The CPU card is fitted to its motherboard
- I) All fan control zone name labels fitted.

#### **Notes:**

- 1. The 64/64 Controller Modules are addressed but the LED/Switch modules are not.
- 2. The Lithium battery on the CPU Card (Master Controller) that stores time and date is disconnected during shipping by fitting link P3 to the BAT OFF position. It must be reconnected at time of installation.

### <span id="page-124-0"></span>**Alignment & Adjustment**

#### **Overview**

All the 4100ES cards and modules are tested and aligned in the factory before being supplied to the customer or fitted to a FIP. The only field adjustment that may be necessary is to set the battery charger voltage. This has been set and should not need readjusting.

R341 Battery Charger Voltage

Should the battery charger voltage need adjusting, the method is as follows:

- 1. Run the system with the batteries connected and the door closed for at least 30 minutes to allow components to stabilise.
- 2. Calculate the required no-load battery charging voltage by taking 27.3V for 20 $\degree$ C and subtracting approximately 0.1V for every 3 $\degree$ C above 20 $\degree$ C, or adding approximately  $0.1V$  for every  $3^{\circ}$ C below  $20^{\circ}$ C.
- 3. With the system not in Alarm, disconnect the batteries.
- 4. Measure the voltage at the battery terminals and adjust to the voltage calculated in Step 2 by turning pot R341.
- 5. Re-connect the batteries.

<span id="page-125-0"></span>To place the 4100ES FIP into operation, perform the following steps:

STEP 1 Ensure that the Mains Isolate Switch is OFF. STEP 2 Ensure that 240 VAC is connected to the panel from the mains distribution switchboard. STEP 3 Ensure that the Lithium battery is fitted to the battery holder on the CPU card, and link P3 is fitted to the BAT ON position. Turn the Mains Switch ON. STEP 4 Check that the green "MAINS ON" LED indicator on the InfoAlarm user interface is on. The Controller performs tests on its memory, electronics, and the LCD. STEP 5 Check that the buzzer sounds and the LCD displays "CPU Serial Number". STEP 6 Check that the LCD has good visibility. STEP 7 Install and connect the batteries. Take care not to short the battery leads or connect in reverse polarity when connecting. STEP 8 Press the Lamp Test key on the Operator I/F and check that all LEDs turn on, and the LCD shows all black squares. STEP 9 Clear all faults one at a time. A full commissioning test should be carried out as per AS 1670.1. Refer to the appendix

in this manual for detail on checking wiring, and earth fault detection. Refer to the Operator's Manual LT0351 for detail of the walk test that may be used for verifying correct detector operation.

### <span id="page-125-1"></span>**Maintenance**

The 4100ES system must be kept free from faults and tested on a regular basis to verify that it is operating correctly. The tests required by the standard *AS 1851 Maintenance of Fire Protection Equipment* are detailed in the 4100ES InfoAlarm Operator's Manual, LT0568.

The Operator's manual also provides detail of report printing and performing tests that are useful for checking the system.

## **Appendix A The Device Configuration DIP Switch**

**Overview**

Addressable cards include a bank of eight DIP switches. From left to right (see Figure A-1, below) these switches are designated as SW*x*-1 through SW*x*-8. The function of these switches is as follows:

- **SW***x***-1**. This switch sets the baud rate for the internal 4100 communications line running between the card and the CPU. Set this switch to ON.
- **SW***x***-2 through SW***x***-8**. These switches set the card's address within the 4100 FIP. Refer to Table A-1 for a complete list of the switch settings for all of the possible card addresses.
	- **Note:** You must set these switches to the value assigned to the card by the 4100 Programmer.

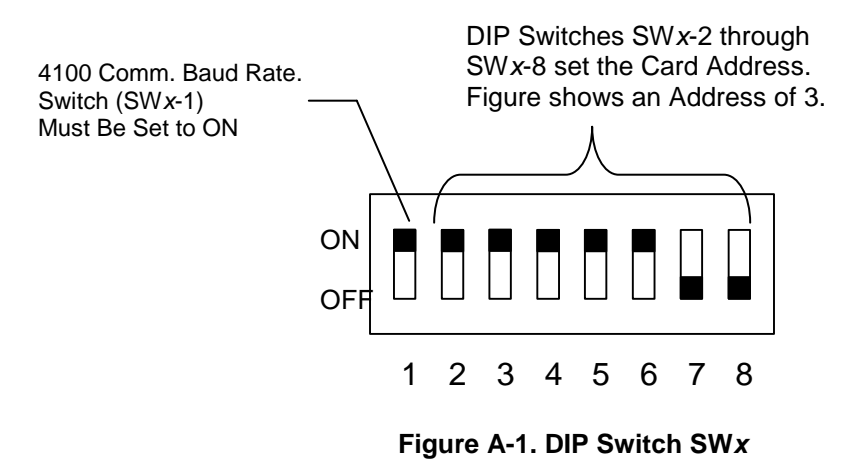

### **Overview,**

(*continued*)

### **Table A-1. Card Addresses**

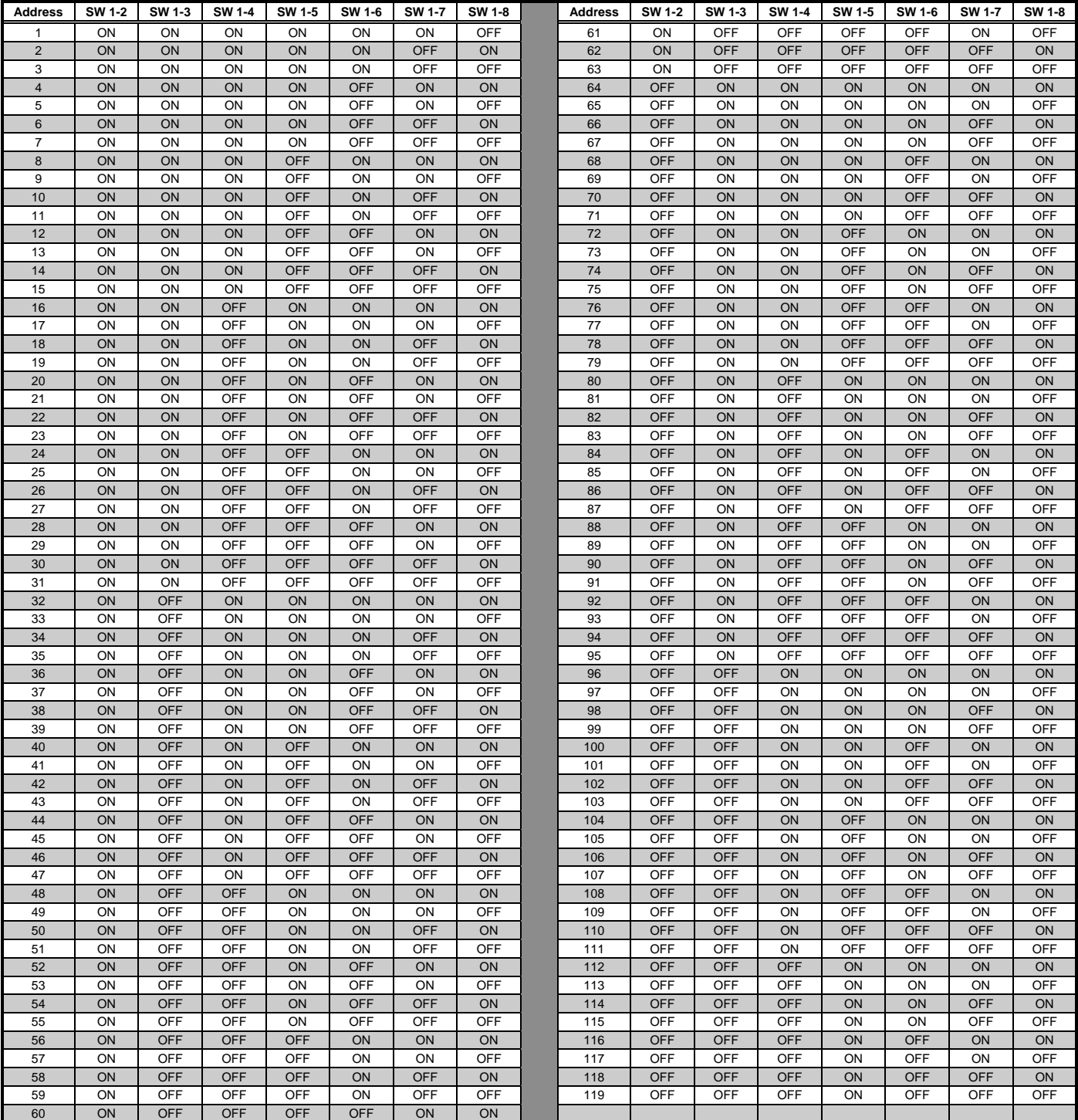

# **Appendix B Programming Requirements**

<span id="page-128-0"></span>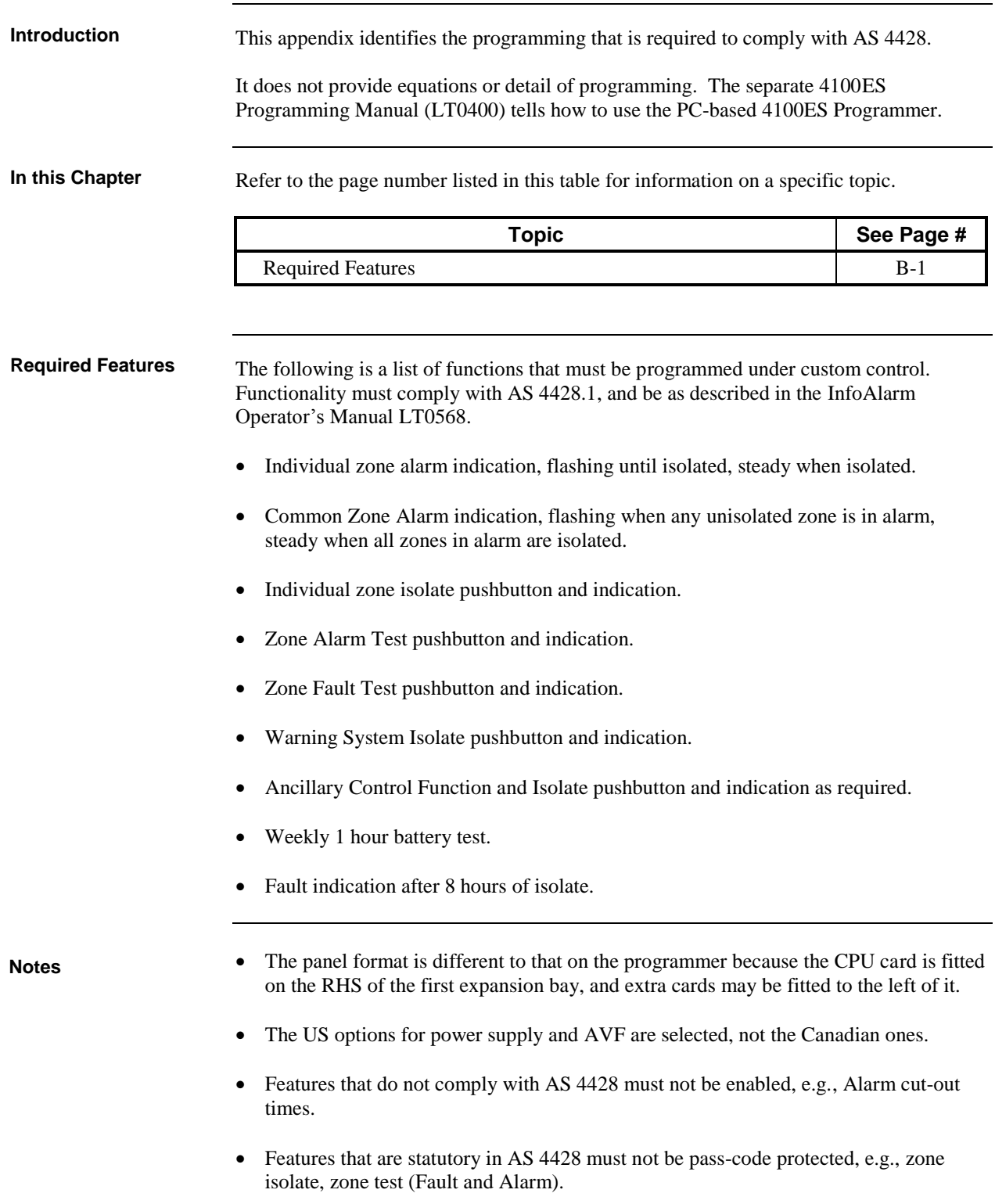

## **Appendix C Checking System Wiring**

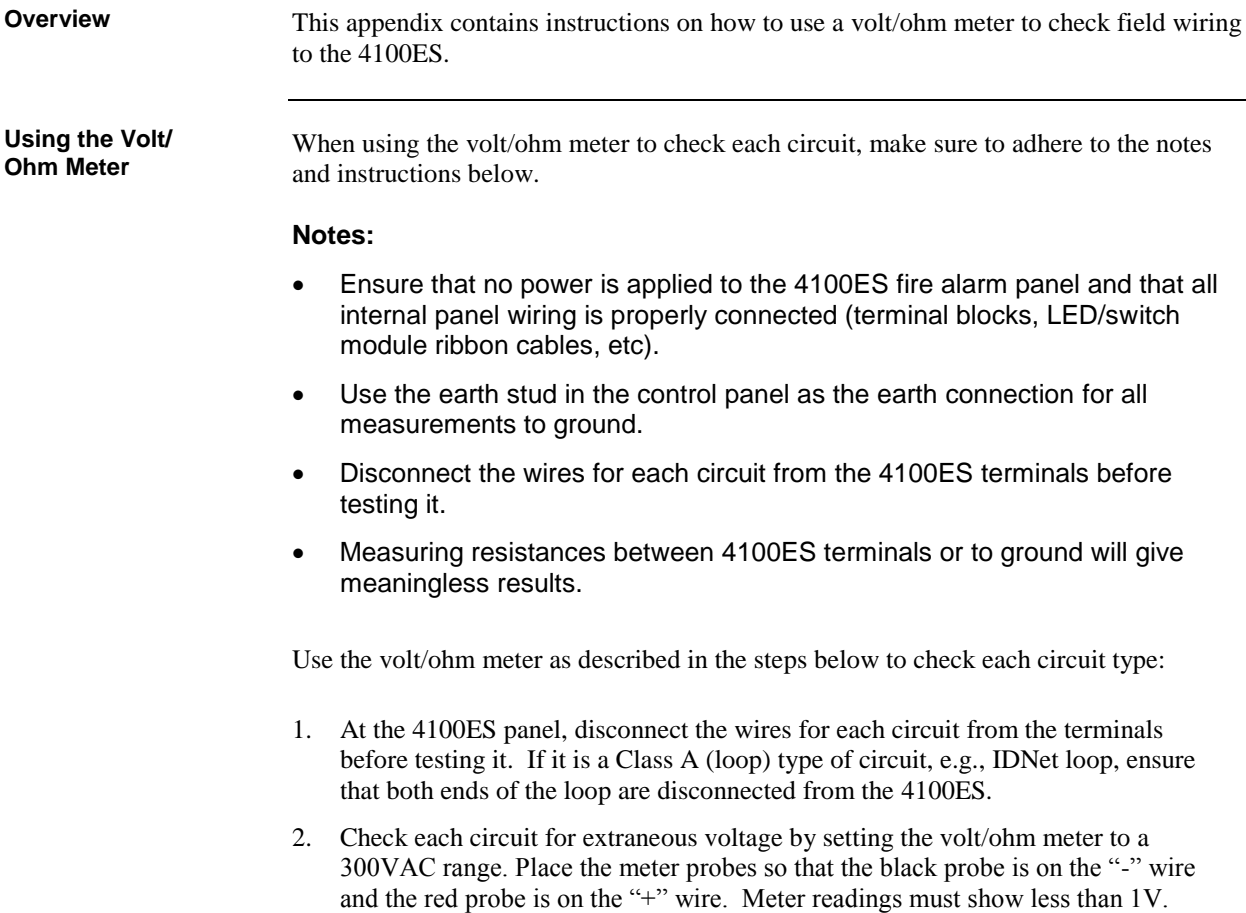

- 3. Set the volt/ohm meter to a 60VDC range and repeat step 2. The meter must read less than 0.5V.
- 4. Set the volt/ohm meter to OHMS and place the meter probes as described in step 2. Check the circuits using the resistance measurements in Table D-1. Locate and correct any abnormal conditions at this time. **Note:** If the reading indicates an open circuit in a detector circuit, make sure the smoke detector heads are properly mounted and seated. The circuit may also be open if smoke detector power is not present, and if separately powered 4-wire devices are used.
- 5. Repeat steps 1-4 for all field wiring, to verify that each circuit is free of grounds and extraneous voltages.

*Continued on next page*

check each circuit type:

## **Appendix C: Checking System Wiring,** *Continued*

**Meter Readings**

Table C-1 lists the correct meter readings for indicating appliances and initiating devices.

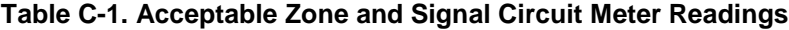

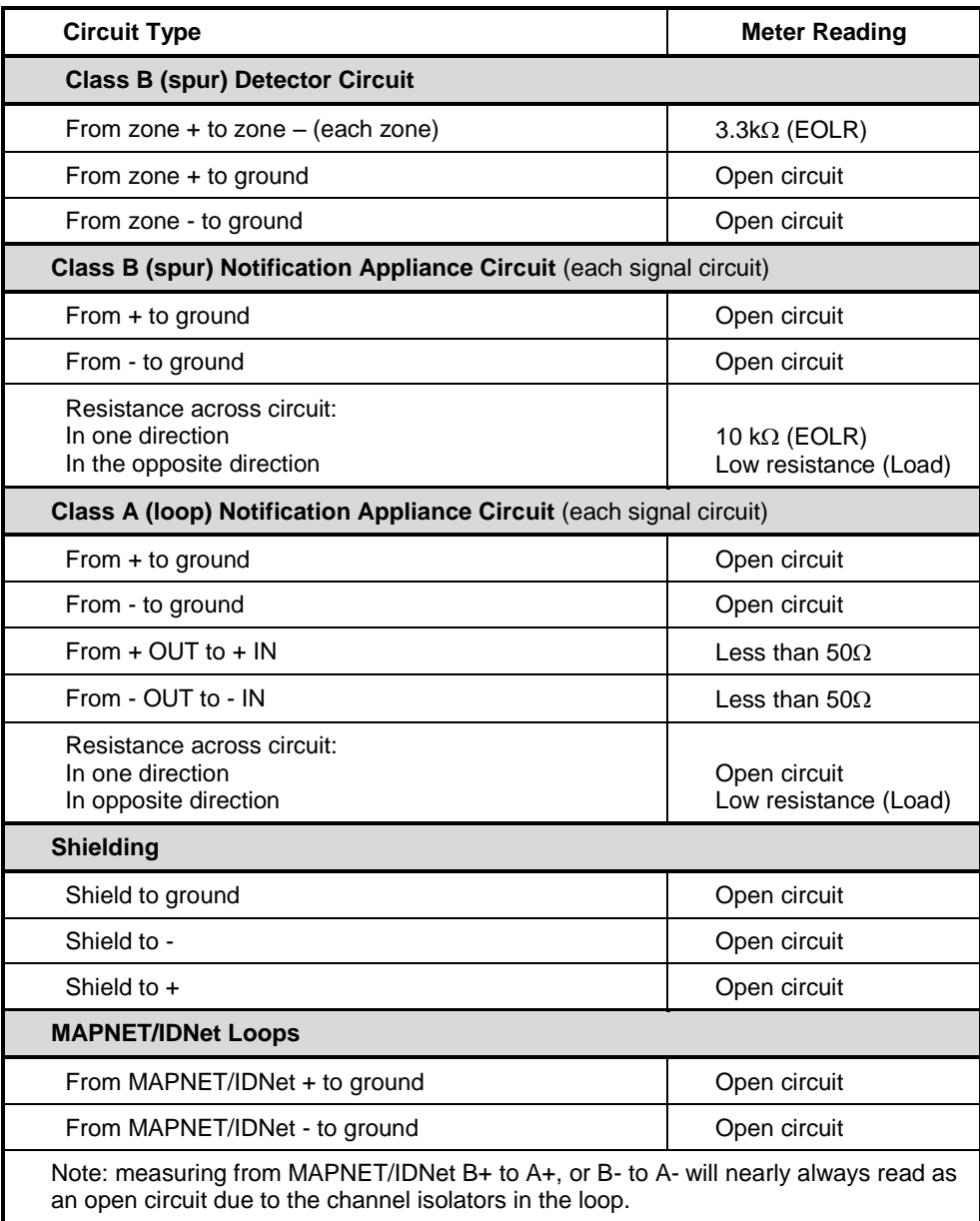

## **Appendix D Earth Fault Detection**

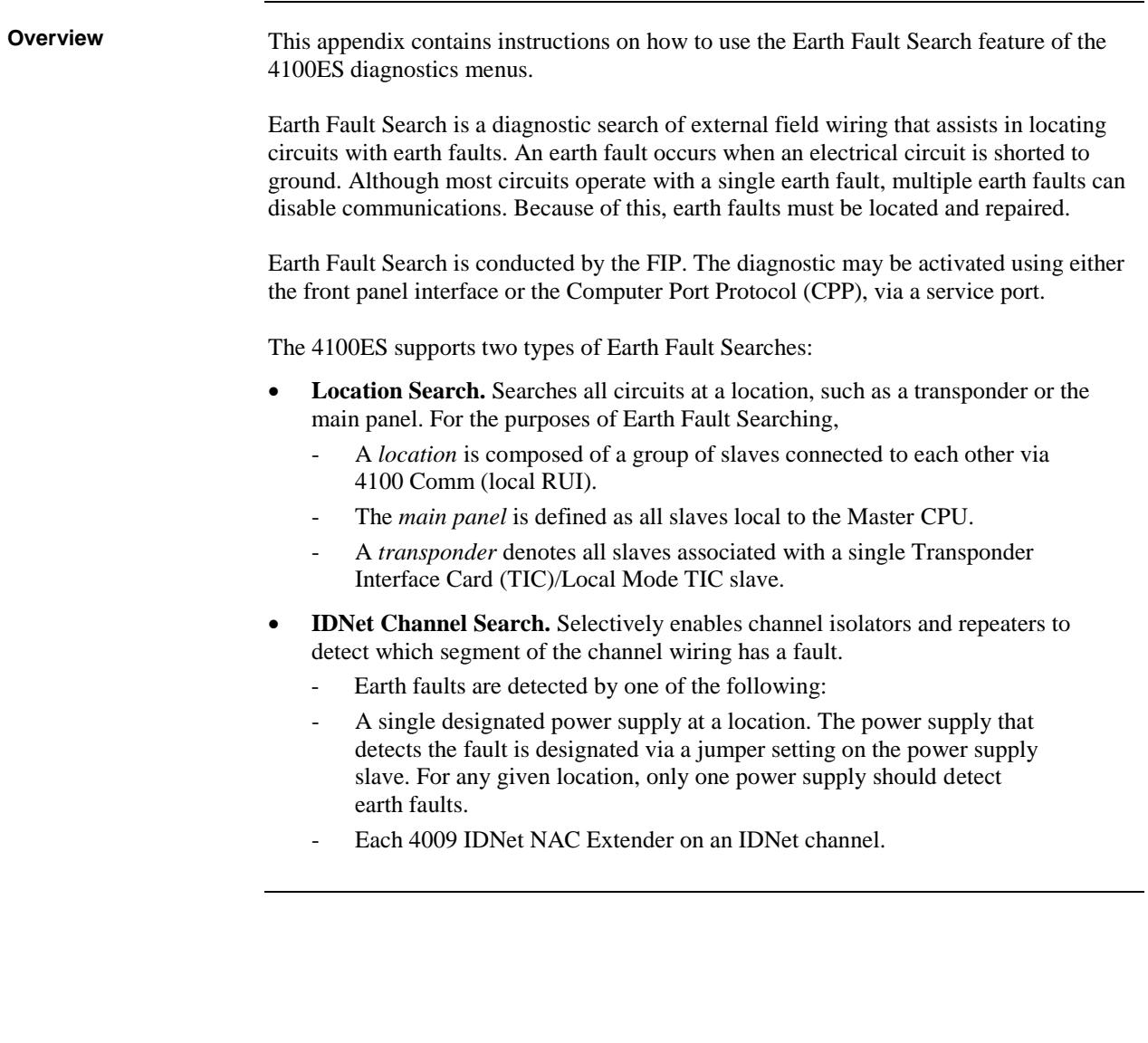

### **General Guidelines**

Review the guidelines below before initiating an Earth Fault Search.

- The Detect Earth Fault jumper must be installed at each SPS for earth fault detection to occur.
- Only one power supply per location is configured to detect earth faults.
- For more reliable earth fault searching:
	- Use IDNet channel isolators to isolate channel faults to a specific segment of channel wiring.
	- Set IDNet channel isolator addresses to the lowest IDNet device addresses, increasing with communication distance from the IDNet card.
- If an earth fault is suspected on the IDNet channel with multiple isolators, start an IDNet Channel Search before doing a Location Search. If the Location Search is done first, it may not yield the correct location (this is a by-product of the extended amount of time required for the IDNet channel to initialize during a Location Search). **Note***:* The 4009 IDNet NAC Extender has a common ground fault trouble that reports to the panel without running the Earth Fault Search.
- Earth Fault Search detects only one fault at a time. Multiple faults require fixing the first fault and then repeating the search.
- The 4100ES panel suspends normal operation for the duration of the Earth Fault Search.
- Location Earth Fault Searches optionally allow exclusion of auxiliary power circuits from the search, so that modules connected to the 24 V auxiliary outputs can remain in operation during the search.
- The option to exclude auxiliary power circuits does not apply to IDNet devices, because the entire IDNet communication channel is isolated during each search.
- During the search, all related troubles are suppressed and a single trouble pseudo-point is activated (P438).
- At the completion of the search, all slaves are restarted and normal panel operation resumes.
- Earth Fault Search is supported only by new 4100ES modules. 4100 Legacy (slot format) modules are not supported, with the following exceptions:
	- MAPNET channel isolation during location search

#### **IMPORTANT: The fire panel cannot provide fire protection during an Earth Fault Search.**

## **Earth Fault Searching from the Front Panel**

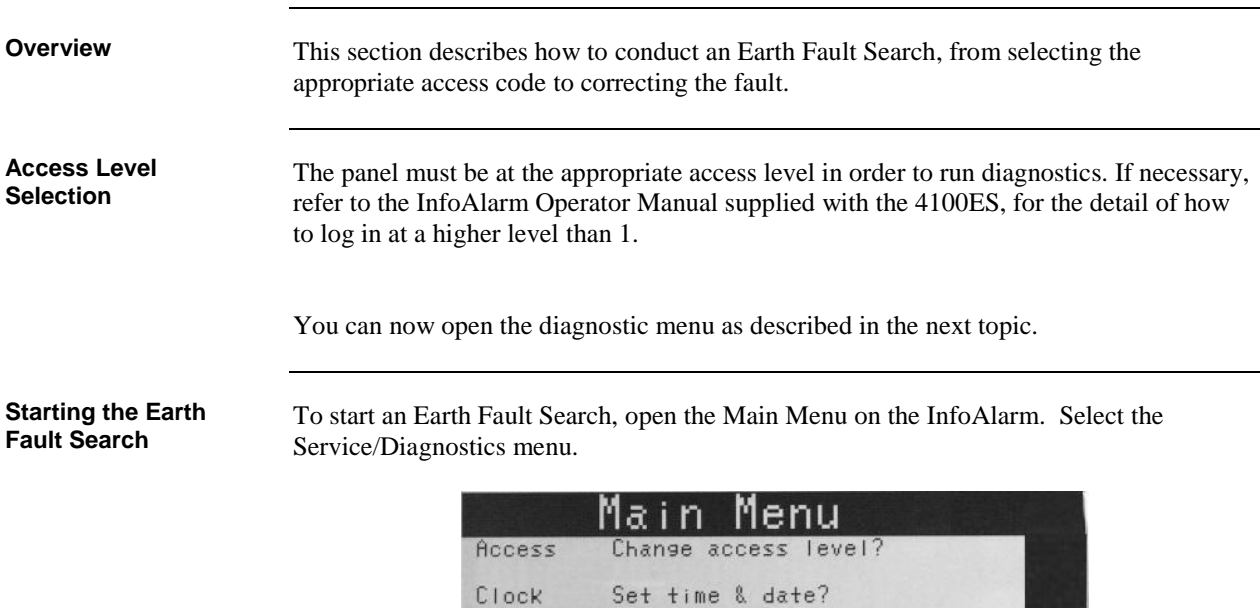

Select Earth Fault search in the diagnostics menu.

 $\langle$ NEXT $\rangle$ 

or  $PRI2 = R$ 

Panel Logs

Reports

Press <M<br>Wakati

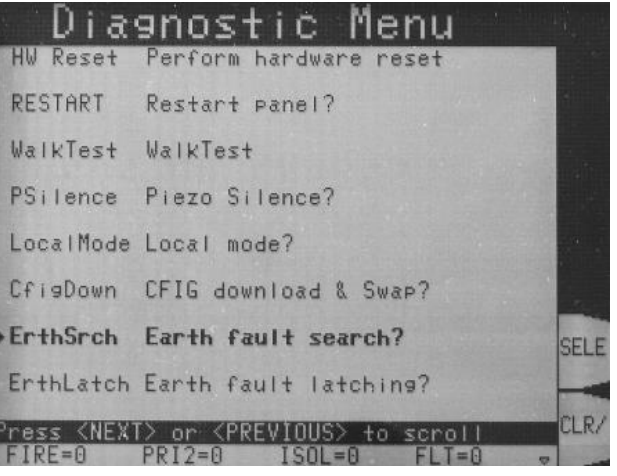

Panel info: Stat & Revisions?

to scroll

 $FI = 0$ 

Historical loss?

<PREVIOUS>

 $ISRI = 1$ 

Print reports? Service Service / Diagnostics?

*Continued on next page*

Select<br>Item

CLR/<br>Exit

### **Earth Fault Searching from the Front Panel,** *Continued*

**Starting the Earth Fault Search, Continued** 

The search types are described below.

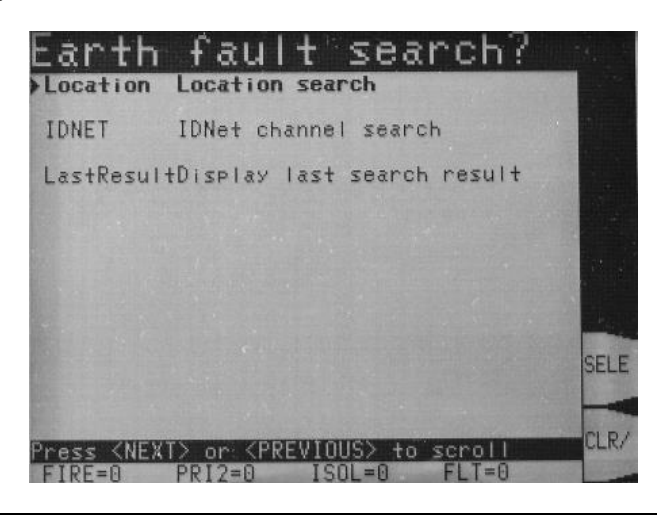

#### **Location Search**

If you select the Location Search menu item, a list of searchable cards is presented. Use the Next and Previous buttons to scroll through the list, if necessary.

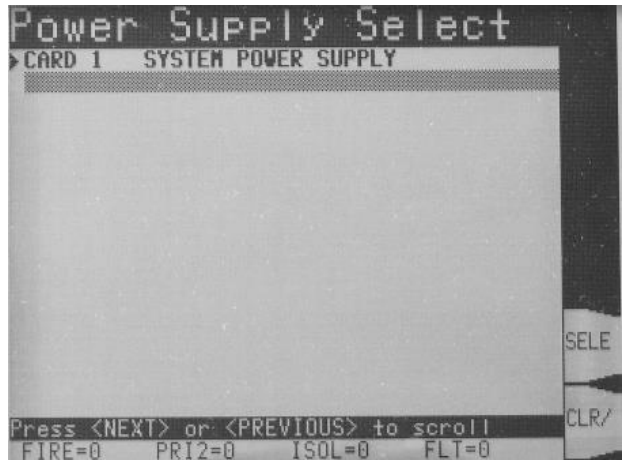

Having selected a power supply to search, the Aux Power Select option comes up.

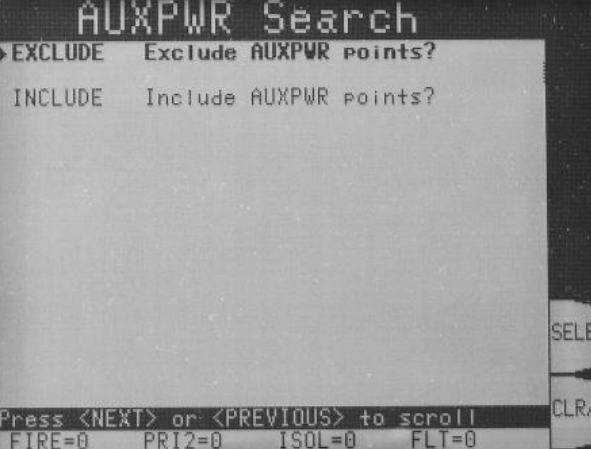

If you exclude the auxiliary power circuit from the search, that circuit will continue to operate normally.

### **Earth Fault Searching from the Front Panel,** *Continued*

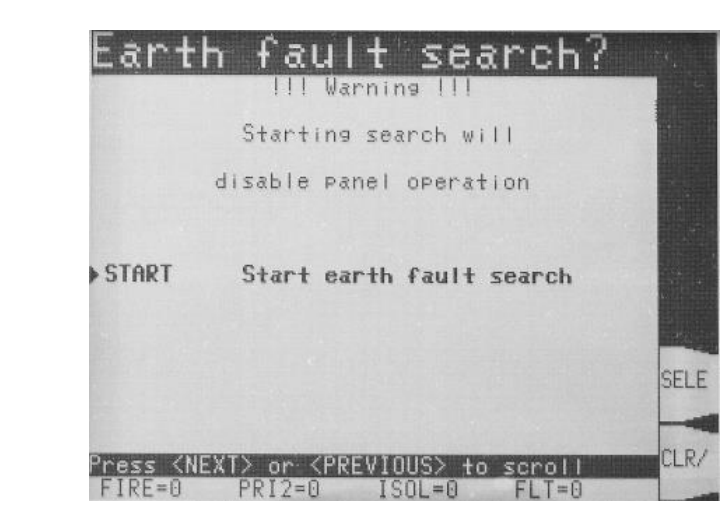

Now you are prompted to start the search.

#### **NOTE: The FIP suspends normal operation for the duration of the search.**

Press the Enter button to start the search.

Skip ahead to the "Completing the Search" topic.

**IDNet Channel Search**

If you select the IDNet Channel Search menu item, a list of available IDNet channels to search is displayed.

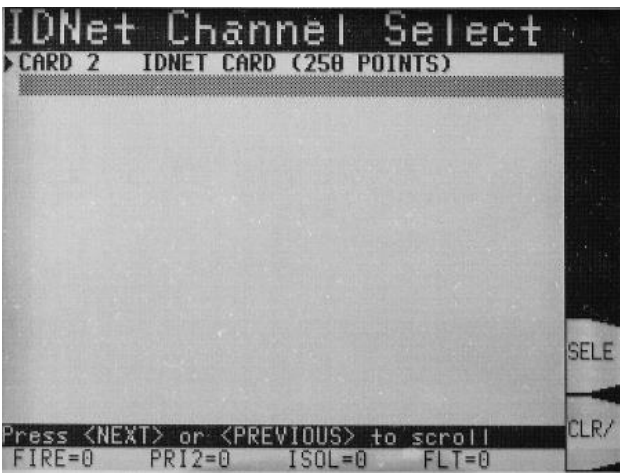

Use the Next and Previous buttons to scroll through the list if necessary. Press SELECT or OK to select the IDNet channel to search. Now you are prompted to start the search.

#### **NOTE: The FIP suspends normal operation for the duration of the search.**

Press the Enter button to start the search.

Skip ahead to the "Completing the Search" topic.

## **Earth Fault Searching from the Front Panel,** *Continued*

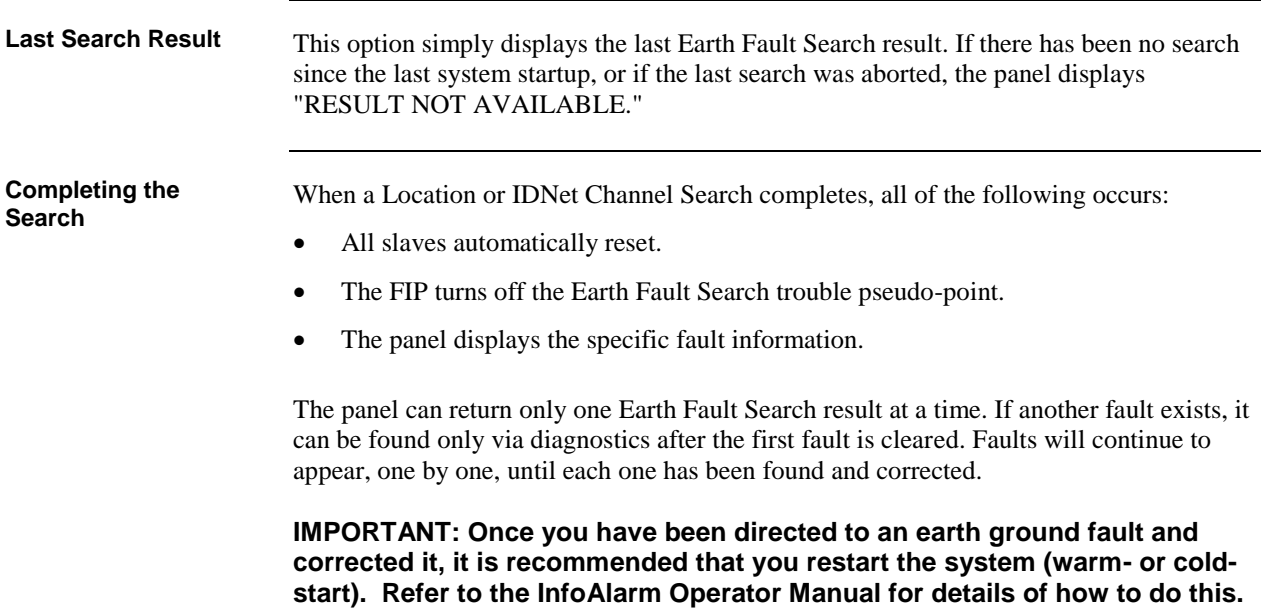

## **Search Results**

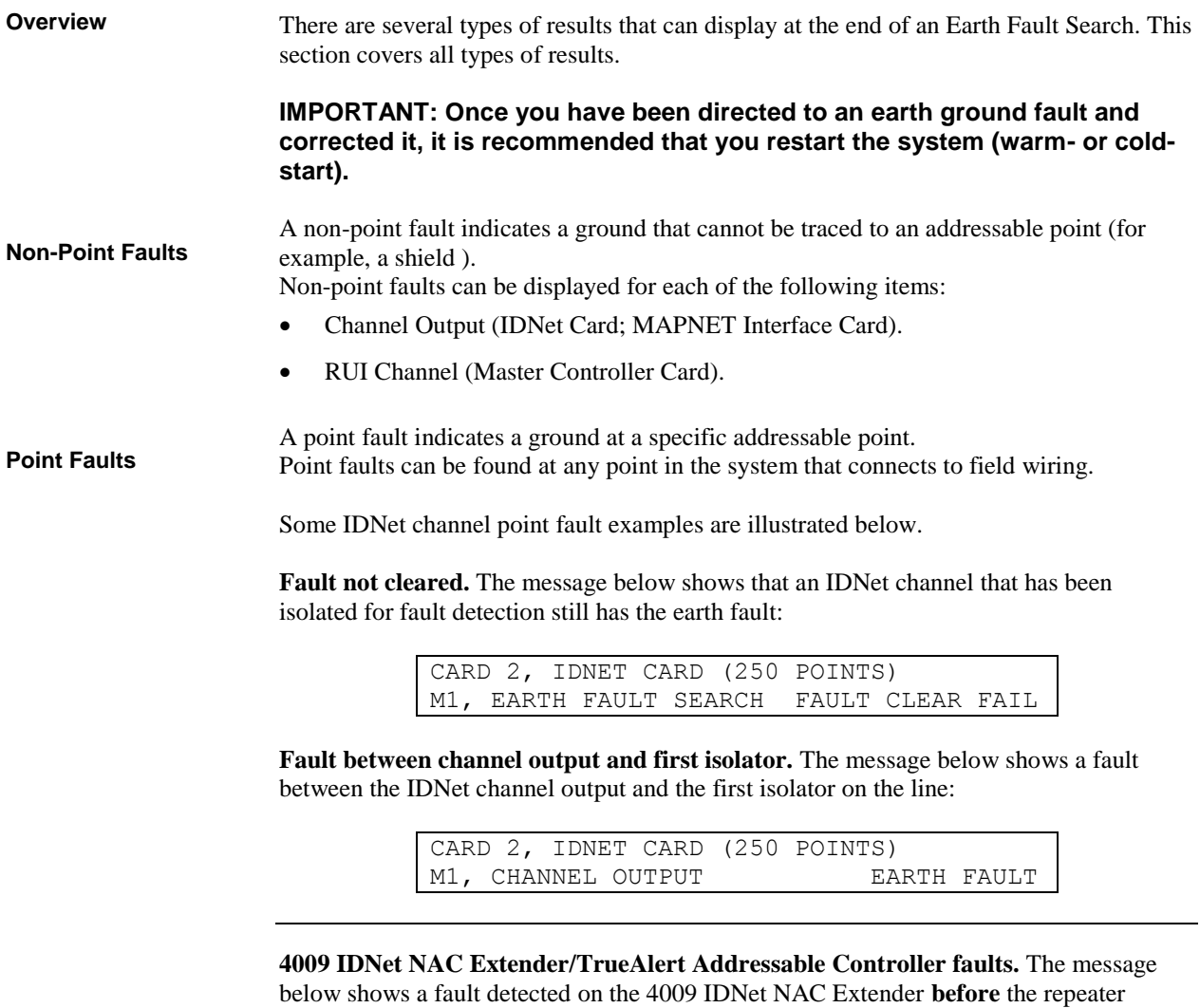

connected to that circuit is turned on:

CARD 2, IDNET CARD (250 POINTS) M1-18, 4009A NAC EARTH FAULT

Conversely, the following example shows a fault detected **after** the repeater connected to that circuit is turned on:

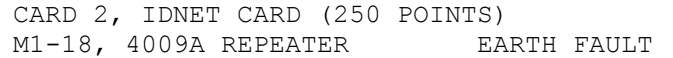

**IDNet isolator fault.** The message below shows a fault detected after the IDNet isolator was turned on:

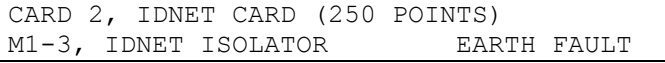

## **Search Results,** *Continued*

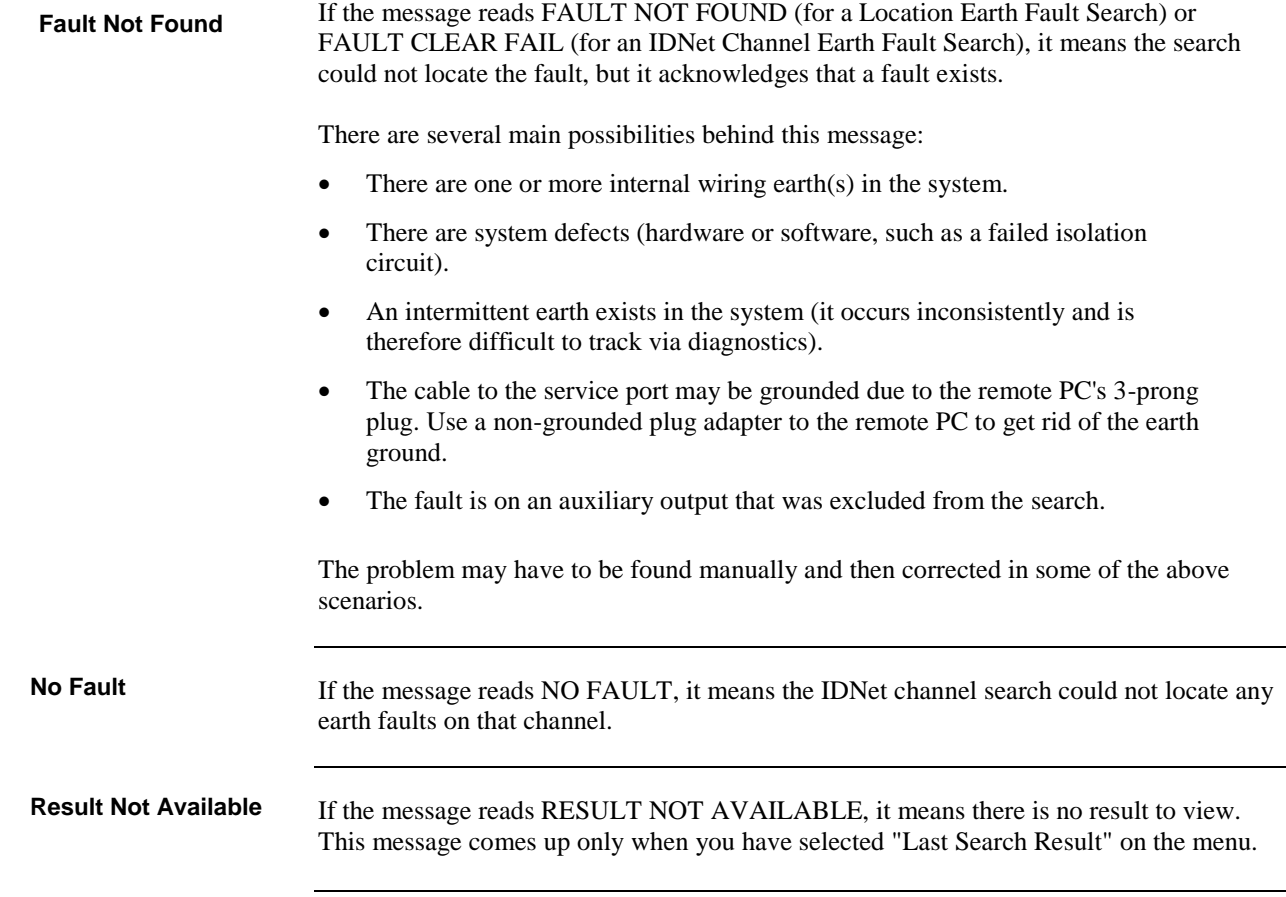

### **Earth Fault Search Example**

The illustration below shows a MINIPLEX system with one transponder that has three earth faults:

- SPS NAC on the SPS in the Main Panel.
- AUXPWR output on the SPS in Transponder 1.
- IDNet channel in Transponder 1.

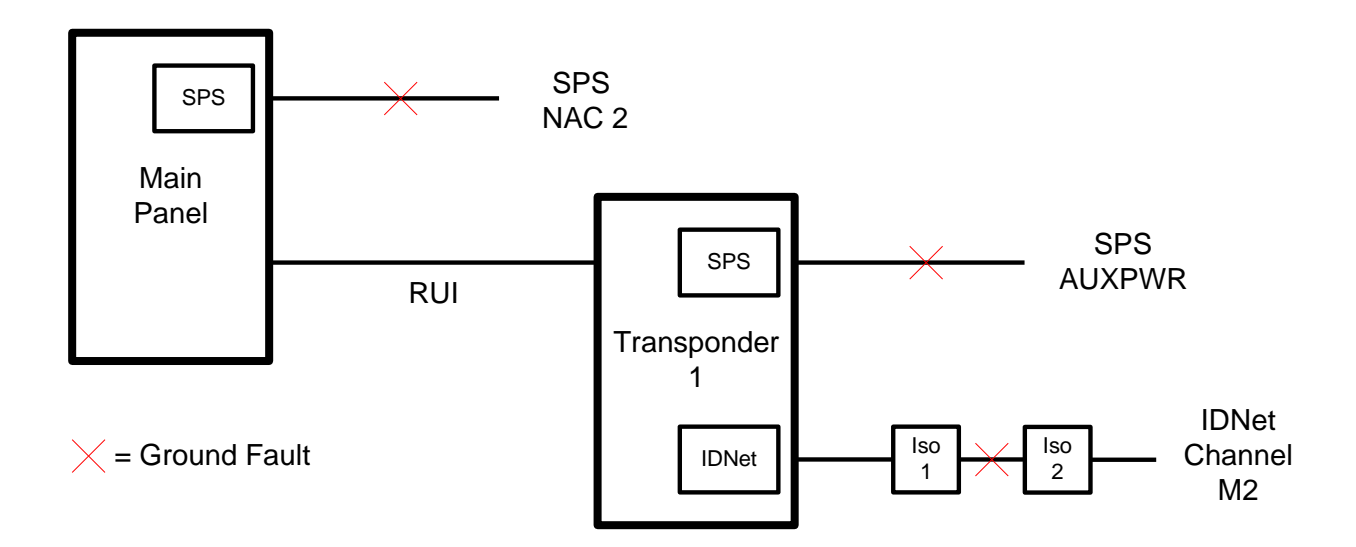

#### **Figure D-1. Earth Fault Example**

The panel reports two earth faults—one for each power supply. The third fault is as yet unreported.

The example below shows the progression of events in finding and repairing the three faults. They are presented as instructions to a technician who does not yet know about the third fault.

#### **A. Find and repair the fault in the main panel.**

- 1. After opening the Earth Fault Search diagnostic menu option, select Location Search.
- 5. Select the SPS located in the Main Panel (this selects the Main Panel as the location for the search).
- 6. When prompted, select exclusion of AUXPWR circuits.
- 7. Start the search. (The panel turns on the earth fault search trouble pseudo-point and the keypad inactivity utility pseudo-point to disable timeout during the search).
- 8. The search completes. The panel indicates that NAC 2 on the SPS has the earth fault. All slaves are reset (and the panel turns off the earth fault search trouble pseudo-point).
- 9. Repair the earth fault on NAC 2. When this is done, the trouble from the SPS clears but the trouble from the Transponder SPS is still indicated.

### **Earth Fault Search Example,** *Continued*

- **B. Find and repair the indicated fault on Transponder 1.**
- 1. Select Location Search.
- 2. Select the SPS located in Transponder 1 (this selects Transponder 1 as the location for the search).
- 3. When prompted, select exclusion of AUXPWR circuits.
- 4. Start the search. (The panel turns on the earth fault search trouble pseudo-point and the keypad inactivity utility pseudo-point to disable timeout during the search).
- 5. The search completes. The panel indicates FAULT NOT FOUND because the fault is on the excluded AUXPWR circuit. All slaves in Transponder 1 are reset (and the panel turns off the earth fault search trouble pseudo-point).
- 6. Repeat the search but include the AUXPWR circuit this time.
- 7. The search completes. The panel indicates a fault on the AUXPWR point on the SPS. All slaves in Transponder 1 are reset (and the panel turns off the earth fault search trouble pseudo-point).
- 8. Repair the earth fault on AUXPWR.

Even though you have fixed the fault, the trouble from the Transponder SPS is still not clearing. Remember that the only two faults you could see at first were from the two SPS. It is time to find and clear the next fault.

#### **C. Find and repair the next indicated fault on Transponder 1.**

- 1. Select Location Search.
- 2. Select the SPS located in Transponder 1.
- 3. When prompted, select exclusion of AUXPWR circuits.
- 4. Start the search.
- 5. The search completes. The panel indicates a fault on IDNet Channel M2.
- 6. Start another search, this time an IDNet Channel Search on Channel M2.
- 7. When prompted, select exclusion of AUXPWR circuits.
- 8. The search completes. The panel indicates a fault on the IDNet channel between isolators 1 and 2.
- 9. Repair the earth fault. The trouble from the SPS is cleared.

## **Appendix E Compatible Actuating Devices**

#### This appendix lists devices that have been approved as compatible devices for use with the 4100ES FIP. It lists the devices approved for use with the IDNet and shows the number allowed per loop. **Introduction**

**In this Chapter**

Refer to the page number listed in this table for information on a specific topic.

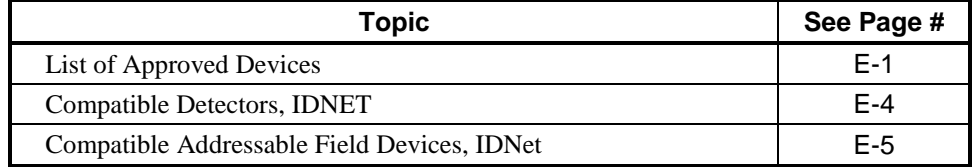

### <span id="page-142-0"></span>**List of Approved Devices**

### **Simplex Range - Conventional Detectors**

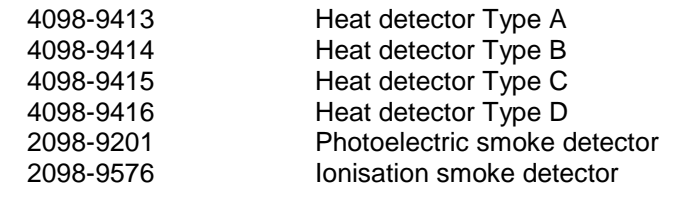

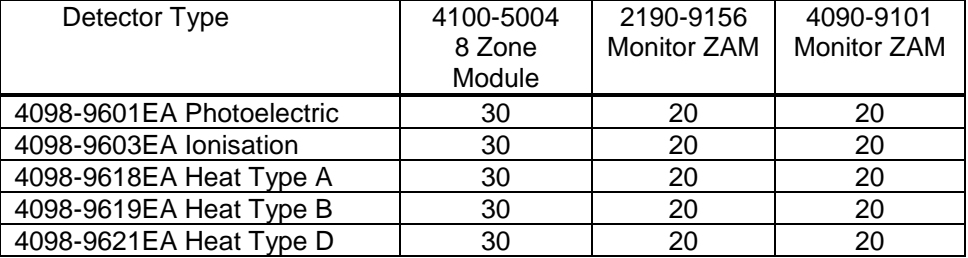

#### **Tyco Range - Conventional Detectors**

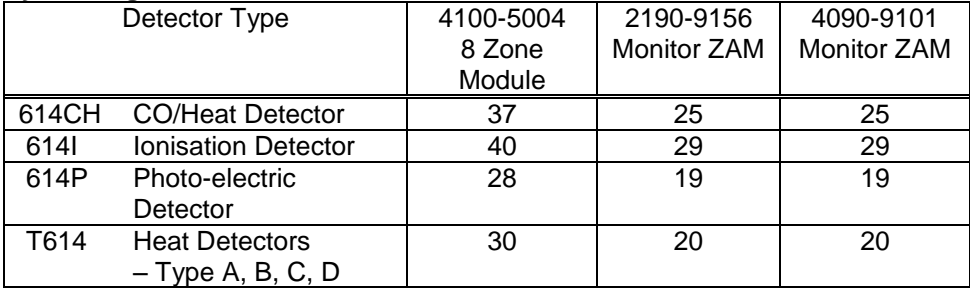

#### **System Sensor Range - Conventional Detectors**

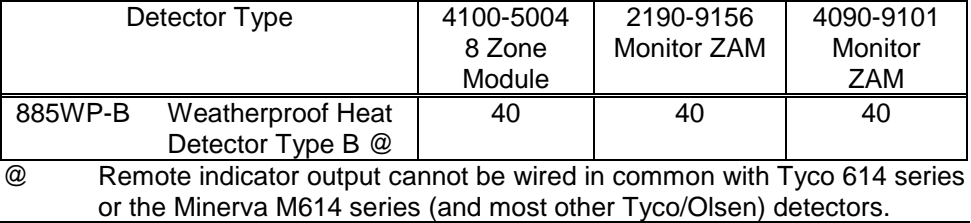

### **List of Approved Devices,** *Continued*

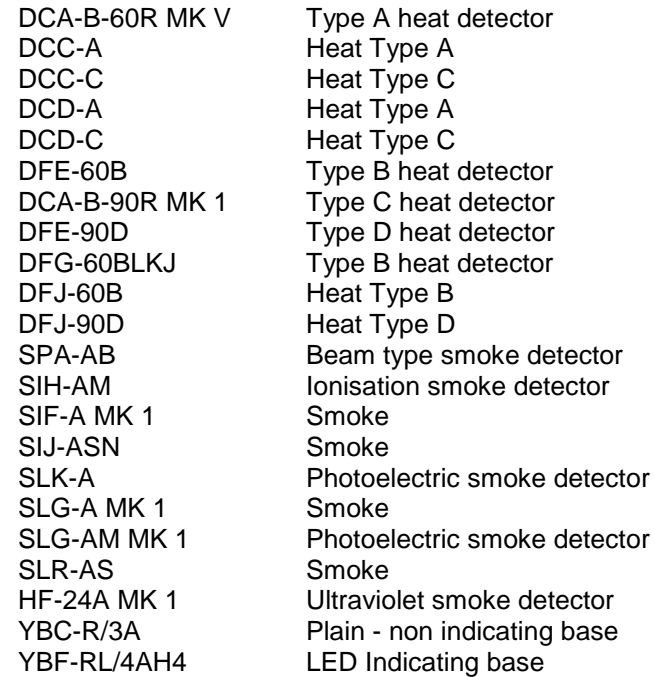

#### **Hochiki Range - Conventional Detectors**

#### **Olsen Range - Conventional Detectors**

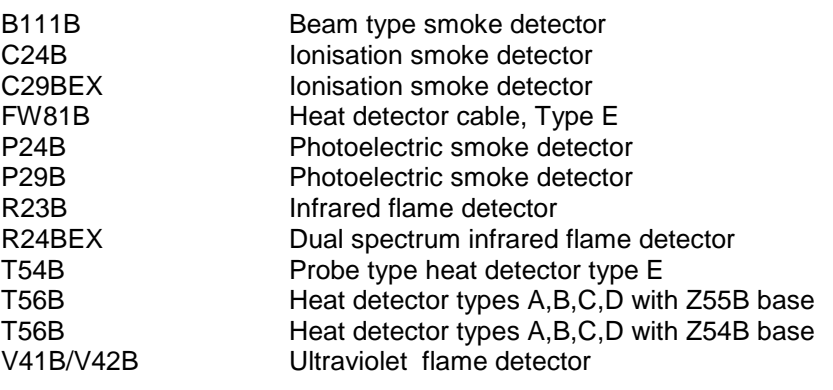

### **Apollo Range - Conventional Detectors**

Series 60 Heat detector Type A Series 60 Heat detector Type B Series 60 Heat detector Type C Series 60 Heat detector Type D Series 60 55000-310 Aus Photoelectric smoke detector Series 60 55000-240 Aus Ionisation smoke detector
### **Brooks Range - Conventional Detectors**

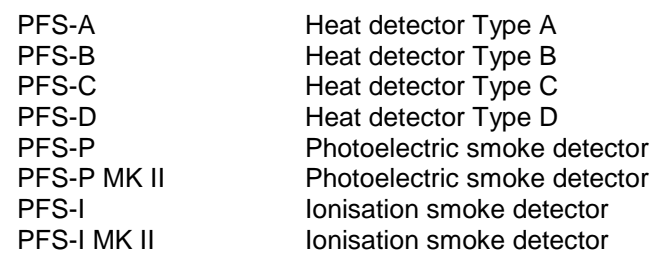

### **Cerberus Range - Conventional Detectors**

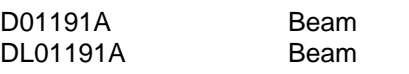

The following range of detectors may be used with MAPNET Modules.

### **Simplex Range - Analog Addressable Sensors**

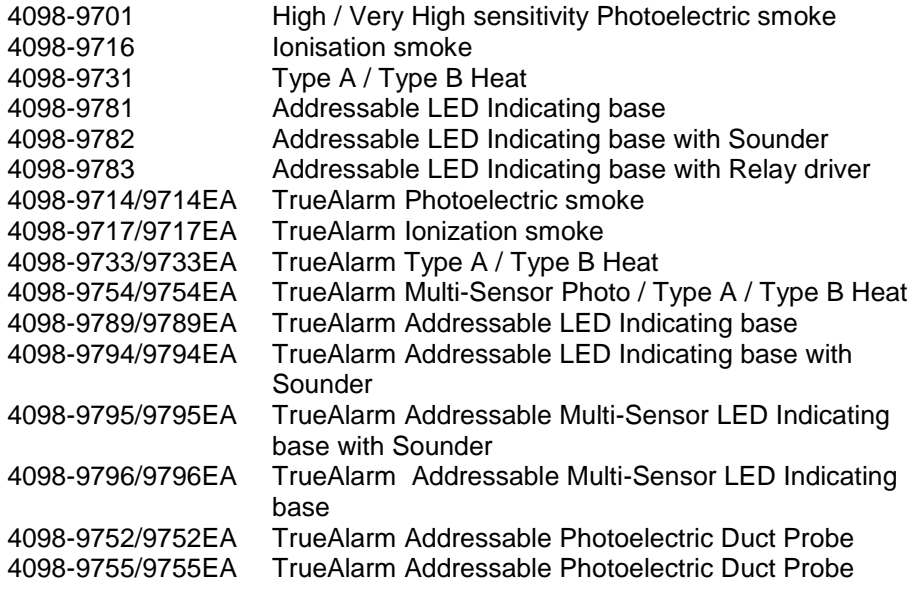

*Continued on next page*

## **List of Approved Devices,** *Continued*

### **Simplex MAPNET 2 Range – Addressable Field Devices**

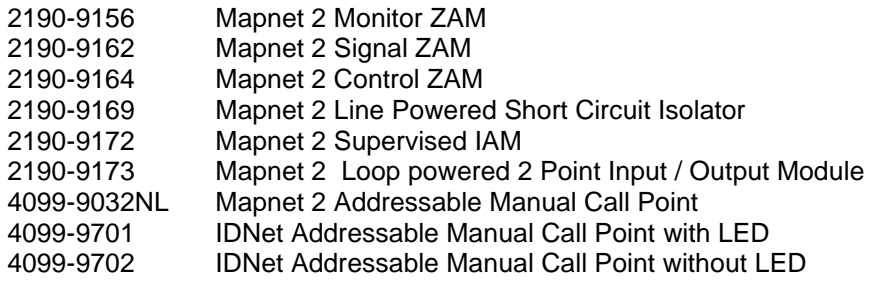

### **Compatible Detectors, IDNET**

The following lists the detectors approved for use with IDNet and shows current rating and numbers allowed per loop.

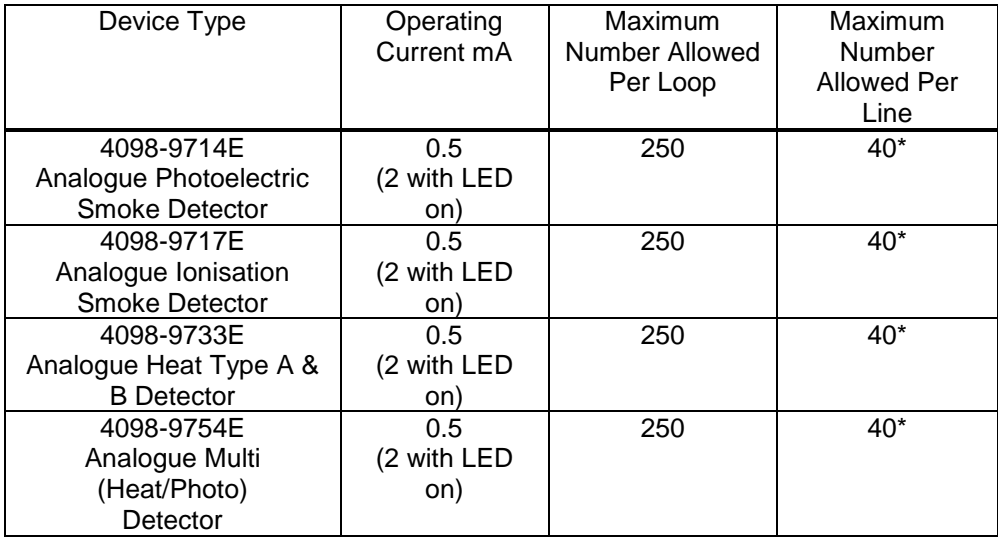

\* Maximum allowed by AS 1670.1.

The above with -9714E, -9717E and -9733E use a (4098-) 9789E addressable base or -9794E addressable sounder base, or -9793 addressable isolator base. The -9754E uses a 9796E addressable base or -9795E sounder base.

The maximum specified loop/line resistance is 40 $\Omega$ .

The maximum number of LEDs switched on by an IDNet in alarm is 20.

## **Compatible Addressable Field Devices, IDNet**

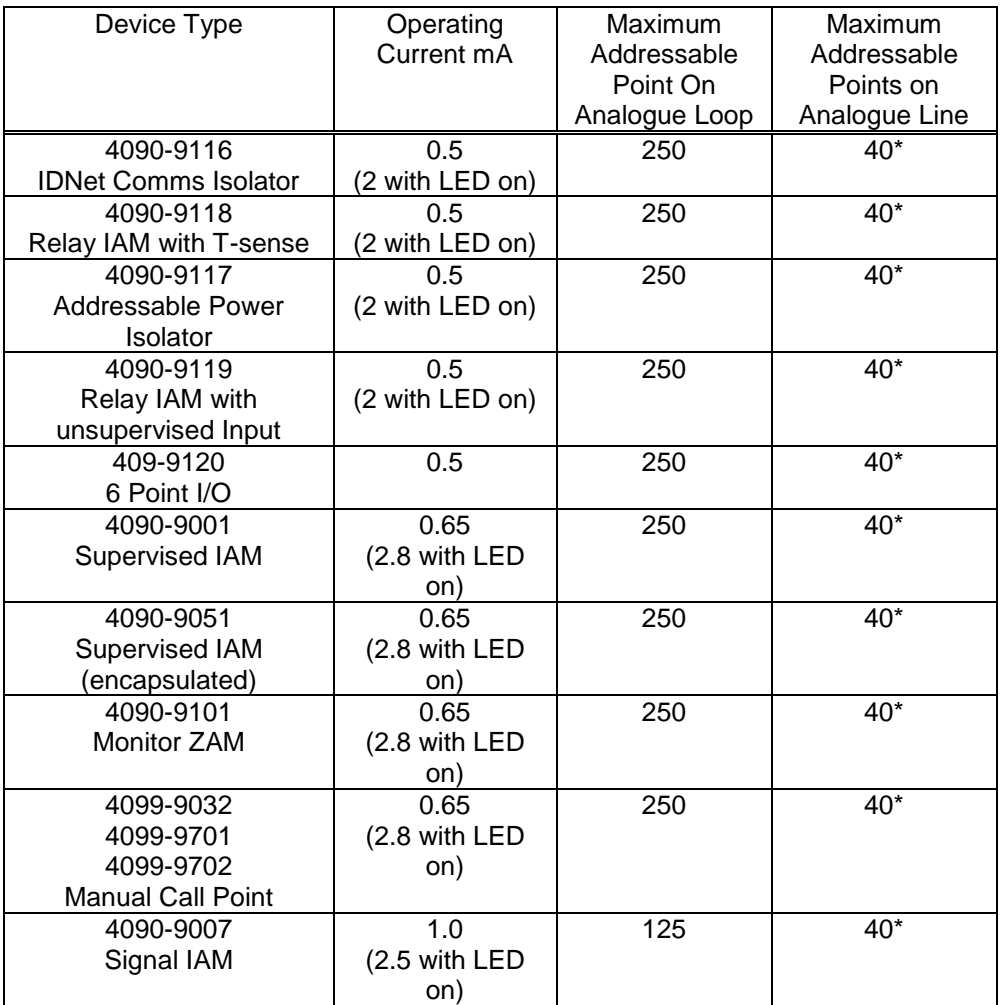

The following lists the addressable devices approved for use with IDNet and shows current rating and numbers allowed per loop.

\* Maximum allowed by AS 1670.1.

The maximum specified loop/line resistance is  $40\Omega$ .

The maximum number of LEDs switched on by an IDNet in alarm is 20.

The 6 Point I/O LED is powered from the external 24V supply, not from the loop.

**Note:** The relays on the 6 Point I/O are not approved for switching field loads, i.e. the contacts may only be used to switch loads within an earthed cabinet.

# **Appendix F Compatible Batteries**

The following batteries are compatible with the 4100ES:

- Power Sonic PS12 Series.
- Century Power Sonic PS12 series.
- Sonnenschein A200 Series.
- Sonnenschein A300 Series.
- Century Yuasa NP Series.
- Auscell CJ12 series.
- Power Block PB12 series.

## **Appendix G 4100ES Specifications**

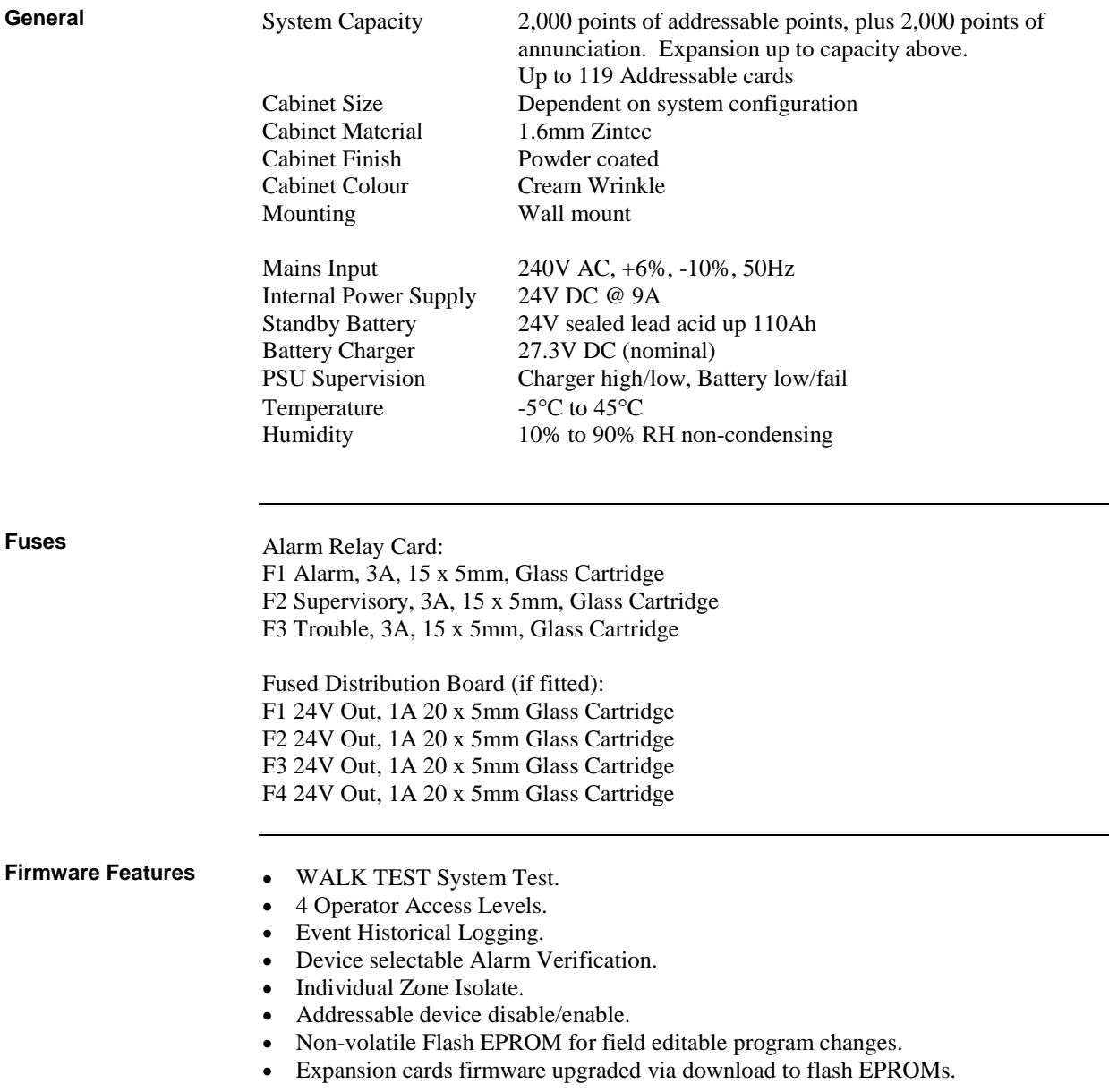

## **Voltage & Current Ratings of Modules & Assemblies**

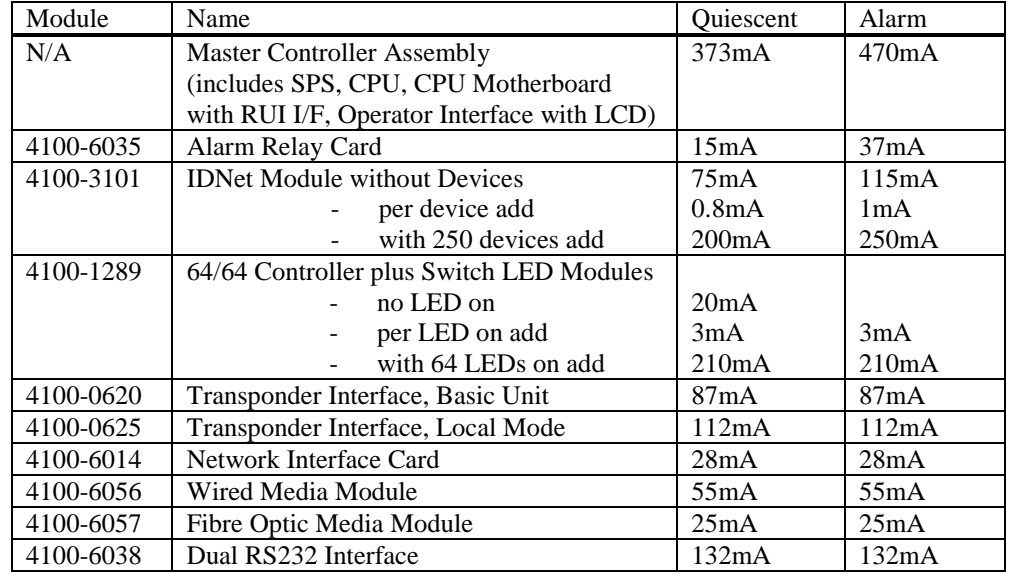

The DC input voltage range of the following modules is 18-33VDC. The current listed is nominal for 24VDC, and may be used for battery capacity calculations.

## **Appendix H Power Supply & Battery Capacity Calculations**

Part of the system design includes calculating that the quiescent load and the alarm load are each less than the rating of the power supply. Note that the quiescent load includes devices such as door holders that are normally energized, but get switched off during alarm. The SPS rating is included in the specifications in Chapter 5. Refer to AS 1670.1 Section 8.2.3 for a definition of the loads to be calculated. Battery capacity requirements are specified in AS 1670.1, 2004, Section 3.16.4 with an example shown in Appendix C1. Calculate the quiescent load (Iq) and alarm load (Ia) from the currents listed in the specifications (Appendix G of this manual). Follow the example in AS 1670.1. Note that the system current for both the quiescent and the alarm state can be checked on the panel by use of the System Current status point under Card Status for the SPS. **Power Supply Battery Capacity**

# **Appendix J Cable Characteristics**

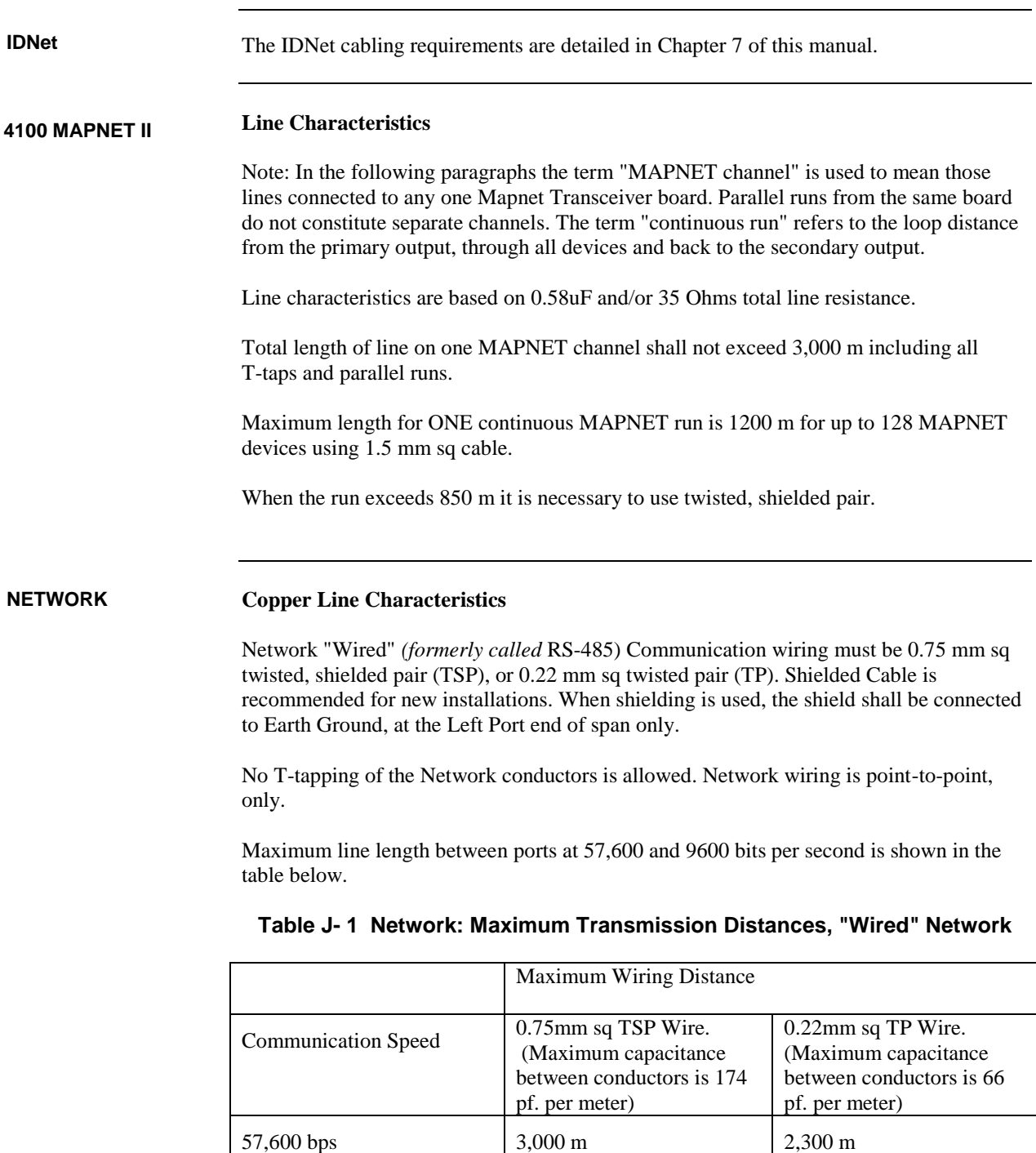

*Continued on next page*

9600 bps 5,600 m 4,000 m

### **Fibre Optic Cable Characteristics**

All fibre cables must be multimode, graded index. ST style connectors must be used. No physical strain should be put on the cables. There must be no cable bends of less than a 50mm radius.

Two methods are available for joining fibre cable. Splices provide a permanent, very low loss, fibre-to-fibre connection. Couplers provide temporary connection between two ST style connectors with a loss of 1.2dB. Both methods are permitted on a fibre network.

The characteristics of the 4100-0143 fibreoptic media card are as follows: Mininum Launch Power into a 50/125µm cable is 50µW (-13dBm). Minimum Launch Power into a  $62.5/125 \mu m$  cable is  $109.5 \mu W$  (-8.6dBm). The maximum value for the minimum input sensitivity of the receiver is  $1.0\mu$ W (-30) dBm).

Maximum line lengths for 50/125 and 62.5/125 cable are shown in the table below.

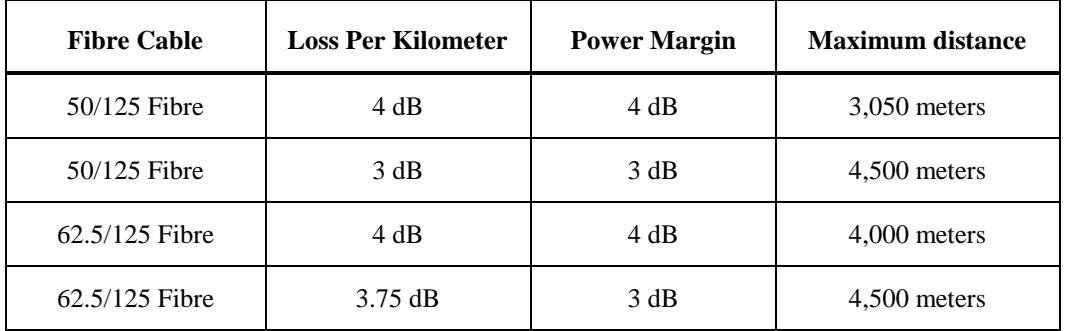

### **Table J-2 Network: Maximum Distances, Optical Fibre**

All the information above is based on the **minimum** launch power of the transmitter into the specified cable and the **maximum value** of the minimum input sensitivity of the receiver.

# **Appendix K List of Spare Parts**

#### <span id="page-156-0"></span>**Spare Part Order Codes**

This table lists the ordering codes for the spare parts that may be needed to maintain this 4100ES panel. The first column lists the expected numbers that may be readily visible on the part being replaced as an aid to identifying what it is, if this is not obvious from other information.

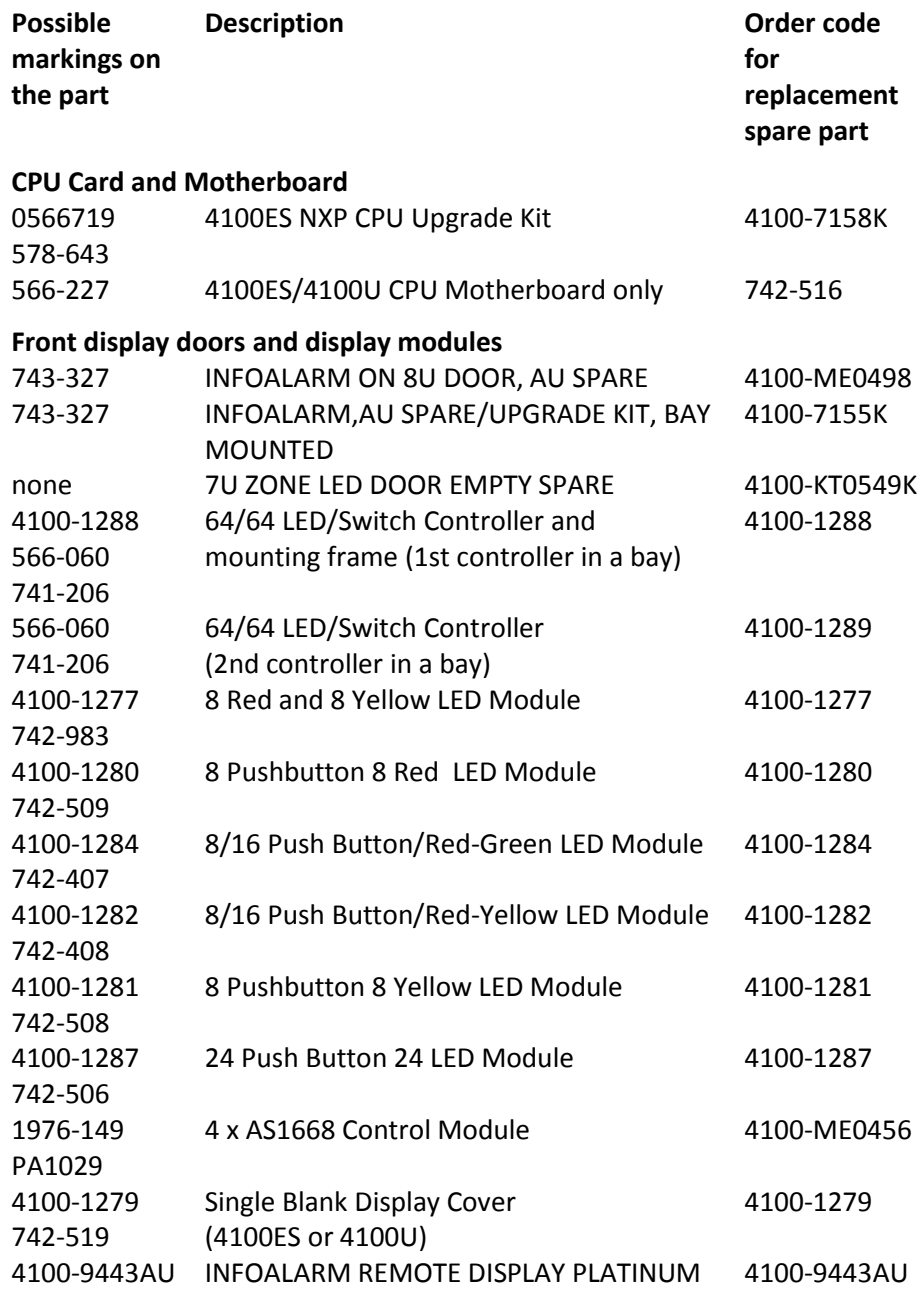

*Continued on next page*

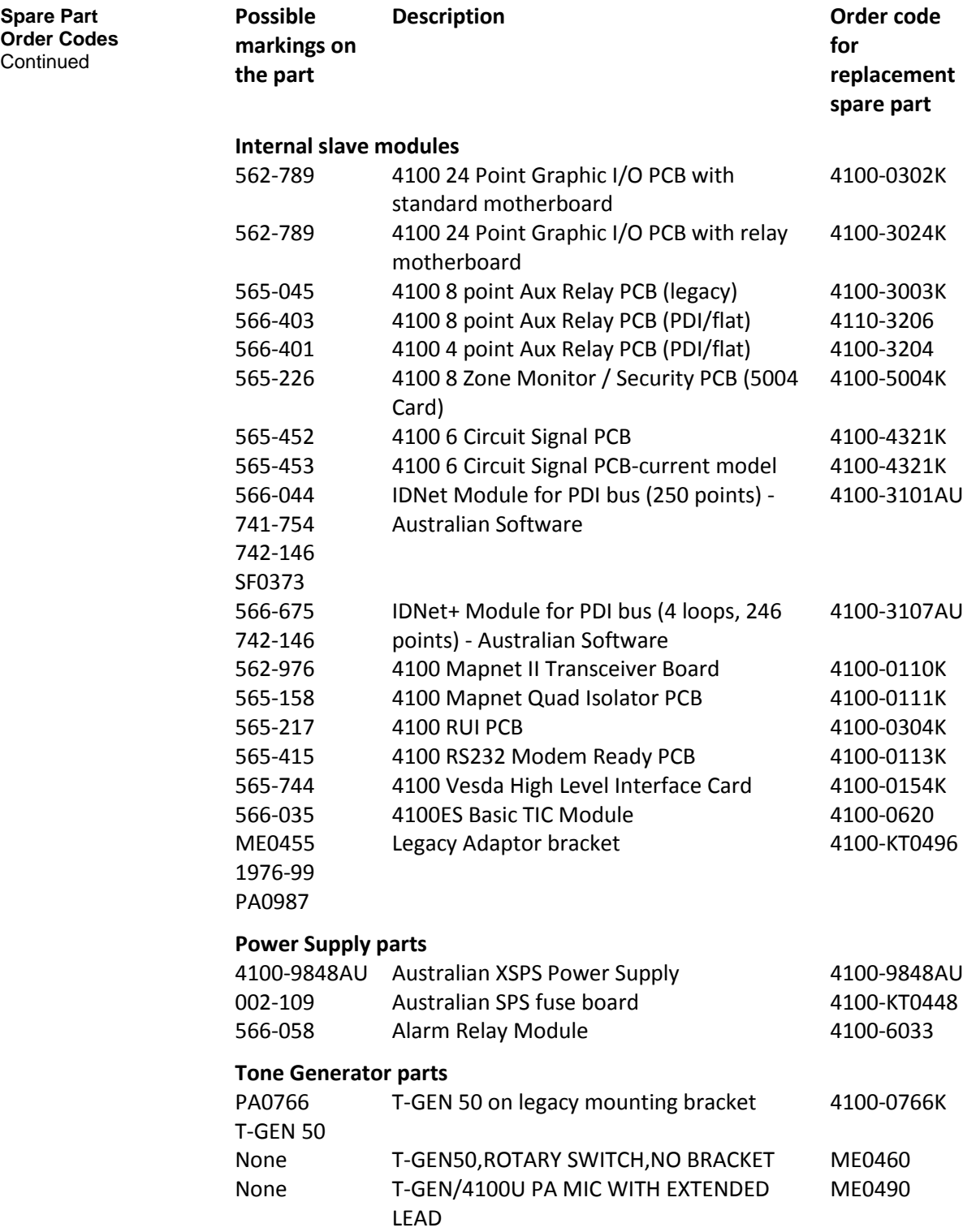

*Continued on next page*

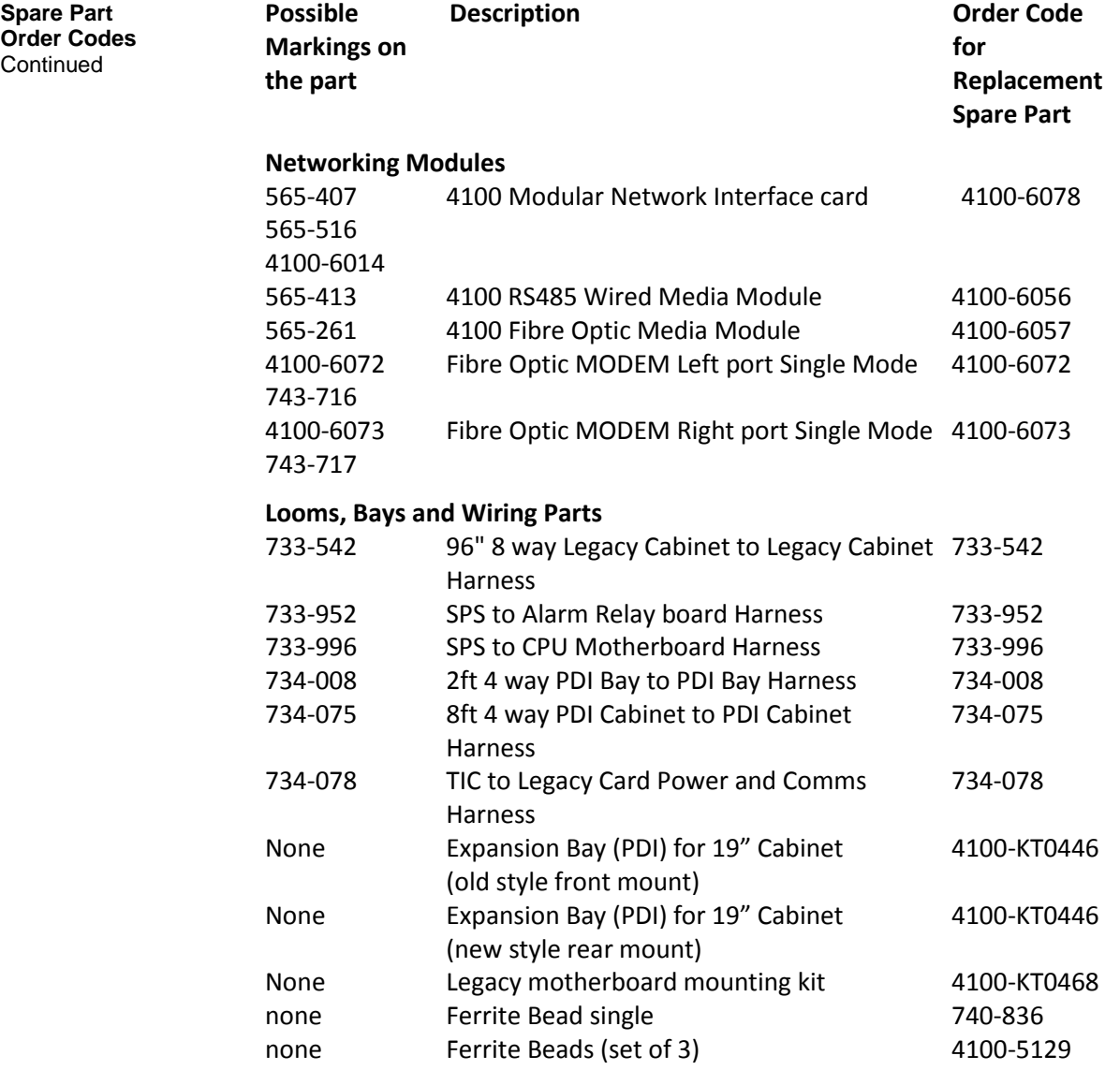

# **Appendix L List of Drawings**

The following drawings are included as they are referred to in this manual.

1922-96 Sheet 1 WA ASE Wiring & Mounting Details 1922-96 Sheet 2 Cube ASE Wiring & Mounting Details 1976-174 Sheet 1 Centaur ASE Wiring & Mounting Details

Additional wiring instructions for 4100 modules and addressable devices can be found in the 1976-181 drawings, which are collected in LT0432 4100ES Australian Wiring Diagrams.

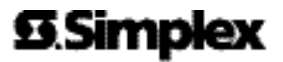

**COMMUNICATIONS . WORLDWIDE SALES & SERVICE** 

92054 Tyco Safety Preducts Wartmisster, Westminster, MA 81441-501 USA. Specifications and ether information shows were current as of publication, and are subject to change without notion.